# **SAMSUNG** Galaxy S7

**User Guide** 

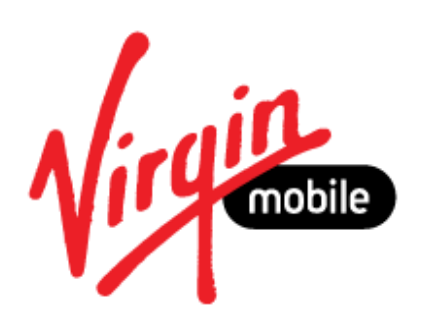

[UG template version 16a]

[VMU-Samsung-G930P-ug-en-022516-FINAL]

# **Table of Contents**

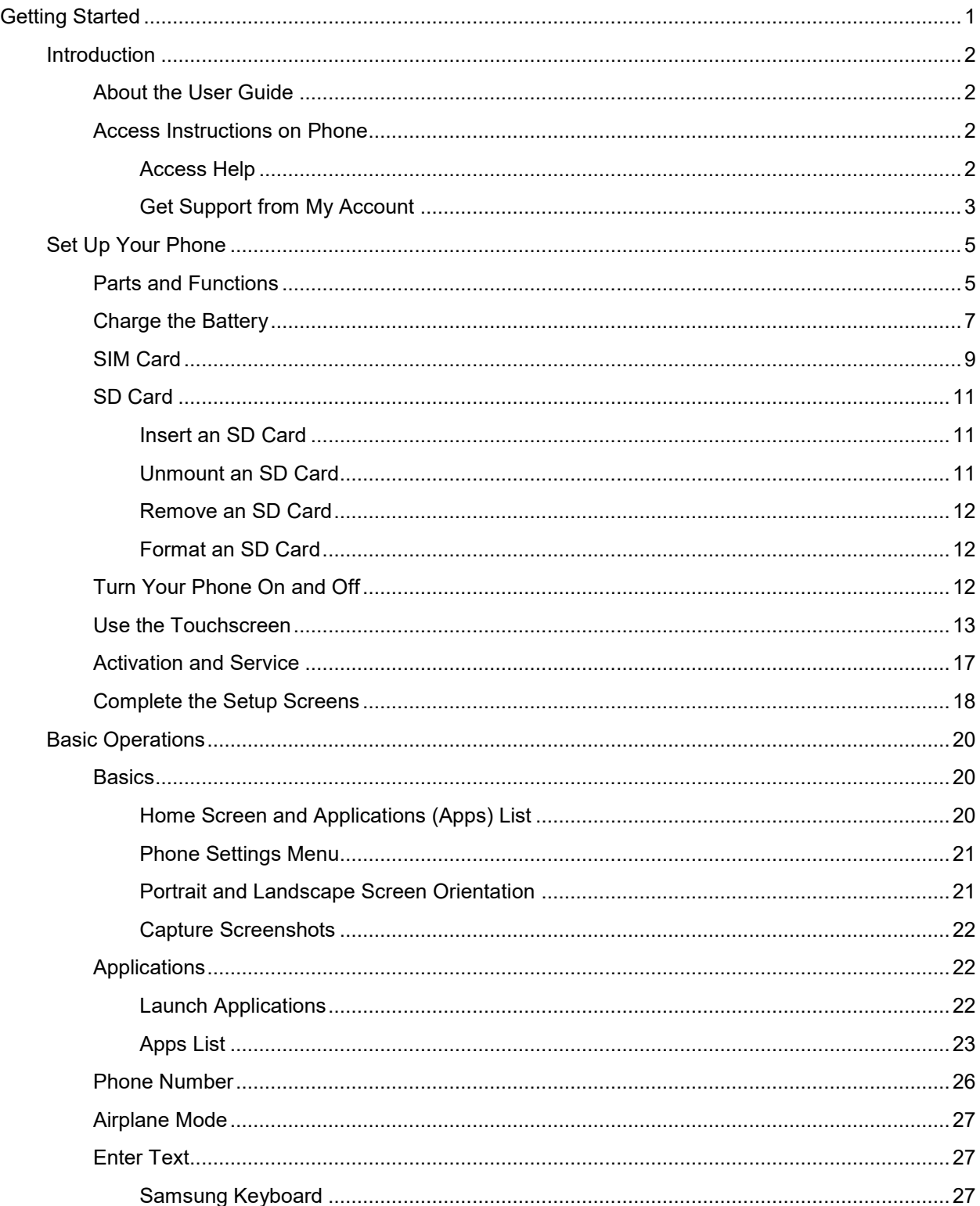

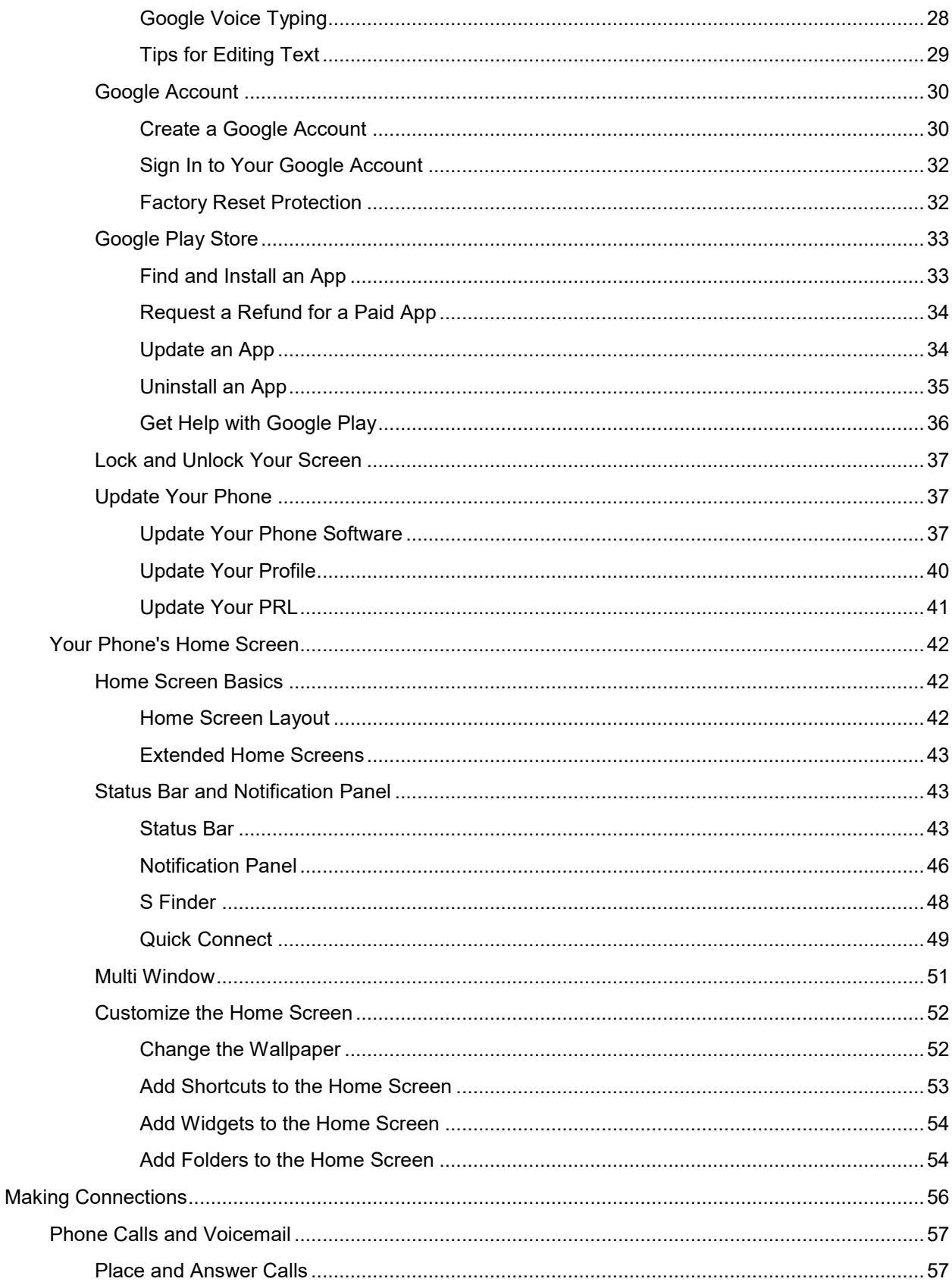

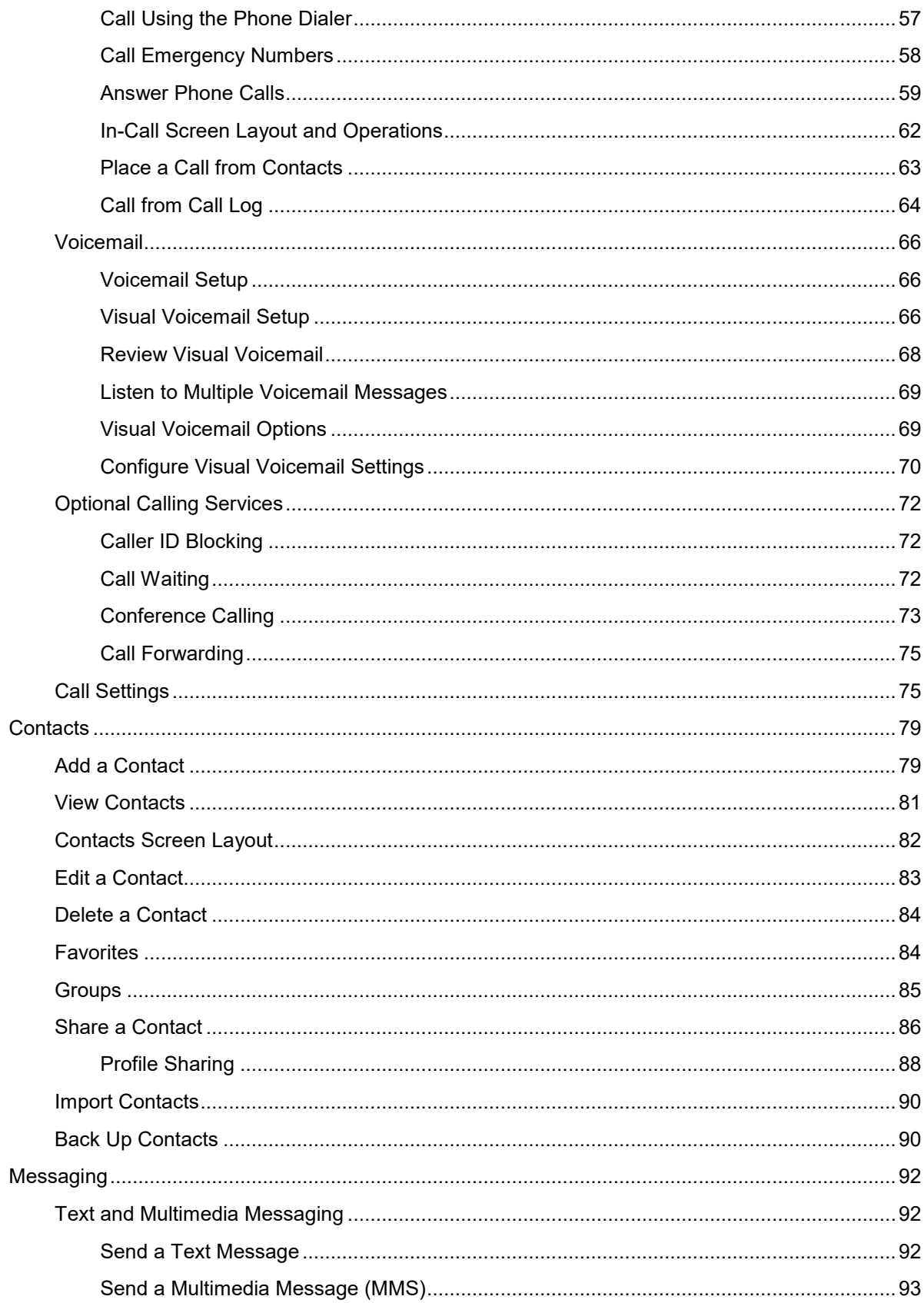

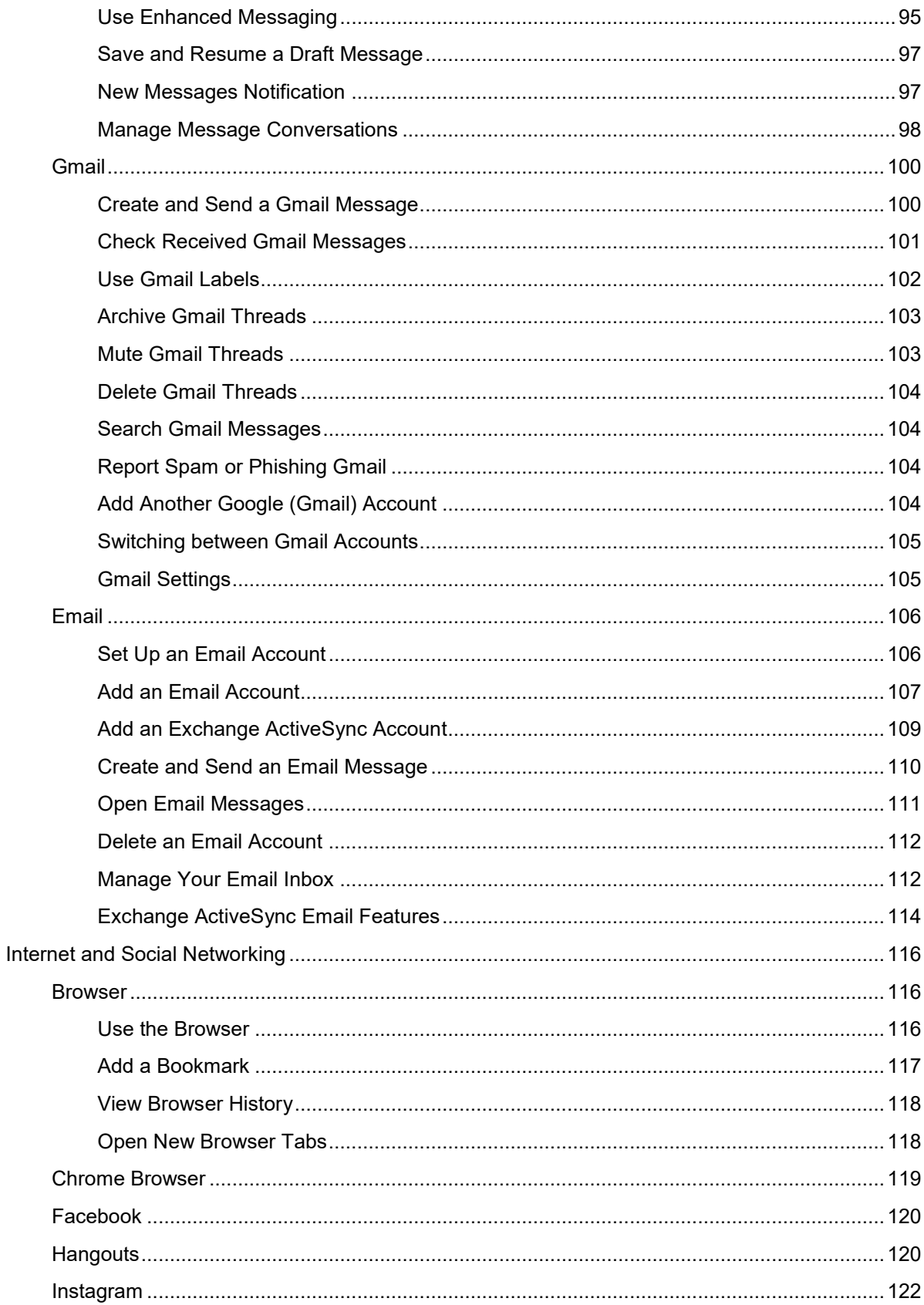

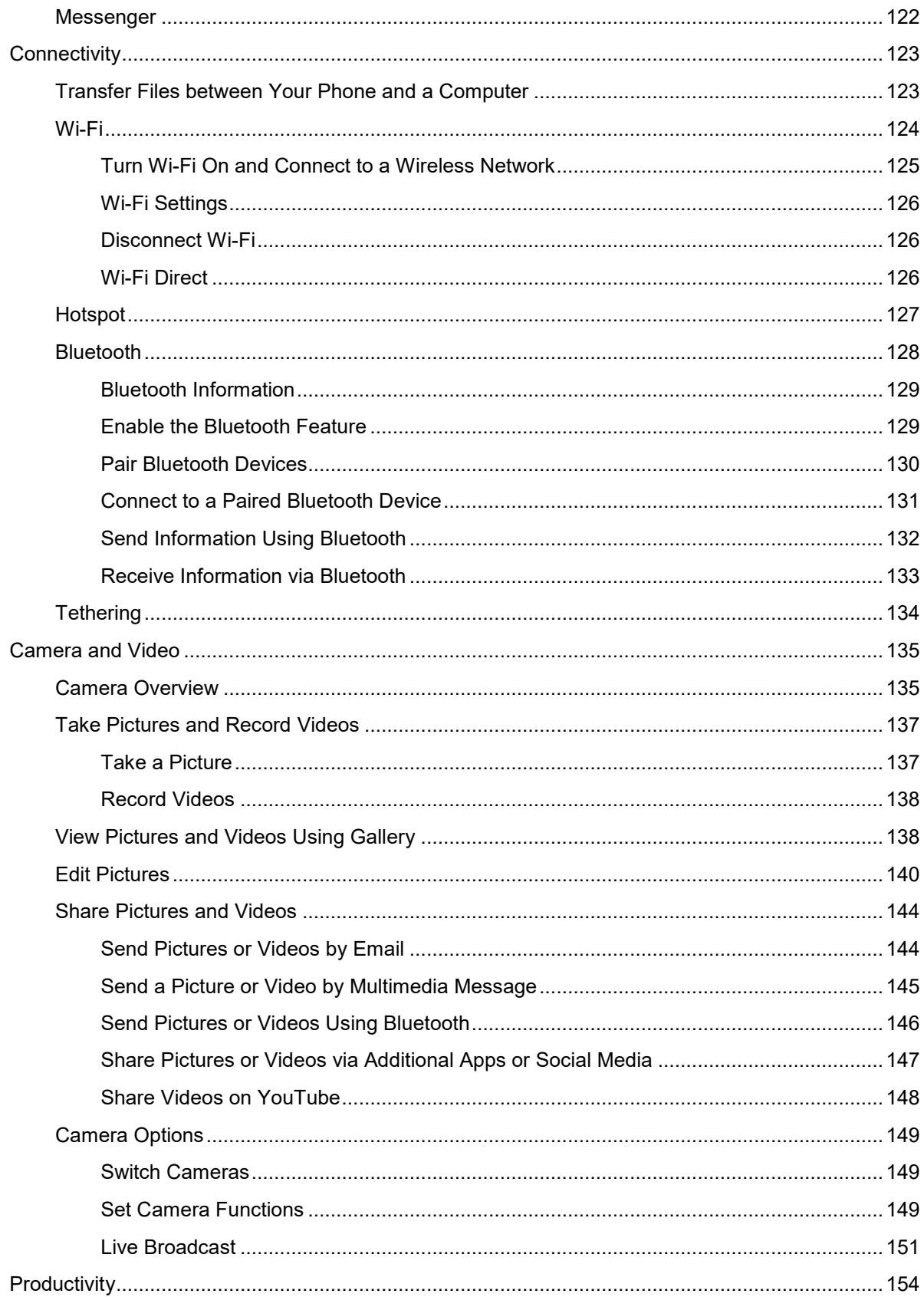

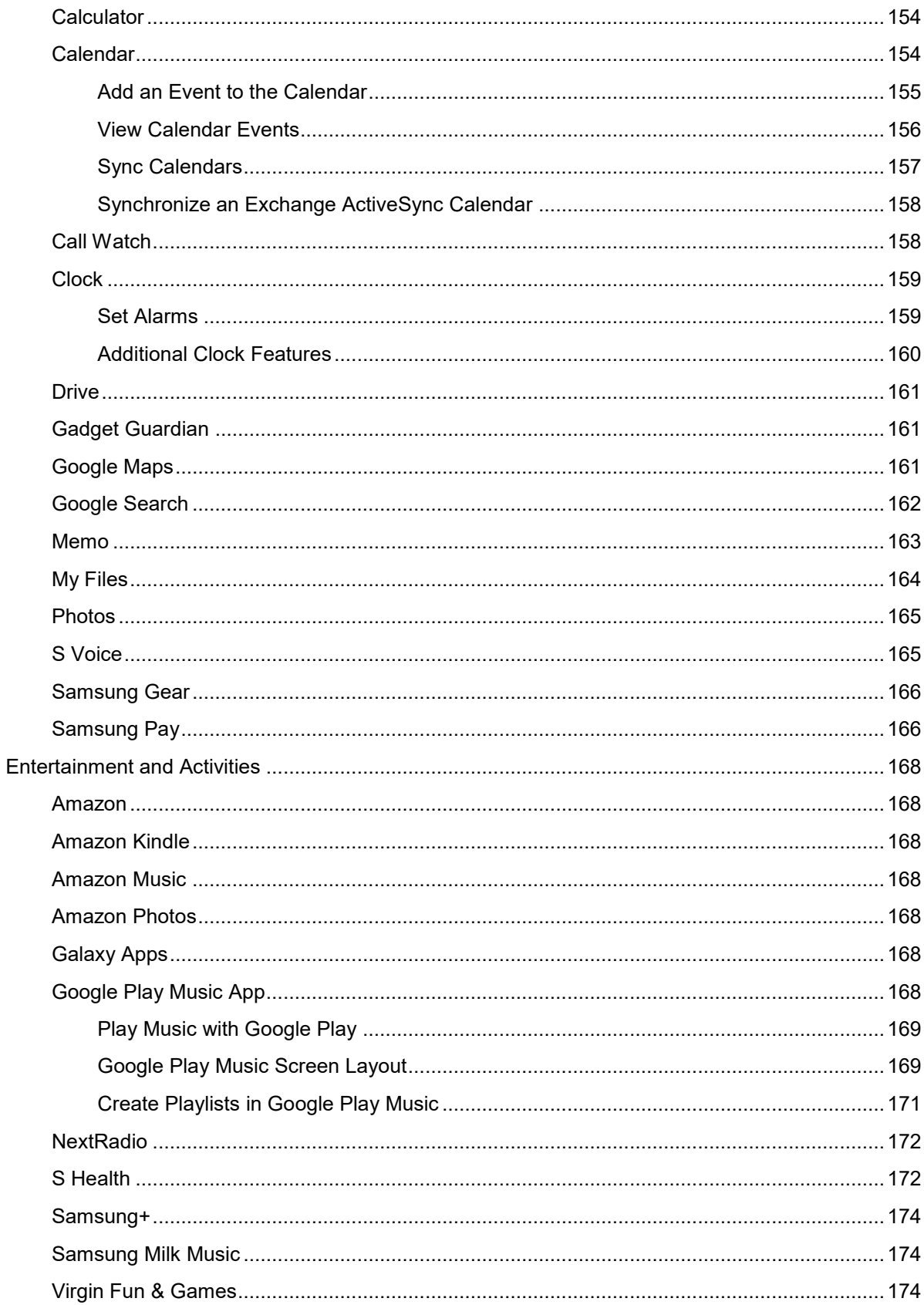

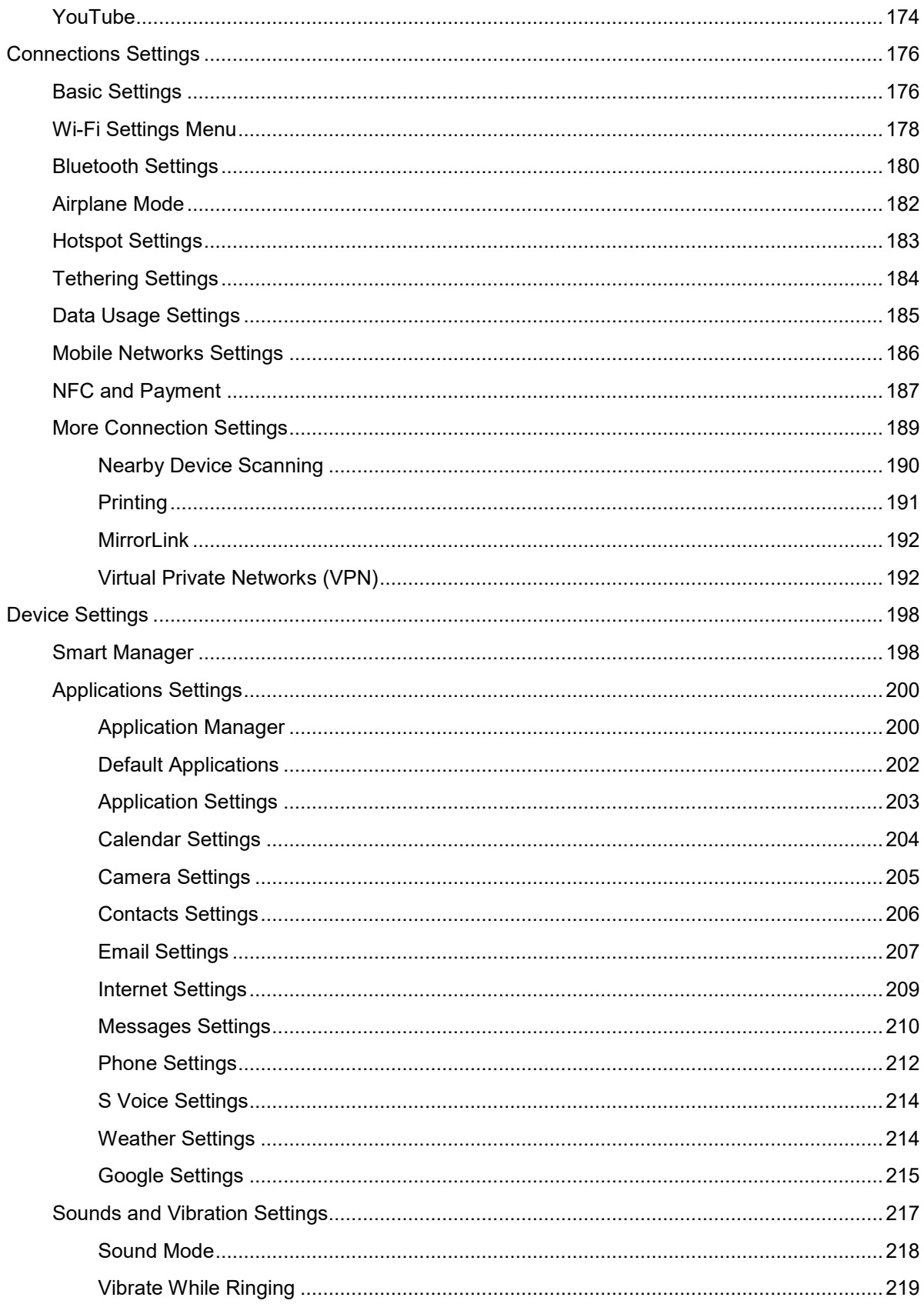

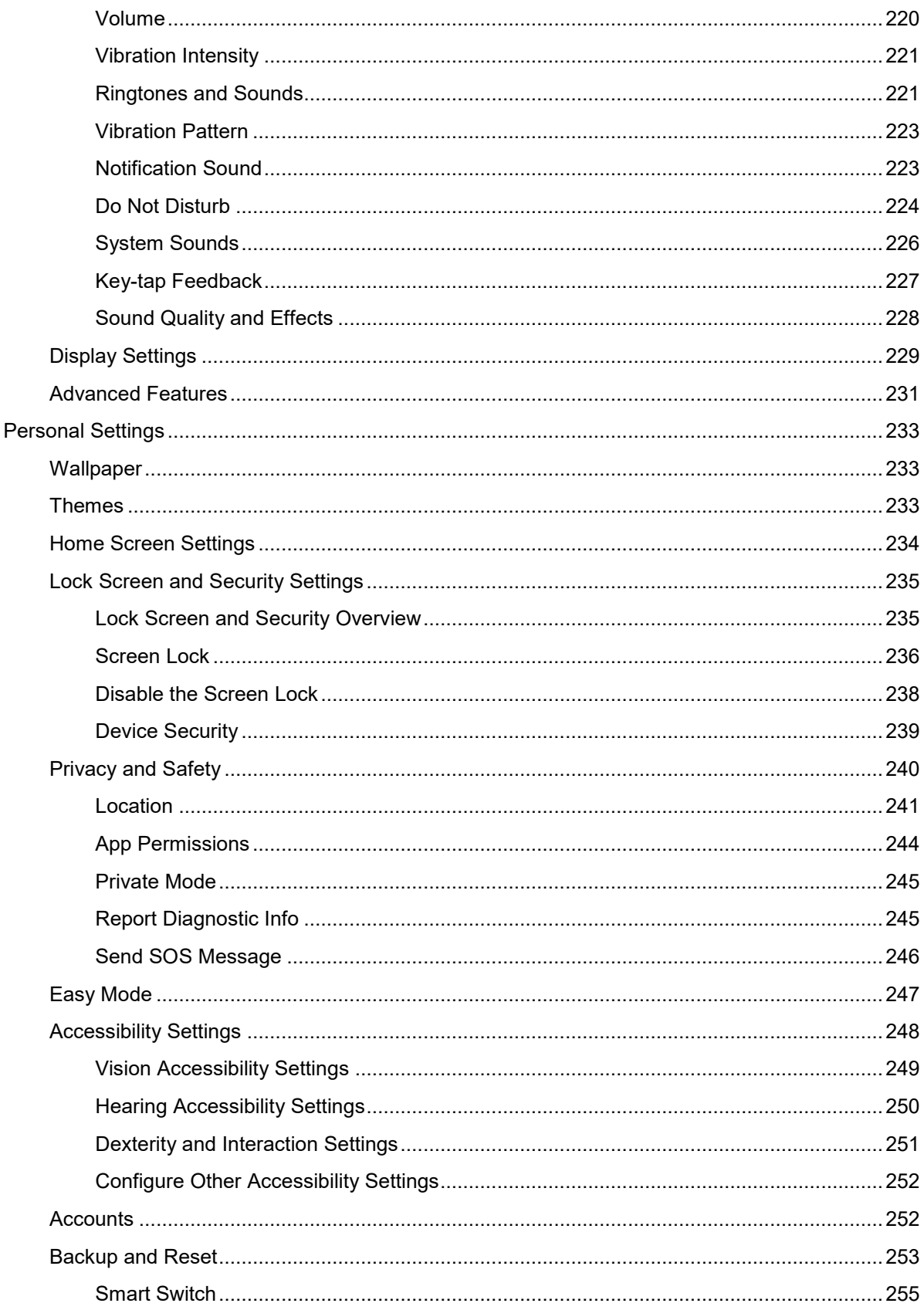

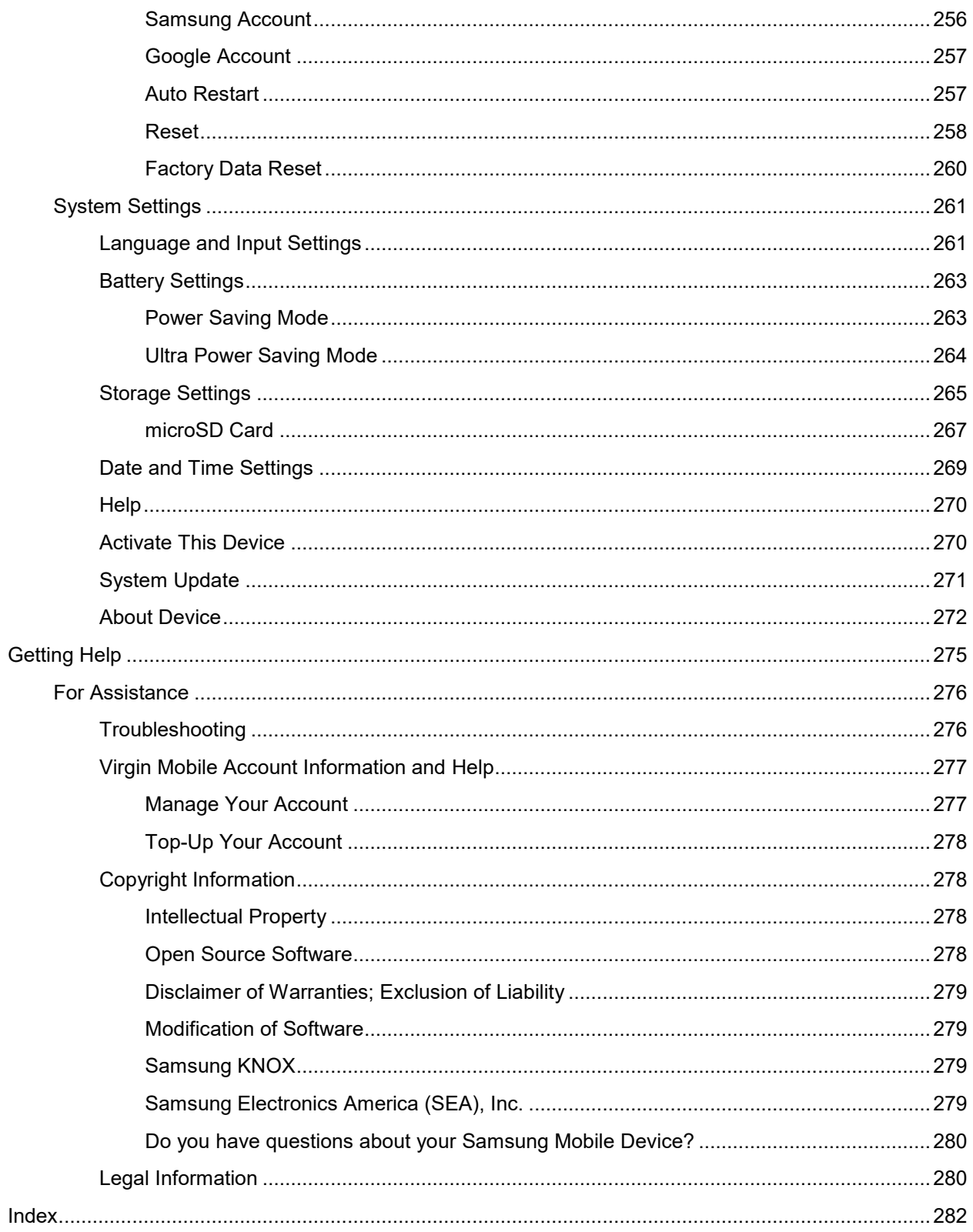

# <span id="page-10-0"></span>**Getting Started**

The following set of topics will introduce you to your phone, help you get set up with service, provide an overview of the phone screen, and get you started with basic phone operations.

# <span id="page-11-0"></span>**Introduction**

The following topics describe the basics of using this guide and your new phone.

# <span id="page-11-1"></span>**About the User Guide**

Thank you for purchasing your new Samsung Galaxy S7. The following topics explain how best to use this guide to get the most out of your phone.

### **Before Using Your Phone**

Read the Get Started guide and Important Information booklet that were packaged with your phone thoroughly for proper usage.

Accessible services may be limited by subscription contract conditions.

### **Descriptions in the User Guide**

Note that most descriptions in this guide are based on your phone's setup at the time of purchase. Unless otherwise noted, instructions begin from the phone's home screen, which is displayed by

pressing **Home**  $\Box$ . Some operation descriptions may be simplified.

### **Screenshots and Key Labels**

Screenshots and other illustrations in this user guide may appear differently on your phone. Key labels in the user guide are simplified for description purposes and differ from your phone's display.

#### **Other Notations**

In the user guide, the phone may be referred to either as "phone," "device," or "handset." A microSD™ or microSDHC™ card is referred to as an "SD card" or a "memory card."

### <span id="page-11-2"></span>**Access Instructions on Phone**

These topics will help you find help on your new phone and will introduce the basics of using your phone's touchscreen if you are a new user.

### <span id="page-11-3"></span>**Access Help**

Use the phone's Help menu to learn about your phone.

1. Press **Home**  $\Box$  to display the home screen.

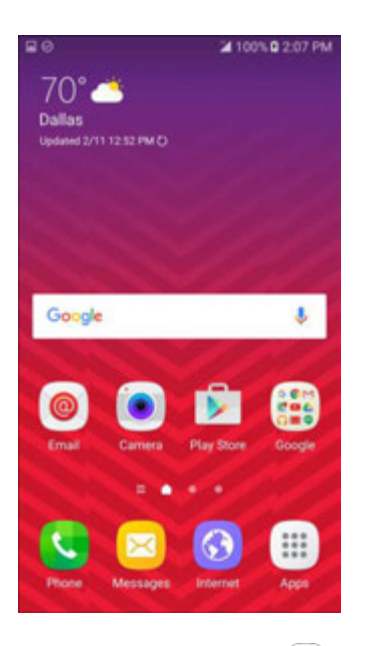

- 2. From home,  $\tan \mathbf{Apps}$   $\overline{\mathbf{H}}$  > **Settings**  $\Omega$  > **Help**  $\Omega$ .
- 3. Tap a topic to view its contents, or tap **Search** to search for a topic.

### <span id="page-12-0"></span>**Get Support from My Account**

In addition to your phone's built-in Help menu, you can also access support for your phone and service through the preloaded My Account app.

1. From home, tap Apps  $\boxed{1}$  > My Account

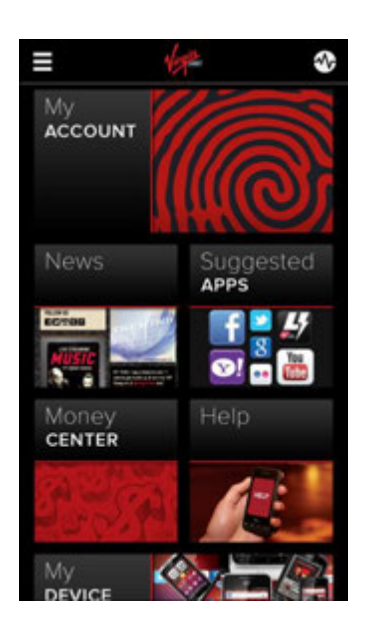

2. From the My Account main page, tap **Support**.

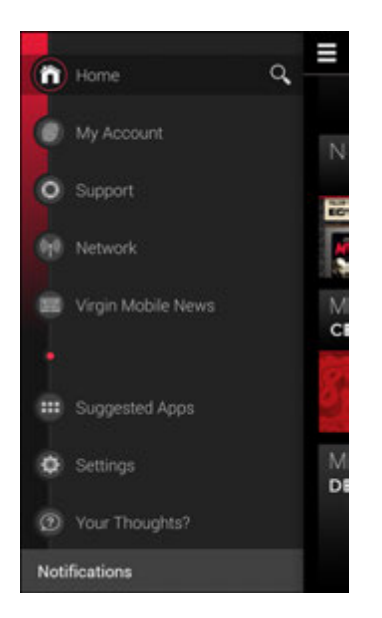

3. Tap a topic to view its contents.

# <span id="page-14-0"></span>**Set Up Your Phone**

The following topics give you all the information you need to set up your Samsung™ phone and wireless service the first time.

# <span id="page-14-1"></span>**Parts and Functions**

These topics illustrate your phone's primary parts and key functions.

**Note**: Your phone's screens and apps layouts are subject to change. This user guide uses sample images only.

### **Phone Layout**

The following illustration outlines your phone's primary external features and keys.

#### **Front View**

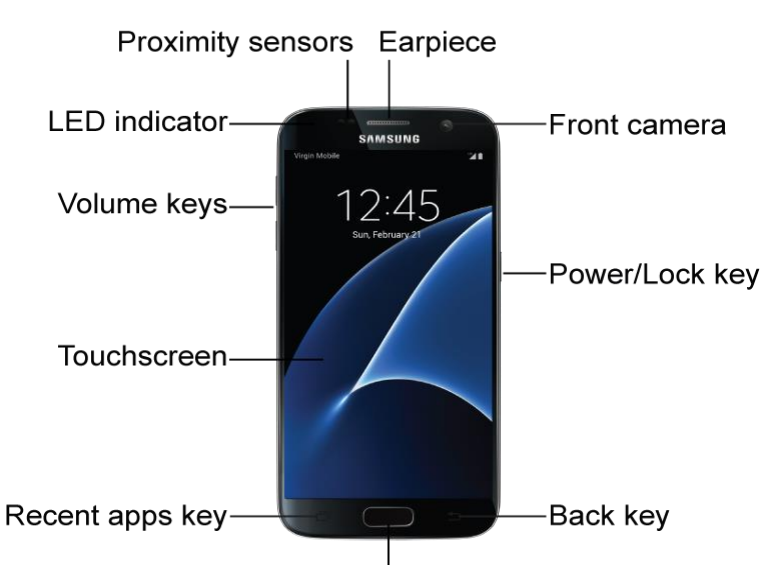

#### Home key/fingerprint sensor

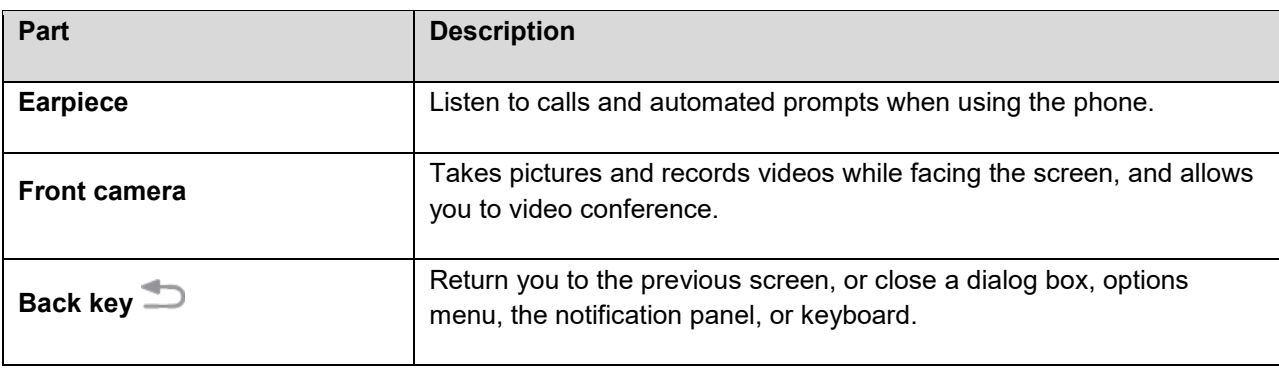

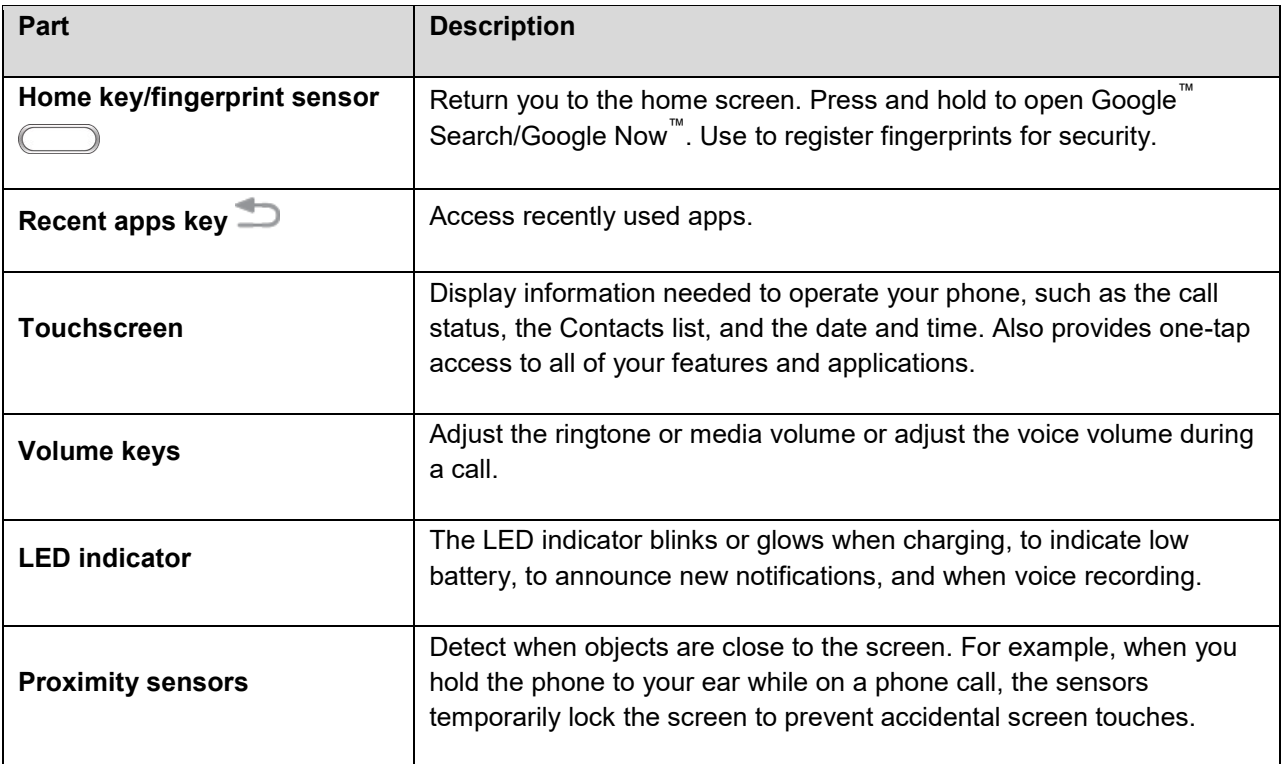

#### **Back View**

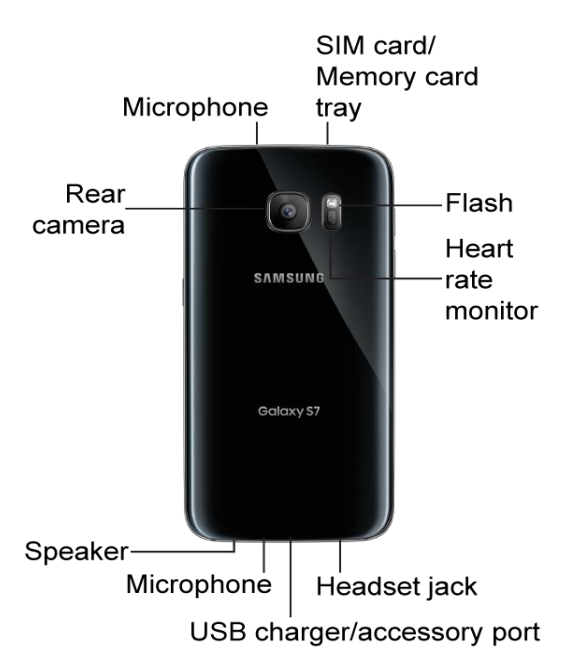

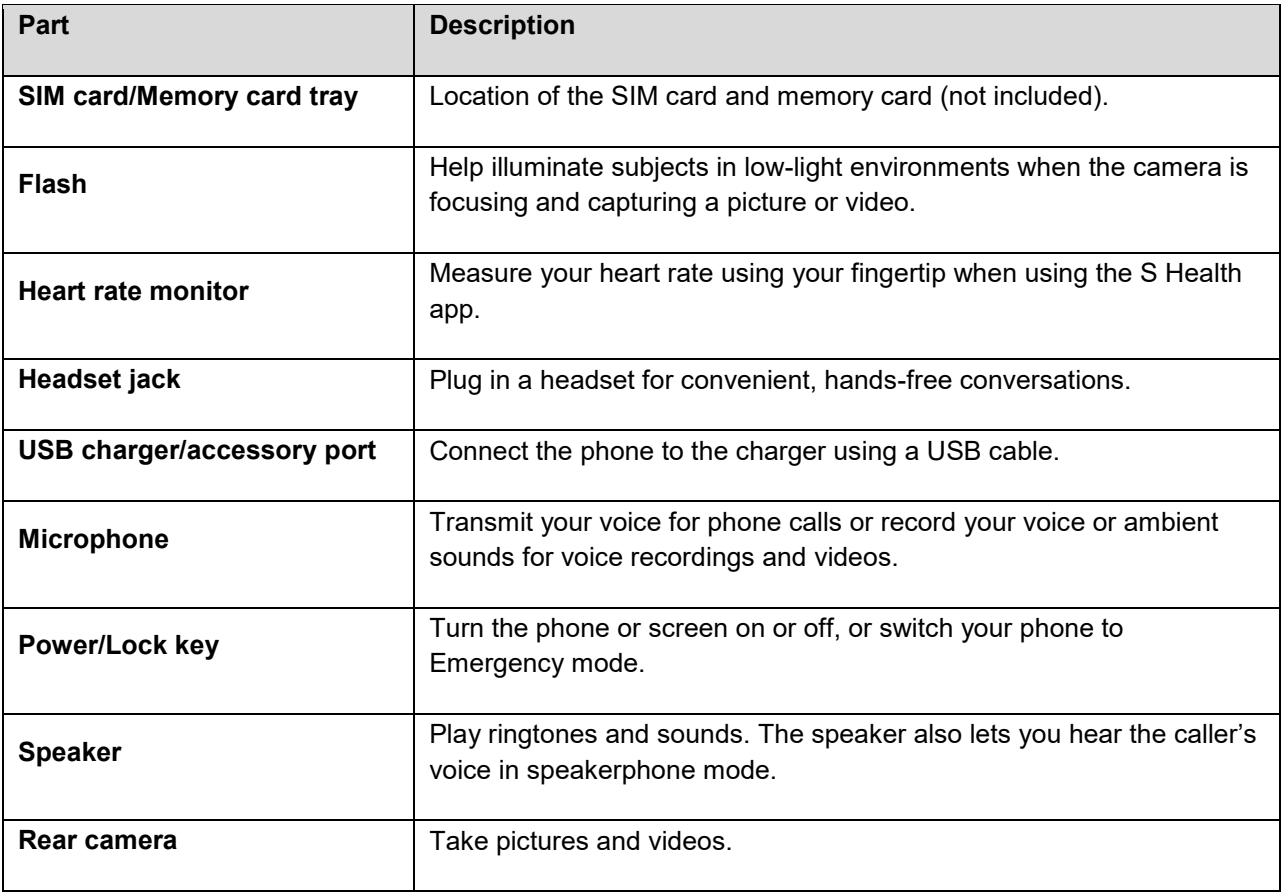

**Caution:** Inserting an accessory into the incorrect jack may damage the phone.

### <span id="page-16-0"></span>**Charge the Battery**

Follow these instructions to charge your phone's battery using either the included charging head and USB cable or using a USB connection on your computer.

**Tip**: This device is also compatible with Samsung-approved wireless charging devices (sold separately).

**Note**: This phone has an integrated battery that cannot be removed by the user.

### **Battery Cautions**

**Caution**: Use only Samsung-approved batteries, and recharge your battery only with Samsungapproved chargers which are specifically designed for your phone. Using other accessories may invalidate your warranty and may cause damage.

**Storage**: Avoid storing or leaving the phone with no battery charge remaining. Saved information and settings may become lost or changed, or the phone may become unusable. Charge once every six months before storing or leaving unused for a long period.

### **Charge Using the AC Adapter**

It is recommended you fully charge the battery before using your device for the first time. For fastest charging times, use the Adaptive Fast Charging charger that came with your device. This charger provides faster charging only when connected to devices that support Adaptive Fast Charging.

1. Plug the USB cable into the USB charger/accessory port on the bottom of your phone.

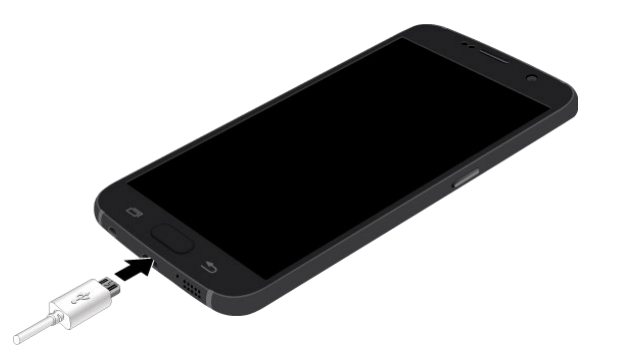

- 2. Plug the other end of the USB cable into the charging head.
- 3. Plug the charging head into an electrical outlet.
- 4. After charging, disconnect the phone from the charger.
	- Unplug the charging head from the outlet, and remove the micro USB cable from the phone and the charging head.

### **Charge Using a PC Connection**

Before using a PC connection to charge your phone, ensure that the computer is turned on. Depending on the type of connection, your phone's battery may not charge.

1. Insert the small end of the USB cable into the USB charger/accessory port on the bottom of your phone.

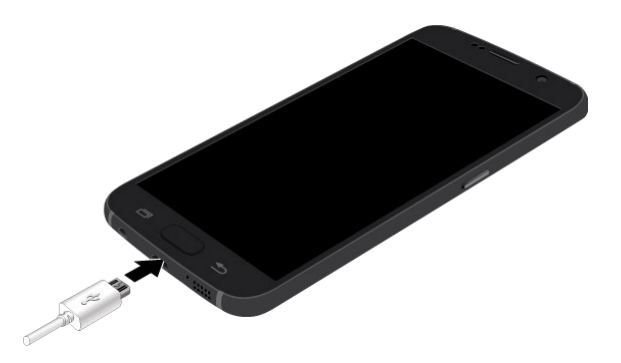

- 2. Insert the large end of the USB cable into a USB port on your computer.
- 3. After charging, remove the USB cable from both the phone and the computer.

# <span id="page-18-0"></span>**SIM Card**

The SIM card is an IC card containing phone number and other customer information. Your phone's SIM card is preinstalled and should only be accessed if directed by a customer service representative.

### **Handling a SIM Card**

Keep the following in mind when handling a SIM card:

- You are responsible for any damage caused by inserting the SIM card in another brand IC card reader, etc. Virgin Mobile is not responsible in such a case.
- Always keep the IC chip clean.
- Wipe clean with a dry, soft cloth.
- Avoid applying labels. May damage SIM card.
- See instructions included with SIM card for handling.
- The SIM card is the property of Virgin Mobile.
- The SIM card is replaceable (at cost) in case of loss/damage.
- Return the SIM card to Virgin Mobile when canceling subscription.
- Returned SIM cards are recycled for environmental purposes.
- Note that SIM card specifications and performance may change without notice.
- It is recommended that you keep a separate copy of information that is stored on SIM card. Virgin Mobile is not responsible for damages from stored information that is lost.
- Always follow emergency procedures to suspend service if your SIM card or phone (SIM card inserted) is lost or stolen. For details, contact Customer Service.
- Always power off the phone before inserting/removing the SIM card.

#### **Insert SIM Card**

Follow these instructions to insert a SIM card. Remember to power off your phone before inserting a SIM card.

**Note**: Your phone's SIM card is preinstalled. These instructions are for reference only.

#### **Caution**: Exercise care when using the removal tool to eject the internal SIM card/Memory card tray.

1. Insert the removal tool into the hole on the SIM card/Memory card tray, and push until the tray pops out.

2. Place the SIM card on the tray.

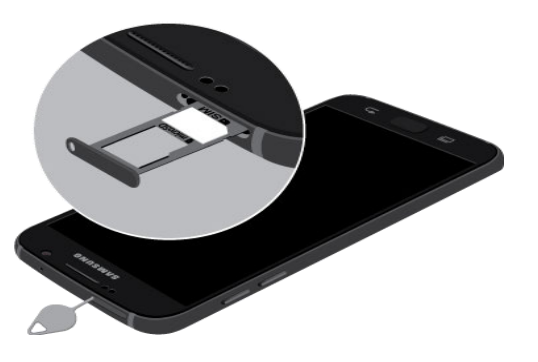

- Make sure that the card's gold contacts face down into the device and that the card is positioned as shown.
- 3. Slide the SIM card/Memory card tray back into the slot.

**Important**: To prevent water and dust from entering the device, remove any dust on the O-Ring and ensure the SIM card/Memory card tray is closed tightly.

**Caution**: If the SIM card is not inserted correctly, the device cannot detect it. Reorient the card and place it back into the slot if the SIM card is not detected.

#### **Maintaining Water and Dust Resistance**

**Note**: Water-resistant and dustproof based on IP68 rating, which tests submersion up to 5.0 feet for up to 30 minutes.

This device is rated IP68 using the Ingress Protection rating system.

Your device has been tested in a controlled environment and shown to be water and dust resistant in certain circumstances (meets requirements of classification IP68 as described by the international standard IEC 60529 - Degrees of Protection provided by Enclosures [IP Code]; test conditions: 15‑35°C, 86‑106 kPa, 5.0 feet, for 30 minutes). Despite this classification, your device is not impervious to water damage in any situation. It is important that all compartments are closed tightly.

Follow these tips carefully to prevent damage to the device.

- Whenever your device gets wet, dry it thoroughly with a clean, soft cloth.
- Do not expose the device to salt water or ionized water, or to water over 5 feet deep for more than 30 minutes. If your device is exposed to fresh water, dry it thoroughly with a clean, soft cloth. If the device is exposed to any liquid other than fresh water, rinse the device with fresh water immediately and dry it thoroughly with a clean, soft cloth. Failure to rinse the device in fresh water and dry it as instructed may cause the device to suffer from operability or cosmetic issues.
- Do not expose the device to water at high pressure, such as ocean waves or a waterfall.
- If the device is dropped or receives an impact, the water and dust resistant features of the device may be damaged.

• The touchscreen and other features may not work properly if the device is used in water or in other liquids.

# <span id="page-20-0"></span>**SD Card**

Your phone supports the use of an optional SD card (not included) to expand its storage capacity. Some cards may not operate properly with your phone.

### **H** SD Card Cautions

**Data**: Information stored on an SD card can become lost or changed accidently or as a result of damage. It is recommended that you keep a separate copy of important data. Virgin Mobile is not responsible for damages from data that is lost or changed.

**Reading/Writing Data**: Never power off or remove the battery while reading or writing data.

**Battery Level**: A low battery charge may prevent reading/writing to an SD card.

**Handling SD Card**: Use/store SD cards away from the reach of infants. SD cards may cause choking if swallowed.

### <span id="page-20-1"></span>**Insert an SD Card**

Follow these steps to insert an optional SD card (not included). Make sure to power your phone off before inserting or removing an SD card.

**Note**: To improve performance and reliability with High-definition video recording and playback, it is recommended you use a memory card (SD card) that is both rated as at least a Class 10 and provides a high read speed.

**Caution**: Exercise care when using the removal tool to eject the internal SIM card/Memory card tray.

- 1. Insert the removal tool into the hole on the SIM card/Memory card tray, and push until the tray pops out.
- 2. Place the memory card on the tray with the gold contacts facing down.

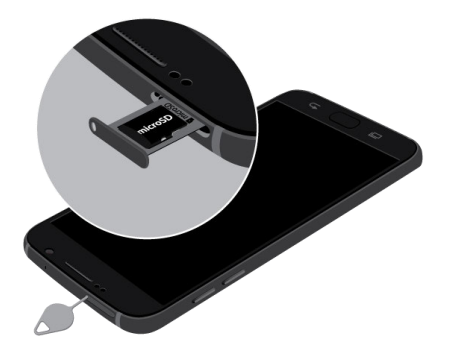

3. Slide the SIM card/Memory card tray back into the slot.

### <span id="page-20-2"></span>**Unmount an SD Card**

Always unmount an SD card before removing it from your phone.

- 1. From home, tap **Apps**  $\left(\frac{111}{11}\right)$  > **Settings**
- 2. Tap **Storage** .
- 3. Tap **SD card** > **Unmount**.
	- $\cdot \cdot$  The menu option name changes from Unmount SD Card to Mount SD Card. The card is now unmounted.

### <span id="page-21-0"></span>**Remove an SD Card**

Follow these instructions to remove an SD card. Always power the phone off before inserting or removing an SD card.

**Caution**: Exercise care when using the removal tool to eject the internal SIM card/Memory card tray.

- 1. Insert the removal tool into the hole on the SIM card/Memory card tray, and push until the tray pops out.
- 2. Slide the tray out and remove the memory card.

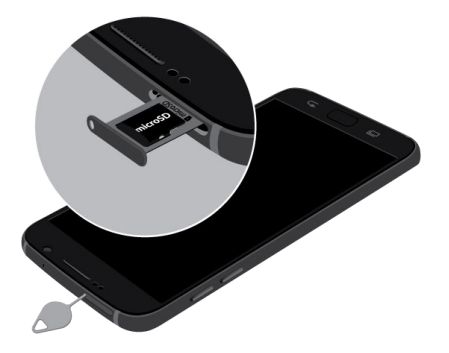

3. Slide the SIM card/Memory card tray back into the slot.

### <span id="page-21-1"></span>**Format an SD Card**

When you insert an optional SD card for the first time, it is recommended that you format it.

**Caution**: Formatting an SD card permanently deletes all data on it.

- 1. From home, tap **Apps**  $\boxed{ii}$  > **Settings**
- 2. Tap **Storage** .
- 3. Tap **SD Card** > **Format**.
- 4. Tap **Format** to confirm.
	- $\cdot$  All data on the SD card is erased, and the card is formatted for use on your phone.

# <span id="page-21-2"></span>**Turn Your Phone On and Off**

The instructions below explain how to turn your phone on and off.

### **Turn Your Phone On**

■ Press and hold the **Power/Lock** key.

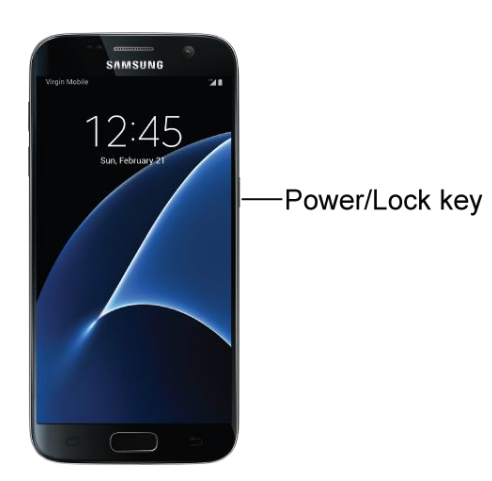

- Your phone will power on. Depending on the settings, you may see the lock screen.
- **See [Lock and Unlock Your Screen](#page-46-0) and [Screen Lock](#page-245-0) for information about using the screen** lock.
- The first time you turn the phone on, you will see the startup screens. See Complete the [Setup Screens](#page-27-0) for details.
- If your phone is not yet activated, see [Activate Your Phone](#page-26-0) for more information.

### **Turn Your Phone Off**

- 1. Press and hold the **Power/Lock** key to display the device options menu.
- 2. Tap **Power off** to turn the phone off.
	- ❖ Your phone will power off.

Your screen remains blank while your phone is off (unless the battery is charging).

# <span id="page-22-0"></span>**Use the Touchscreen**

Your phone's touchscreen lets you control actions through a variety of touch gestures.

### **Tap**

When you want to type using the keyboard, select items such as application and settings icons, or press buttons, simply tap or touch them with your finger.

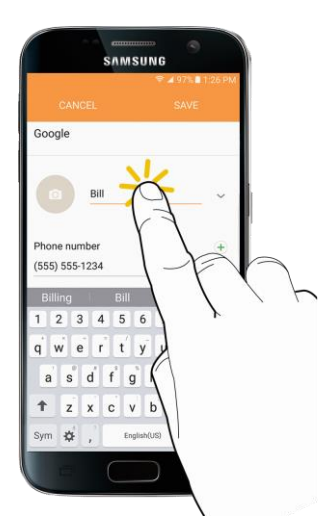

### **Touch and Hold**

To open the available options for an item (for example, a contact or link in a Web page), touch and hold the item.

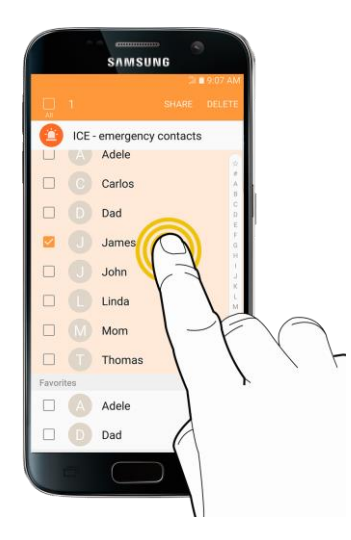

### **Swipe or Slide**

To swipe or slide means to quickly drag your finger vertically or horizontally across the screen.

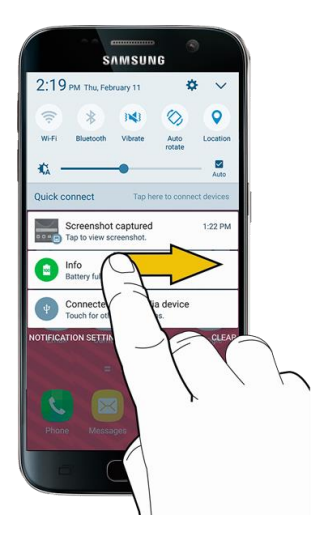

### **Drag**

To drag, press and hold your finger with some pressure before you start to move your finger. While dragging, do not release your finger until you have reached the target position.

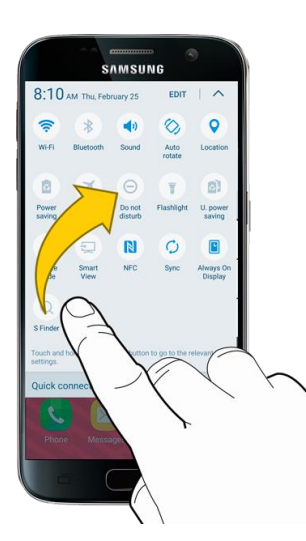

#### **Flick**

Flicking the screen is similar to swiping, except that you need to swipe your finger in light, quick strokes. This finger gesture is always in a vertical direction, such as when flicking the contacts or message list.

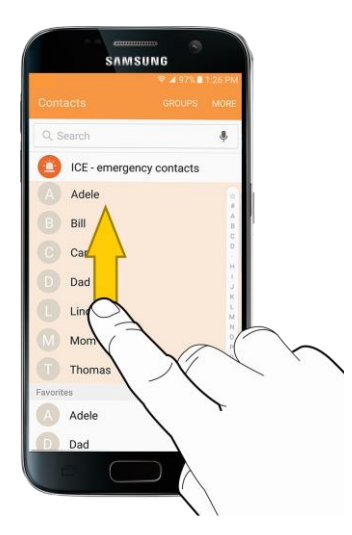

#### **Rotate**

For most screens, you can automatically change the screen orientation from portrait to landscape by turning the phone sideways. When entering text, you can turn the phone sideways to bring up a bigger keyboard. See [Touchscreen Keyboards](#page-36-3) for more details.

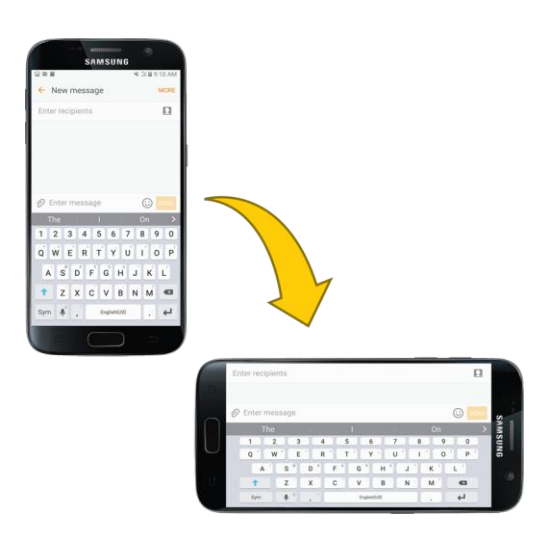

**Note**: Auto rotate needs to be enabled for the screen orientation to automatically change. Pull down the status bar to display the notification panel, and then tap **Auto rotate**  $\otimes$  to enable the option.

### **Pinch and Spread**

Pinch the screen using your thumb and forefinger to zoom out or spread the screen to zoom in when viewing a picture or a Web page. (Move fingers inward to zoom out and outward to zoom in.)

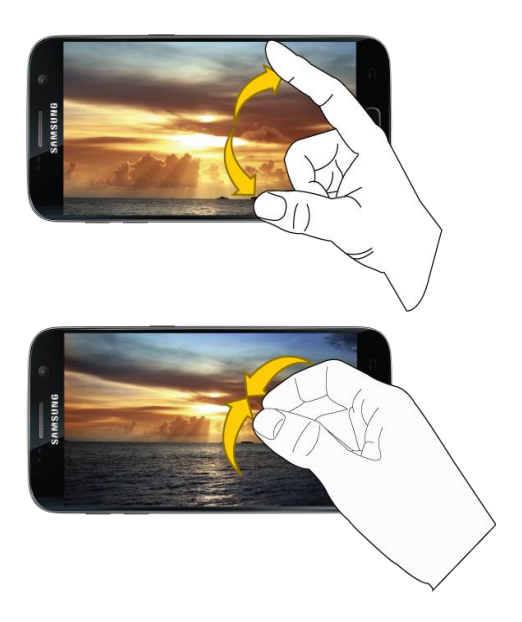

### <span id="page-26-0"></span>**Activation and Service**

Before using your phone, you must set up your service with Virgin Mobile. You will need your phone's serial numbers (MEID and ICC ID). These numbers can be found on the phone's packaging.

For more information about your Virgin Mobile account, see [Virgin Mobile Account Information and Help.](#page-286-0)

#### **Create Your Account and Pick Your Plan**

Set up your Virgin Mobile account.

- 1. From your computer, visit virginmobileusa.com and click **Activate**.
- 2. Choose an activation option and click **Next**. Then enter your zip code and click **Next**.
- 3. When prompted, enter the serial number (MEID) printed on the sticker located on the back of your phone in the battery compartment. This number can also be found on the bottom panel of the phone's package.
- 4. Follow the remaining instructions to choose your plan and select a payment method.
- 5. Follow the activation instructions below and you'll be able to start using your phone.

#### **Activate Your Phone**

After setting up your account on virginmobileusa.com, simply turn your device on. Your device is designed to activate automatically. If you are swapping from another Virgin Mobile device to a new one, be sure to turn off the old device before swapping the serial number (MEID). Once the MEID swap is complete, turn on the new device and the programming information will be pushed to your device automatically.

You can also start the activation process manually.

■ From home, tap Apps **iiii** > Settings **3** > Activate this device **0**.

# <span id="page-27-0"></span>**Complete the Setup Screens**

The setup screens help you set up certain features and preferences on your phone. Once your phone has been turned on, you will see a Welcome message. You can then complete the setup process.

**Note**: You may be able to complete the setup screens before your phone has been activated on your account.

- 1. From the Welcome screen, select a language and tap **Start** to get started.
	- To skip any section, tap **Next** or **Skip**.

**Note**: On the Welcome screen, there may also be an **Accessibility** button. If you are visually impaired or hard of hearing, tap **Accessibility** to change the accessibility settings.

- 2. Follow the prompts to complete each section. For each topic, you will have the option to skip it and continue to the next screen.
	- **Wi-Fi** If prompted, follow the prompts to sign in to an available Wi-Fi network. For secured Wi-Fi networks, you will need to enter a password. See [Wi-Fi](#page-133-0) for more details.
	- **Terms and Conditions** Read any applicable End User License Agreements or Terms and Conditions for using your phone, and tap **Next** > **Agree** to continue.
	- **Got another device** If you have another Android phone, you can quickly transfer you setup to this phone.
	- **Google (Add your account)** Tap **Enter your email** and complete the steps to sign in to your current Google Account, or tap **Or create a new account** to set up a new Google Account. Tap **Skip** to skip Google setup. The following options may apply depending on your selection:

**Note**: When you sign in to a Google Account on your device, Factory Reset Protection is turned on. Factory Reset Protection (FRP) prevents other people from using your device if it is reset to factory settings without your permission. See [Factory Reset Protection](#page-41-1) for more information.

- **Enter your email** Enter your Gmail address and password and tap **Accept** to agree to the terms of service and privacy policy and sign in to your current Google Account.
- **Or create a new account** Follow the instructions to sign up for a new Google Account. There will be screens to enter your first and last names, create an email address (Gmail), create a password, enter recovery information (including a backup email address and recovery question), an option to join Google+, and an option to enable purchases from the Google Play store app. Tap **Next** between each screen.
- **Set up payment info** Select billing options for purchases made through Google Play. Select **Remind me later** to skip this step.
- **Get your apps & data** If you are using a Google Account you had set up on a previous Android™ device, you can choose to use that device's backup information to restore

backed-up apps, data, system settings, Wi-Fi passwords, etc., from the previous device to your new phone. Tap **Set up as a new device** to skip this step.

- **Personalize your phone** If applicable, enter your first and last name and tap **Next**. This information is used by the phone to personalize certain apps.
- **Set up email** Set up an email account.
- **Google services** Select your Google location and service options and then tap **Next**.
- **Samsung account** Enter your email account and password to sign in to your current Samsung account, or tap **Create account** to set up a new Samsung account.
- **Date & time** Adjust the date and time, if necessary.
- **Smart Switch** Transfer content from your old device to this device.
- **Easy mode** Switch between the default screen layout and a simpler layout. The Easy mode layout has larger text and icons, making for a more straightforward visual experience
- 3. Tap **Finish**. Your setup is now complete. Follow the prompts to learn about basic tap menu navigation, view tutorials, or just get started.
	- Your phone is now set up for use. If you skipped any part of the setup, you can access additional options through the Apps screen or through Settings.

**Note**: You do not need to sign up for a Google Account to use your phone. However, to download apps from Google Play™ , you must link your phone to a Google Account.

# <span id="page-29-0"></span>**Basic Operations**

The following topics outline basic features and operations of your phone.

# <span id="page-29-1"></span>**Basics**

The following topics offer an overview of your phone's basic operations.

### <span id="page-29-2"></span>**Home Screen and Applications (Apps) List**

Most of your phone's operations originate from the home screen or the Apps list.

- 1. From any screen press the **Home** key **solu** to display the home screen.
- 2. Tap Apps **iii** to display the Apps list.

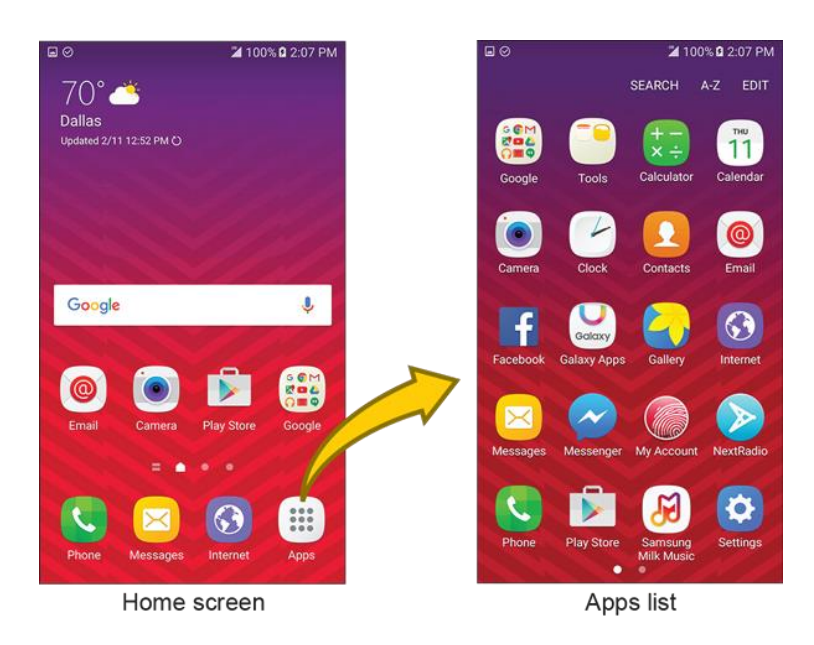

For information about using the home screen, see [Home Screen Basics.](#page-51-1)

### **Select Options and Navigate Screens**

Tap icons, keys, and other items to open or activate the assigned function.

■ Tap **Back to** return to the previous screen.

#### **Recent Applications**

You can display a list of recently used applications using the Recent apps key.

■ Tap **Recent apps** to view a list of recently used applications.

### <span id="page-30-0"></span>**Phone Settings Menu**

You can customize your phone's settings and options through the Settings menu.

■ From home, tap **Apps** > **Settings** .  $-$  or  $-$ Pull down the status bar and tap **Settings** . EDIT  $\blacktriangleleft i$ ۳ Sounds and **Themes** a Lock screen a Wi-Fi Bluetooth Airplane mode Hotspot and Tethering Data usage ക Mobile networks

For more information, see [Basic Settings.](#page-185-1)

### <span id="page-30-1"></span>**Portrait and Landscape Screen Orientation**

The default orientation for your phone's screen is portrait (vertical), but many apps will change to landscape orientation (widescreen) when you rotate the phone sideways.

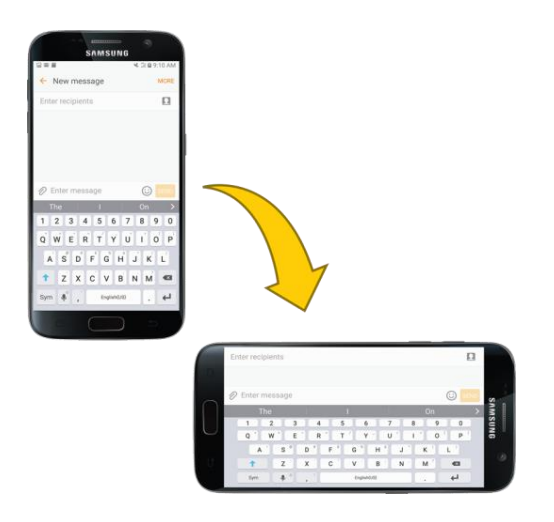

**Note**: Not all screens will adjust for landscape orientation.

### **Turn Screen Rotation On or Off**

- 1. Pull down the status bar to display the quick settings menu.
- 2. Tap **Auto rotate** ighto turn the option on or off.
	- You may need to scroll left or right to see the Auto rotate option.
	- If the Auto rotate option is not available, tap **Expand**  $\vee$  to display the full options list.

### <span id="page-31-0"></span>**Capture Screenshots**

You can use your phone's power and home keys to capture screenshots.

- Press and hold the **Power/Lock** key and **Home** key at the same time to capture a screenshot of the current screen.
	- The current screenshot will be captured and stored in the Screenshots album in the phone's Gallery. From home, tap **Apps**  $\left(\frac{111}{10}\right)$  > Gallery  $\left(\frac{1}{10}\right)$ .

**Tip**: Depending on your settings, you may also be able to capture screenshots by swiping your palm across the screen. See Advanced Features for details.

### <span id="page-31-1"></span>**Applications**

The following topics describe how to access the applications (apps) list and launch apps on your phone.

### <span id="page-31-2"></span>**Launch Applications**

All installed apps can be accessed and launched from the Apps list.

1. From home, tap  $Apps$ .

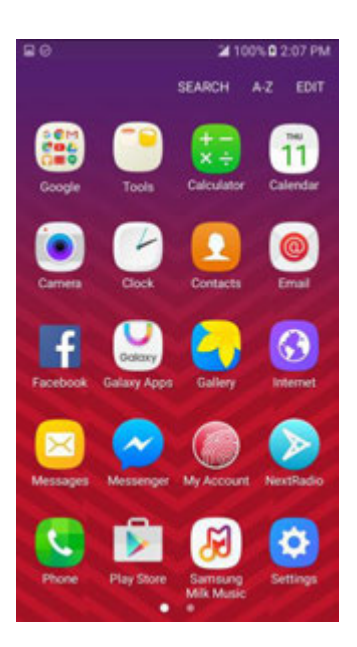

- The Apps list opens.
- 2. Tap and app icon to launch the corresponding application.
	- The application opens.

### <span id="page-32-0"></span>**Apps List**

The Apps list expands to include any apps you download and install on your phone. The following table outlines the primary apps that have been preinstalled on your phone.

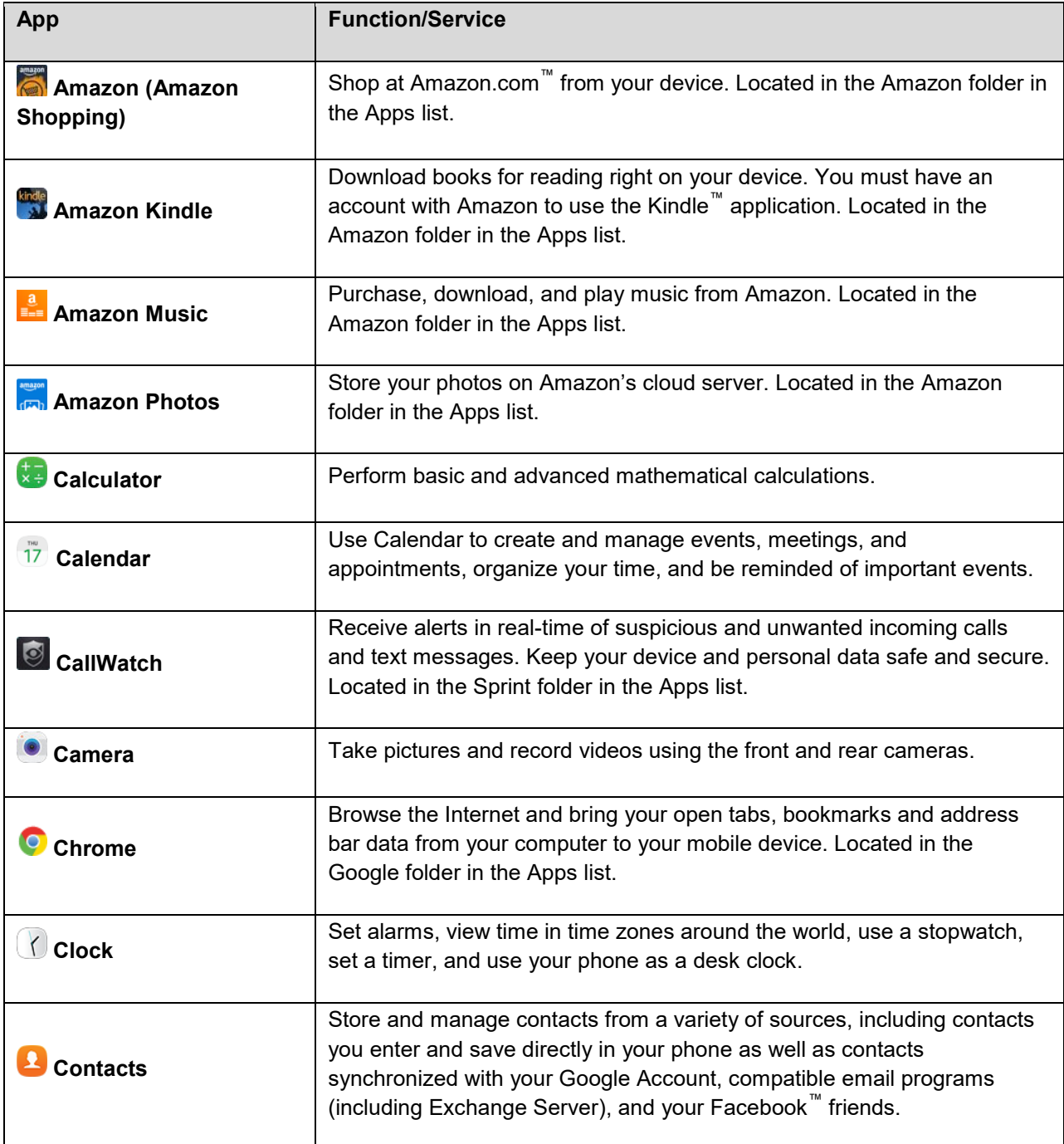

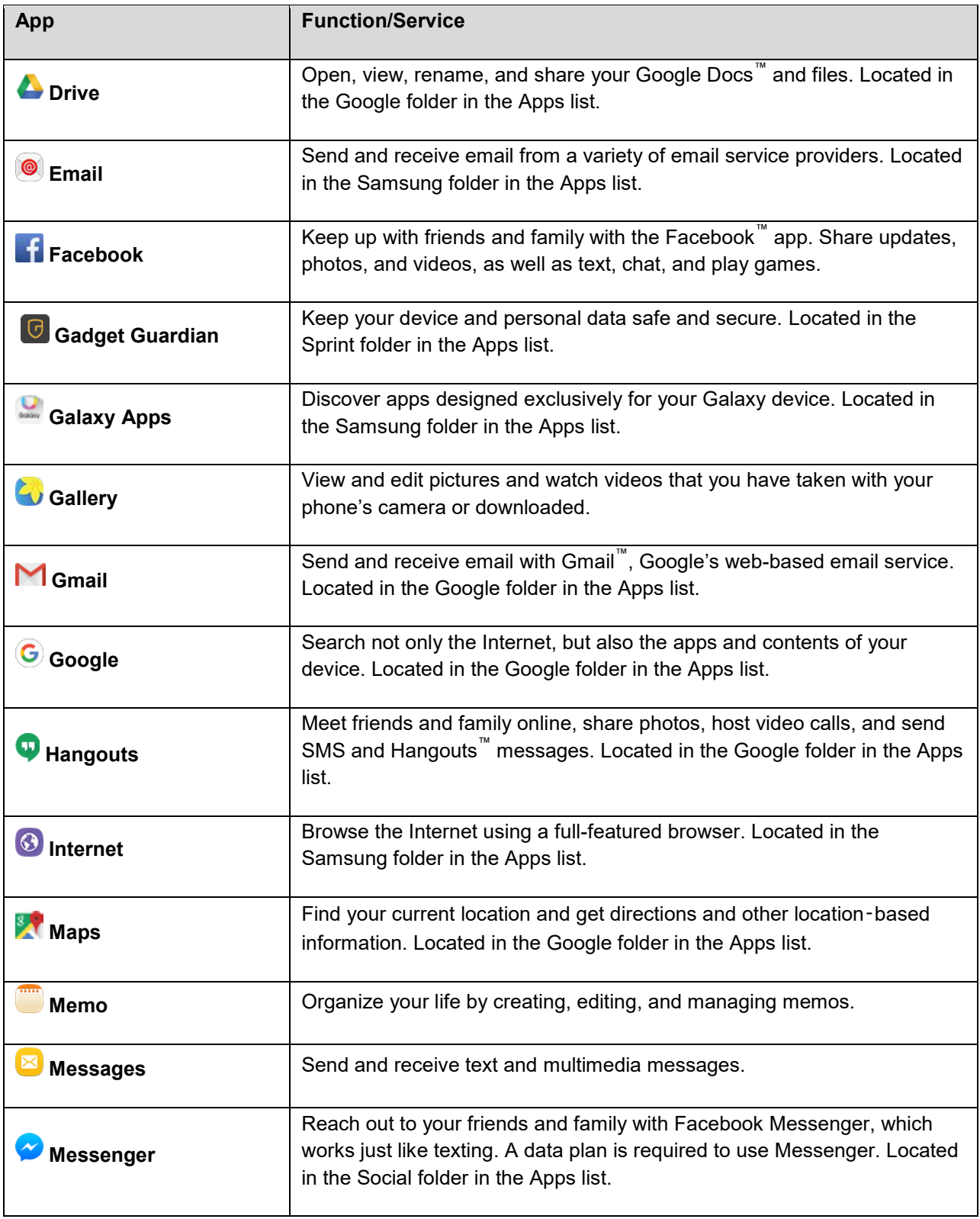

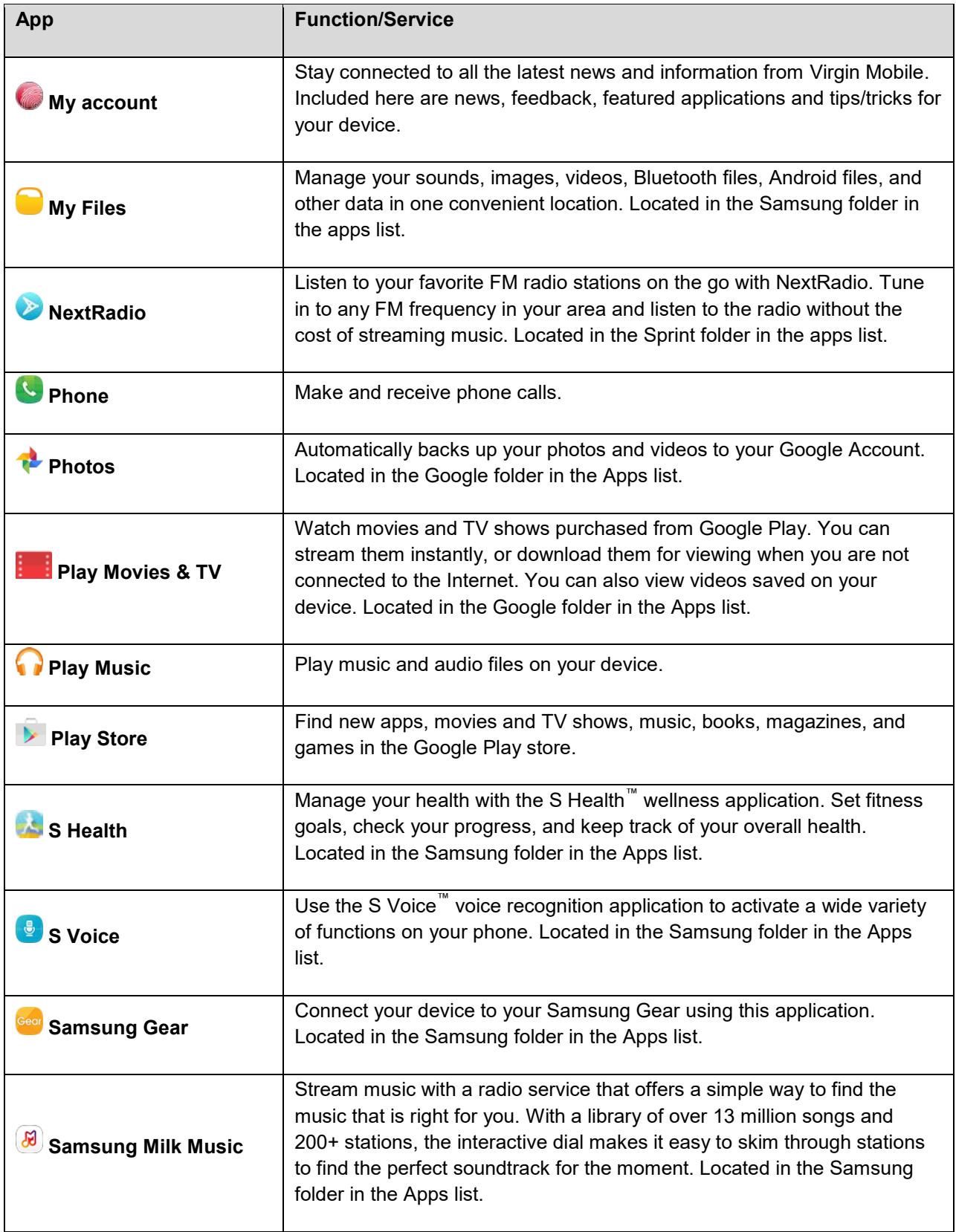

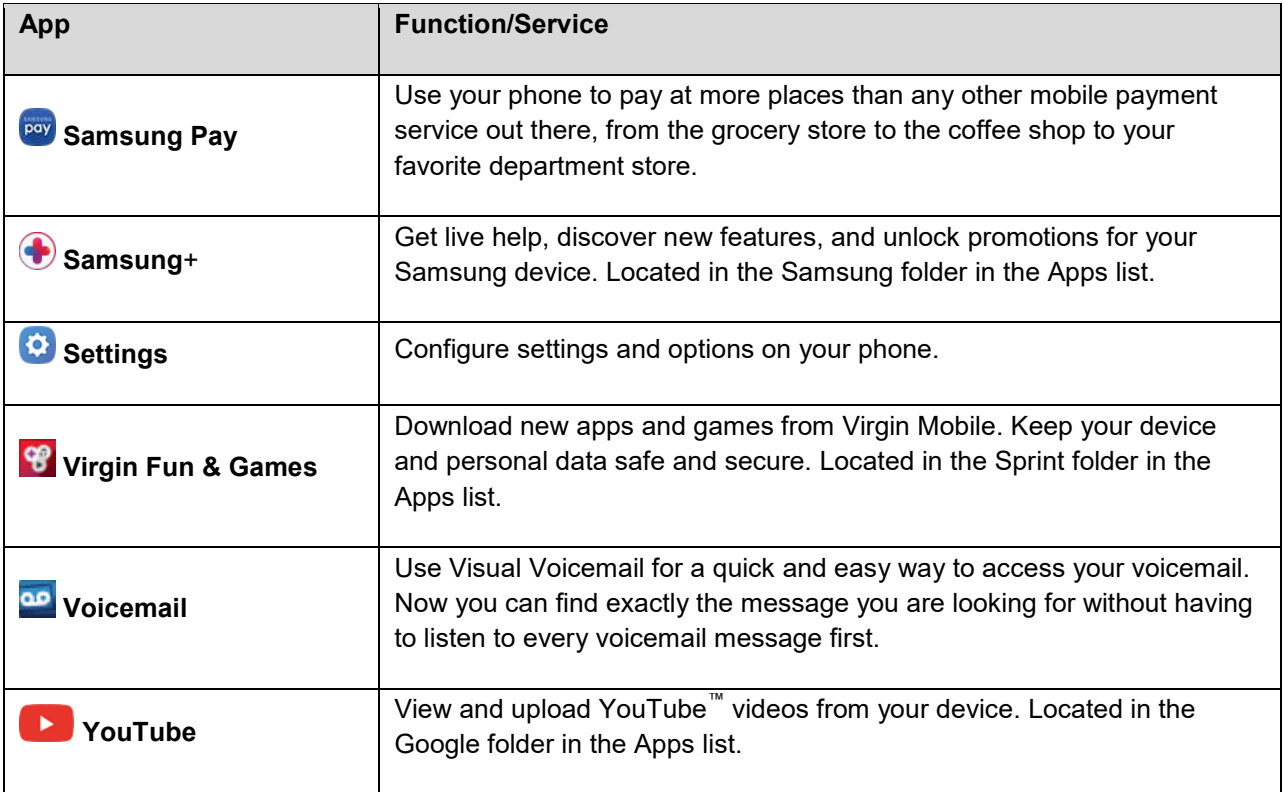

# <span id="page-35-0"></span>**Phone Number**

Follow the instructions below to display your phone's wireless phone number.

- 1. From home, tap Apps **in About device i**
- 2. Tap **Status** > **SIM card status**.

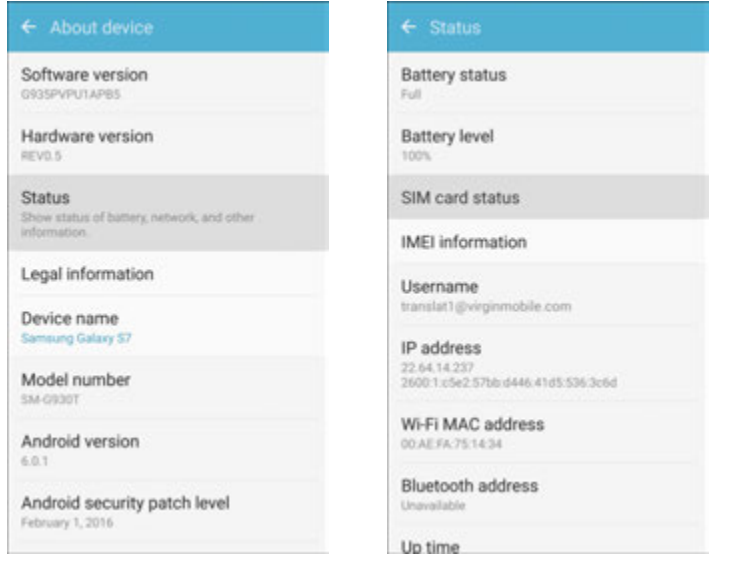
❖ You will see the number listed under My phone number.

## **Airplane Mode**

Airplane mode turns off all functions that emit or receive signals, while leaving your phone on so you can use apps that do not require a signal or data.

To turn on airplane mode:

- Pull down the status bar and tap **Airplane mode** <sup>**<sup>◆</sup>** > **Turn on**.</sup>
	- Your phone is now in airplane mode. You will see the airplane mode icon  $\blacksquare$  in the status bar.

To turn off airplane mode:

- Pull down the status bar and tap **Airplane mode**  $\left( \frac{\lambda}{\lambda} \right)$ .
	- ❖ Your phone's wireless connection features are now restored.

## **Enter Text**

You can type on your phone using the touchscreen Samsung keyboard or Google voice typing.

**Note**: Keyboard layouts and options may change depending on where you are using them. For example, if you are entering text to do a Web search, a search icon may be available instead of an enter key.

### **Samsung Keyboard**

Use the touchscreen Samsung keyboard for entering text. The keyboard appears automatically when you tap a text entry field, and can be used in either portrait or landscape mode. You can also use the Google voice typing option to enter text using your voice (see [Google Voice Typing](#page-37-0) for details).

The Samsung keyboard offers a traditional QWERTY keyboard setup for entering text by tapping keys (like on a computer), along with enhancements and options that allow you to enter text faster and more accurately, such as continuous key input, personalized usage dictionaries, and more.

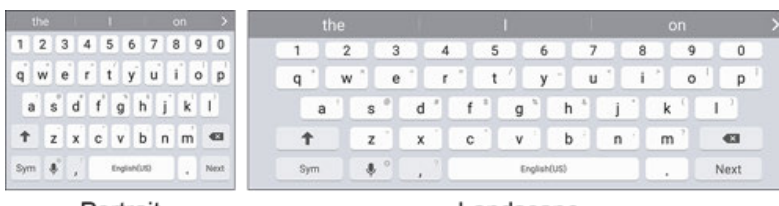

Portrait

Landscape

### **Assign Samsung Keyboard for Text Entry**

If you have multiple text input methods installed on your device, you can select the Samsung keyboard to be your default text input method from Settings, or you can choose it at any time while entering text.

**Note**: The Samsung keyboard is the default text input method on your phone. Additional keyboards and input methods are available for download from the Google Play store. See [Google Play Store.](#page-42-0)

From Settings:

■ From home, tap Apps  $\left(\begin{matrix} \frac{111}{100} \end{matrix}\right)$  > **Settings**  $\left(\begin{matrix} 0 \\ 1 \end{matrix}\right)$  > **Language and input**  $\left(\begin{matrix} A \\ 1 \end{matrix}\right)$  **> Default keyboard, and** then choose **Samsung keyboard**.

While entering text:

- 1. While entering text, drag down from the top of the screen to open the notification panel.
- 2. Tap **Select keyboard**, and then choose **Samsung keyboard**.

#### **Use Samsung Keyboard to Enter Text**

- Tap keys to enter text. While entering text, use these options:
	- If you make a mistake, tap **Delete** to delete incorrect characters. Touch and hold **Delete** to delete a whole word or field.
	- Tap Shift<sup>4</sup> to change the case of the text (the arrow will turn blue). Tap Shift<sup>4</sup> twice to switch to all capitals (the key will turn blue).
	- Tap **Symbols**  $\frac{Sym}{S}$  to switch to a symbols keyboard. There are two symbol keyboards; to switch between them, tap **Symbols (1 of 2)**  $^{1/2}$  or **Symbols (2 of 2)**  $^{2/2}$ .
	- Tap **Google voice typing t**o switch to Google Voice typing to enter text by speaking. See [Google Voice Typing.](#page-37-1)
	- Touch and hold **Options the set open an options menu. Select from the following options.** 
		- **Google voice typing** to switch to Google voice typing.
		- **E** Clipboard to attach a screenshot or other item from the clipboard.
		- $\bullet$  **Emoticon** to display a list of emoticons.
		- **E** Settings to view the Samsung keyboard settings menu.
	- If you have more than one language selected in Samsung Keyboard settings, you can swipe your finger over **Spacebar the symbol state of switch between languages.**

#### **Configure Samsung Keyboard**

<span id="page-37-1"></span>■ From home, tap Apps  $\left(\frac{111}{10}\right)$  > Settings  $\left(\frac{1}{10}\right)$  > Language and input  $\left(\frac{1}{10}\right)$  > Samsung keyboard.

### <span id="page-37-0"></span>**Google Voice Typing**

Google voice typing uses Google voice recognition to convert speech to text.

### **Use Google Voice Typing to Enter Text**

1. While entering text, drag down to open the notification panel, and then tap **Select keyboard** > **Google voice typing**.

 $-$  or  $-$ 

Tap **Google voice typing on the Samsung keyboard.** 

 $-$  or  $-$ 

Touch and hold **Options**  $\frac{1}{2}$  on the Samsung keyboard, and then tap **Google voice typing**  $\frac{1}{2}$ .

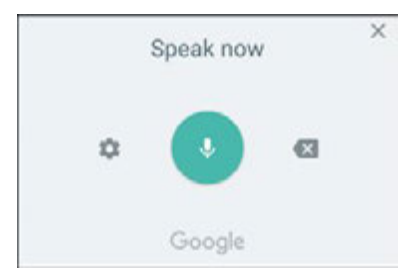

- 2. Speak into the microphone and watch your text being entered onscreen.
- 3. If the text is incorrect, tap **Delete** .
- 4. Once you have completed entering your text, tap **Exit** X. The keyboard will reappear.

**Note:** You can assign a new language to Google voice typing. Tap **Settings**  $\bullet$  > **Languages** and tap a language to select it. To add more languages, tap **Settings**  $\bullet$  > **Languages**, tap the language(s) you want to add, tap **Save**, and then tap the **Back** key .

#### **Configure Google Voice Typing**

■ From home, tap Apps  $\left(\frac{111}{10}\right)$  > Settings  $\left(\frac{1}{10}\right)$  > Language and input  $\left(\frac{1}{10}\right)$  > Google voice typing.

### **Tips for Editing Text**

- Your phone gives you many options to make entering text easier, including copying, cutting, and pasting. Double-tap text to highlight it, and then select from the following options:
	- $\blacksquare$  **Select all**: Highlights all the text in the field.
	- **Cut**: Removes the selected text and saves it to the clipboard.
	- **Copy**: Copies the selected text to the clipboard.
	- **Paste:** Insert the last copied or cut text into the current field.
- **Sharing:** Send the text with others using a variety of sharing methods.
- **Clipboard**: Display the clipboard to choose previously cut or copied text.
- **Dictionary**: Access your personal dictionary.

## **Google Account**

You will need a Google Account to access several phone features such as Gmail, Google Maps, Hangouts, and the Google Play applications. Before you are able to access Google applications, you must enter your account information. These applications sync between your phone and your online Google Account.

#### **H** Google Account Cautions

Be sure not to forget your Google Account ID or password.

### **Create a Google Account**

If you do not already have a Google Account, you can create one online or using your phone.

**Note**: You can also create and sign into your Google/Gmail account through your phone's Setup application.

**Note**: Although you need a Gmail account to use certain features of your phone, such as Google Play, you do not need to use Gmail as the default account for your phone.

#### **Create a Google Account Online**

- 1. From a computer, launch a Web browser and navigate to google.com.
- 2. On the main page, click **Sign-in** > **Create account**.
- 3. Follow the prompts to create your free account.
- 4. Look for an email from Google in the email box you provided, and respond to the email to confirm and activate your new account.

#### **Create a Google Account Using Your Phone**

1. From home, tap  $\overline{Apps}$   $\overline{m}$  > Settings  $\overline{S}$  > Accounts  $\overline{S}$  > Add account.

2. Tap **Google**, and then tap **Or create a new account**.

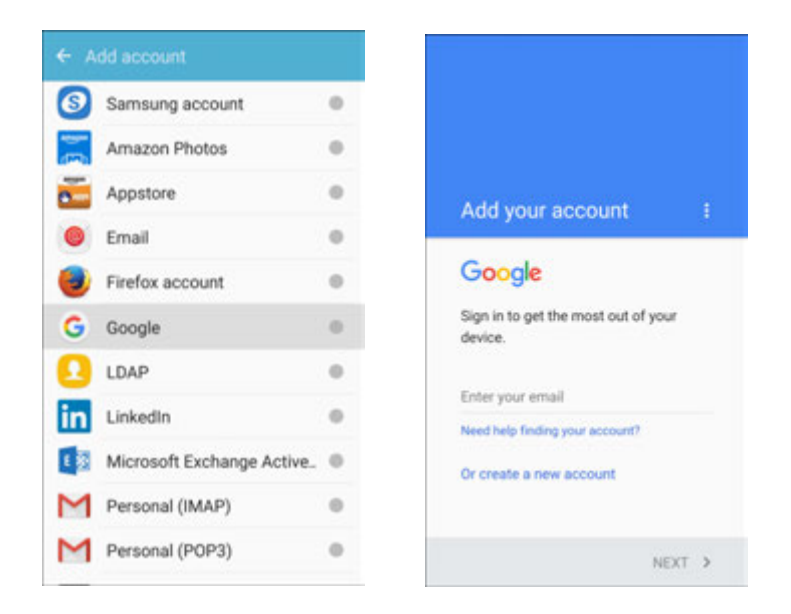

- 3. Follow the prompts to set up your account. Tap **Next** to proceed between steps, which may include:
	- Enter your **First name** and **Last name**.
	- Enter a desired **Username**.
	- **Enter and reenter a password.**
	- Create a security question and answer, enter a secondary email address to help you recover your password if you ever lose it.
	- **On the Finish account screen, select your Web history and additional Google Play options.**
	- **Enter the letters from the Authenticating screen.**
	- After your phone connects with the Google servers, select the items you would like to sync with your phone and then tap **Sync now**.

#### 4. Tap **Finish setup**.

 You are signed in to your Google Account, and your phone will synchronize the selected items.

**Note**: When setting up a new Google Account, either on your phone or online, you will be prompted to add a secondary email address. Enter a second Gmail address or any other email address from which you currently send and receive email. This address is used to authenticate your account should you ever encounter problems or forget your password. It is strongly encouraged for Android users so you can regain access to Google services and purchases on your phone.

### <span id="page-41-0"></span>**Sign In to Your Google Account**

If you have a Google Account but have not yet signed in with your phone, follow these instructions to sign in to your Google Account.

- 1. From home, tap **Apps** > **Settings** > **Accounts** > **Add account**.
- 2. Tap **Google**, and then tap **Enter your email**.

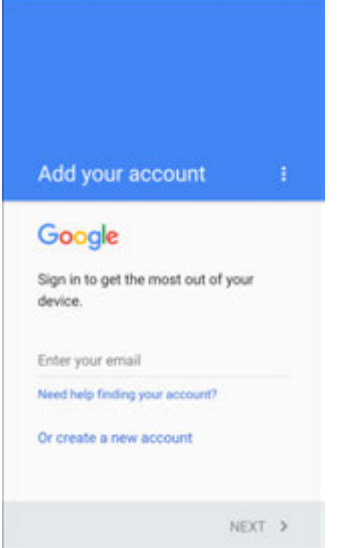

- 3. Enter your Gmail address and password, and then tap **Next**.
- 4. Complete any additional screens if prompted.
	- ❖ You are signed in to your Google Account.

### **Factory Reset Protection**

When you sign in to a Google Account on your device, Factory Reset Protection is turned on. Factory Reset Protection (FRP) prevents other people from using your device if it is reset to factory settings without your permission. For example, if your device is lost or stolen and a factory data reset is performed, only someone with your Google Account username and password can use the device.

You will not be able to access the device after a factory data reset if you do not have your Google Account username and password. For more information, see [Factory Data Reset.](#page-269-0)

**Caution**: You should remove your Google Account before shipping your device to Samsung or any other service provider for service and before resetting the device to factory settings.

#### **Enable Factory Reset Protection**

Adding a Google Account to your device automatically turns on the Factory Reset Protection (FRP) security feature. For more information, see google.com.

### **Disable Factory Reset Protection**

To disable FRP, remove all Google Accounts from the device.

- <span id="page-42-0"></span>1. From home, tap **Apps**  $\boxed{iii}$  > **Settings**
- 2. Tap **Accounts** > **Google**.
- 3. Tap **More** > **Remove account**.

## **Google Play Store**

Google Play™ is the place to go to find new Android apps, books, movies, and music for your phone. Choose from a wide variety of free and paid content ranging from productivity apps and games to bestselling books and blockbuster movies and music. When you find what you want, you can easily download and install it on your phone.

To access the Google Play store app, you must first connect to the Internet using your phone's Wi-Fi $^{\circ}\,$ or mobile data connection and sign in to your Google Account. See [Browser](#page-125-0) and [Sign In to Your Google](#page-41-0)  [Account](#page-41-0) for details.

### **Installing Applications**

Many different kinds of applications can be installed on your phone from Google Play (provided by Google Inc.). Virgin Mobile is not responsible in any way for user-installed applications (quality, reliability, legality, fitness for a purpose, credibility, accuracy, etc.) or resulting malfunctions (viruses, etc.).

**Important:** Our policies often do not apply to third-party applications. Third-party applications may access your personal information or require us to disclose your customer information to the third-party application provider. To find out how a third-party application will collect, access, use, or disclose your personal information, check the application provider's policies, which can usually be found on their website. If you aren't comfortable with the third-party application's policies, do not use the application.

### **Find and Install an App**

When you install apps from Google Play app and use them on your phone, they may require access to your personal information (such as your location, contact data, and more) or access to certain functions or settings of your phone. Download and install only apps that you trust.

- 1. From home, tap **Apps** > **Play Store** .
- 2. When you open the Google Play store app for the first time, the Terms of Service window will appear. Tap **Accept** to continue.
- 3. Browse through the categories, find an item you are interested in, and tap the name.
	- Search for an app. Tap the **Google Play** search field, enter the name or type of app you are looking for, and then tap  $\Omega$  on the keyboard.
- 4. Tap an app to read a description about the app and user reviews.

5. Tap **Install** (for free applications) or the **price** (for paid applications).

**Note**: If you have not already done so, you will need to set up a payment method to purchase paid apps from Google Play.

- 6. The subsequent screen notifies you whether the app will require access to your personal information or access to certain functions or settings of your phone. If you agree to the conditions, tap **Accept** (for free apps) or **Accept** and then **Buy** (for paid apps) to begin downloading and installing the app.
	- If you have not already set up a payment method, tap **Continue** and then follow the prompts to arrange payment and complete the purchase.
	- $\cdot \cdot$  The selected app is downloaded and installed on your phone.

**Warning**: **Read the notification carefully!** Be especially cautious with applications that have access to many functions or a significant amount of your data. Once you tap **Ok** on this screen, you are responsible for the results of using this item on your phone.

#### **Purchasing Applications**

Purchase apps at your own risk. Virgin Mobile is not responsible for any harm to you or third parties resulting from the use of purchased applications.

### **Request a Refund for a Paid App**

If you are not satisfied with an app, you can ask for a refund within 15 minutes of the purchase. Your credit card is not charged and the app is uninstalled from your phone.

If you change your mind, you can install the app again, but you cannot request a refund a second time.

- 1. From home, tap **Apps**  $\lim_{n \to \infty}$  **Play Store**
- 2. Tap **Menu**  $\equiv$  > **My apps & games**.
- 3. Tap the app to uninstall for a refund. The details screen for the app opens.
- 4. Tap **Refund**, and then tap **Yes** to confirm. Your app is uninstalled and the charge is cancelled.

### **Update an App**

Depending on your settings, many apps will update automatically, or you can update apps directly from the Play store app.

#### **Update an App Directly**

1. From home, tap Apps  $\left(\frac{111}{10}\right)$  > Play Store  $\left|\frac{1}{2}\right|$ .

2. Tap **Menu**  $\equiv$  > **My apps & games**.

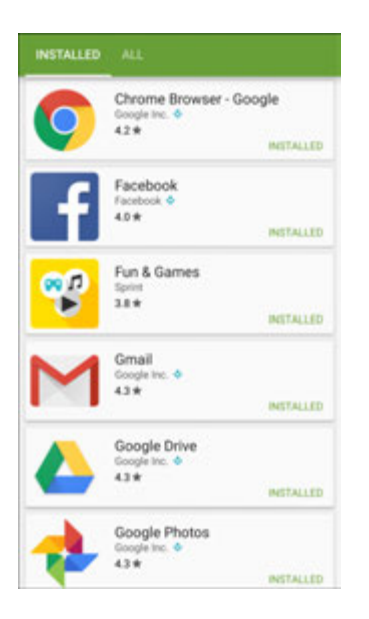

- 3. Tap the app you want to update, and then tap **Update**.
	- $\div$  The app update is downloaded and installed.

#### **Set Automatic App Updates**

- 1. From home, tap **Apps**  $\overline{\mathbf{H}}$  > **Play Store**
- 2. Tap **Menu**  $\equiv$  > **My apps & games**.
- 3. Tap the app you want to set for auto-update, and then tap **Menu** > **Auto-update**.
	- $\cdot \cdot$  The app is set to update automatically whenever an update becomes available.

**Note**: Automatic updates are unavailable for some apps.

### **Uninstall an App**

You can uninstall any app that you have downloaded and installed from Google Play.

1. From home, tap Apps  $\left| \frac{1}{2} \right|$  > Play Store  $\left| \right|$ .

2. Tap **Menu** > **My apps & games**.

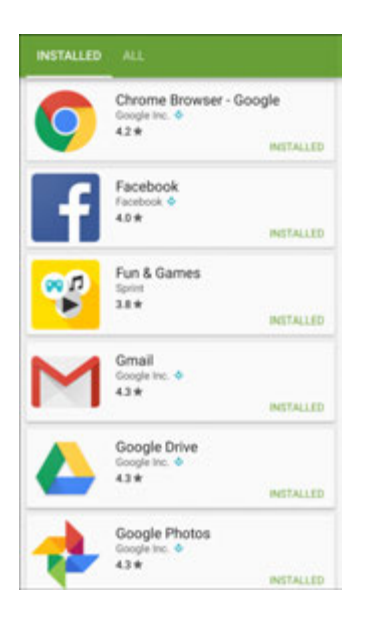

- 3. On the Installed screen, tap the app you want to uninstall, and then tap **Uninstall** > **OK**.
	- $\div$  The app is uninstalled and removed from your phone.

### **Get Help with Google Play**

The Google Play store app offers an online help option if you have questions or want to know more about the app.

- 1. From home, tap **Apps**  $\overline{\mathbf{H}}$  > **Play Store**
- 2. Tap **Menu** > **Help & Feedback**.

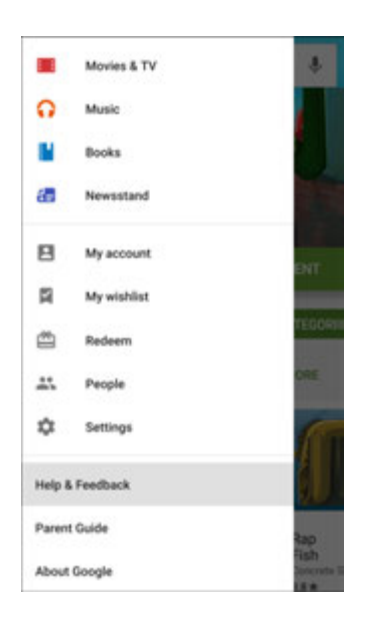

 The Web browser will take you to the Google Play Help Web page, where you will find comprehensive, categorized information about Google Play.

## <span id="page-46-0"></span>**Lock and Unlock Your Screen**

Your phone allows you to quickly turn the screen off when not in use and to turn it back on and unlock it when you need it.

### **Turn the Screen Off When Not in Use**

■ To quickly turn the screen off, press the **Power/Lock** key. Pressing the **Power/Lock** key again or receiving an incoming call will turn on your phone screen and show the lock screen.

To save battery power, the phone automatically turns off the screen after a certain period of time when you leave it idle. You will still be able to receive messages and calls while the phone's screen is off.

**Note**: For information on how to adjust the time before the screen turns off, see [Display Settings.](#page-238-0)

#### **Turn the Screen On and Unlock It**

- 1. To turn the screen on, press the **Power/Lock** key.
	- The lock screen appears.
- 2. Swipe your finger across the screen to unlock it.
	- ❖ The screen is unlocked.
	- **If you have set up a screen lock, you will be prompted to draw the pattern, enter the** password or PIN, or scan your fingerprint. See [Screen Lock.](#page-245-0)

## **Update Your Phone**

From time to time, updates may become available for your phone. You can download and apply updates through the **Settings** > **System Update** menu.

#### **H** Software Update Cautions

**During update**: The phone cannot be used until the software update is complete. It may take time to update your phone's software.

**Signal during update**: Update your phone where signal reception is good, and do not change location during the update process. Make sure the battery is adequately charged before beginning an update. A weak signal or low battery during an update may cause the update to fail. An update failure may disable the phone.

**Other functions during update**: Other phone functions cannot be used during a software update.

### **Update Your Phone Software**

You can update your phone's software using the System Update option.

### **Before Updating Your Phone**

Updating your phone may result in a loss of saved data depending on the condition of your phone (malfunctioning, damaged, water seepage, etc.). You must back up all critical information before updating your phone firmware.

#### **Back Up All Data Prior to Update**

To back up your Gmail information:

- 1. From home, tap **Apps** > **Settings** > **Accounts** > **Google**.
- 2. Tap **On/Off** next to each option to enable backup.
- 3. Tap **More** > **Sync now** to sync your Google Account information.

To back up your Exchange Mail information:

- 1. From home, tap **Apps** > **Settings** > **Accounts** > **Microsoft Exchange ActiveSync**.
- 2. Tap **On/Off** next to each option to enable backup.
- 3. Tap **More** > **Sync now** to sync your Google Account information.

To back up stored text messages:

- 1. From home, tap **Apps**  $\boxed{\mathbb{H}}$  > **Messaging**  $\boxed{\mathbb{R}}$
- 2. Select the text message from the list to view the message thread.
- 3. Touch and hold on a portion of the text message from the string. The Message options context menu appears.

**Note**: You can back up stored text messages by forwarding them to your own phone number. Open the messages after you have updated your firmware.

- 4. Tap **Forward**.
- 5. Enter your phone number and tap **Send**.

To restore your Google apps following the update:

- 1. From home, tap **Apps**  $\lim_{n \to \infty}$  **Play Store**
- 2. Tap **Menu** > **My apps & games** > **All** tab.
- 3. Scroll through the list of previously downloaded Google apps and choose those you wish to reinstall.
- 4. Follow the prompts.

**Note**: Your Google app purchases are reloaded remotely and can be re-installed after the update is applied.

As an added precaution, to preserve any data on your optional microSD card (not included), please unmount it from your phone prior to starting the update process. From home, tap Apps **ED** > Settings > **Storage** > **SD card** > **Unmount**.

#### **Update Your Phone's Software**

Once you have backed up all your data, use the **Update now** option to update your phone's software.

1. From home, tap Apps  $\boxed{1}$  > Settings  $\boxed{1}$  > System Update

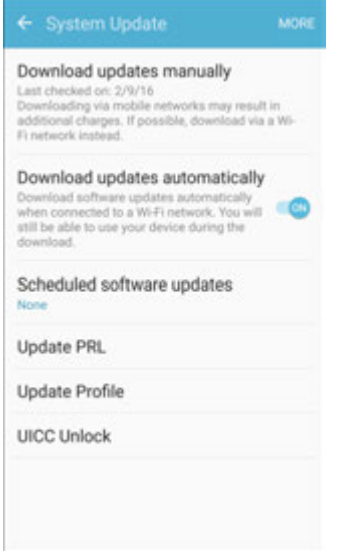

- 2. Tap **Download updates manually**.
	- Your phone automatically downloads and installs any available updates. You may be required to power your phone off and back on to complete the software upgrade.

Alternatively, you can access system updates through the notification panel.

- 1. Locate the **System Update Available** icon (**b**) in notifications.
- 2. Pull down the status bar.
- 3. Tap  $\overline{\mathbb{B}}$  to open the System Updates screen.
- 4. Tap **Download** and follow the prompts.
	- $\cdot \cdot$  The downloading icon ( $\geq$ ) appears within the status bar to indicate the phone is downloading the necessary files.
- 5. Tap **Restart** and install to complete the process.

### **Confirm Your Current Phone Software**

- 1. From home, tap Apps **External Addensity** > About device **U**.
- 2. Locate the Software version read-only field.

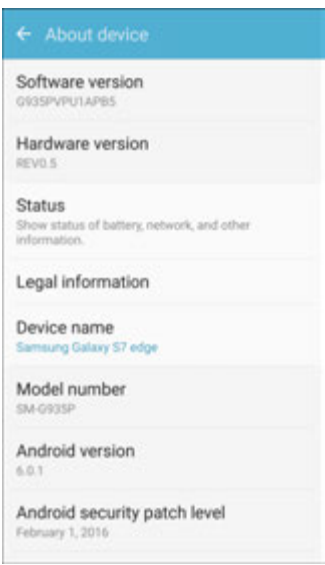

### **Update Your Profile**

This option allows you to automatically update your online user profile information. If you choose to change your user name and select a new one online, you must then update the user name on your phone.

1. From home, tap Apps **External 1. From home, tap Apps**  $\overline{\mathbf{S}}$  > System Update  $\overline{\mathbf{S}}$  > Update Profile.

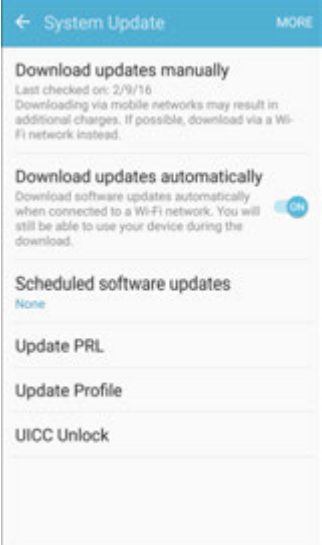

2. Follow the prompts.

\* The phone will download and install the profile update and you will see a confirmation when complete.

**Note**: If your data services or account syncing ever seems to go out unexpectedly, use this feature to reconnect with the network.

### **Update Your PRL**

This option allows you to download and update the PRL (preferred roaming list) automatically.

1. From home, tap Apps  $\left| \frac{111}{100} \right|$  > Settings  $\left| \frac{1}{100} \right|$  > System Update  $\left| \frac{1}{100} \right|$  > Update PRL.

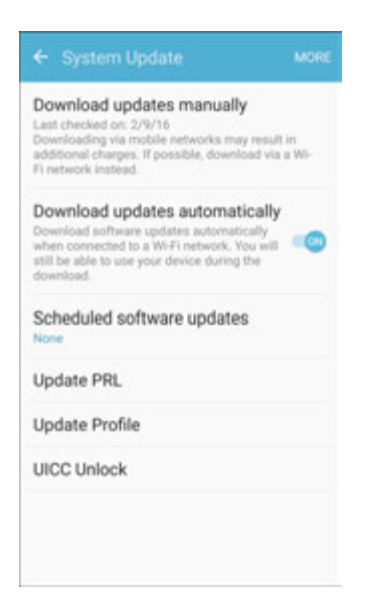

- 2. Follow the prompts.
	- \* The phone will download and install the PRL update and you will see a confirmation when complete.

# **Your Phone's Home Screen**

The following topics describe how to use and customize your phone's home screen, understand the status bar, and use the notification panel.

## **Home Screen Basics**

The home screen is the starting point for your phone's applications, functions, and menus. You can customize your home screen by adding application icons, shortcuts, folders, widgets, and more.

### **Home Screen Layout**

Your home screen extends beyond the initial screen. Swipe the screen left or right to display additional screens.

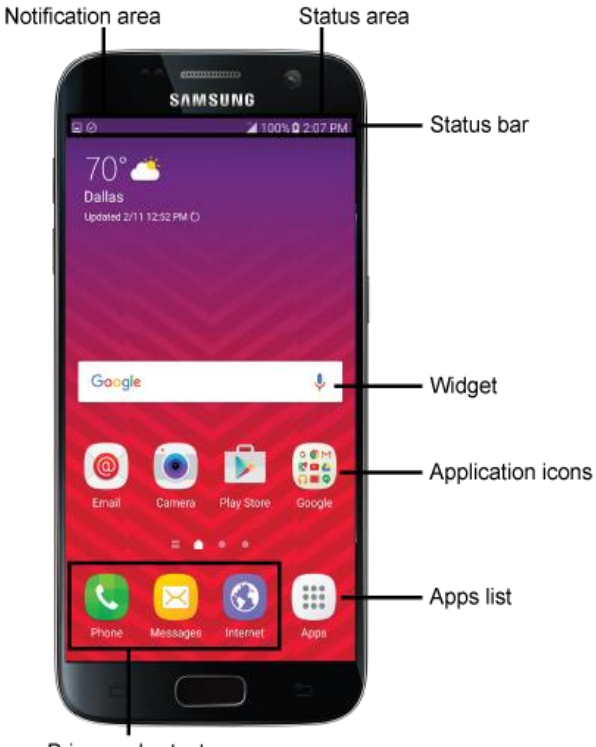

Primary shortcuts

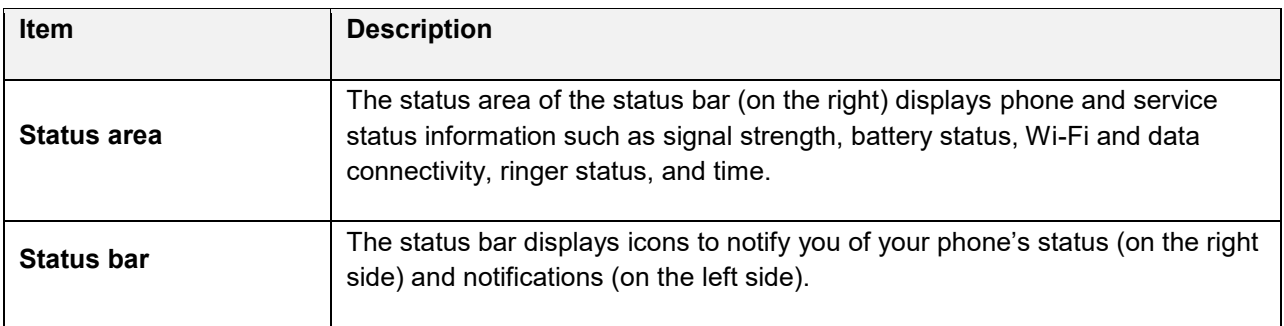

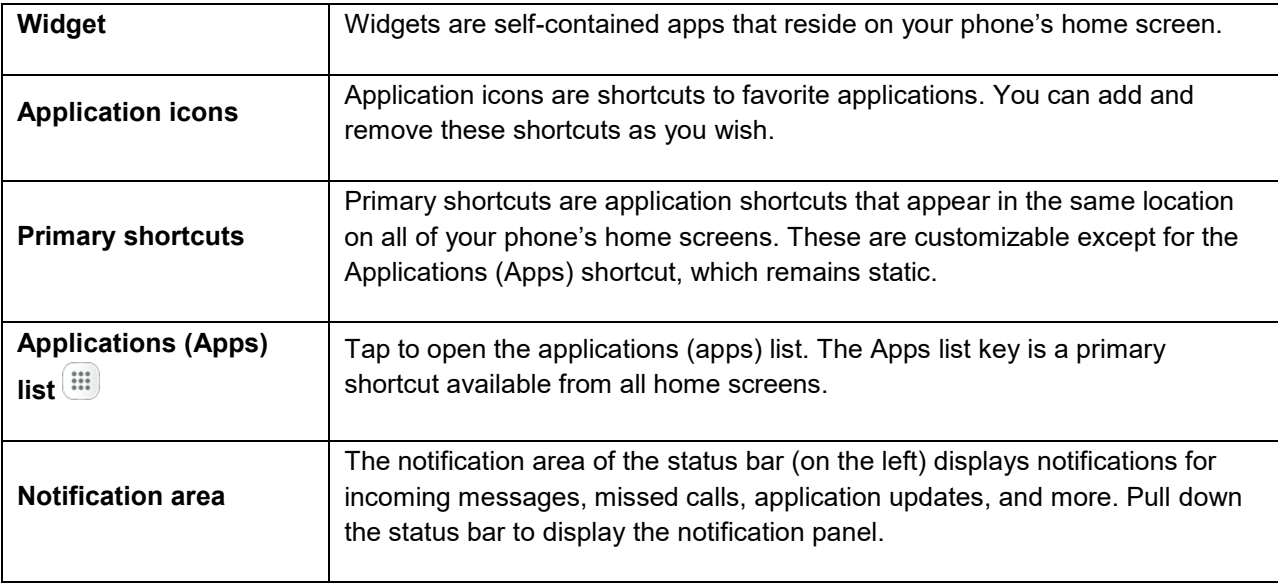

**Tip**: Press the **Home** key to return to the main home screen from any other screen.

### **Extended Home Screens**

In addition to the main home screen, your phone features extended home screens to provide more space for adding icons, widgets, and more. Press the **Home** key to display the main home screen and then swipe the screen right or left to move from the main screen to an extended screen.

Additional screens are available in addition to the main home screen.

- If you are not already using the maximum number of screens for your phone, you can add more screens by touching and holding an empty space on a home screen, sliding the thumbnails to the left, and then tapping **Add page**  $\pm$ .
- While on an extended screen, press the **Home** key to return to the main home screen.

## **Status Bar and Notification Panel**

Your phone's status and notifications are available at a glance at the top of the screen.

### **Status Bar**

The status bar at the top of the home screen provides phone and service status information on the right side and notification alerts on the left. To view the notification panel or access the quick settings menu, pull down the status bar from the top of the screen.

### **Status Bar Layout**

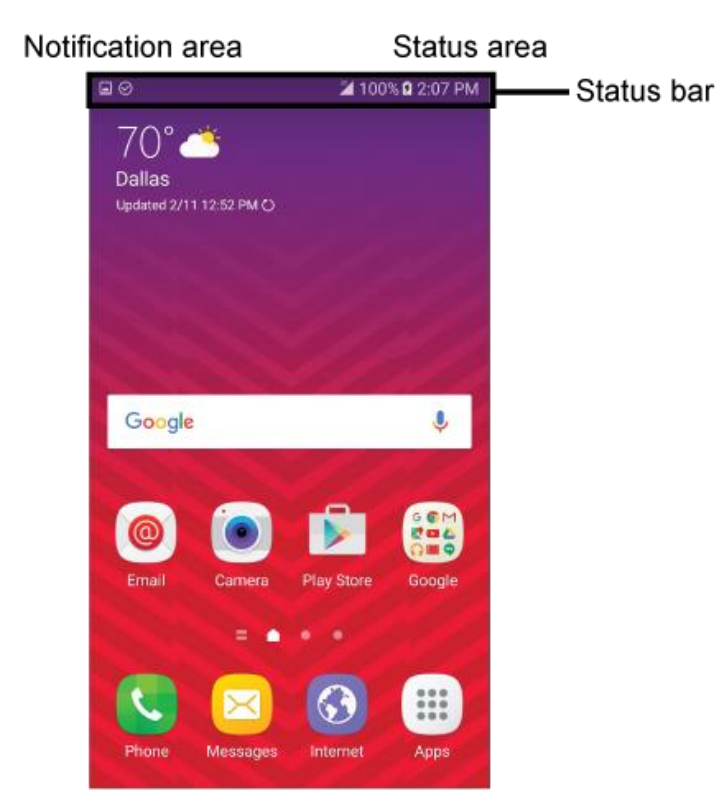

### **Main Status Icons**

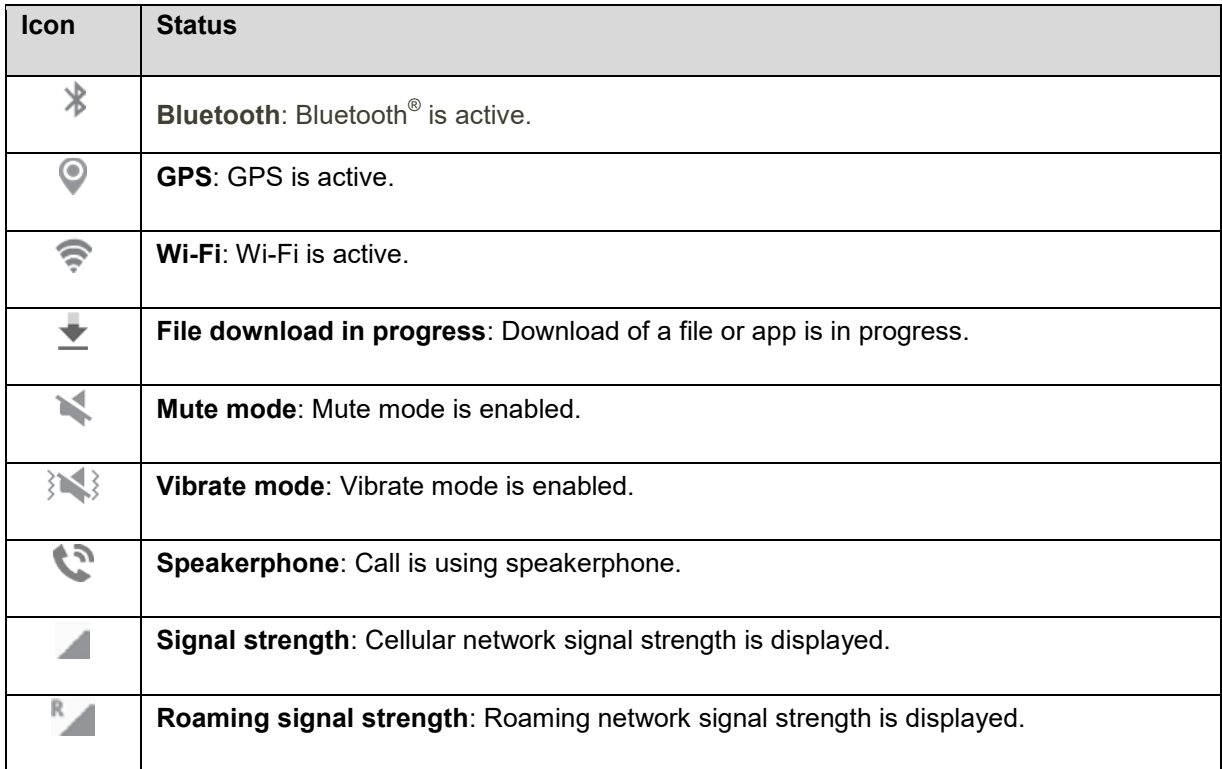

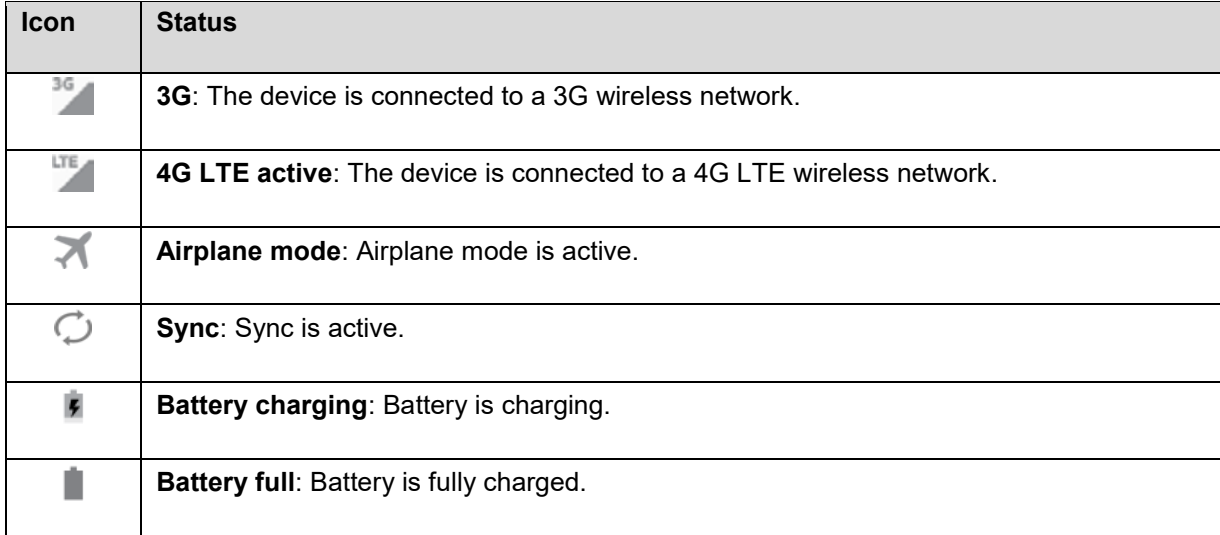

### **Main Notification Icons**

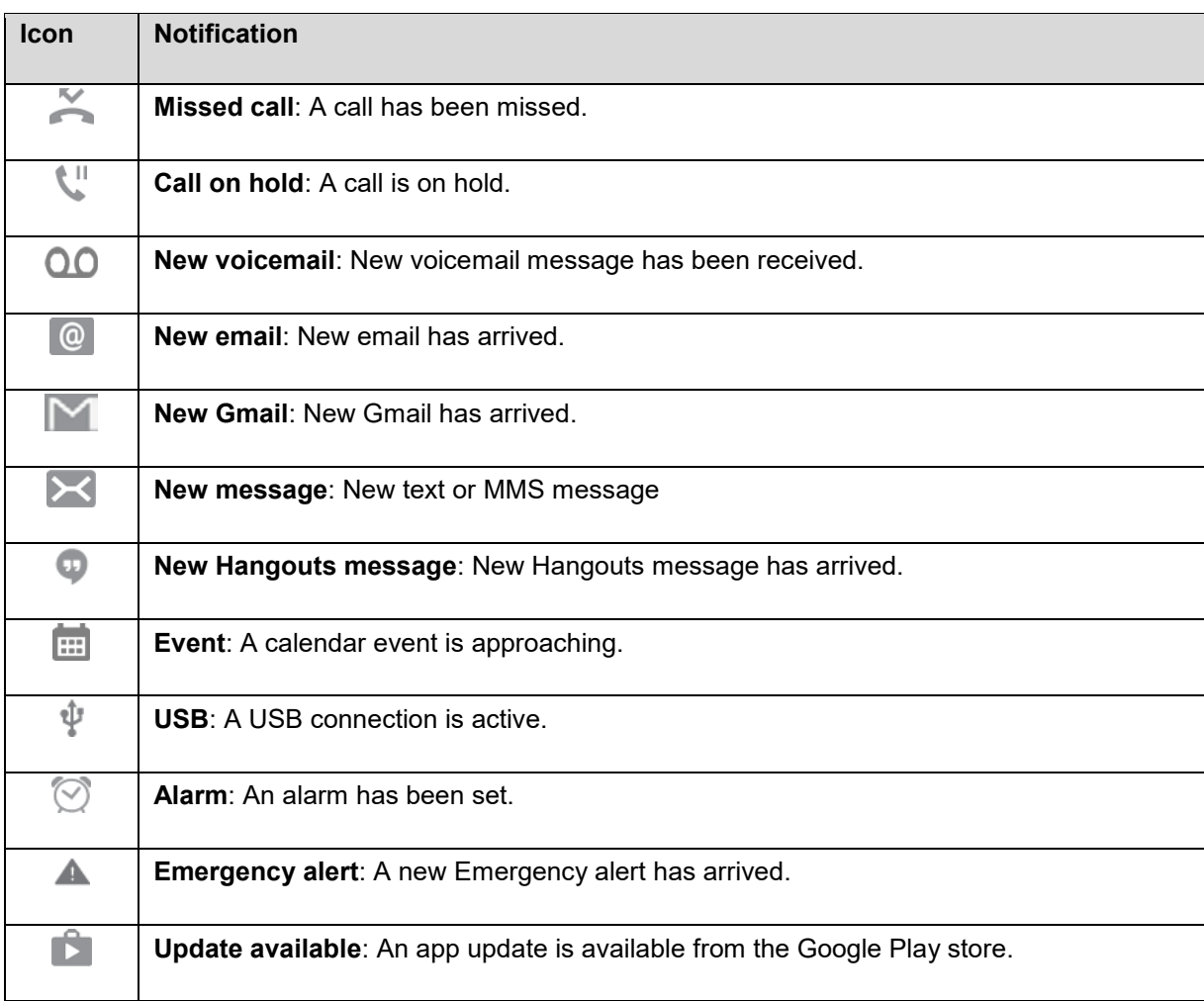

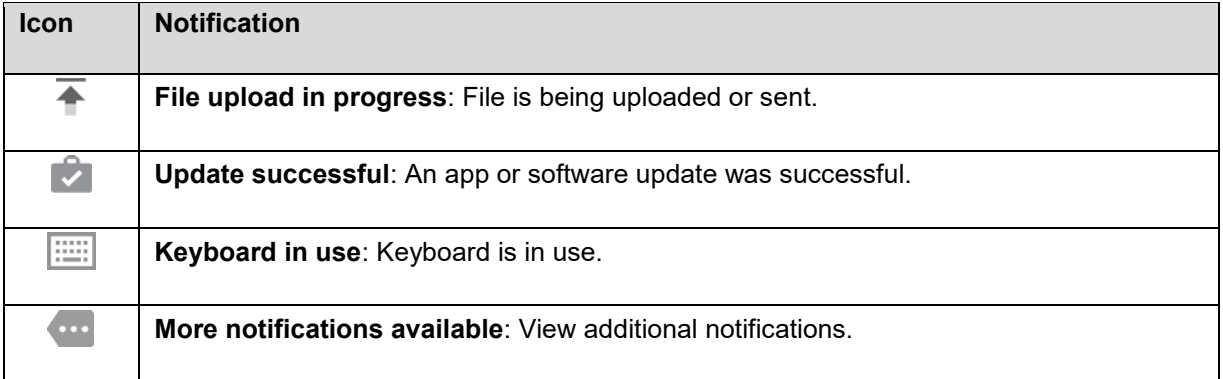

**Note**: Additional notification icons may appear. All notifications may be accessed through the notification panel.

### **Notification Panel**

Your phone's notifications appear at the left side of the status bar, and you can access the full notification panel by pulling down the status bar. From there, you can check notifications, download updates, open messaging apps, use the quick settings menu, and more.

### **Open the Notification Panel**

■ Pull down the status bar. (Slide your finger down from the top of the screen.)

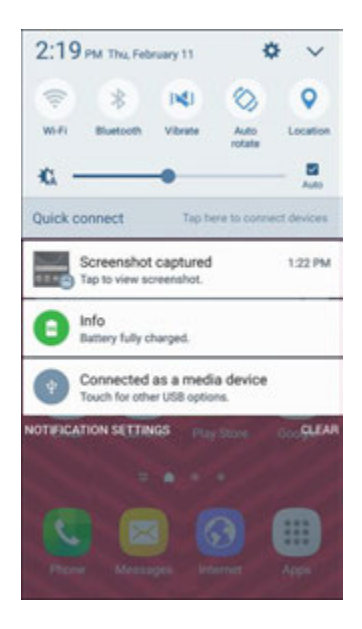

 $\div$  The notification panel opens. To check notifications, tap an item in the list.

#### **Close the Notification Panel**

■ Slide the notification panel up. (Slide your finger up from the bottom of the screen.)

 $-$  or  $-$ 

Tap **Back** to close the notification panel.

### **Notification Panel Layout**

The notification panel gives you access both to notifications and the quick settings menu.

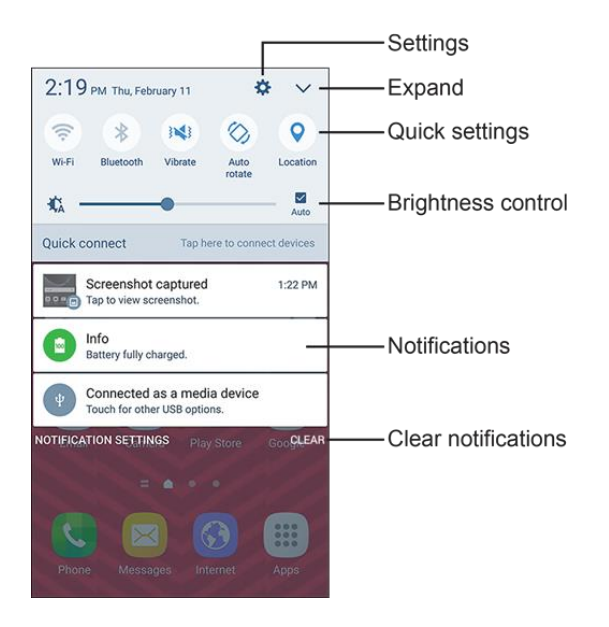

#### **Notification Panel Quick Settings**

The Quick Settings list at the top of the notification panel lets you quickly access frequently used settings options. Scroll left or right to display all available settings, and tap an icon to turn the selected feature on or off.

You can customize which settings are available in your Quick Settings list.

1. From home, drag the status bar down to display the notification panel.

2. Tap **Expand**  $\blacktriangleright$  **Edit** to display the quick settings panel options.

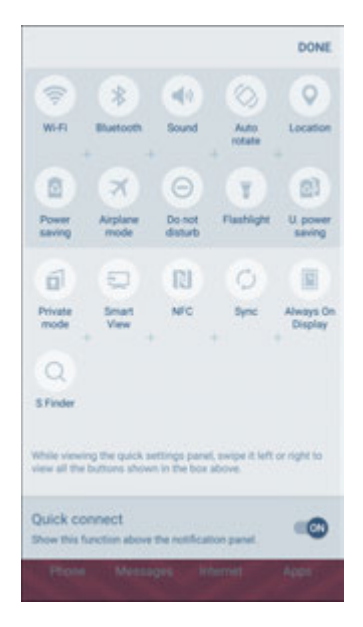

- 3. Drag buttons to arrange which options appear in the quick settings panel.
	- You will see two sets of buttons, Active Buttons on top and Available Buttons below.
		- You can have ten buttons active in the quick settings panel. These appear in the Active Buttons list.
		- There will additional buttons shown in the Available Buttons list. These are not currently active in the quick settings panel.
	- To add, remove, or move a button, touch and hold it and move it to the desired location.
- 4. Tap **Done** when you are finished.

**Note**: You can only move buttons from Active to Available or vice-versa if there is space in the destination area. For example, if there are already ten Active buttons, you will need to move one to Available before dragging a different Available button up to the Active area.

### **S Finder**

Search your device for apps, contacts, messages, email, files, settings, and more.

1. Open the notification panel by sliding your finger down from the top of the screen.

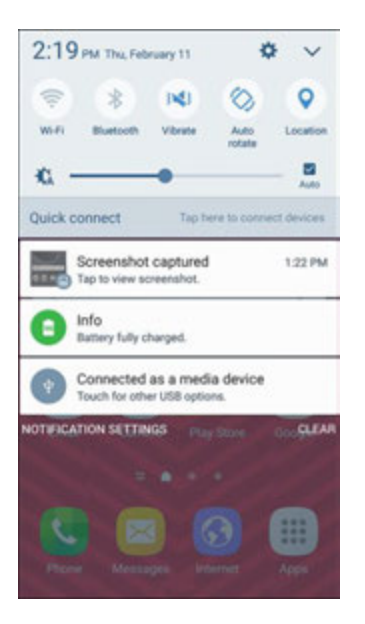

- The notification panel opens.
- 2. Tap **Expand**  $\triangledown$  > **S** Finder  $\heartsuit$ .

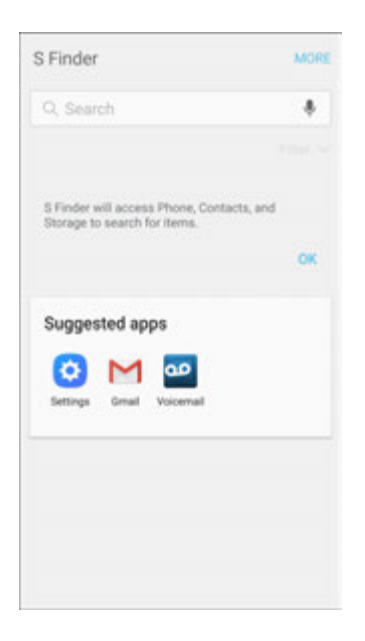

- 3. Tap the **Search** field and enter search criteria.
- 4. Tap an item to view or launch.

### **Quick Connect**

Quickly connect wirelessly to nearby devices that support Quick connect, Wi-Fi Direct, Screen Mirroring, and devices that can share media via Wi-Fi.

1. Open the notification panel by sliding your finger down from the top of the screen.

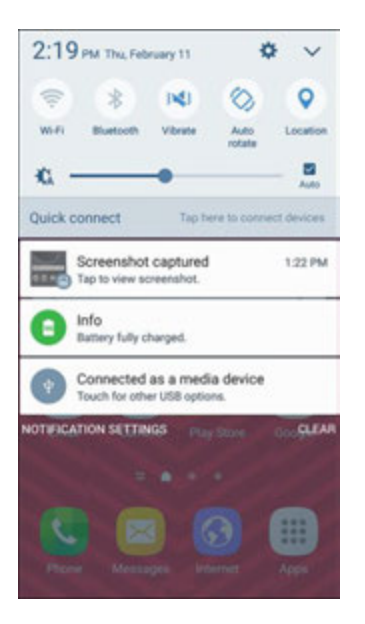

- The notification panel opens.
- 2. Tap **Quick connect**.

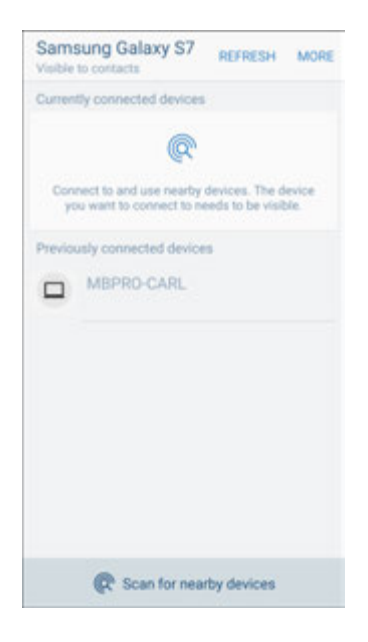

- Your device scans for nearby available devices.
- 3. Tap a device and follow the prompts to connect.

To set your device visibility:

- Tap **More** > **Settings** > **Device visibility** for options:
	- **Visible to all**: Your device will always be visible to other devices.
- **Visible to contacts**: Your device will always be visible to contacts only.
- **Only when Quick connect turned on**: Your device will only be visible to other devices when Quick connect is turned on.

**Tip**: For more information about Quick connect, tap **More** > **Help** from the connections screen.

## **Multi Window**

Multitask by using multiple applications at the same time

#### **Activate Multi Window**

Apps that support Multi window display together on a split screen. You can switch between the apps, adjust the size of their display on the screen, and copy information from one app to the other.

**Note**: Multi window is not available for all apps.

- 1. From any screen, touch and hold **Recent apps**  $\Box$ .
- 2. Tap two apps that support Multi window to open them in split screen view.

 $-$  or  $-$ 

If you are currently using an app that supports Multi window, tap another app to add it in split screen view.

You can also launch recently used apps directly into Multi window view:

- 1. From any screen, touch and hold **Recent apps**  $\Box$ .
	- Recently used apps that support Multi window have a **Multi window**  $\equiv$  icon in their title bar.
- 2. Tap **Multi window** in the title bar to launch an application in split screen view.
	- Other recently used apps that support Multi window display below the launched app.
- 3. Tap an app shortcut to add it to the split screen view.

**Note**: Only applications that support Multi window have the Multi window icon.

#### **Window Controls**

Use Window controls to switch windows, drag and drop content, minimize or maximize windows, or to close a window.

- 1. Select an app window, and then tap **Window controls** in the middle of the window border.
- 2. The following options are available:

**Switch windows**: Switch locations between Multi window apps.

- **Drag and drop content**: Move items between the app windows. Drag an item to share from one window to another. Not all applications support this feature.
- **Minimize window**: Minimize the selected app window. This turns the app into a circular, movable icon that can be opened by tapping on it.
- **Maximize window**: Open the selected app window in full screen view.
- $\bullet$   $\times$  **Close app**: Close the selected app.

## **Customize the Home Screen**

Learn how to set the wallpaper and add, move, or remove shortcuts, widgets, and folders from the home screen.

### **Operations for Rearranging the Home Screen**

- **Moving Widgets and Icons**: From home, touch and hold an item and then drag it to the desired location.
- **Deleting Widgets and Icons**: From home, touch and hold an item and then drag it to **Remove**  $\overline{m}$ .
- **Displaying the Home Screen Menu**: From home, touch and hold an empty space to display the home screen menu. Menu options include Wallpapers, Widgets, Themes, and Screen grid settings. You also have the option to add or remove home screens.

### **Change the Wallpaper**

Select and assign your phone's background wallpaper.

1. From home, touch and hold an empty space, and then tap **Wallpapers** .

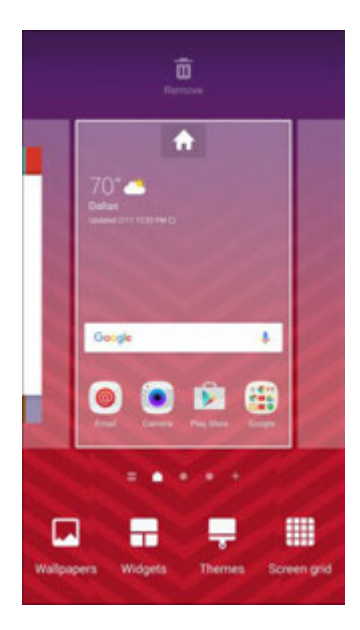

- You can also access the wallpaper menu through settings. From home, tap Apps <sup>(</sup> ... ) **Settings**  $\bullet$  > Wallpaper  $\bullet$
- 2. Tap an option to select the wallpaper.
	- **Home screen** to set the background wallpaper for your home screen. Select a preloaded wallpaper, select an image from the **Gallery**, or select an image from ID wallpapers.
	- **Lock screen** to set the wallpaper for your phone's lock screen. Select a preloaded wallpaper or select an image from the **Gallery**.
	- **Home and lock screens** to set a wallpaper for both your home screen and your lock screen. Select from **Gallery**, **Wallpapers**, or **ID wallpapers**.
- 3. Select a wallpaper and tap **Set as wallpaper**.
	- $\div$  The wallpaper is set.

**Note**: Tap **On/Off** next to **Wallpaper motion effect** to enable or disable this feature. It allows the wallpaper to shift slightly as you move the device, creating a 3D effect.

### **Add Shortcuts to the Home Screen**

You can add shortcuts for quick access to favorite apps from the home screen.

- 1. From home, tap  $\mathsf{Apps}$  ...
	- ❖ The Apps list opens.
- 2. Touch and hold an app icon.
- \* The icon will disengage and you will see thumbnails of your home screens.
- 3. Drag the icon to an empty location on one of the home screens.
	- $\div$  The shortcut is added to the home screen.

### **Add Widgets to the Home Screen**

You can add widgets to your phone's home screen. Widgets are self-contained apps that display on a home screen. Unlike a shortcut, the Widget works like as an onscreen application. There are all kinds of widgets, including links to a specific contact, Internet bookmarks, Facebook $^\circ$  status windows, Gmail and email accounts, and many others.

1. From home, touch and hold an empty space, and then tap **Widgets** .

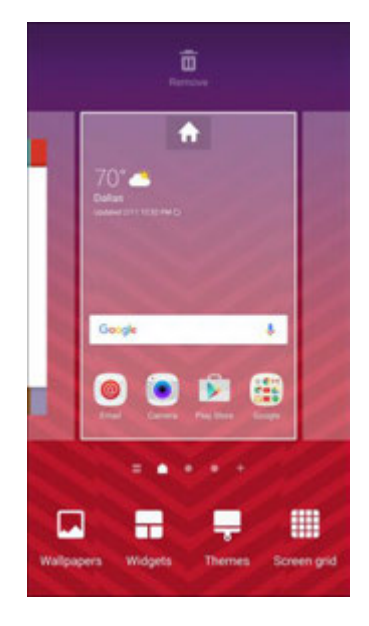

- ❖ The Widgets list opens.
- 2. Touch and hold a widget icon.
	- $\div$  The icon will disengage and you will see thumbnails of your home screens.
- 3. Drag the icon to an empty location on one of the home screens.
	- \* The widget is added to the home screen.

### **Add Folders to the Home Screen**

You can group home screen shortcuts into folders for convenient access.

1. From home, touch and hold a shortcut you want to place in a folder, and then drag it on top of another shortcut and release it.

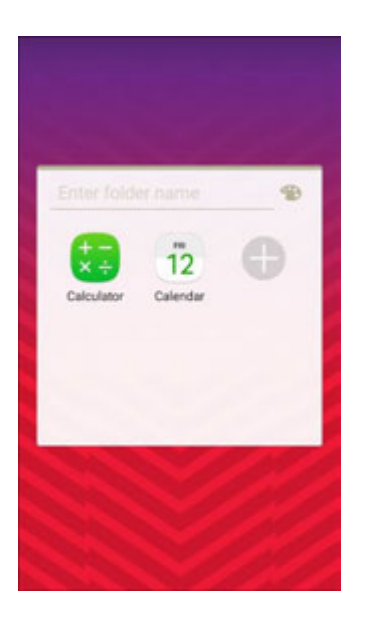

- 2. Type a name, and then tap **Back** .
	- $\div$  A new folder is created.
- 3. To add more app shortcuts to the folder, touch and hold a shortcut, and then drag it on top of the new folder.
	- $\div$  The new shortcut is added to the folder.

#### **Change Folder Names**

Once you have added folders, you can change the name easily from the folder display.

- 1. From home, tap the folder to open it, and then tap the folder name.
- 2. Type a new name, and then tap **Back** .

#### **Change the Folder Color**

You can change the color of a folder.

- 1. From home, tap the folder to open it.
- 2. Tap **3.** and select a color, and then tap **Back ...**

# **Making Connections**

The following set of topics will cover your phone's ability to help you make connections, from phone calls and maintaining contacts, to text messages, email, Internet, and international services.

# **Phone Calls and Voicemail**

The following topics outline the use of your device's phone app to place and receive calls, use voicemail, and more.

## **Place and Answer Calls**

The following topics describe how to directly dial calls, how to answer incoming calls, and how to use the in-call screen options.

### **Adjust In-Call Volume**

■ **Adjusting Call Volume**: Press the **Volume** key up or down during the call.

#### **Troubleshooting**

**Problem**: Difficulty during call.

**Solution 1**: It may not be possible to make a call properly in a noisy location.

**Solution 2**: When calling using Speaker, check the call volume. Raising the call volume may make calling difficult.

**Problem**: Sound pops momentarily during a call.

**Solution**: Are you changing location while calling? Sound pops when signal is weak and the phone switches to a different area.

#### **Emergency Call Cautions**

Emergency calls are restricted in Airplane mode.

### **Call Using the Phone Dialer**

The most "traditional" way to place a call is by using the phone's dialer screen.

- 1. From home, tap **Phone** to display the phone screen.
	- **↑** The phone app opens. If necessary, tap **Keypad** to display the dialer screen.

2. Tap the number keys on the keypad to enter the phone number.

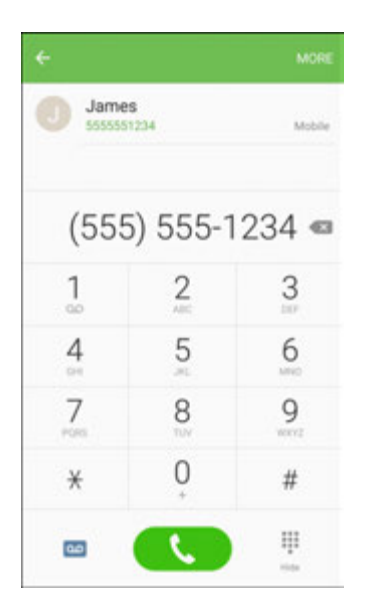

- As you enter digits, Smart Dial searches for contacts that match. If you see the number you want to dial, tap it to place the call immediately without entering the rest of the number.
- 3. Tap **Dial to** call the number.
	- $\cdot \cdot$  The phone dials the number. The call begins when the other party answers.
- 4. To end the call, tap **End** .
	- ❖ The call ends.

#### **Troubleshooting**

**Question**: Call does not connect.

**Answer 1**: Was the number dialed using the area code? If not, try dialing using the full 10-digit number including the area code.

**Answer 2**: Are you in an area with poor wireless coverage? Try calling again from another area.

### **Call Emergency Numbers**

You can place calls to 9-1-1 even if the phone's screen is locked or your account is restricted.

To call the 9-1-1 emergency number when the phone's screen is locked with a screen lock:

- 1. From the lock screen, swipe **Phone** up, and then tap **Emergency call**.
- 2. Tap **9-1-1**  $\begin{pmatrix} 2 & 1 & 1 \\ 1 & 1 & 1 \end{pmatrix}$ , and tap **Dial** 
	- $\cdot$  As long as you are in an area covered by wireless service, the emergency call is placed.

To call the 9-1-1 emergency number normally or when your account is restricted:

- 1. Unlock the screen. For more information, see [Lock and Unlock Your Screen.](#page-46-0)
- 2. From home, tap **Phone** > **Keypad**.
- 3. Tap **9-1-1** ( ), and tap **Dial** .
	- As long as you are in an area covered by wireless service, the emergency call is placed.

#### **Enhanced 9-1-1 (E 9-1-1) Information**

This phone features an embedded Global Positioning System (GPS) chip necessary for utilizing E 9-1-1 emergency location services where available.

When you place an emergency 9-1-1 call, the GPS feature of your phone seeks information to calculate your approximate location. Depending on several variables, including availability and access to satellite signals, it may take up to 30 seconds or more to determine and report your approximate location.

**Important:** Always report your location to the 9-1-1 operator when placing an emergency call. Some designated emergency call takers, known as Public Safety Answering Points (PSAPs), may not be equipped to receive GPS location information from your phone.

### **Answer Phone Calls**

The following information lets you know how to answer incoming calls, mute the ringer on incoming calls, reject incoming calls, and more.

When you receive a phone call from a contact, the Incoming call screen appears and displays the caller ID icon, name, and phone number of the calling party. When you receive a phone call from someone who is not stored in Contacts, only the default caller ID icon and phone number appear on the Incoming call screen.

**Note**: If your phone is turned off, all calls automatically go to voicemail.

### **Answer an Incoming Call**

1. When a call arrives, slide **Answer** to the right to answer it.

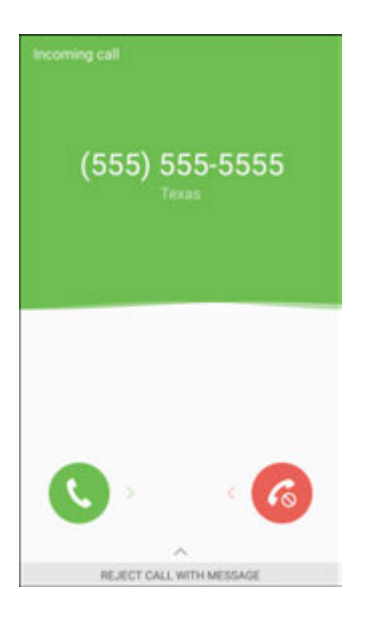

- $\div$  The call begins.
- 2. To end the call, tap **End** .
	- $\div$  The call ends.

#### **Mute the Ringing Sound**

To mute the ringer without rejecting the call, you can do either of the following:

- Press the **Volume** key down.
- Place the phone face down on a level surface.

### **Reject an Incoming Call**

■ When a call arrives, slide **Reject <sup>6</sup>** to the left to reject it.

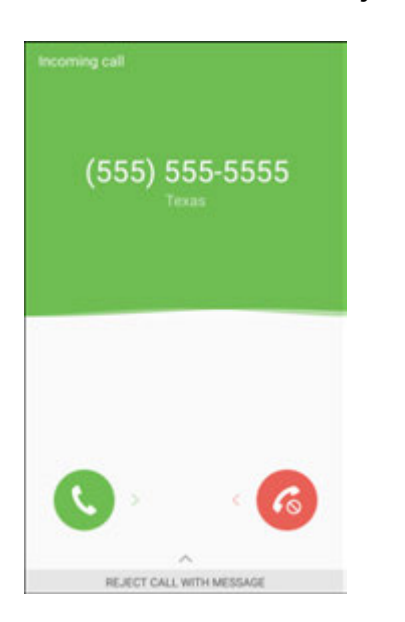

\* The ringtone or vibration will stop and the call will be sent directly to voicemail.

#### **Reject a Call and Send a Text Message**

You can reject an incoming call and automatically send a text message to the caller.

1. When a call arrives, slide **Reject call with message** up from the bottom of the screen.

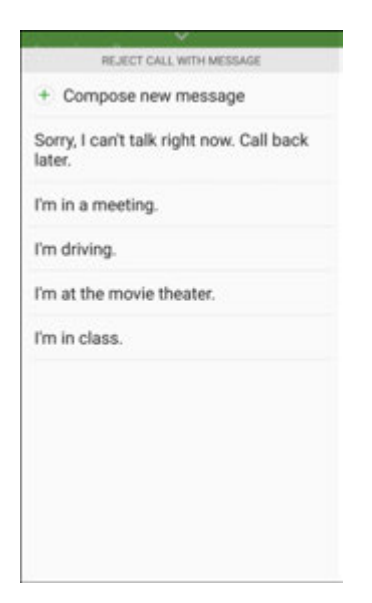

- \* The ringtone or vibration will stop and you will see a list of preset text messages.
- 2. Tap one of the messages to send it to the caller.
- $\div$  The selected message will be delivered to the caller.
- You can edit the reject messages through the Call settings menu. From the phone app, tap **More** > **Settings** > **Call blocking** > **Call-reject messages** and edit or create a reject message.

### **In-Call Screen Layout and Operations**

While you are on a call, you will see a number of options.

### **In-Call Screen Layout**

■ Tap options to activate them during a call.

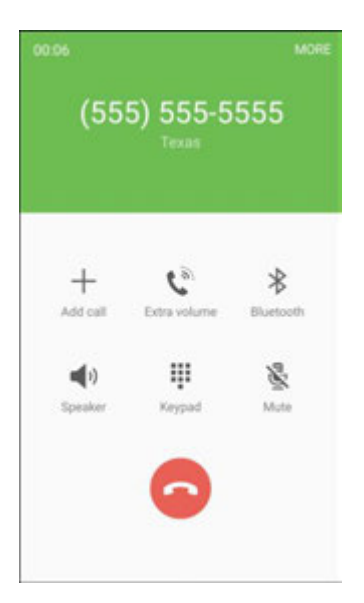

- **Add call**: Touch and hold to initiate a conference call (3-way call).
- **Merge**: Join two currently active calls (conference).
- **Extra volume:** Increase the call volume.
- **Bluetooth**: Route the phone's audio through a connected Bluetooth headset (On) or through the speaker (Off).
	- When the call is routed to a Bluetooth headset, the current call area shows the **Bluetooth call** icon <sup>喉</sup>

**Note**: The Headset button is activated to show the current call is routed to the connected Bluetooth headset (not included).

- To route the current call back to the phone, tap **Headset** to temporarily use the phone. Tap it again to route the call back to the connected Bluetooth headset.
- **Speaker**: Route the phone's audio through the speaker (On) or through the earpiece (Off).
- Activate **Speaker** to route the phone's audio through the speaker. (You can adjust the speaker volume using the **Volume** key.)
- Deactivate **Speaker** to use the phone's earpiece.

**Warning**: Because of higher volume levels, do not place the phone near your ear during speakerphone use.

- **Keypad/Hide**: Toggle the appearance of the onscreen keypad. Show the keypad to enter additional numbers, for example, an extension or access code.
	- For example: When you call your bank's 800 number, use the keypad to enter your account number and PIN.
- **Mute**: Mute the microphone during an active call. Tap again to unmute the microphone.

#### **Note**: If Mute is activated, the speaker mode is deactivated.

- **End C**: End the current call.
- Tap **More** during a call to display a list of additional in-call features:
	- **Contacts**: Display your Contacts list.
	- **Message**: Send a text or multimedia message while remaining on the call.
	- **Memo**: Create a new memo while remaining on the call.
	- **Calendar**: View your calendar while remaining on the call.

# **Place a Call from Contacts**

You can place phone calls directly from entries in your Contacts list.

1. From home, tap **Phone** to display the phone app.

2. Tap **Contacts** to display the Contacts list.

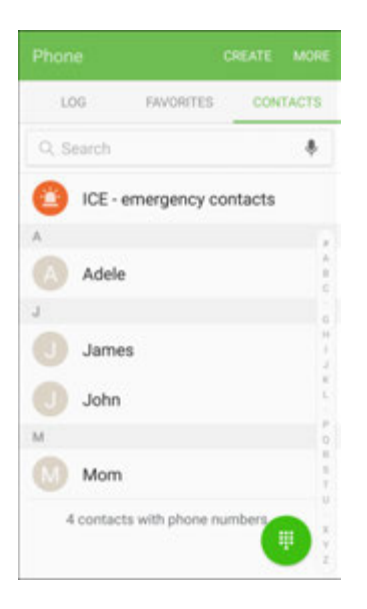

- $\div$  The contacts list appears.
- 3. Tap a contact.
- 4. Tap **Call** next to the number you want to call.
	- \* The phone dials the number. The call begins when the other party answers.
- 5. To end the call, tap **End** .
	- The call ends.

**Tip**: You can also place a call directly from the Contacts list. Swipe the entry you want to call from left to right to place a call to the entry's primary number.

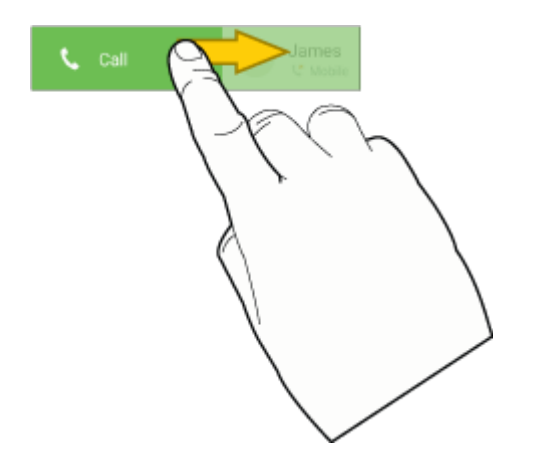

### **Call from Call Log**

The call log list lets you quickly place calls to recent incoming, outgoing, or missed numbers.

- 1. From home, tap **Phone** to display the phone app.
- 2. Tap **Log** to display the call log list.

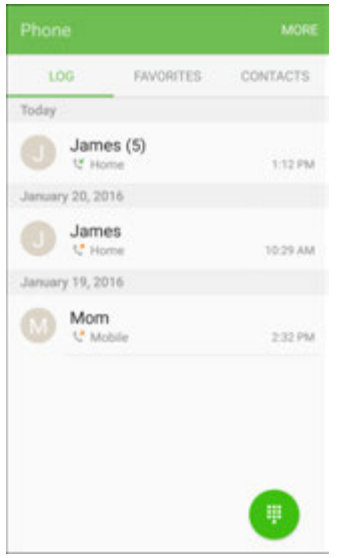

- The call log list appears.
- 3. Tap an entry to display the call details.
- 4. Tap **Call** to place a call.
	- $\cdot \cdot$  The phone dials the number. The call begins when the other party answers.
	- **For additional options, tap the name or number.**
- 5. To end the call, tap **End** .
	- **The call ends.**

**Tip**: You can also place a call directly from the call log list. Swipe the entry you want to call from left to right to place a call.

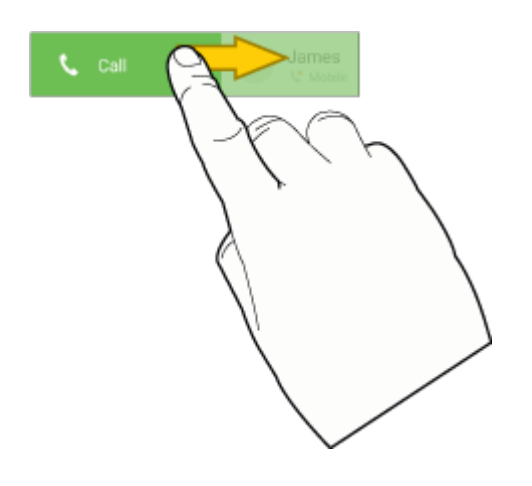

# **Voicemail**

The following topics describe how to set up and use your phone's voicemail and visual voicemail features.

# <span id="page-75-0"></span>**Voicemail Setup**

Follow the instructions below to set up voicemail on your phone. You should set up your voicemail and personal greeting as soon as your phone is activated. Always use a passcode to protect against unauthorized access. Your phone automatically transfers all unanswered calls to your voicemail, even if your phone is in use or turned off.

- 1. From home, tap **Phone** > **Keypad**.
- 2. Touch and hold the **1** key to dial your voicemail number.

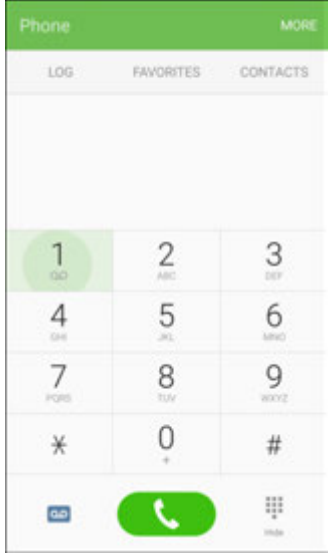

- ❖ Your phone dials the voicemail access number.
- 3. Follow the system prompts to:
	- **Create your passcode.**
	- **Record your name announcement.**
	- **Record your greeting.**

**Important: Voicemail Passcode** – It is strongly recommended that you create a passcode when setting up your voicemail to protect against unauthorized access. Without a passcode, anyone who has access to your phone is able to access your voicemail messages.

# **Visual Voicemail Setup**

This topic describes the Visual Voicemail feature of your phone's service, as well as the steps required to set up Visual Voicemail on your phone.

#### **About Visual Voicemail**

Visual Voicemail gives you a quick and easy way to access your voicemail. Now, you can find the exact message you are looking for without having to listen to every voicemail message first. This feature periodically goes out to your voicemail, and gathers the caller information from all of the current voicemails. It then populates a list with the caller name and number, along with the length of time and priority level of the voicemail message.

#### **Set Up Visual Voicemail**

Setting up Visual Voicemail follows many of the same procedures as setting up traditional voicemail. You should set up your voicemail and personal greeting as soon as your phone is activated. Your phone automatically transfers all unanswered calls to your voicemail, even if your phone is in use or turned off.

**Note**: To set up your traditional voicemail box, see [Voicemail Setup.](#page-75-0)

- 1. From home, tap **Apps** > **Voicemail** .  $-$  or  $-$ Tap **Phone** , and then tap **QO** to access your Visual Voicemail. ൦൦ Welcome to Visual Voicemail View and manage your<br>voicemail messages
	- ❖ You will see a Welcome to Visual Voicemail screen.
- 2. Scroll through the introduction screens to view a brief explanation of visual voicemail services.

3. At the end of the welcome screens, a Personalize your voicemail prompt is displayed.

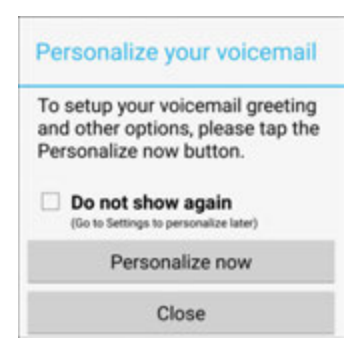

- 4. Tap **Personalize now** and follow the system prompts to:
	- Create a passcode (part of standard voicemail).
	- Record your name announcement.
	- **Record your greeting.**

**Important: Voicemail Passcode** – It is strongly recommended that you create a passcode when setting up your voicemail to protect against unauthorized access. Without a passcode, anyone who has access to your phone is able to access your voicemail messages.

### **Review Visual Voicemail**

Visual Voicemail lets you easily access and select which messages you want to review.

1. From home, tap Apps  $\boxed{iii}$  > Voicemail **00** 

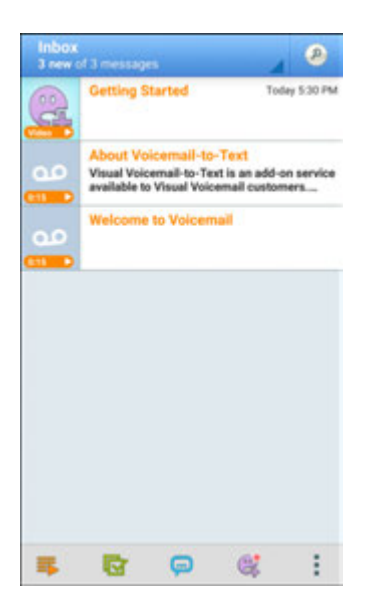

- ❖ You will see the voicemail Inbox.
- 2. Tap a message to review it.

**Tip**: There are several icons at the bottom of the review screen for maintenance, storage, messaging, and other options. For an explanation of all your options, tap **More options**  $\frac{1}{2}$  > **Help** > **Visual Voicemail Menu**.

# **Listen to Multiple Voicemail Messages**

When you are done listening to a voicemail message you can easily access other voicemail messages without returning to the main voicemail screen.

- 1. Listen to the current voicemail message.
- 2. Swipe your finger left or right to display the next or previous message.

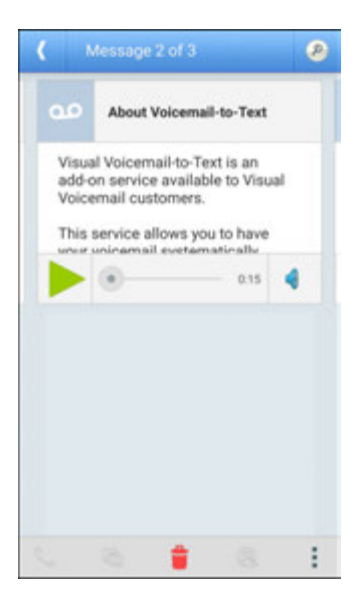

\* The next or previous message will begin playing automatically.

You can navigate through voicemail messages as frequently as you would like. You can even move to the next or previous message before you are finished listening to the current one.

# **Visual Voicemail Options**

Your visual voicemail options appear as icons at the bottom of the voicemail review screen.

- 1. From home, tap **Apps** > **Voicemail** .
- 2. The following options are available when viewing new voicemail messages:
	- **Subscribe**: Subscribe to the premium Voice-to-Text transcription service. (This service requires an additional monthly charge.)
	- **Play all new**: Play all new messages.
	- **Select multiple**: Perform an action on multiple messages.
	- **Record message**: Record a new message.
- **Compose Avatar message**: Send an animated voice message to friends. You can
- **More options**: Access Search, Settings, and Help features.
- 3. Tap a message to review it. The following options are available while listening to voicemail messages:
	- **Call**: Dial the number the message came from.
	- **Reply**: Reply to the message via text or voice message.
	- **Delete**: Delete selected messages.
	- **Play as avatar**: Play the message as an avatar.
	- **More options:** Access Archive, Settings, and Help features.
- 4. Touch and hold a message to manage your messages. The following options are available:
	- **All**: Select all messages.
	- **Delete**: Delete the selected messages.
	- **Archive:** Save this message.
	- **Mark as Read:** Mark this voicemail as being read.
	- **Mark as Unread**: Mark this voicemail as not being read.

**Note**: Not all options are available for all messages.

### **Configure Visual Voicemail Settings**

The Visual Voicemail settings menu lets you access settings for notifications, pictures, greetings, and more.

1. From home, tap **Apps** > **Voicemail** .

2. Tap **More options** > **Settings**.

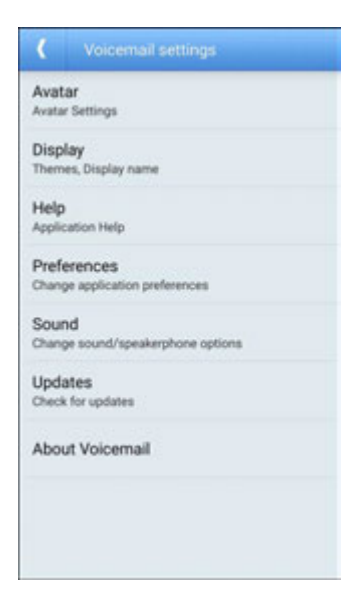

- ❖ You will see the voicemail settings menu.
- 3. Select an option to change its settings.
	- **Avatar: Configure your Avatar options.**
	- **Display**: Change your voicemail message theme and enter a name to identify yourself to people when replying or forwarding messages.
	- **Help**: View help topics for using Visual Voicemail.
	- **Preferences**: Change your Visual Voicemail application preferences.
	- **Sound:** Change your sound/speakerphone options.
	- **Updates**: Check for updates.
	- **About Voicemail:** View information about the application.

**Note**: Voicemail settings can also be accessed from home by tapping Apps  $\overline{=}$  > Settings  $\overline{ }$  > **Applications** > **Phone** > **Voicemail settings**.

#### **Change Your Main Greeting Using the Voicemail Menu**

Your main greeting can be changed directly using the Visual Voicemail system. This direct access saves you from having to navigate within the voicemail menu.

- 1. From home, tap **Apps** > **Voicemail** .
- 2. Tap **More options** > **Settings** > **Preferences** > **Personalize voicemail**.
- 3. Tap **OK** to connect to the voicemail system. Follow the prompts to change your current greeting.

#### **Edit the Display Name Using the Voicemail Menu**

From your Visual Voicemail menu, you can quickly change the name or number attached to your voice messages.

- 1. From home, tap **Apps** > **Voicemail** .
- 2. Tap **More options** > **Settings** > **Display** > **Display name**.
- 3. Tap the existing identification field and enter a new identifying name or number (used to identify you to recipients of your voice messages).
- 4. Tap **OK** to save your information.

# **Optional Calling Services**

The following topics outline additional voice-related services available with your phone, including call services and more.

### **Caller ID Blocking**

Caller ID identifies a caller before you answer the phone by displaying the number of the incoming call. If you do not want your number displayed when you make a call, follow these steps.

- 1. From home, tap **Phone** > **Keypad**.
- 2. Tap \* 6 7 (  $*$  6  $\frac{6}{2}$  ).
- 3. Enter a phone number.
- 4. Tap **Dial** .
	- \* Your caller information will not appear on the recipient's phone.

To permanently block your number, call Virgin Mobile Customer Service.

### **Call Waiting**

When you are on a call, Call Waiting alerts you to incoming calls by sounding two beeps. Your phone's screen informs you that another call is coming in and displays the caller's phone number (if it is available).

To respond to an incoming call while you are on a call:

■ Slide Answer<sup>(●</sup> to the right. (This puts the first caller on hold and answers the second call.)

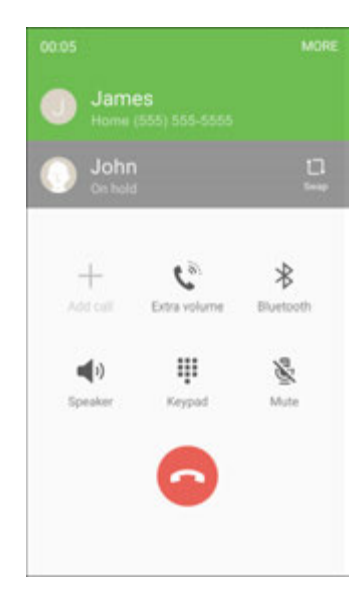

To switch back to the first caller:

 $\blacksquare$  Tap **Swap**  $\Box$ .

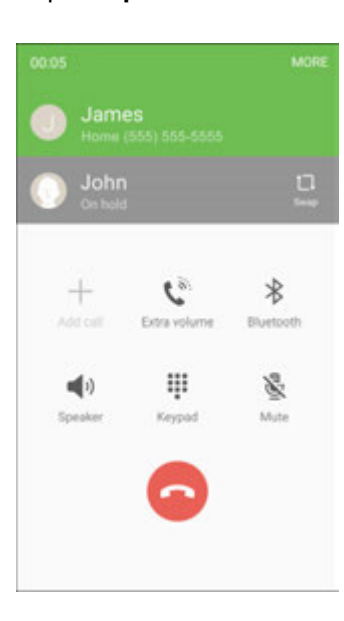

**Note**: For those calls where you do not want to be interrupted, you can temporarily disable Call Waiting by pressing **\* 7 0**  $\left(\begin{array}{ccc} * & 2 & 0 \end{array}\right)$  before placing your call. Call Waiting is automatically reactivated once you end the call.

# **Conference Calling**

With conference calling, also known as 3-way calling, you can talk to two people at the same time. When using this feature, the normal airtime rates will be charged for each of the two calls.

1. On the Phone screen, enter a number and tap **Dial** (or place a call from Log or Contacts).

2. Once you have established the connection, tap **Add call**, and dial the second number (or place the call from Log or Contacts).

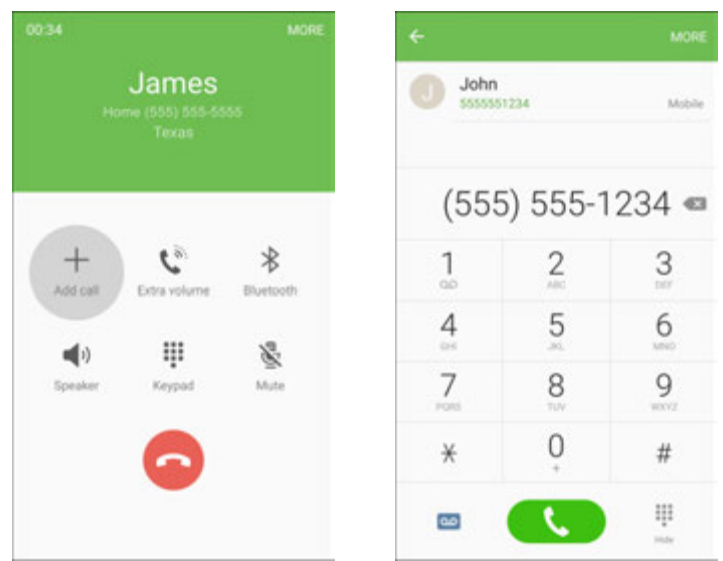

- $\div$  This puts the first caller on hold and dials the second number.
- 3. When you are connected to the second party, tap **Merge** . Your conference call is now in session.

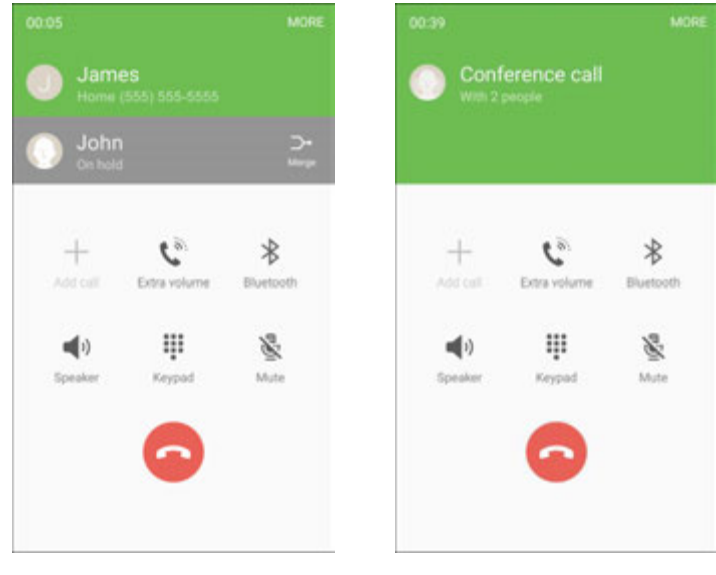

4. To end the three-way call, tap **End** .

**Note**: If one of the people you called hangs up during your call, you and the remaining caller stay connected. If you initiated the call and are the first to hang up, all callers are disconnected.

# **Call Forwarding**

Call Forwarding lets you forward all your incoming calls to another phone number – even when your phone is turned off. You can continue to make calls from your phone when you have activated Call Forwarding.

**Note**: You are charged a higher rate for calls you have forwarded.

To activate Call Forwarding:

- 1. From home, tap **Phone** .
- 2. Tap  $*$   $222$
- 3. Enter the area code and phone number to which you want your calls forwarded.
- 4. Tap **Dial** .
	- You will hear a tone to confirm the activation of Call Forwarding. All calls to your wireless number will be forwarded to the designated phone number.

To deactivate Call Forwarding:

- 1. From home, tap **Phone** .
- 2. Tap  $*$   $2$   $2$  0
- 3. Tap **Dial** .
	- ❖ You will hear a tone to confirm the deactivation.

# **Call Settings**

Your phone's Call Settings menu lets you configure your voicemail options and a number of other settings for the phone application.

#### **Call Settings Options**

Use the Call Settings menu to adjust the following settings:

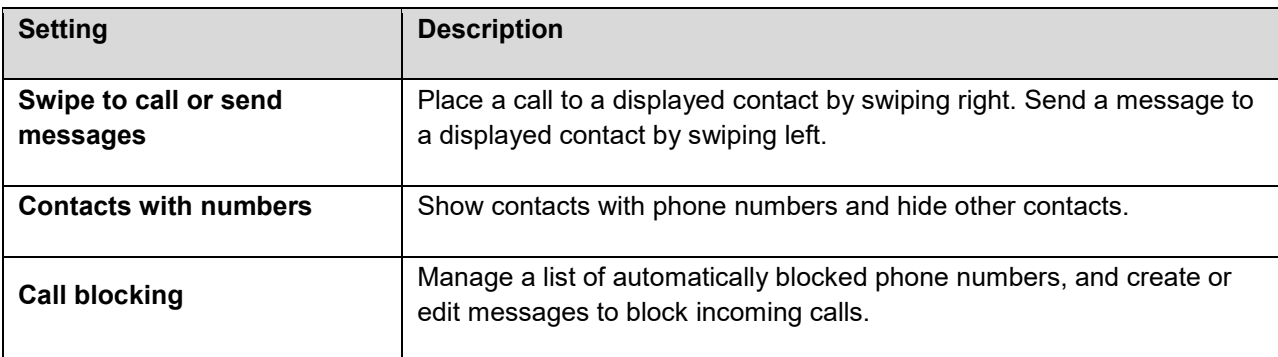

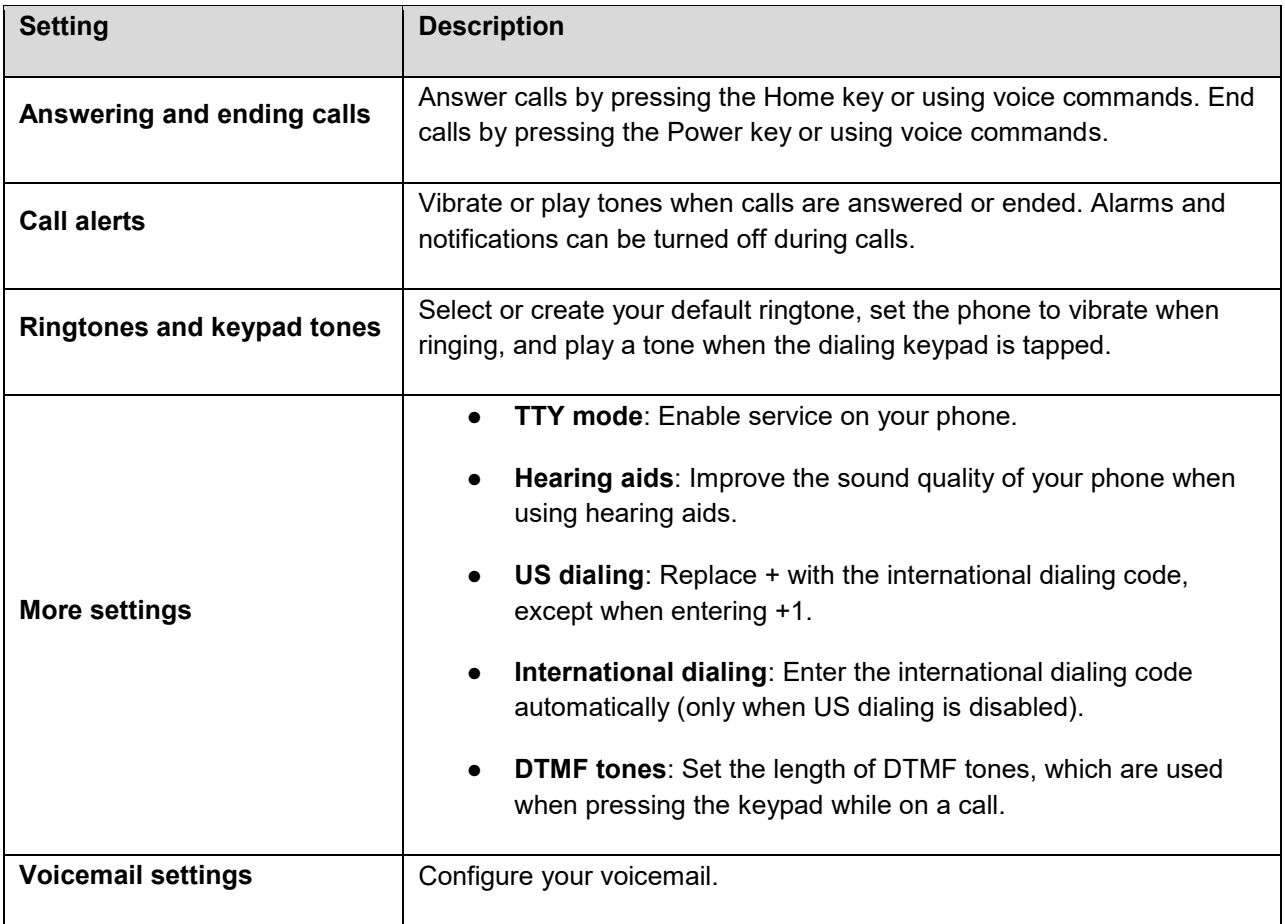

### **Use the Call Settings Menu**

- 1. From home, tap Apps **(11)** > Settings  $\bullet$  > Applications  $\bullet$  > Phone.
	- $-$  or  $-$

From home, tap **Phone** > **More** > **Settings**.

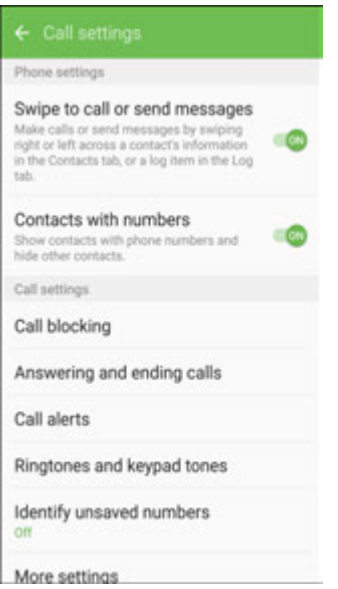

- The call settings menu appears.
- 2. Configure your options.
	- **Tap a menu item to display its options.**
	- **Select your options and follow the prompts to set them.**
	- ❖ Your call settings options are set.

#### **TTY Mode**

A TTY (teletypewriter, also known as a TDD or Text Telephone) is a telecommunications device that allows people who are deaf, hard of hearing, or who have speech or language disabilities, to communicate by telephone.

Your phone is compatible with select TTY devices. Please check with the manufacturer of your TTY device to ensure that it supports digital wireless transmission. Your phone and TTY device will connect using a special cable that plugs into your phone's headset jack. If this cable was not provided with your TTY device, contact your TTY device manufacturer to purchase the connector cable.

To turn TTY Mode on or off:

- 1. From home, tap **Apps**  $\boxed{\mathbf{H}}$  > **Settings**  $\boxed{\mathbf{O}}$ .
- 2. Tap **Applications** > **Phone** > **More settings** > **TTY mode**.
- 3. Tap **TTY Full**, **TTY HCO**, or **TTY VCO** to turn TTY mode on.

 $-$  or  $-$ 

Tap **TTY Off** to turn TTY mode off.

Your phone's TTY mode is set.

**Note**: When enabled, TTY mode may impair the audio quality of non-TTY devices connected to the headset jack.

#### **Warning**: **9-1-1 Emergency Calling**

It is recommended that TTY users make emergency calls by other means, including Telecommunications Relay Services (TRS), analog cellular, and landline communications. Wireless TTY calls to 9-1-1 may be corrupted when received by public safety answering points (PSAPs), rendering some communications unintelligible. The problem encountered appears related to TTY equipment or software used by PSAPs. This matter has been brought to the attention of the FCC, and the wireless industry and the PSAP community are currently working to resolve this.

# <span id="page-88-1"></span>**Contacts**

The Contacts application lets you store and manage contacts from a variety of sources, including contacts you enter and save directly in your phone as well as contacts synchronized with your Google Account, your PC, compatible email programs (including Exchange Server), and your Facebook friends.

#### **E** Contacts Cautions

Information saved in Contacts may be lost or changed if the battery is removed for a long period or left uncharged. Accident or malfunction may also cause loss or change to information. It is recommended that you keep a separate copy of contacts and other important information. Virgin Mobile is not responsible for any damages from lost or changed contacts.

# <span id="page-88-0"></span>**Add a Contact**

You can add contacts from your phone's Phone application. Enter details such as name, phone numbers, email addresses, mailing addresses, and more.

1. From home, tap  $Apps$   $\overline{11}$  > **Contacts 2.** 

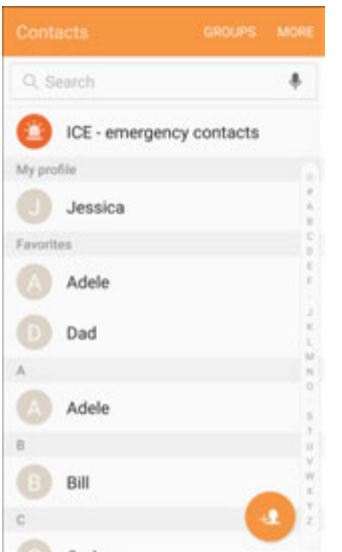

❖ You will see the Contacts list.

2. Tap **Add** to add a contact.

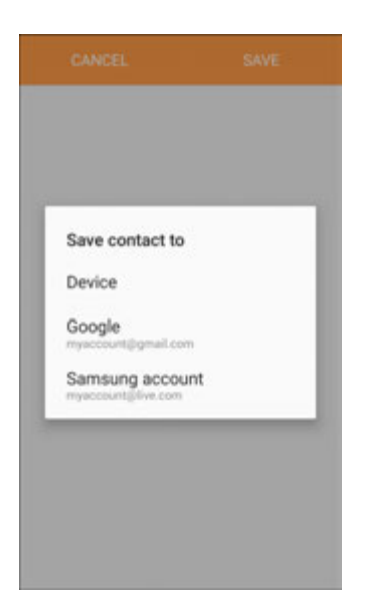

- The Add Contact screen appears.
- 3. If you have multiple account types associated with your phone, select a contact type.
	- Select **Google** if you want to save contacts to your Google Account; these will be synced automatically with your Google Account online.
	- Select **Device** as the sync account if you want your contacts on your phone only; they will not be synced with your Google Account.
	- Select **Samsung account** if you want to save contacts to your Samsung account; these will be synced automatically with your Samsung account online.
- 4. Use the keyboard to enter as much information as you want.
	- **Picture** : Tap the picture icon to assign a picture to the contact.
	- **Name:** Enter the name of the contact.
	- **Phone number:** Enter the phone number for the contact.
	- **Email:** Enter email addresses for the contact.
	- **Groups:** Assign the contact to a group.
	- **More**: Show additional fields such as IM address, Notes, Nickname, Website, etc.
	- **Scan business card**: Take a picture of a business card to add the information for the contact.

**Note**: To select a type (label) for a phone number, email address, or postal address (such as Mobile, Home, Work, etc.), tap the type to the right of the field and select the appropriate type.

**Note**: To add more phone numbers, email addresses, etc., tap  $\bigoplus$  on the right side of the entry field.

- 5. When you have finished adding information, tap **Save**.
	- $\div$  The contact is added.

#### **Save a Phone Number**

You can save a phone number to Contacts directly from the phone keypad.

- 1. From home, tap **Phone** .
- 2. Enter a phone number and tap **Add to Contacts**.

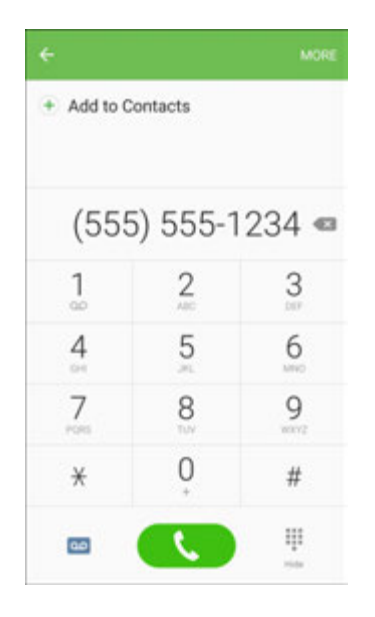

- 3. To add the number to an existing contact, tap **Update existing**. To add a new contact, tap **Create contact**.
	- For an existing contact, tap the contact name and select a number type for the new number.
	- **For a new contact, enter the name and any additional information.**
- 4. Tap **Save**.
	- $\div$  The contact is added.

# **View Contacts**

View a contact's details by displaying a contact entry.

- 1. From home, tap  $\angle$  **Apps**  $\left| \frac{1}{2} \right|$  > **Contacts**  $\left| \frac{1}{2} \right|$ .
	- ❖ You will see the Contacts list.

2. Tap a contact to view its details.

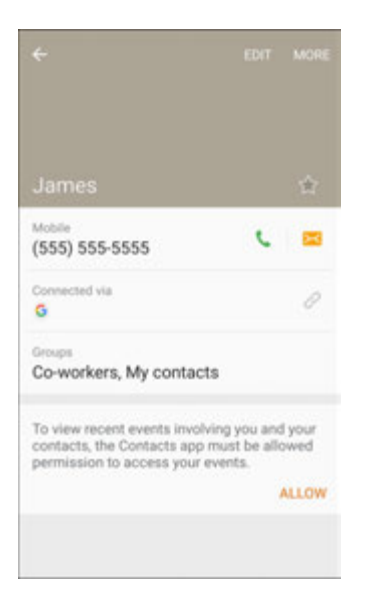

The contact's detailed listing appears.

# **Contacts Screen Layout**

The following illustration show's your Contacts app layout and describes the various features.

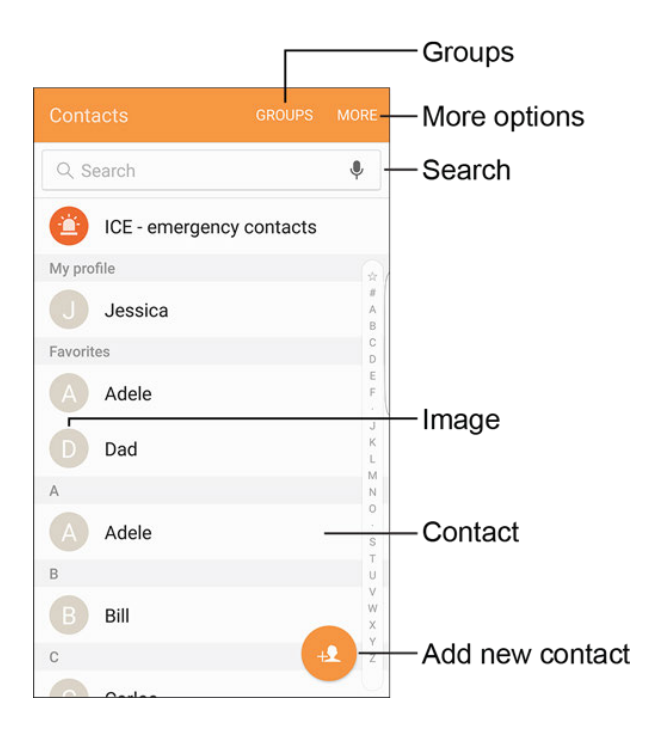

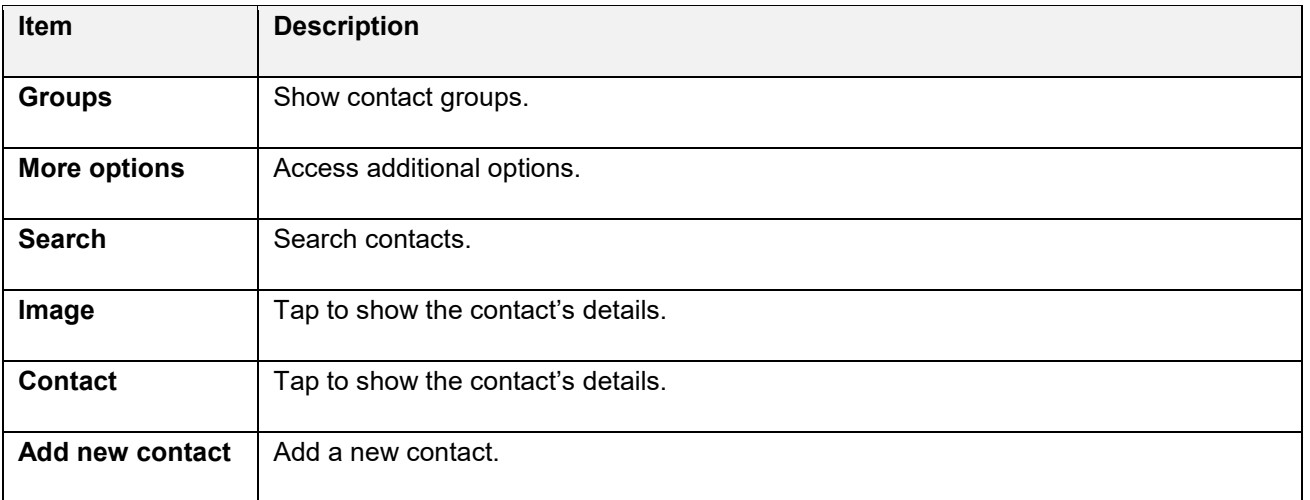

# **Edit a Contact**

Once you have added a contact, you can add or edit any of the information in the entry, assign a caller ID picture, customize with a unique ringtone, and more.

- 1. From home, tap **Apps**  $\overline{||}$  > **Contacts 2**.
	- You will see the Contacts list.
- 2. Tap a contact to view its details.

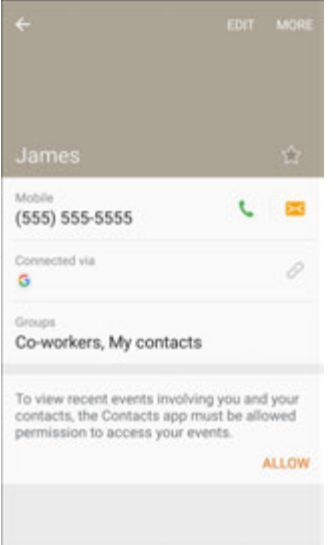

- The contact's detailed listing appears.
- 3. Tap **Edit**.
- 4. Tap any field you want to change or add. See [Add a Contact.](#page-88-0)
- 5. Add or edit the information, and then tap **Save**.
	- ❖ Your changes are saved to the contact entry.

**Note**: To select a type (label) for a phone number, email address, or postal address (such as Mobile, Home, Work, etc.), tap the type to the right of the field.

**Note**: To add more phone numbers, email addresses, etc., tap  $\bigoplus$  on the right side of the entry field.

# **Delete a Contact**

You can delete a contact from the contacts details page.

- 1. From home, tap  $\angle$  **Apps**  $\left(\frac{111}{10}\right)$  > **Contacts**  $\left(\frac{1}{100}\right)$ 
	- ❖ You will see the Contacts list.
- 2. Tap a contact to view its details.
	- $\div$  The contact's detailed listing appears.
- 3. Tap **More** > **Delete**.
- 4. Tap **Delete**.
	- ❖ The contact is deleted.

**Tip**: You can also touch and hold the contact from the contact list and then tap **Delete** > **Delete**.

# **Favorites**

The Favorites tab is a listing that can help you quickly access your most used or preferred Contacts entries.

#### **Mark Contacts as Favorites**

- 1. From home, tap **Apps**  $\overline{||}$  > **Contacts** 2.
- 2. Tap a contact to display it, and then tap **Favorite** to turn the star yellow.

#### **Remove Contacts from Favorites**

- 1. From home, tap **Apps** > **Phone** > **Favorites**.
- 2. Touch and hold a contact, and then tap **Remove**  $\Box$ .
- 3. Tap **Done**.

#### **Make a Call from Favorites**

1. From home, tap **Apps** > **Phone** > **Favorites**.

2. Tap a contact to dial the contact's default telephone number. The default number is set in contacts, when you enter multiple phone numbers for a contact.

# **Groups**

You can use groups to organize your contacts. Your phone comes with preloaded groups, and you can create your own. You might create a group for your family, for coworkers, or a team. Groups make it easy to find contacts, and you can send messages to the members of a group.

#### **Create a Group**

- 1. From home, tap Apps **EXECUTE:**  $\cdot$  **Contacts**
- 2. Tap **Groups**, and then tap **Create**.
- 3. Tap fields to enter information about the group:
	- Tap **Device storage and all accounts** to choose where to save the group. You can save it to a specific account, to the device memory, or to all accounts.
	- **Tap Group name** to enter a name for the new group.
	- Tap **Group ringtone** to select a ringtone for notifications for incoming calls from group members.
- 4. Tap **Add member** and select a member or members to add to the new group, and then tap **Done**.
- 5. Tap **Save** to save the new group.

#### **Add Contacts to a Group**

- 1. From home, tap **Apps**  $\lim_{n \to \infty}$  > **Contacts 2**.
- 2. Tap **Groups**, and then tap a group.
- 3. Tap **Edit** > **Add member** and select a member or members to add to the new group, and then tap **Done**.
- 4. Tap **Save**.

#### **Send a Message to a Group**

You can send a message to members of a group, if the members have a telephone number stored in their contact record.

A message to multiple recipients is treated as a group conversation.

- 1. From home, tap **Apps** > **Contacts** .
- 2. Tap **Groups**, and then tap a group.
- 3. Tap **More** > **Send message**.
- 4. Tap **Recipients** to edit the group's members receiving the message.
- 5. Continue to enter your message and send it. For more information, see [Text and Multimedia](#page-101-0)  [Messaging.](#page-101-0)

#### **Send an Email to a Group**

You can send an email to members of a group, if the members have an email address stored in their contact record.

- 1. From home, tap **Apps** > **Contacts** .
- 2. Tap **Groups**, and then tap a group.
- 3. Tap **More** > **Send email**.
- 4. Tap **Recipients t** to edit the group's members receiving the message.
- 5. Continue to choose an email account, or Gmail, and then enter your email and send it. For more information, see [Create and Send an Email Message](#page-119-0) or [Create and Send a Gmail Message.](#page-109-0)

#### **Delete a Group**

You can delete any group you created. When removing a group, you will have the option to also remove any members of the group from your accounts.

- 1. From home,  $\tan \mathbf{A}$  **Apps**  $\left( \mathbf{H} \right)$  > **Contacts**  $\mathbf{A}$  > **Groups**.
- 2. Tap **Groups**, and then tap a group.
- 3. Tap **More** > **Delete**, and then tap **Group only** to delete only the group, or **Group and members** to delete the group and all of its members.

### **Share a Contact**

You can quickly share contacts using Bluetooth, email, Gmail, or text messaging.

- 1. From home, tap **Apps**  $\left( \frac{111}{100} \right)$  > **Contacts 2**.
- 2. Tap a contact to display it, and then tap **More** > **Share contact**.
- 3. Tap **vCard file (VCF)** to share the contact as a vCard file, or tap **Text** to share the contact information in a text file.

4. Select a sharing method:

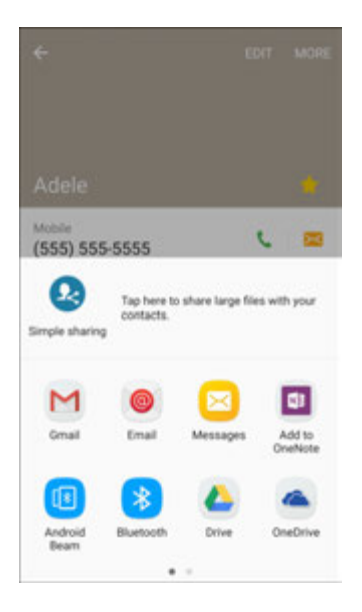

- When sharing a contact as a.vcf file, the follow sharing methods are available:
	- **Android Beam**: Send the information using NFC and Android Beam.
	- **Bluetooth**: Send the information using Bluetooth. See [Bluetooth](#page-137-0) for information on pairing and sending using Bluetooth.
	- **Drive**: Save the information to your Google Drive account.
	- **Email**: Send the information as an email attachment. If prompted, select an email account. Address the message, add a subject and a message, and then tap **Send**. See [Create and Send an Email Message](#page-119-0) for details on sending email.
	- **Gmail**: Send the information as a Gmail attachment. Address the message, add a subject and a message, and then tap **Send**. See [Create and Send a Gmail Message](#page-109-0) for details.
	- **Messages**: Send the information in a text message. Select a contact or enter a wireless phone number or email address, enter any additional information, and then tap **Send**. For more information on text messaging, see [Send a Multimedia Message \(MMS\).](#page-102-0)
	- **OneDrive**: Save the information to your OneDrive account.
	- **Simple sharing**: Share files up to 1 GB using Contacts.
	- **Wi-Fi Direct**: Send the information to another device using Wi-Fi Direct. See [Wi-Fi Direct.](#page-135-0)
- When sharing a contact as a text file, the follow sharing methods are available:
	- **Android Beam**: Send the information using NFC and Android Beam.
	- **Bluetooth**: Send the information using Bluetooth. See [Bluetooth](#page-137-0) for information on pairing and sending using Bluetooth.
- **Copy to clipboard**: Save the information to the clipboard.
- **Drive**: Save the information to your Google Drive account.
- **Email**: Send the information as an email attachment. If prompted, select an email account. Address the message, add a subject and a message, and then tap **Send**. See [Create and Send an Email Message](#page-119-0) for details on sending email.
- **Gmail**: Send the information as a Gmail attachment. Address the message, add a subject and a message, and then tap **Send**. See [Create and Send a Gmail Message](#page-109-0) for details.
- **Messages**: Send the information in a text message. Select a contact or enter a wireless phone number or email address, enter any additional information, and then tap **Send**. For more information on text messaging, see [Send a Multimedia Message \(MMS\).](#page-102-0)
- **Messenger**: Share the information using Facebook Messenger.
- **OneDrive**: Save the information to your OneDrive account.
- **Simple sharing**: Share files up to 1 GB using Contacts.
- **Wi-Fi Direct**: Send the information to another device using Wi-Fi Direct. See [Wi-Fi Direct.](#page-135-0)
- 5. Complete the required steps as prompted for the selected method.
	- $\div$  The selected contact will be shared.

# **Profile Sharing**

Share your profile information with your contacts. You can select which contacts you want to share it with, as well as select additional information you want to share.

- 1. From home, tap  $\mathbf{Apps} \stackrel{\text{(iii)}}{=} \mathbf{Confacts} \quad \bullet$ .
	- ❖ You will see the Contacts list.

2. Tap your profile under **My profile**.

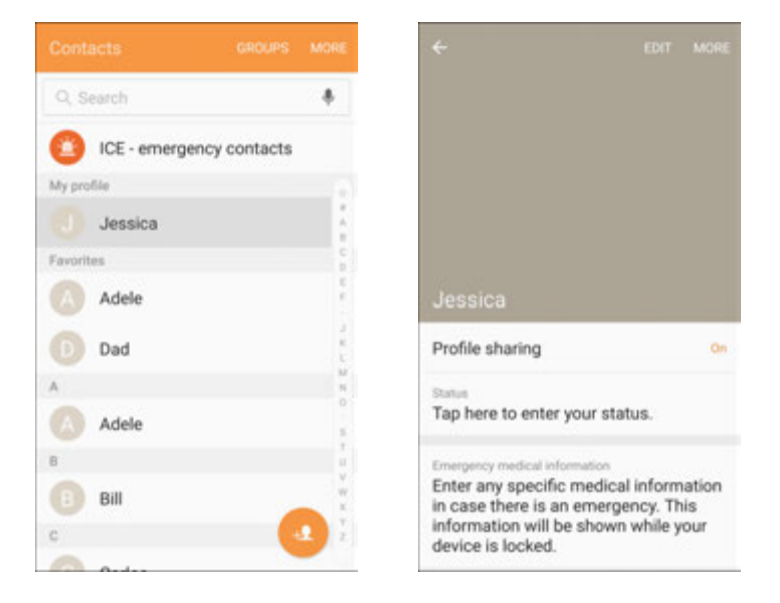

- ❖ Your profile displays.
- 3. Tap **Profile sharing**, and then tap **On/Off** to enable the feature.

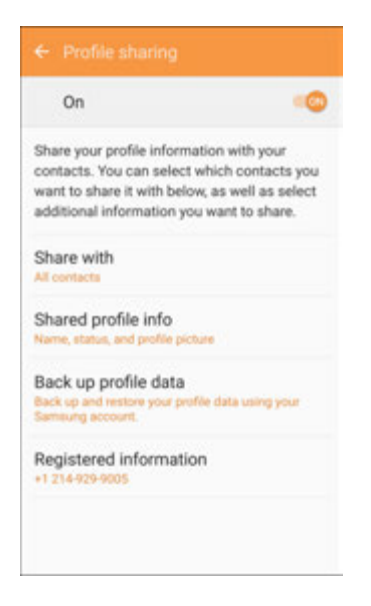

- 4. Set Profile sharing options:
	- **Share with**: Share your profile with the public, all contacts, your favorite contacts, or selected contacts.
	- **Shared profile info**: In addition to your name, status, and profile picture, you can share your email, organization, address, and date of birth.
	- **Back up profile data:** Back up and restore your profile using your Samsung account.
	- **Registered information**: View and set the registered information for your phone number.

**Note**: The first time you turn on Profile sharing, you may be prompted to agree to the Enhanced features Terms and Conditions and Privacy Policy. Review the terms and tap **Agree** to continue.

# **Import Contacts**

Your phone offers a couple of options for importing contacts from installed SD memory cards or external devices using USB.

#### **Before Importing Contacts from an SD Card**

You will need to have installed an SD card with previously backed up contacts information into your phone before you can import contacts. See [SD Card](#page-20-0) for SD card information.

#### **Import Contacts from an SD Card or USB Storage**

- 1. From home, tap  $\mathsf{Apps}$   $\overset{\text{(iii)}}{=}$  > Contacts  $\overset{\text{(c)}}{=}$ .
	- ❖ You will see the Contacts list.
- 2. Tap **More** > **Settings** > **Import/Export contacts**.

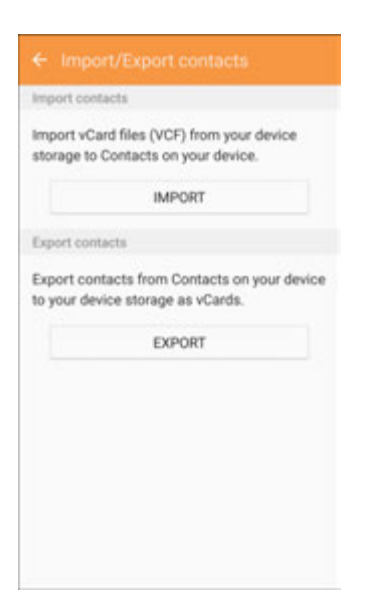

- You will see the Import/Export contacts menu.
- 3. Tap **Import** and follow the prompts to complete the import.
	- $\cdot \cdot$  The contacts are imported and stored in the selected account.

# **Back Up Contacts**

If you are saving contacts to an account that does not automatically back them up to the Cloud, you can manually back them up to an optional installed SD card for re-import if needed.

#### **Before Backing Up Contacts to an SD Card**

You will need to have installed an SD card with previously backed up contacts information into your phone before you can back up your contacts. See [SD Card f](#page-20-0)or SD card information.

#### **Back Up Contacts to Your SD Card**

- 1. From home, tap  $\mathbf{A}$ pps  $\boxed{\mathbf{H}}$  > **Contacts**  $\boxed{\mathbf{A}}$ .
	- ❖ You will see the Contacts list.
- 2. Tap **More** > **Settings** > **Import/Export contacts**.

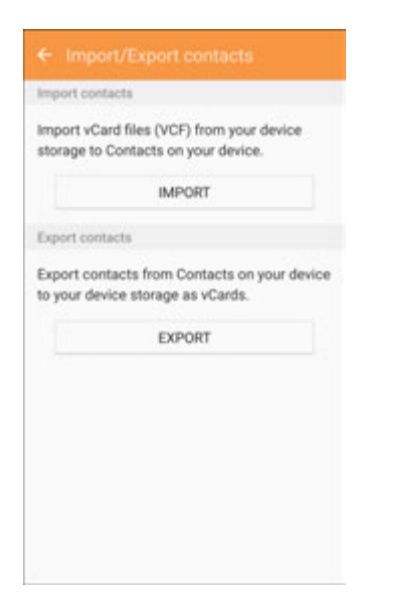

- You will see the Import/Export contacts menu.
- 3. Tap **Export** and follow the prompts to complete the export.
	- \* The contacts are exported and saved to the installed SD card.

# **Messaging**

With wireless service and your phone's messaging capabilities, you have the opportunity to share information through many different channels and accounts, including Gmail (Google), personal and corporate email, and text and multimedia messaging.

# <span id="page-101-0"></span>**Text and Multimedia Messaging**

With text messaging (SMS), you can send and receive instant text messages between your wireless phone and another messaging-ready phone.

Multimedia messages, or MMS, can contain text and pictures, recorded voice, audio or video files, picture slideshows, contact cards (vCard), or appointments (vCalendar).

See your service plan for applicable charges for messaging.

For information about setting options for the Messages app, see [Messages Settings.](#page-219-0)

### **Send a Text Message**

Quickly compose and send text messages on your phone.

- 1. From home, tap  $Apps$   $\overline{m}$  > **Messages**  $\overline{8}$ .
- 2. On the Messaging screen, tap **Compose**
- 3. Fill in one or more recipients. You can:
	- Enter phone numbers directly in the **Enter recipient** field. If you are sending the message to several phone numbers, separate the phone numbers with a comma. As you enter information, any matching phone numbers from your contacts list are displayed. Tap a match to enter that number or address directly.
	- Tap **Recipients** , and then select the contacts to whom you want to send the message. You can also select contact groups as recipients. When you have selected all the message recipients, tap **Done**.

4. Tap the **Enter message** field and then start composing your message.

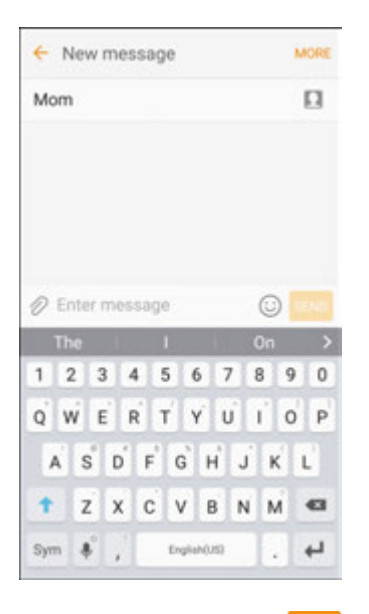

5. When done, tap **Send** to send the text message.

### <span id="page-102-0"></span>**Send a Multimedia Message (MMS)**

When you need to add a little more to a text message, you can send a multimedia message (MMS) with pictures, voice recordings, audio or video files, contact cards (vCard), or appointments (vCalendar).

- 1. From home, tap **Apps**  $\dddot{=}$  > **Messages**  $\otimes$
- 2. On the Messaging screen, tap **Compose 6**. The Compose screen opens.
- 3. Fill in one or more recipients. You can:
	- Enter phone numbers directly in the **Enter recipient** field. If you are sending the message to several phone numbers, separate the phone numbers with a comma. As you enter information, any matching phone numbers from your contacts list are displayed. Tap a match to enter that number or address directly.
	- Tap **Recipients ...**, and then select the contacts to whom you want to send the message. You can also select contact groups as recipients. When you have selected all the message recipients, tap **Done**.
- 4. Tap the **Enter message** field, and then start composing your message.
- 5. Tap **Attachment** 2.
- 6. In the Attach window, select from the following file attachments:
	- **Camera**: Take a new picture.
	- **Gallery:** Attach a picture from the Gallery app.
- **Other:** Select from the following sources:
	- **Image**: Attach a stored picture. See [View Pictures and Videos Using Gallery.](#page-147-0)
	- **Video**: Attach a stored video. See [View Pictures and Videos Using Gallery.](#page-147-0)
	- **Audio**: Attach a stored music file or voice recording.
	- **Record audio**: Make a voice recording and attach it.
	- **Memo**: Attach a Memo. See [Memo.](#page-172-0)
	- **Calendar:** Select the calendar event you want to attach. See [Calendar.](#page-163-0)
	- **Location:** Add your current location (requires GPS to be turned on) or a location you pick on a map to your message. See [Google Maps.](#page-174-0)
	- **Contacts:** Select a contact from your phone, and then select which contact information you want to attach. See [Contacts.](#page-88-1)
- 7. Tap **Send**  $\frac{\text{SED}}{\text{top}}$  to send the MMS message.

#### **Create a Slideshow**

In a multimedia message, you can add slides, each containing a picture, video, or audio.

- 1. In the multimedia message you are composing, tap **More** > **Message options** > **Create slideshow** to add space for a new slide.
- 2. Tap the space for the slide.
- 3. To compose your slideshow, do any of the following:
	- Add a picture. Tap **Attachment**  $\mathscr{D}$  > **Image** and select a picture.
	- Add a video. Tap **Attachment**  $\mathscr{D}$  > Video and select a video. (You cannot add both a picture and a video on the same slide.)
	- Add music or a voice recording. Tap **Attachment**  $\mathscr{D}$  > **Audio** and select a file.
	- Add a new slide. Tap **More** > **Add slide**.
	- View the next or previous slide. Tap **up** or **down**.
	- Preview your slideshow. Tap **More** > **Preview**.
	- **For more options, tap More and select an option.**
- 4. When you have finished composing the multimedia message, tap **Send** .

**Tip**: To compose a slide show, you can also simply attach multiple items separately to the MMS message. Tap **Attachment**  $\mathbb{Z}$  and select a file type, location, and file and then repeat it for additional slides. Your phone will automatically compile a slide show.

# **Use Enhanced Messaging**

Enhanced messaging allows you to exchange multimedia chat messages with pictures, voice recordings, audio or video files, contact cards (vCard), appointments (vCalendar), as well as large files to other phones which support Enhanced messages.

#### **Enable Enhanced Messaging**

- 1. From home, tap  $\angle$  Apps  $\left(\begin{matrix} \frac{111}{111} \end{matrix}\right)$  > Messages  $\boxed{\times}$ .
- 2. Tap **More** > **Settings** > **Enhanced messaging**.

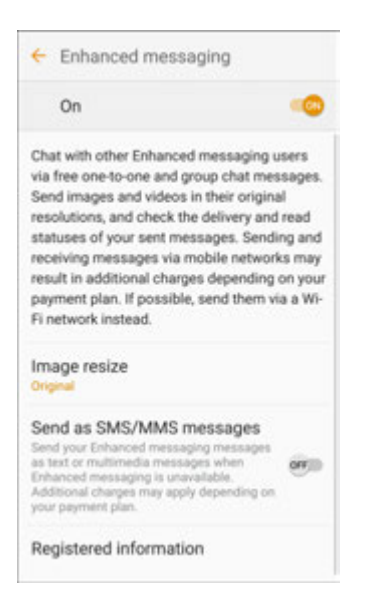

- 3. Tap **On/Off** to enable Enhance messaging.
- 4. Set options:
	- **Image resize:** Set the standard size of images sent with Enhanced messages.
	- **Send as SMS/MMS messages**: Send your Enhanced messaging messages as text or multimedia messages when Enhanced messaging is unavailable.
	- **Registered information**: View and set the registered information for your phone number.

**Note**: The first time you turn on Enhanced messaging, you may be prompted to agree to the Enhanced features Terms and Conditions and Privacy Policy. Review the terms and tap **Agree** to continue.

#### **Send an Enhanced Message**

1. From home, tap **Apps**  $\boxed{\mathbb{H}}$  > **Messages**  $\boxed{\boxtimes}$ .

2. On the Messaging screen, tap **Compose** .

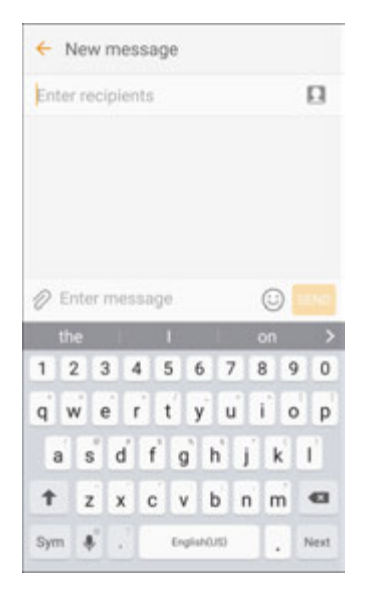

- The Compose screen opens.
- 3. Fill in one or more recipients. You can:
	- **Enter phone numbers directly in the Enter recipient field. If you are sending the message to** several phone numbers, separate the phone numbers with a comma. As you enter information, any matching phone numbers from your Contacts list are displayed. Tap a match to enter that number or address directly.
	- **Tap Recipients** , and then select the contacts to whom you want to send the message. You can also select contact groups as recipients. When you have selected all the message recipients, tap **Done**.
- 4. Tap the **Enter message** field, and then start composing your message.

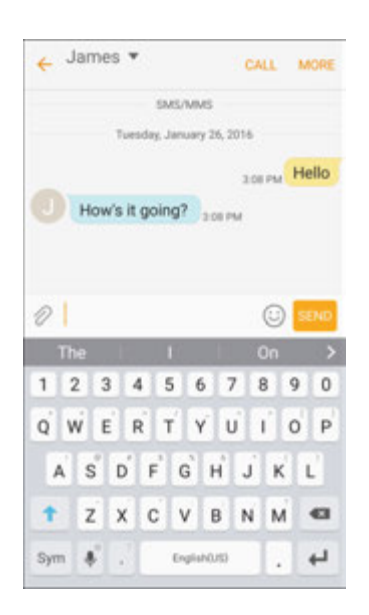

- 5. Tap **Attachment**  $\mathcal{D}$  and select from the following file attachments:
	- **Camera**: Take a new picture.
	- **Gallery:** Attach a picture from the Gallery app.
	- **Other:** select from the following sources:
		- **Image**: Attach a stored picture. See [View Pictures and Videos Using Gallery.](#page-147-0)
		- **Video**: Attach a stored video. See [Record Videos.](#page-147-1)
		- **Audio**: Attach a stored music file or voice recording.
		- **Record audio**: Make a voice recording and attach it.
		- **Memo**: Attach a Memo. See [Memo.](#page-172-0)
		- **Calendar:** Select the calendar event you want to attach. See [Calendar.](#page-163-0)
		- **Location:** Add your current location (requires GPS to be turned on) or a location you pick on a map to your message. See [Google Maps.](#page-174-0)
		- **Contacts:** Select a contact from your phone, and then select which contact information you want to attach. See [Contacts.](#page-88-1)
- 6. When done, tap **Send** to send the enhanced message.

### **Save and Resume a Draft Message**

While composing a text or multimedia message, tap **Back the automatically save your message as a** draft.

To resume composing the message:

- 1. From home, tap  $Apps$   $\overline{m}$  > **Messages**  $\overline{8}$ .
- 2. Tap the message to resume editing it.
- 3. When you finish editing the message, tap **Send** SEND

### **New Messages Notification**

Depending on your notification settings, the phone will play a ringtone, vibrate, or display the message briefly in the status bar when you receive a new text or multimedia message. To change the notification for new text and multimedia messages, see [Messages Settings](#page-219-0) for details.

**New message**  $\geq$  also appears in the notifications area of the status bar to notify you of a new text or multimedia message. The **Messages<sup> [3]</sup> app shortcut (if shown on the home screen) also displays the** number of new messages.

■ To open the message, pull down the status bar to open the notification panel. Tap the new message to open and read it. For more information on reading and replying to messages see [Manage Message Conversations.](#page-107-0)

### <span id="page-107-0"></span>**Manage Message Conversations**

Text and multimedia messages that are sent to and received from a contact (or a number) are grouped into conversations or message threads in the Messaging screen. Text or MMS conversations let you see exchanged messages (similar to a chat program) with a contact on the screen.

#### **Read a Text Message**

- Do one of the following:
	- **On the Messaging screen, tap the text message or conversation to open and read it.**
	- If you have a new message notification, pull down the status bar to open the notification panel. Tap the new message to open and read it.

To return to the Messaging screen from a conversation, tap **Back** .

**Note**: If a message contains a link to a Web page, tap the message and then tap the link to open it in the Web browser.

**Note**: If a message contains a phone number, tap the message and then tap the phone number to dial the number or add it to your contacts.

#### **View a Multimedia Message (MMS)**

- 1. From home, tap **Apps**  $\left( \frac{111}{111} \right)$  > **Messages**  $\boxed{8}$ .
- 2. On the Messaging screen, tap a multimedia message or conversation to open it.
- 3. Tap the attachment to open it.
	- **If the attachment is a vCard contact, it is imported to your phone's contacts list. For more** information, see [Contacts.](#page-88-1)
	- If the attachment is a vCalendar file, you can choose the calendar where you want to save the event. For information on using Calendar, see [Calendar.](#page-163-1)
- 4. To save the attachment to device memory or an SD card, touch and hold the attachment, and then tap **Save attachment** on the options menu.

**Note**: When Auto retrieve in MMS settings is disabled, only the message header is downloaded. To download the entire message, tap the **Download** button at the right side of the message. For details, see [Messages Settings.](#page-219-0)

**Note**: If you are concerned about the size of your data downloads, check the multimedia message size before you download it.
#### **Reply to a Message**

- 1. From home, tap **Apps**  $\left(\frac{iii}{2}\right)$  > **Messages**  $\left(\frac{83}{2}\right)$
- 2. On the Messaging screen, tap a conversation to open it.
- 3. Tap the text box at the bottom of the screen, enter your reply message, and then tap **Send** SEND.

**Note**: To reply to a text message with a multimedia message, open the text message, tap **More** and then tap **More** > **Add subject**, or **Attach**. The text message is automatically converted into a multimedia message.

#### **Protect (Lock) a Message**

You can lock a message so that it will not be deleted even if you delete the other messages in the conversation.

- 1. From home, tap **Apps**  $\left(\frac{111}{11}\right)$  > **Messages**  $\left(\frac{13}{11}\right)$
- 2. On the Messaging screen, tap a conversation.
- 3. Touch and hold the message that you want to lock.
- 4. Tap **Lock** on the options menu. A lock icon is displayed at the right hand side of the message.

#### **Delete Conversations**

- 1. From home, tap  $\angle$  **Apps**  $\left(\frac{111}{10}\right)$  > **Messages**  $\left(\frac{13}{10}\right)$
- 2. On the Messaging screen, tap **More** > **Delete**.
- 3. Select the conversations you want to delete.
- 4. Tap **Delete** and then tap **Delete** to confirm. Any locked messages will not be deleted.

**Tip**: You can also delete a conversation while you are viewing it. While viewing a conversation, tap **More** > **Delete**, and then tap **OK** to confirm. Any locked messages in the conversation will not be deleted unless you select the **Delete locked messages** check box.

#### **Delete a Single Message**

- 1. While viewing a conversation, touch and hold the message that you want to delete.
	- **If the message is locked, tap Unlock on the options menu and hold the message to display** the options menu again.
- 2. Tap **Delete** on the options menu.
- 3. When prompted to confirm, tap **Delete**.

### **View Contact Information from a Message**

When you have received a message from someone in your stored contacts, you can tap the contact's picture or icon in the conversation to open a menu of options. Depending on the stored contact information, you can view the contact details, place a phone call or send an email message to the contact, and more.

# **Gmail**

Use Google's Gmail service and your Google Account to send, receive, and manage your Gmail messages. Before using Gmail, you must register a Google (Gmail) Account on your phone. See [Google](#page-39-0)  [Account](#page-39-0) for details.

## **Gmail Cautions**

Gmail is handled as email from a PC. Restricting email from PCs on your phone prevents your phone from receiving Gmail.

## **Create and Send a Gmail Message**

Use your phone to create and send Gmail messages.

- 1. From home, tap  $\angle A$ pps  $\left( \frac{111}{100} \right)$  > **Google**  $\left( \frac{111}{100} \right)$  > **Gmail** 
	- **❖** The Gmail Inbox opens.
- 2. In the Inbox, tap **Compose** 
	- $\div$  The Gmail composition window opens.
- 3. Enter the message recipient(s), subject, and message, and then tap **Send >**.

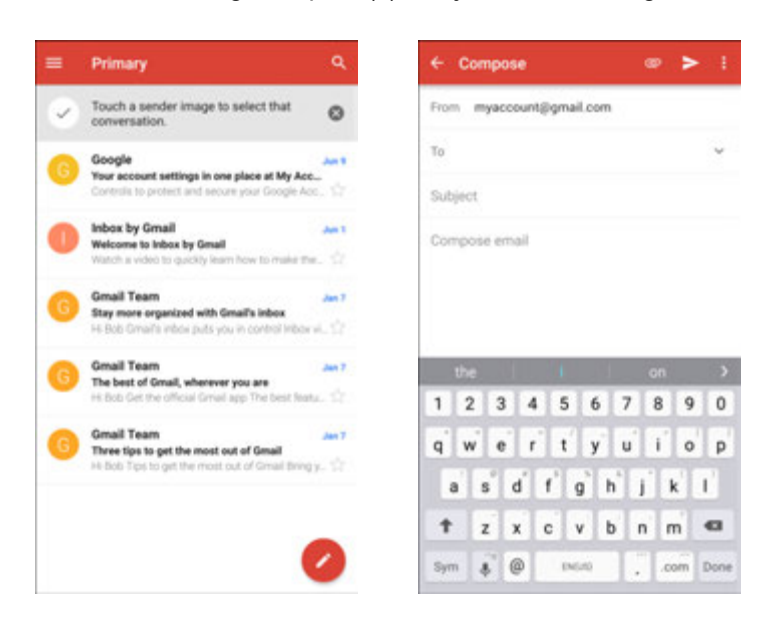

The Gmail message is sent.

### **Gmail Composition Options**

- **Adding Cc/Bcc**: In the mail composition window, tap **More** > **Add Cc/Bcc**, and then add recipients.
- **Attaching Pictures or Videos**: In the mail composition window, tap **Attach** Locate and then tap the picture or video you want to attach.
- **Save as a Draft (Send Later)**: While composing your message, tap **More options** > **Save draft**. The message is saved as a draft for later.
- **Delete Mail Being Composed**: In the mail composition window, tap **More options** > **Discard** > **Discard**.

**Note:** To view your draft email messages, in the Inbox, tap **Menu**  > Drafts.

**Note**: To view your sent messages, in the Inbox, tap **Menu** > **Sent**.

## **Check Received Gmail Messages**

Your phone allows you to access, read, and reply to all your Gmail messages.

### **Open Gmail Messages from Notifications**

When new Gmail arrives, you will see **New Gmail M** in the status bar.

- 1. Pull down the status bar to display the notification panel.
- 2. Tap the new message from the notification panel.

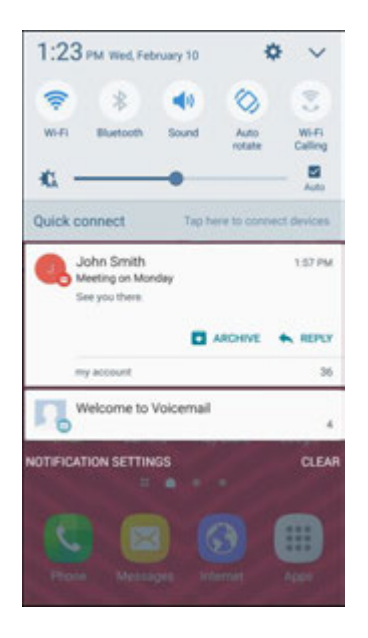

The new Gmail message opens.

**If you have two or more new Gmail messages, tapping the notification opens the Gmail** Inbox.

### **Open Gmail Messages from the Inbox**

You can also read and reply to all your Gmail messages from the Gmail Inbox.

- 1. From home, tap **Apps**  $\left(\frac{111}{10}\right)$  > **Google**  $\left(\frac{11}{100}\right)$  > **Gmail** 1.
	- The Gmail Inbox opens.
- 2. Tap the message thread you want to view.

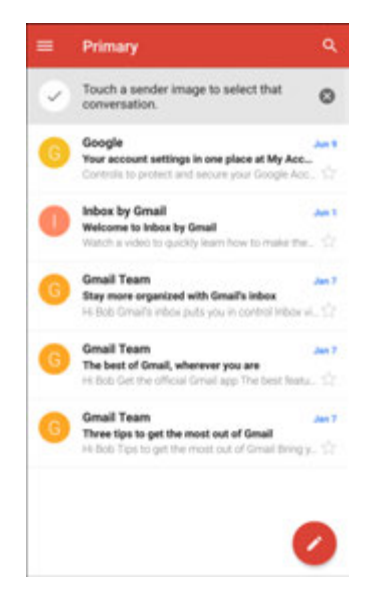

 $\div$  The message thread opens, with the newest message displayed.

#### **Options when Reviewing Gmail Messages**

- **Replying to Gmail Messages**: With the Gmail message open, tap **Reply**, compose your reply message, and tap **Send** .
	- To reply to all, tap **More options** > **Reply all**.
- **Forwarding Gmail Messages**: With the Gmail message open, tap **More options** > **Forward**, enter a recipient and an additional message, and tap **Send** .

## **Use Gmail Labels**

Gmail saves all mail in one box, but you can add labels that allow you to sort your Gmail conversation threads. For example, when a new thread starts with a received mail, the label "Inbox" is automatically added to the thread. By then adding the label "travel," all threads with "travel" are shown in a list.

1. From home, tap  $\mathsf{Apps}$   $\stackrel{\text{(iii)}}{=}$  > **Google**  $\stackrel{\text{(iv)}}{=}$  > **Gmail** 

- ❖ The Inbox opens.
- 2. Touch and hold a conversation thread to add a checkmark to it, and then tap **More options**  $\ddot{\ast}$  > **Move to**.
- 3. Tap a label for the thread.

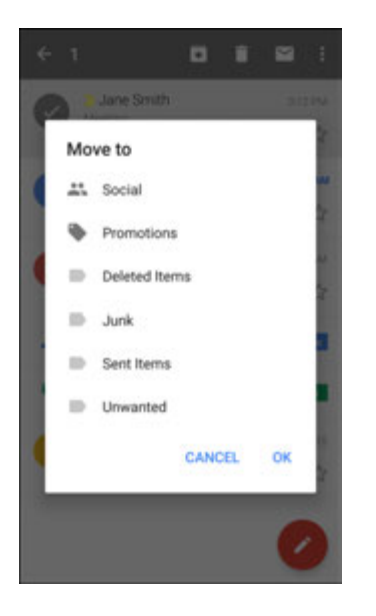

 $\div$  The thread is added to the selected label.

## **Archive Gmail Threads**

Remove sent and received Gmail threads so they do not appear in the Inbox. When replies arrive for archived threads, they appear in the Inbox again.

- 1. From home,  $\tan \mathsf{Apps}$   $\left( \mathbb{H} \right)$  > **Google**  $\left( \mathbb{H} \right)$  > **Gmail**  $\blacksquare$ 
	- ❖ The Inbox opens.
- 2. Touch and hold a conversation thread to add a checkmark to it, and then tap **Archive** .
	- The thread is now archived.

## **Mute Gmail Threads**

If registered on a mailing list, there will be threads with always-continuing conversations. For long threads that are not important, mute the threads and they will no longer appear in the Inbox. When mail arrives that includes user's address as a recipient or in Cc, mail will again appear in the Inbox.

- 1. From home,  $\tan \mathsf{Apps}$   $\overset{(iii)}{=}$  > **Google**  $\overset{(iv)}{=}$  > **Gmail**  $\blacktriangleright$ 
	- The Inbox opens.
- 2. Touch and hold a conversation thread to add a checkmark to it, and then tap **More options**  $\frac{1}{a}$  > **Mute**.

The thread is now hidden.

# **Delete Gmail Threads**

If you no longer wish to keep a Gmail conversation thread, you can simply delete it from the Inbox.

- 1. From home, tap  $\mathsf{Apps}$   $\stackrel{\text{iii}}{\longrightarrow}$  **Google**  $\stackrel{\text{iv}}{\longrightarrow}$  **Smail** 
	- ❖ The Inbox opens.
- 2. Touch and hold a conversation thread to add a checkmark to it, and then tap **Delete**  $\Box$  **> OK**.
	- The thread is deleted.

## **Search Gmail Messages**

If you need to find a specific message or message thread, you can search Gmail from the Inbox.

- 1. From home, tap  $\mathsf{Apps}$   $\stackrel{\text{(iii)}}{=}$  > **Google**  $\stackrel{\text{(iv)}}{=}$  > **Gmail** 
	- The Inbox opens.
- 2. Tap **Search** Q
- 3. Enter your search text and tap **Search** Q.
	- \* The search results appear. Tap a message or thread from the list to display it.

## **Report Spam or Phishing Gmail**

You can report spam or phishing Gmail messages from your phone's Gmail Inbox.

- 1. From home, tap  $\angle A$ pps  $\left| \frac{1}{2} \right|$  > **Google**  $\left| \frac{1}{2} \right|$  > **Gmail** 
	- ❖ The Inbox opens.
- 2. Touch and hold a conversation thread to add a checkmark to it, and then tap **More options**  $\ddot{\ddot{\bullet}}$  > **Report spam** or **Report phishing**.
	- \* The selected message is reported as spam or phishing Gmail.

# **Add Another Google (Gmail) Account**

If you have multiple Gmail accounts you wish to view on your phone, you can add them from the **Settings** > **Accounts** menu.

- 1. From home, tap Apps  $\boxed{1}$  > Settings  $\boxed{1}$  > Accounts  $\boxed{2}$  > Add account.
- 2. Tap **Google**, and then tap **Enter your email**.
- 3. Enter your Gmail username and password, and then tap **Next**.
- 4. After your phone connects with the Google servers, select the items you would like to sync with your phone and then tap **Sync now**.
- 5. Tap **Finish setup**.
	- \* You are signed in to your Google Account, and you can access both of your Gmail accounts from the Gmail app.

**Note**: You can also sign up for a new Gmail account from the Settings menu. In step 2 above, tap **Or create a new account** and follow the prompts.

## **Switching between Gmail Accounts**

If you have more than one Gmail account set up, you can switch between them in the Gmail app.

- 1. From home, tap  $\angle A$ pps  $\left( \frac{111}{100} \right)$  > **Google**  $\left( \frac{111}{100} \right)$  > **Gmail** 
	- The Inbox opens.

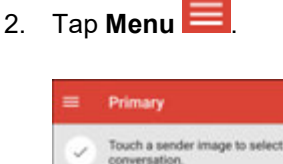

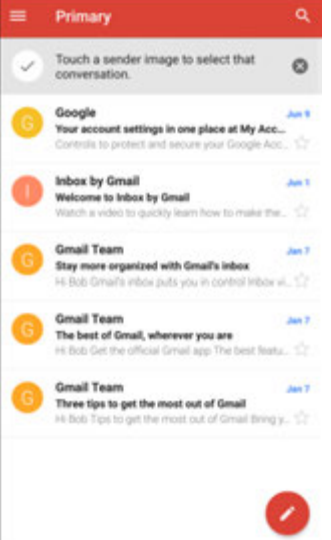

- 3. Tap the icon for the account you want to view from the list at the top of the menu.
	- $\div$  The selected account Inbox is displayed.

## **Gmail Settings**

You can access settings for the Gmail app and for your individual Gmail accounts from the Gmail Settings menu.

- 1. From home,  $\tan \mathsf{Apps}$   $\left( \mathbb{H} \right)$  > **Google**  $\left( \mathbb{H} \right)$  > **Gmail**  $\blacksquare$ 
	- The Primary Inbox opens.

2. Tap Menu **E** > Settings

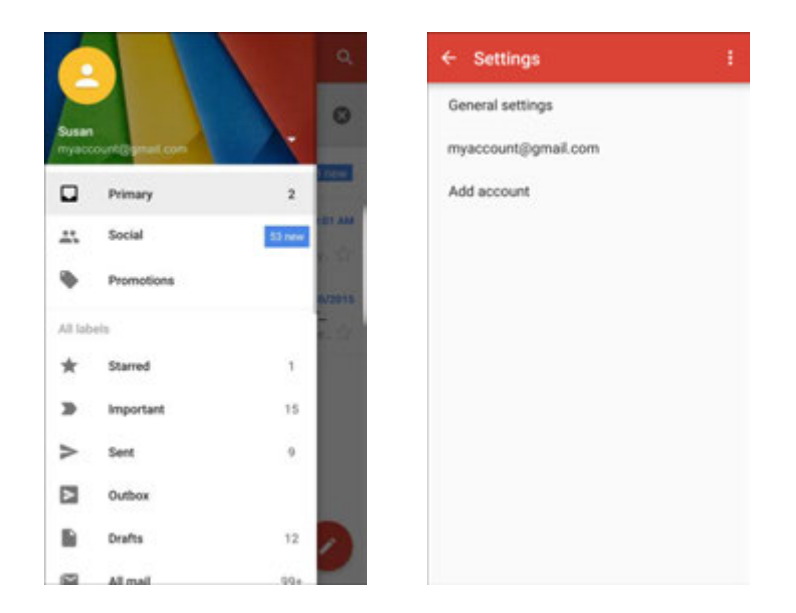

- 3. Tap **General settings** to access settings for all accounts, or tap an **account name** to configure settings for a specific Gmail account.
	- **General settings**: Gmail default action, Conversation view, Swipe actions, Sender image, Reply all, Auto-fit messages, Auto advance, Confirm before deleting, Confirm before archiving, and Confirm before sending.
	- **Account settings**: Inbox type, Inbox categories, Notifications, Inbox sound & vibrate, Signature, Vacation responder, Sync Gmail, Days of mail to sync, Manage labels, Download attachments, and Images.

**Note**: Available settings are subject to change.

# **Email**

Use the Email application to send and receive email from your webmail or other accounts, using POP3 or IMAP, or access your Exchange ActiveSync account for your corporate email needs.

# **Set Up an Email Account**

Your phone supports several types of email accounts and allows you to have multiple email accounts set up at one time.

Before setting up an email account, make sure you have the username (user ID), password, server name, etc., so you can get set up successfully.

1. From home, tap  $\angle A$ pps  $\boxed{11}$  >  $\angle$  **Samsung**  $\boxed{11}$  > **Email** 

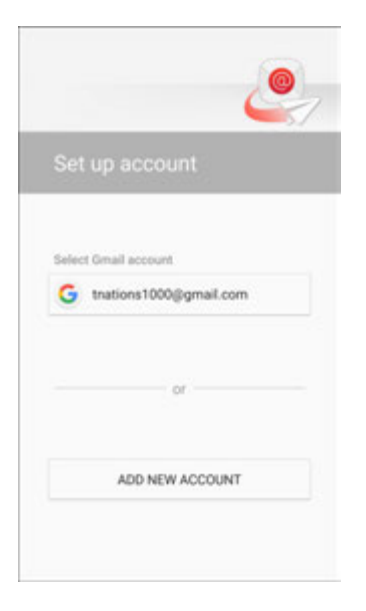

- A popup window for adding an account appears if no email account has been previously set up.
- 2. Follow the prompts to set up your email account.
	- The email account is set up and you will begin receiving email.

## **Add an Email Account**

You can add several types of personal email accounts, such as POP3 and IMAP accounts, on your phone.

### **Add an Email Account from the Email App**

You can add email accounts directly from the email app, even if you have another email account set up.

- 1. From home, tap  $\Delta p$ pps  $\left(\frac{1}{n}\right)$  > Samsung  $\left(\frac{1}{n^2}\right)$  > Email  $\left(\frac{1}{n}\right)$ .
	- The email Inbox opens.

#### 2. Tap **Menu** > **Settings**.

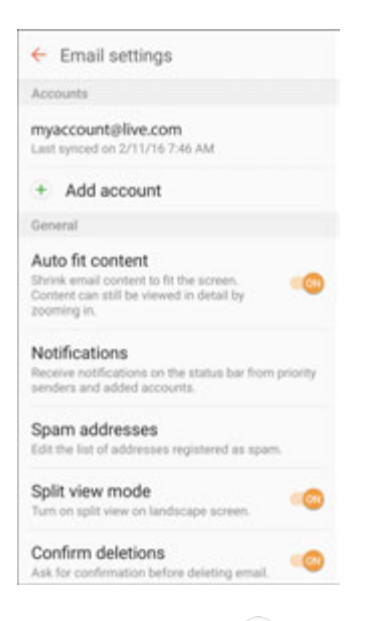

- 3. Tap **Add account**  $\pm$ .
- 4. Follow the prompts to complete the account setup.
	- \* The email account is added and you will begin receiving email for the account.

#### **Add an Email Account from the Settings Menu**

You can also set up email accounts from the **Settings** > **Accounts** menu.

- 1. From home, tap  $\text{Apps}$   $\left( \frac{111}{10} \right)$  > Settings  $\left( \frac{1}{2} \right)$  > Accounts  $\left( \frac{1}{2} \right)$  > Add account > Email.
- 2. Enter the **Email address** and **Password** for the email account and then tap **Sign in**.

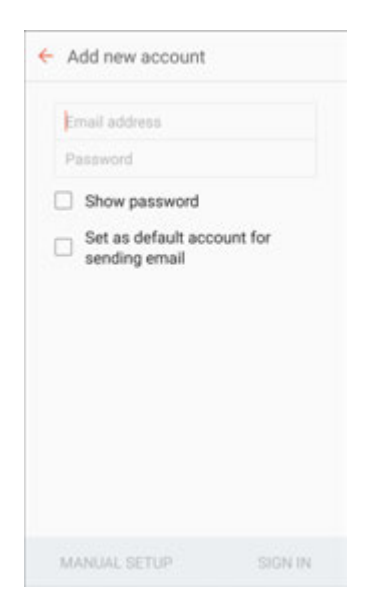

- Tapping **Sign in** prompts your phone to attempt a "regular" email setup and test the incoming and outgoing servers.
- If you have custom settings you need to configure, tap **Manual setup** and enter your settings. These may include mail type, user name, password, server, security type, etc.
- 3. Select your sync settings and then tap **Next**.
- 4. Enter an account name and a display name and tap **Done** to complete setup.
	- $\cdot \cdot$  The email account is set up and you will begin receiving email for the account.

**Important**: If the account type you want to set up is not in the phone database, you will be asked to enter more details. You should get all pertinent information for the email account, such as incoming and outgoing server settings, before you proceed.

# **Add an Exchange ActiveSync Account**

If you synchronize your phone with your Exchange ActiveSync account, you can read, manage, and send email in the same easy way as with a POP3/IMAP account. However, you can also access some powerful Exchange features.

**Important**: Before setting up a Microsoft Exchange ActiveSync Account, contact your company's Exchange Server administrator for required account settings information.

- 1. From home, tap Apps  $\left(\frac{111}{10}\right)$  > Settings  $\left(\frac{1}{2}\right)$  > Accounts  $\left(\frac{1}{2}\right)$  > Add account > Microsoft **Exchange ActiveSync**.
- 2. Enter the **Email address** and **Password** for the email account and then tap **Manual setup**.
- 3. Enter the required information:
	- **Domain\username**: Enter your network domain and username, separated by "\".
	- **Password:** Enter your network access password (case-sensitive).
	- **Exchange server**: Enter your system's Exchange server remote email address. Obtain this information from your company network administrator.
	- **Use secure connection (SSL)**: Tap to place a checkmark in the box, if your system requires SSL encryption.
	- **Use client certificate**: Tap to place a checkmark in the box, if your system requires certification.
- 4. Follow the prompts to configure options for the account.
- 5. Enter an account name and a display name and tap **Done** to complete setup.
	- Your corporate email account is set up and you will begin receiving email for the account.

## **Create and Send an Email Message**

Compose and send email using any account you have set up on your phone. Increase your productivity by attaching files such as pictures, videos, or documents to your email messages.

- 1. From home, tap  $Apps$   $\dddot{=}$  >  $Samsung$   $\dddot{=}$  >  $Email$   $\odot$ .
	- The email Inbox opens.
	- If you want to switch to a different email account, tap the account name at the top of the screen and select another account.
- 2. Tap **Compose** 
	- $\div$  The email composition window opens.
- 3. Enter the message recipient(s).

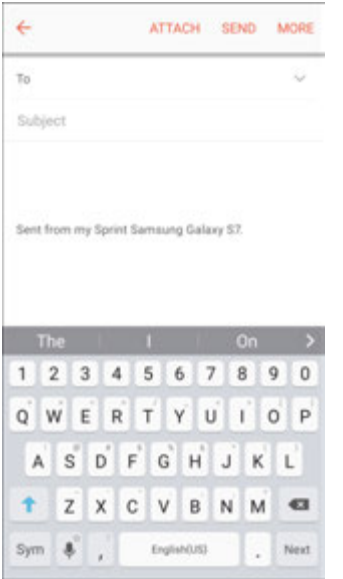

- You can add multiple recipients to an email message.
- <sup>•</sup> To add recipients from Contacts, tap **Contacts 1**, select the contact(s) you wish to include, and then tap **Done**.
- 4. Enter the email subject and message.
	- To add an attachment to the message, tap **Attach**, select an attachment type and an attachment, and then tap **Done**.
- 5. Tap **Send**.
	- The email message is sent.

# **Open Email Messages**

You can open and read email messages directly from the email Inbox. Reading and replying to email on your phone is as simple as on your computer.

- 1. From home, tap **Apps** > **Samsung** > **Email** .
	- The email Inbox opens.
- 2. Tap the message you want to view.

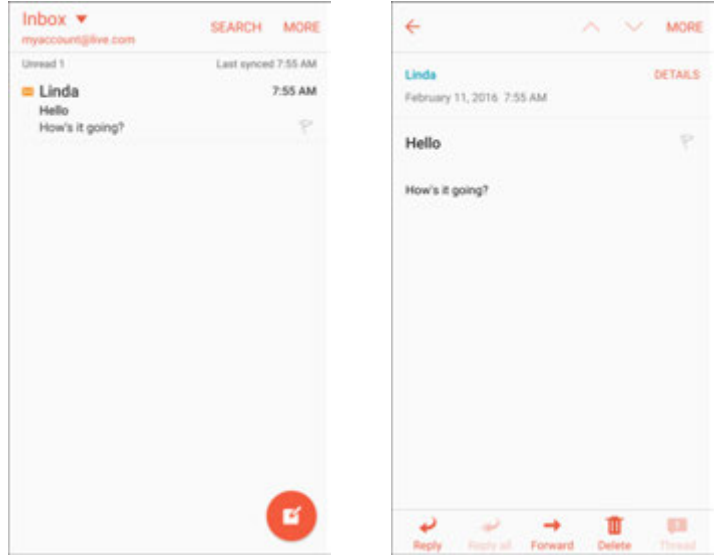

- $\div$  The email message opens.
- 3. Tap **Reply** or **Reply all** to reply to the message.

**Tip**: Tap the account name at the top of the screen to switch to a different email account.

**Tip**: You can also access new email messages from the notification panel. Pull down the status bar to display the notification panel, and then tap an email notification. The email Inbox will open and display the new email message.

#### **Options when Reviewing Email Messages**

- **Resetting Mail as Unread**: Touch and hold a message to select it, and then tap **More** > **Mark as unread**.
- **Deleting Email**: Touch and hold a message to select it, tap the check box on the left side of any other messages, and then tap **Delete** .
- **Syncing Accounts Manually**: Sync sent and received email messages manually at any time regardless of the automatic sync settings. Switch to the account you want to sync, and then swipe down.
- **Replying to Email Messages**: With an email message open, tap **Reply ◆** or **Reply all** compose your reply message, and tap **Send**.
- **Forwarding Email Messages**: With the email message open, tap **Forward** , enter a recipient and an additional message, and tap **Send**.

## **Delete an Email Account**

You can delete an email account from your phone if you no longer wish to receive messages for the account on your phone.

- 1. From home, tap **Apps** > **Samsung** > **Email** .
	- The email Inbox opens.
- 2. Tap **More** > **Settings**.

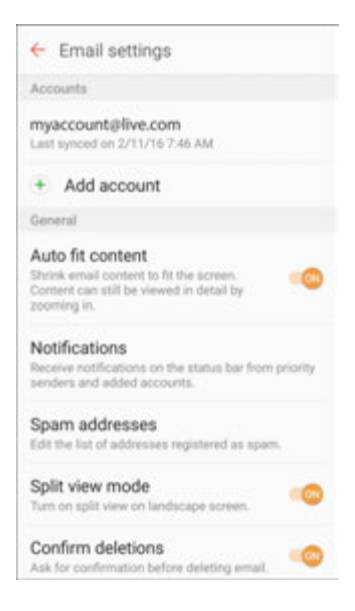

- 3. Tap an account name, and then tap **Remove** > **Remove**.
	- $\div$  The account is deleted from your phone

## **Manage Your Email Inbox**

Your email Inbox provides management options for viewing, sorting, and deleting your email messages.

#### **View Your Email Inbox**

- 1. From home,  $\tan \mathsf{Apps}$   $\left( \mathbb{H} \right)$  > **Samsung**  $\left( \mathbb{H} \right)$  > **Email**  $\left( \bullet \right)$ .
	- The email Inbox opens.
- 2. Tap the email account at the top of the screen to select a different Inbox, or tap **Combined inbox** to see all your email Inboxes at once.

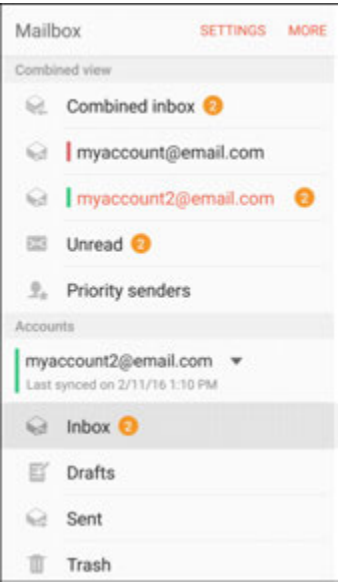

### **Refresh an Email Account**

Whatever your automatic synchronization settings are, you can also synchronize your sent and received email messages manually at any time.

■ While viewing the account you want to synchronize, swipe down.

#### **Sort Email Messages**

- 1. On the email account Inbox, tap **More** > **Sort by**.
- 2. Select from the options to sort email messages by date received, sender, read/unread, attachments, or priority.

#### **Delete an Email Message**

- 1. On the email account Inbox, touch and hold the message you want to delete.
- 2. On the options menu, tap **Delete**.

#### **Delete Multiple Email Messages**

- 1. On the email account Inbox, touch and hold a message to select it and display check boxes, and then tap the check box next to the messages you want to delete.
- 2. Tap **Delete**.

#### **Priority Senders**

Messages from priority senders automatically display at the top of your email Inbox. Emails from priority senders display **Priority sender** in their subject line.

To add priority senders:

- 1. On the email account Inbox, tap **Priority senders**.
- 2. Tap **Tap to add priority senders** .
- 3. Select a recommended contact to add it as a priority sender.

 $-$  or  $-$ 

Tap the **Contacts** tab, select one or more contacts to add, and then tap **Done**.

To view only emails from priority senders:

■ On the email account Inbox, tap **Priority senders** 

## **Exchange ActiveSync Email Features**

Set options for your corporate Exchange ActiveSync email messages, including synchronization options, flagging messages, out-of-office messages, meeting requests, and message priority.

To access Exchange ActiveSync settings:

- 1. From home,  $\tan \mathbf{A}$  **Apps**  $\left( \mathbf{m} \right)$  > **Samsung**  $\mathbf{m}$  > **Email**  $\bullet$
- 2. Tap **More** > **Settings**.
- 3. Tap the Exchange ActiveSync account name to view its options.
	- The following options are available:
		- **Sync account**: Keep the account synchronized on your phone.
		- **Account name**: Change the account name.
		- **Always Cc/Bcc myself**: Send a copy of each email you send to yourself.
		- **Signature**: Enable and configure your signature for each email you send.
		- **Show images**: Show all images in emails.
		- **Auto download attachments**: Automatically download attachments when connected to a Wi-Fi network.
		- **Sync schedule**: Configure a schedule for syncing your email account.
		- **Period to sync Email:** Configure how far back in time you want to sync your email account.
		- **Limit retrieval size**: Set a limit to the size of email messages you want to receive on your phone.
- **Limit retrieval size while roaming**: Set a different email size limit when your phone is on roaming.
- **Out of office settings**: You can set your Out of Office status and auto-reply message right from your phone.
- **Folder sync settings**: Select which email folders to sync with the server.
- **Period to sync Calendar**: Set the time period for syncing your calendar with the server.
- **Empty server trash**: Delete the content of the trash folder on the server.
- **In case of sync conflict**: Select whether the device or the server has priority during a sync conflict.
- **Sync Contacts**: Sync your Contacts with your Exchange account.
- **Sync Calendar**: Sync your calendar with your Exchange account.
- **Sync Task**: Sync your tasks with your Exchange account.
- **Sync Messages**: Sync your messages with your Exchange account.
- **Security options**: Manage encryption and signature options for outgoing email.
- **Exchange server settings**: Modify the Exchange server settings for this email account.

# **Internet and Social Networking**

The following topics describe how to connect to and use the Internet on your phone, and how to access popular social networking sites such as Facebook, Twitter, Hangouts, LinkedIn, and more.

# **Browser**

Browse the Internet using a full-featured browser.

### **SSL/TLS**

SSL (Secure Sockets Layer) and TLS (Transport Layer Security) are protocols for encrypting sent/received data. While in a screen connected by SSL/TLS, data is encrypted to safely send/receive private information, credit card numbers, corporate secrets, etc., and provide protection against online threats (eavesdropping, falsification, impersonation, etc.).

## **B** SSL/TLS Cautions

When opening a secured page, users must decide as their responsibility whether or not to open the page with use of SSL/TLS. Virgin Mobile and the applicable Certification Authorities make no guarantees whatsoever to users regarding security of SSL/TLS.

## **Browser Settings**

For details on setting browser options, see [Internet Settings.](#page-219-0)

## **Use the Browser**

Launching the browser is as easy as tapping an icon.

■ From home, tap **Internet <sup>63</sup>**. If Internet is not a primary shortcut, from home, tap Apps  $\boxed{11}$  > Samsung **internet B** 

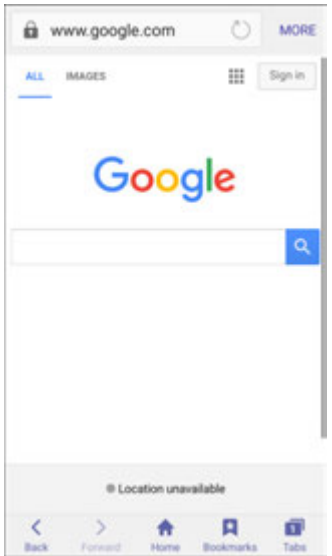

- ❖ The browser opens.
- The first time you launch Internet, you may be prompted to enter your 10-digit wireless phone number to access the Virgin Mobile home page.
- You can also launch the browser by tapping a URL in a text message, email message, or Gmail message.

#### **Browser Use Options**

■ **Searching within a Web Page**: With a Web page displayed, tap **More** > **Find on page**, and enter your search text.

**Tip**: To change the phone's default launch page to your current page, tap **More** > **Settings** > **General** > **Set home page** > **Current page**.

## **Add a Bookmark**

Bookmark favorite sites using the browser menu options.

- 1. From home, tap **Internet 3.** If Internet is not a primary shortcut, from home, tap Apps  $\left(\frac{111}{11}\right)$ Samsung **b** > Internet **B** 
	- The browser opens.
- 2. Navigate to the Web page you want to bookmark, and tap **Bookmarks** > **Add.**
	- The add bookmark window opens.
- 3. Check or change the bookmark title, URL, etc., and then tap **Save**.
	- $\div$  The Web page is added to bookmarks.

### **Bookmark Options**

- **Editing Bookmarks**: From the browser, tap **Bookmarks** ↓, touch and hold a bookmark, tap **More** > **Edit bookmark**, edit the bookmark, and then tap **OK**.
- **Deleting Bookmarks**: From the browser, tap **Bookmarks A**, touch and hold a bookmark, and then tap **Delete**.
- **Show Saved Web Pages**: From the browser, tap **Bookmarks** > **Saved pages**, and then tap a saved page to open it.

# **View Browser History**

Use the browser menu options to view your browsing history.

- 1. From home, tap **Internet 3.** If Internet is not a primary shortcut, from home, tap Apps  $\left(\frac{111}{11}\right)$  > **Internet B** 
	- The browser opens.
- 2. Tap **Bookmarks** 
	- The bookmark window opens.
	- If you do not see **Bookmarks A**, pull down the Web page to display the address bar.
- 3. Tap the **History** tab, and then tap an entry.
	- The Web page opens.

## **Open New Browser Tabs**

Use tabbed browsing to switch between websites quickly and easily.

- 1. From home, tap **Internet 1.** If Internet is not a primary shortcut, from home, tap Apps  $\left(\frac{111}{11}\right)$ Internet<sup><sup>3</sup></sup>
	- $\div$  The browser opens.

2. Tap **Tabs**  $\overline{\mathbf{1}}$ .

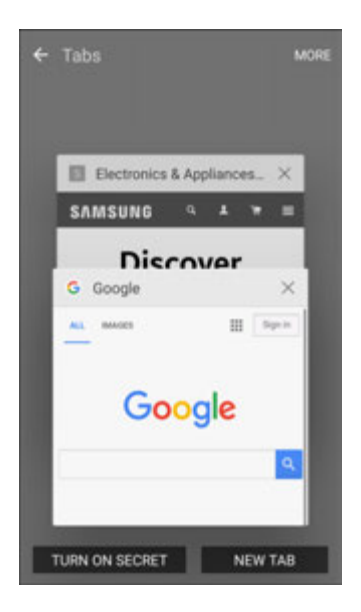

- The tabs window opens.
- If you do not see **Tabs 1**, drag the Web page down to display the address bar.
- 3. Tap **New tab**.
	- $\div$  A new tab appears.
	- To switch tabs, tap one of the available thumbnails in the tabs window.

# **Chrome Browser**

Browse the Internet and bring your open tabs, bookmarks and address bar data from your computer to your mobile device.

- 1. From home, tap Apps **: 600gle :** > Chrome **O**.
	- Chrome opens.
- 2. Tap the address bar at the top and enter search words (for a Google search) or a Web address (URL).

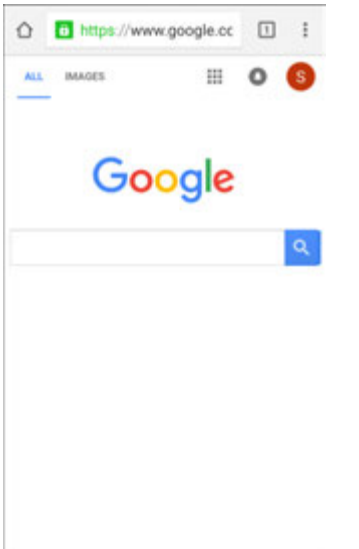

 $\div$  The search results appear or a Web page opens.

#### **Chrome Support**

- To find on-phone help with Chrome, from Chrome, tap **Menu** > **Help & Feedback**.
	- ❖ A Web page will open displaying Google help for Chrome.

**Tip**: For more information, from your computer, visit: google.com/intl/en/chrome/browser/mobile/.

# <span id="page-129-0"></span>**Facebook**

Keep up with friends and family with the Facebook app. Share updates, photos, and videos, as well as text, chat, and play games.

Once you have signed in in Facebook, you can post and read updates, upload pictures, tag locations, and more, all from your phone.

- 1. From home, tap **Apps**  $\left(\frac{111}{11}\right)$  > **Facebook f** 
	- The Facebook app launches.
	- **If this is the first time you have used Facebook on your phone, enter your Facebook ID and** password and tap **Log in** to sign in to an existing account, or tap **Sign Up for Facebook** to set up a new Facebook account.
- 2. Tap **Status** and type an update, tap **Photo** and upload a picture from the gallery, tap **Check In** to share your location, "Like" and comment on friends' posts, and more.

# **Hangouts**

Meet friends and family online, share photos, host video calls, and send SMS and Hangouts messages. Log in to a Google Account beforehand (see [Google Account\)](#page-38-0).

## **Using Hangouts**

1. From home, tap Apps **(11)** > Google **3** > Hangouts  $\mathbf{\nabla}$ .

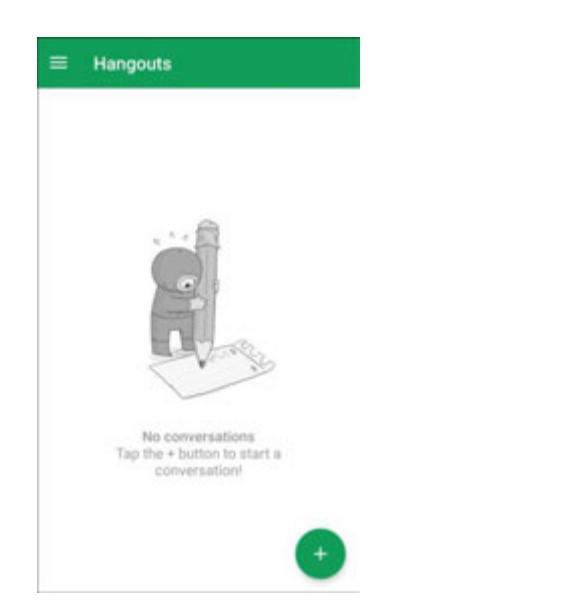

- The Hangouts app will open.
- 2. Tap  $Add$  to start a new Hangout.
- 3. Type a name, email, number, or circle, or select a contact from the list.
- 4. Type a message or tap **Video 1** to start a video chat.
	- ❖ A chat window or a video chat window opens.
	- **Each time text is entered, the corresponding friend appears.**
	- If a friend is not in a Hangout, you will see a message. Tap **Send invitation** to invite them to join the Hangout.

#### **Hangouts Operations**

- **Ending a Chat**: In the Hangouts window, flick the chat from left to right.
- **Ending a Video Chat:** In the video chat window, tap End
- **Disabling Chat History**: If you do not want to keep chat history, in the chat window, tap **More** > **Turn history off**.
- **Delete Chat History**: To delete all your chat history, in the chat window, tap **More** > **Delete** > **Delete**.

**Note**: You can use Hangouts as your phone's default messaging app, or as a standalone IM app. If you set Hangouts as the default messaging app, the Messages app will be disabled. For more information, see [Default Applications.](#page-211-0)

# **Instagram**

Capture and share photos and videos with your friends. Customize what you capture, and then share it on your feed or post it directly to your friends.

- From home, tap Apps  $\boxed{\mathbb{B}}$  > Social  $\boxed{\bullet}$  > Instagram  $\boxed{\bullet}$ .
	- The first time you access Instagram, follow the prompts to sign up for an account, or sign in with Facebook or an existing account.

# **Messenger**

Reach out to your friends and family with Facebook Messenger, which works just like texting. A data plan is required to use Messenger.

- 1. From home, tap Apps **EXECUTE:**  $>$  Social  $\frac{88}{5}$  > Messenger  $\approx$ .
- 2. Follow the prompts to log in with your Facebook account. See [Facebook.](#page-129-0)

# **Connectivity**

The following topics address your phone's connectivity options, including USB file transfer and tethering, Wi-Fi, Bluetooth, and more.

# **Transfer Files between Your Phone and a Computer**

You can use the supplied USB cable to connect your phone directly to your computer and transfer music, pictures, and other content files.

For example, if you have a music album stored on your computer that you want to listen to on your phone with any of the music apps, just attach your phone to the computer and copy the files to the music folder.

## **File Transfer Tips**

- If you want to save data to an SD card on your phone, make sure the SD card is installed and active. See [SD Card.](#page-20-0)
- Avoid removing the SD card while transferring data.

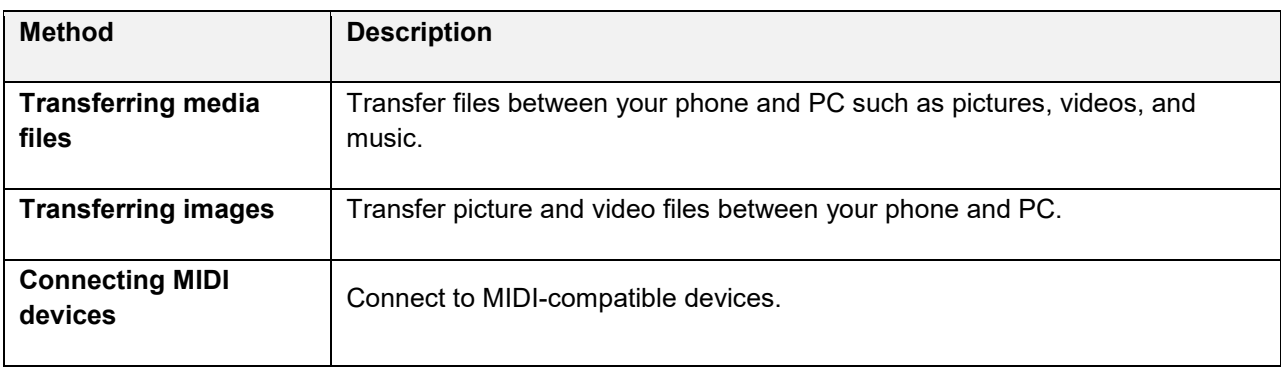

● Data exchange may use the methods outlined in the following table:

## **Transfer Files between the Phone and a Computer**

1. Connect your phone to your computer using the supplied USB/charging cable.

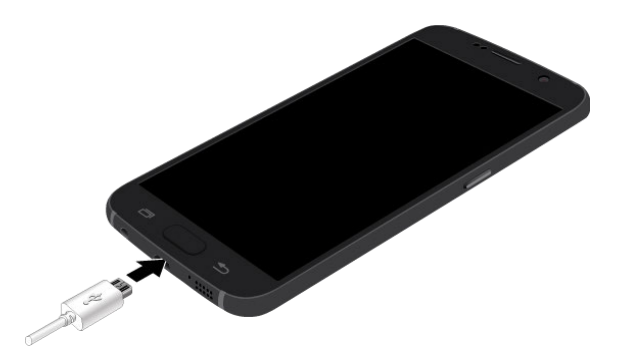

- **Insert the larger end of the cable to the charger/accessory jack at the bottom of the phone.**
- **Insert the USB end of the cable into an available USB port on your computer. You may need** to remove the USB cable from the charging head to access it.
- 2. Pull down the status bar to display the notification panel. You will see either **Connected as a media device** or **Connected as a camera**.
	- \* The files on your phone can now be accessed via your computer.
	- For most transfers, you will want to use **Connected as a media device**.
	- To change the option, tap it in the notification panel to open the **Use USB for** window, and then tap the desired option.
- 3. On your computer, navigate to the detected device (such as through the My Computer menu) and open it.
- 4. If available, select a drive (**Card** for SD card, **Phone** for internal phone storage).
- 5. Select a folder (for example, **Music** for songs and albums) and copy files to it from your computer.
- 6. When you are done, disconnect your phone from your computer.
	- \* The transferred files are now saved to your phone or SD card.

# **Wi-Fi**

Wi-Fi provides wireless Internet access over distances of up to 300 feet. To use your phone's Wi-Fi, you need access to a wireless access point or "hotspot."

The availability and range of the Wi-Fi signal depends on a number of factors, including infrastructure and other objects through which the signal passes.

# **Turn Wi-Fi On and Connect to a Wireless Network**

Use the Wi-Fi settings menu to enable your phone's Wi-Fi radio and connect to an available Wi-Fi network.

- 1. From home, tap **Apps**  $\left(\frac{111}{11}\right)$  > **Settings**
- 2. Tap **Wi-Fi**

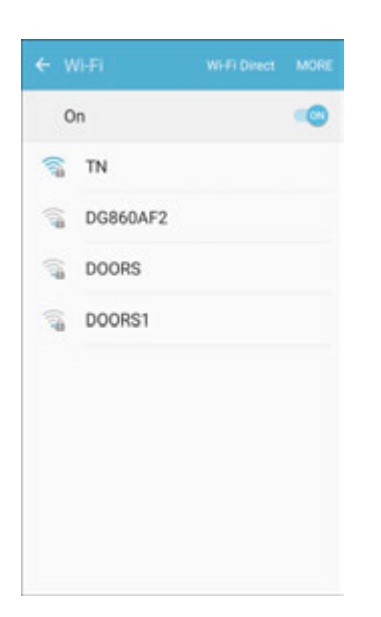

- $\div$  The Wi-Fi settings menu appears.
- 3. Tap **On/Off** to turn Wi-Fi on.
	- Wi-Fi is enabled. You will see the names and security settings of in-range Wi-Fi networks.
	- To disable Wi-Fi, tap **On/Off** again.
- 4. Tap a Wi-Fi network to connect, enter the password (if it's not an open network), and then tap **Connect**.
	- Your phone is connected to the Wi-Fi network. You will see **Wi-Fi** in the status bar.
	- The password, for a household wireless LAN router, is sometimes found on a sticker on the router (WEP, WPA, KEY, etc.). Contact the router manufacturer for information. For password for a public wireless LAN, check with user's service provider.
	- **Entering a password is not required if an access point is not security protected.**

**Note**: The next time your phone connects to a previously accessed secured wireless network, you will not be prompted to enter the password again, unless you reset your phone to its factory default settings or you instruct the phone to forget the network.

**Note**: Wi-Fi networks are self-discoverable, which means no additional steps are required for your phone to connect to a Wi-Fi network. It may be necessary to provide a user name and password for certain closed wireless networks.

## **Wi-Fi Settings**

Use the Wi-Fi settings menu to manually set your Wi-Fi connection options.

- 1. From home, tap **Apps**  $\left| \frac{1}{10} \right|$  > **Settings**  $\left| \frac{1}{10} \right|$ .
- 2. Tap **Wi-Fi** .
	- ❖ The Wi-Fi settings menu appears.
- 3. Tap **On/Off** to turn Wi-Fi on.
	- $\div$  Wi-Fi is enabled. You will see the names and security settings of in-range Wi-Fi networks.
	- To disable Wi-Fi, tap **On/Off** again.
- 4. Tap **More** > **Advanced**.
	- ❖ The advanced Wi-Fi settings menu appears.
- 5. Configure your Wi-Fi settings.
	- ❖ Your Wi-Fi settings changes are saved.

## **Disconnect Wi-Fi**

You may wish to disconnect from a connected Wi-Fi network without turning Wi-Fi off.

- 1. From home, tap **Apps**  $\boxed{\mathbf{H}}$  > **Settings**  $\boxed{\mathbf{O}}$ .
- 2. Tap **Wi-Fi** .
	- The Wi-Fi settings menu appears.
- 3. Tap the name of the connected access point and then tap **Forget**.
	- Wi-Fi is disconnected.
	- **After disconnecting from an access point, you may need to re-enter the password to** reconnect.

## **Wi-Fi Direct**

Use Wi-Fi Direct to connect directly to other Wi-Fi Direct devices simply via Wi-Fi, without an access point or via the Internet.

- 1. From home, tap **Apps**  $\overline{m}$  > **Settings**
- 2. Tap **Wi-Fi** .
- ❖ The Wi-Fi settings menu appears.
- 3. Tap **On/Off** to turn Wi-Fi on.
	- Wi-Fi is enabled. You will see the names and security settings of in-range Wi-Fi networks.
- 4. Tap **Wi-Fi Direct**.
	- ❖ The Wi-Fi Direct settings menu appears.
	- Wi-Fi Direct and Wi-Fi are unavailable at the same time.
- 5. Tap a device with which to connect.
	- **If connected via Wi-Fi, you will see a confirmation. Follow the prompts.**
- 6. Accept the connection on the other device.
	- The phone is connected via Wi-Fi Direct.
	- If a connection is not accepted after a certain period, the connection request is canceled.
	- To stop a connection, tap **End connection** > **OK**.

# **Hotspot**

Hotspot allows you to turn your phone into a Wi-Fi hotspot. When this feature is turned on, you can share your phone's mobile data services via Wi-Fi with other Wi-Fi enabled devices. The feature works best when used in conjunction with 4G data services (although 3G service can also be used).

**Important**: Use of the Hotspot feature requires an additional subscription. Sign on to your account at virginmobileusa.com to learn more.

**Note**: Turning Hotspot on will disable your phone's connection to other Wi-Fi networks.

## **Set Up Hotspot**

1. From home, tap **Apps**  $\left| \frac{1}{10} \right|$  > **Settings**  $\left| \frac{1}{10} \right|$ .

2. Tap **Hotspot and Tethering** > **Hotspot**.

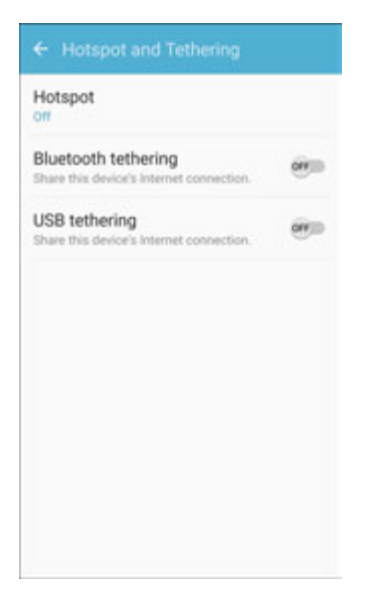

- The Hotspot window opens.
- 3. Tap **On/Off** to turn Hotspot on.
	- Hotspot is enabled.
	- To disable Hotspot, tap **On/Off** again.

**Note**: The best way to keep using the phone as a hotspot is to have it connected to a power supply.

**Important**: Write down the passkey (password) for this communication (shown onscreen).

#### **Connect to Hotspot**

- 1. Enable Wi-Fi (wireless) functionality on your target device (laptop, media device, etc.).
- 2. Scan for Wi-Fi networks from the device and select your phone hotspot from the network list.
	- You can change the default name by tapping **More** > **Configure Hotpot** and entering a new Network name.
- 3. Select this phone and follow your prompts to enter the passkey (provided on the Hotspot page).
	- The device is connected via your phone's Hotspot.
- 4. Launch your Web browser to confirm you have an Internet connection.

# **Bluetooth**

Bluetooth<sup>®</sup> is a short-range communications technology that allows you to connect wirelessly to a number of Bluetooth devices, such as headsets and hands-free car kits, and Bluetooth-enabled handhelds, computers, printers, and wireless phones. The Bluetooth communication range is usually approximately 30 feet.

### **Bluetooth Hints**

**Question**: Cannot use Bluetooth?

**Answer**: Is your phone in airplane mode? Bluetooth is unavailable in airplane mode.

### **Bluetooth Function Cautions**

Information may not appear correctly on connected devices depending on the transferred data.

## **Bluetooth Information**

Bluetooth is a technology that enables wireless connection with PCs, Bluetooth devices with hands-free features, etc.

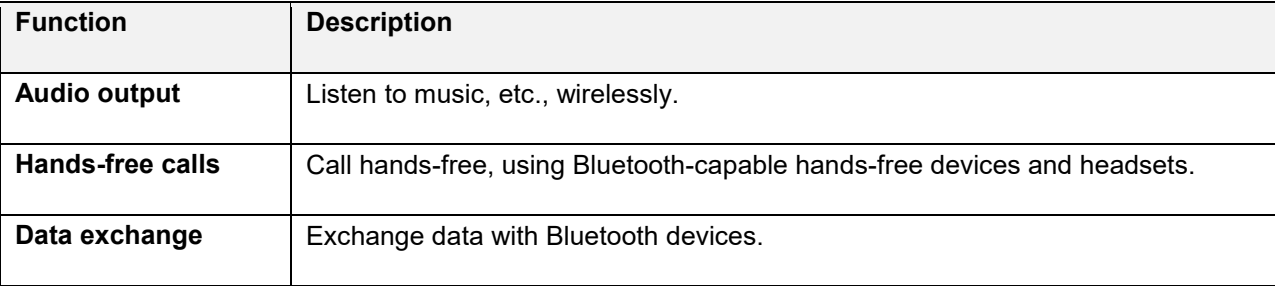

## **Enable the Bluetooth Feature**

Use the settings menu to enable or disable your phone's Bluetooth capabilities.

- $\bullet$  Wireless connection to all Bluetooth<sup>®</sup> functions is not guaranteed for the phone.
- The phone may not connect properly depending on the other device.
- Noise may be experienced with wireless calls and hands-free calls depending on the conditions.

To enable Bluetooth

1. From home, tap **Apps**  $\left| \frac{1}{10} \right|$  > **Settings**  $\left| \frac{1}{10} \right|$ .

2. Tap **Bluetooth** .

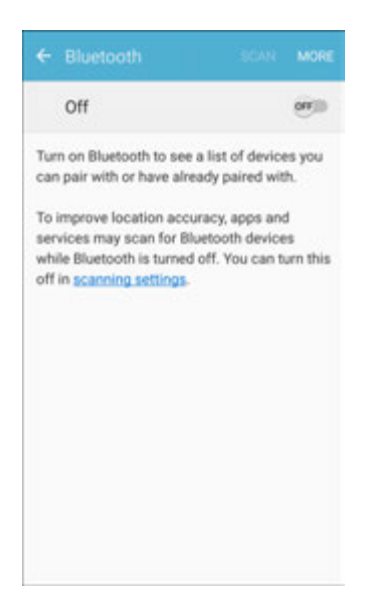

- ❖ The Bluetooth settings open.
- 3. Tap **On/Off** to turn Bluetooth on.
	- Bluetooth is enabled.
	- To disable Bluetooth, tap **On/Off** again.

**Tip**: You can also turn Bluetooth on or off with the toggle menu in the notification panel. Pull down the status bar to display the notification panel and then tap **Bluetooth** to turn Bluetooth on or off.

**Note**: Turn off Bluetooth when not in use to conserve battery power, or in places where using a wireless phone is prohibited, such as aboard an aircraft and in hospitals.

## **Pair Bluetooth Devices**

Search for and pair nearby Bluetooth devices. Registered Bluetooth $^\circ$  devices can be connected simply.

■ Enable the Bluetooth function on the Bluetooth devices being paired beforehand.

To pair Bluetooth devices:

1. From home, tap **Apps**  $\boxed{\mathbf{B}}$  > **Settings** 

## 2. Tap **Bluetooth** .

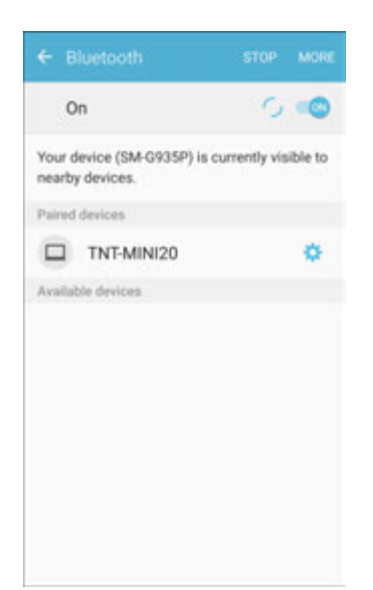

- ❖ The Bluetooth settings open.
- Nearby devices appear in the "Available devices" list.
- **If a target device is not detected, tap Scan to search again.**
- 3. Tap a device from the "Available devices" list, and follow the prompts to pair with the device.
	- $\div$  The Bluetooth device is paired to your phone.
	- **Methods to accept a Bluetooth connection differ depending on the devices used.**

#### **Unpairing from a Paired Device**

- 1. From the Bluetooth settings menu, tap **Settings next to the paired device you wish to unpair.**
- 2. Tap **Unpair**.
	- $\cdot \cdot$  The device is unpaired from your phone. To make another connection with the device, you will need to pair again.

## **Connect to a Paired Bluetooth Device**

You can listen to music over a Bluetooth stereo headset, or have hands-free conversations using a compatible Bluetooth headset or car kit. It's the same procedure to set up stereo audio and hands-free devices.

1. From home, tap **Apps**  $\left(\frac{111}{11}\right)$  > **Settings** 

## 2. Tap **Bluetooth** .

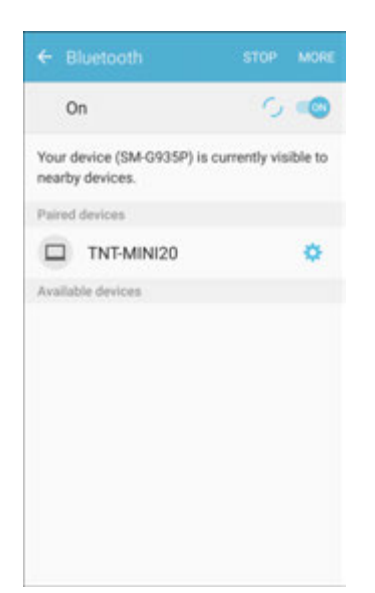

- ❖ The Bluetooth settings open.
- **Paired Bluetooth devices appear in the "Paired devices" list.**
- 3. Tap a device from the "Paired devices" list.
	- ❖ Your phone connects to the paired device.

The pairing and connection status is displayed below the device's name in the Bluetooth devices section.

When the device is connected to your phone, the Bluetooth paired icon  $\frac{1}{2}$  is displayed in the status bar. Depending on the type of device you have connected, you can then start using the headset or car kit to listen to music or make and receive phone calls.

**Note**: Due to different specifications and features of other Bluetooth-compatible devices, display and operations may be different, and functions such as transfer or exchange may not be possible with all Bluetooth-compatible devices.

## **Send Information Using Bluetooth**

You can use Bluetooth to transfer information between your phone and another Bluetooth-enabled device such as a phone or notebook computer.

#### **Types of Data You Can Send via Bluetooth**

You can send the following types of information, depending on the device you are sending to:

- Images and videos
- Calendar events
- **Contacts**

● Audio files

In the instructions below, Contacts data is being used as an example.

### **Sending Contacts Data via Bluetooth**

1. From home, tap **Contacts** .

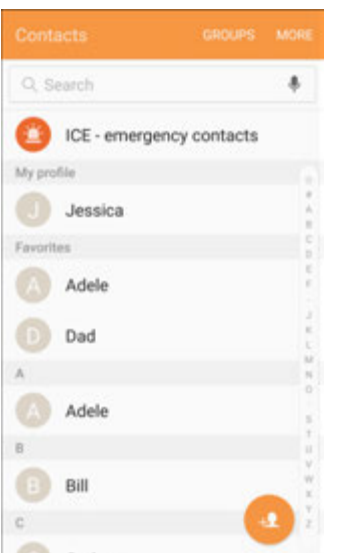

- ❖ You will see the Contacts list.
- 2. Tap a contact to send.
- 3. Tap **More** > **Share namecard via** > **Bluetooth**.
- 4. Tap a paired device to receive the data.
	- The contact information is sent.
	- If you see a message to confirm, follow the prompts.

## **Receive Information via Bluetooth**

Your phone is capable of receiving a wide variety of file types with Bluetooth, including pictures, music tracks, and documents such as PDFs.

- 1. When another device attempts to send a file to your phone via Bluetooth, you will see a request to accept the file.
- 2. Tap **Accept**.
	- The file is sent to your phone.
	- When your phone receives a file, you will see a notification. To open the file immediately, pull down the status bar to display the notification panel, and then tap the notification.
- **When you open a received file, what happens next depends on the file type:** 
	- Media files and documents are usually opened directly in a compatible application. For example, if you open a music track, it starts playing in the Music application.
	- For a vCalendar file, select the calendar where you want to save the event, and then tap **Import**. The vCalendar is added to your Calendar events. (For more information on using the Calendar, see [Calendar.](#page-163-0))
	- For a vCard contact file, if there are multiple vCard files on your storage card, you can choose to import one, several, or all of those contacts to your contacts list.

# **Tethering**

Use Tethering to share your device's Internet connection with a computer that connects to your device via USB cable, or by Bluetooth.

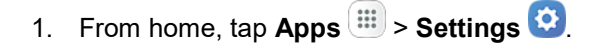

2. Tap **Hotspot and Tethering**.

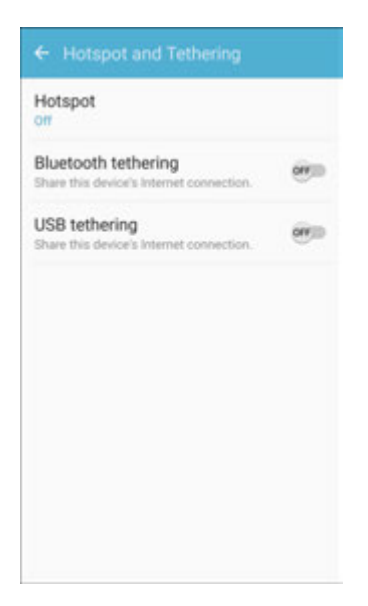

- 3. Select a tethering option: **USB tethering** or **Bluetooth tethering**.
	- Tethering is turned on, and your phone's Internet connection can be shared with a connected device.
	- For USB tethering, connect your phone to the target device with the supplied USB cable.
	- **For Bluetooth tethering, pair your phone with the other device via Bluetooth.**
# **Camera and Video**

You can use the camera or video camera to take and share pictures and videos. Your phone comes with a camera with an autofocus feature that lets you capture sharp pictures and videos.

## **Camera Overview**

The camera's viewfinder screen lets you view your subject and access camera controls and options.

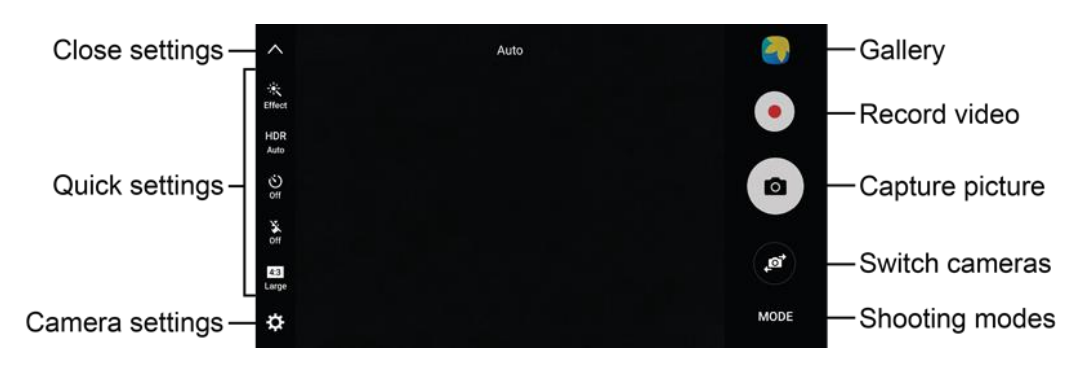

- **Gallery**: View your picture or video in the Gallery application.
- **Record video:** Begin recording video.
- **Capture picture:** Take a picture.
- **Switch cameras:** Switch between the rear camera and the front camera.
- **<sup>899</sup> Shooting modes:** Select a shooting mode.
- **Camera settings:** Opens the camera settings menu and lets you change additional camera settings. See [Camera Settings.](#page-158-0)
- **Quick settings**: Gives quick access to frequently-used camera settings:
	- **Effect:** Add a special graphical effect.
	- **HDR Auto**: Enable the light sensitivity and color depth features of the device to produce a brighter and richer picture.
	- **Timer:** Take time-delayed pictures or videos.
	- **Flash**: Activate or deactivate the flash. Toggle through flash options—on, auto, or off (rear camera only).
	- **Picture size:** Change the resolution of pictures. Separate settings are available for the front and rear cameras.

● **Close settings**: Close the Settings menu.

#### **Learn More About Your Phone's Camera**

For an overview of your phone's camera and its features, you can access more information through the phone's settings menu.

1. From home, tap  $\mathbf{A}$ pps  $\boxed{\mathbf{H}}$  > Camera  $\boxed{\bullet}$ .

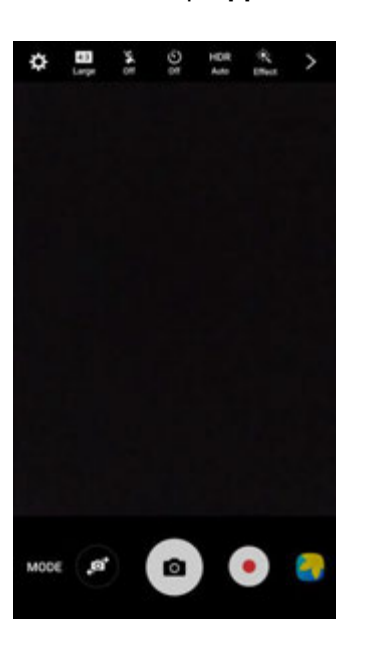

- The camera viewfinder appears.
- 2. Tap **Settings** > **Help**, and tap a topic to learn more.

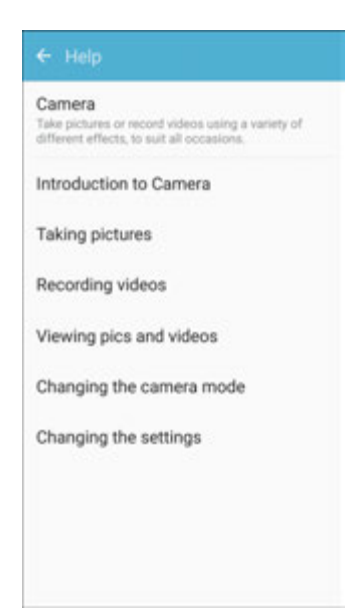

## **Take Pictures and Record Videos**

The following topics teach you how to take pictures and record videos with your phone's camera.

#### **Capturing Pictures/Videos**

- **File Format for Pictures**: File format for pictures is JPEG or RAW format.
- **File Format for Videos**: File format for videos is MPEG4.

#### **E** Camera Cautions

**If Lens Becomes Dirty**: Fingerprints/smudges on lens prevent capturing of clear still images/videos. Wipe lens with a soft cloth beforehand.

**Avoid Exposure to Direct Sunlight**: Be careful not to expose lens to direct sunlight for long periods. May discolor color filter and affect color of images.

#### **H** Flash Warning

Do not shine the flash close to eyes. Do not look directly at the flash when shining. Do not shine the flash at other people's eyes. May affect eyesight, etc.

### **Take a Picture**

You can take high-resolution pictures using your phone's camera.

**Note**: If you have an SD card installed, pictures and videos are stored to the SD card. If no card is installed, pictures and videos are saved to your phone's memory.

- 1. From home, tap  $\mathsf{Apps} \stackrel{\text{(iii)}}{=} \mathsf{Gamma} \stackrel{\bullet}{\bullet}$ .
	- $\div$  The camera viewfinder appears.
- 2. Aim the camera at your subject and then tap **Capture picture** .

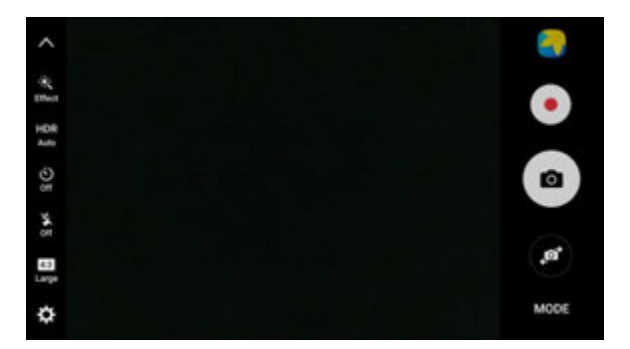

- ❖ Auto focus activates.
- 3. Release **Capture picture o** to take the picture.
	- The shutter clicks and the picture is captured and saved to your phone or SD card.

### **Record Videos**

Record high-quality videos using your phone's video camera.

**Note**: If you have an SD card installed, pictures and videos are stored to the SD card. If no card is installed, pictures and videos are saved to your phone's memory.

- 1. From home, tap  $\angle$  Apps  $\left(\begin{matrix} \frac{111}{111} & 1 \end{matrix}\right)$  > Camera  $\left(\begin{matrix} \bullet \end{matrix}\right)$ .
	- The camera viewfinder appears.
- 2. Aim the camera at your subject and then tap **Record** .

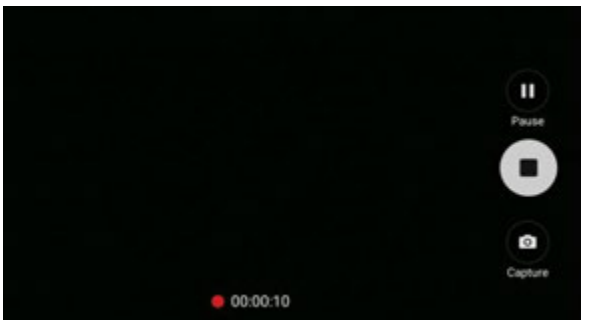

- ❖ Video recording begins.
- 3. Tap **Pause**  $\bullet$  to pause recording. Tap **Stop**  $\bullet$  to stop recording.
	- $\cdot \cdot$  The camera stops recording and the video is captured and saved to your phone or SD card.

## **View Pictures and Videos Using Gallery**

Using the Gallery application, you can view pictures and watch videos that you have taken with your phone's camera, downloaded, or copied onto your storage card or phone memory. You can also take a look at your pictures and your friends' pictures that are on your social networks (Facebook and Flickr only).

For pictures that are on your storage card or phone memory, you can do basic editing such as rotating and cropping. You can also easily assign a picture as your contact picture or wallpaper and share pictures with your friends.

#### **View Pictures and Videos**

You can access and view all your stored pictures and videos from your phone's Gallery.

- 1. From home, tap  $\mathbf{Apps}$   $\left(\begin{matrix} \frac{111}{111} \\ 0 \end{matrix}\right)$  > Gallery  $\left(\begin{matrix} \frac{1}{111} \\ 0 \end{matrix}\right)$ .
	- $\div$  The album list opens.

2. Tap an album (such as Camera).

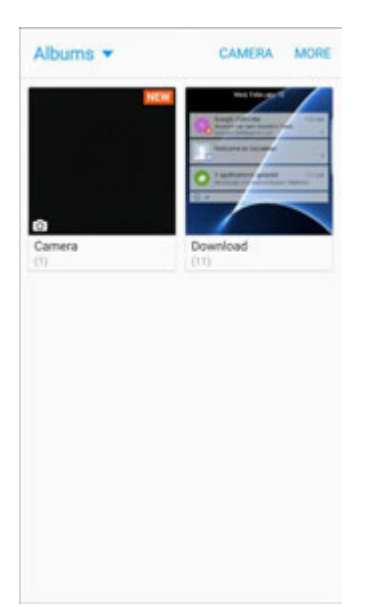

- $\div$  The list of pictures and videos for the album opens.
- To select another album, tap **Back ■** to return to the Albums tab.
- 3. Tap an image to view the picture or video.
	- $\div$  The picture opens or the video begins playing.
	- **Tap a picture or video to view it full screen.**
	- When viewing pictures and videos, you can touch and hold an image to open a selection menu and choose what to do with the picture or video.

#### **Pictures and Videos: Review Screen**

After capturing a picture or video, from the camera screen, tap the thumbnail image to see the item in the review screen. From there, you can access options such as save, view, send, or delete the picture or video.

#### **Pictures and Videos: Options while Viewing**

- **Zoom In or Out on a Picture or Video**: Tap the screen twice or pinch the screen to zoom in or out on a picture or video.
- **Viewing Videos**: Use the controls to play, pause, or stop the video playback.

After selecting an album from the Albums tab, you can browse through the pictures and videos of that album. Tap a picture or video to view it in full screen. By default, the pictures and videos in an album are displayed in grid view.

**Note**: When viewing pictures, you can touch and hold on a picture or video to open a selection menu and choose what to do with the picture or video.

## **Edit Pictures**

Whether you are browsing pictures in filmstrip or grid view in the Gallery application, you can touch and hold on a picture to open a selection menu and choose to delete the picture, rotate or crop it, and more.

#### **Auto Adjust a Picture**

Use the Auto adjust option to automatically enhance your pictures.

- 1. From home, tap  $\mathbf{Apps}$   $\left( \mathbf{H} \right)$  > **Gallery** 
	- The Gallery app opens.
- 2. Tap the picture you want to Auto adjust.
- 3. Tap **Auto adjust**.

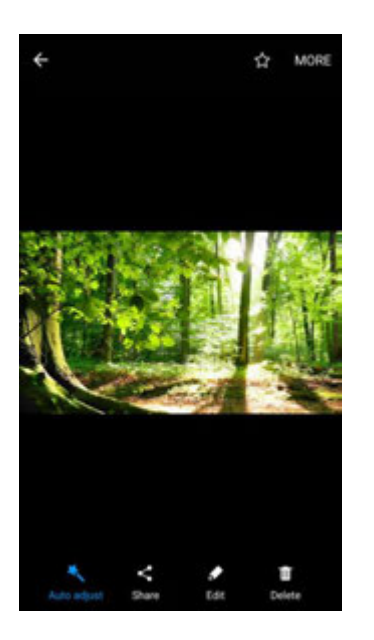

 $\cdot \cdot$  The picture's color, brightness, and saturation are automatically enhanced, and the picture is saved to the phone.

#### **Rotate a Picture**

The editing options let you rotate pictures 90 degrees clockwise. Repeat the action for additional rotations.

- 1. From home, tap  $Apps$   $\overline{m}$  > Gallery  $\overline{w}$ .
	- ❖ The Gallery app opens.
- 2. Tap the picture you want to rotate.

3. Tap **More** > **Rotate left** or **More** > **Rotate right**.

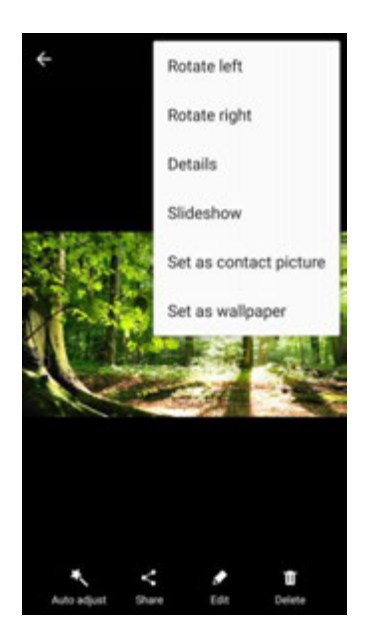

 $\div$  The picture is rotated and saved to the phone.

#### **Crop a Picture**

Use the editing tools to crop your pictures.

- 1. From home, tap  $Apps$   $\overline{\mathbb{H}}$  > **Gallery** 
	- The Gallery app opens.
- 2. Tap the picture you want to crop.

3. Tap **Edit** > **Adjustment**.

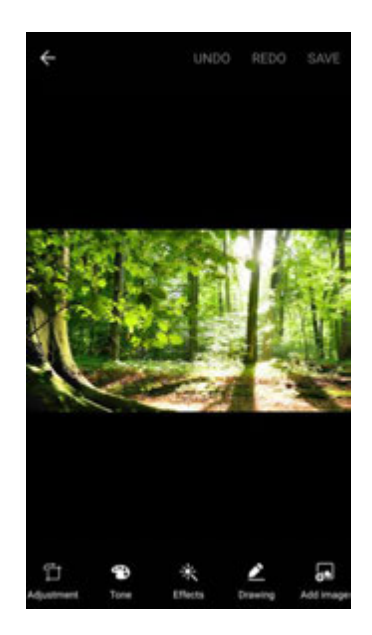

- $\triangle$  A crop box appears on the picture.
- 4. To adjust the crop box size, touch and hold the edge of the box. Drag your finger inward or outward to resize the crop box.

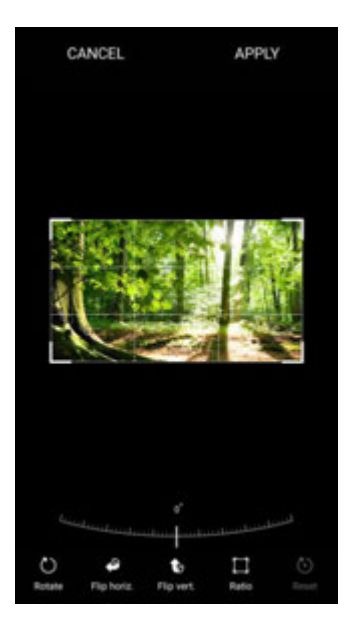

- To move the crop box to the part of the picture that you want to crop, drag the crop box to the desired size and position.
- 5. Tap **Apply** to apply the changes to the picture.
	- \* The cropped picture is saved in the album as a copy. The original picture remains unedited.

#### **Photo Editor**

Perform advanced edits on your pictures, including straightening, adjusting the tone, adding visual effects, and enhancing portraits.

- 1. From home, tap  $Apps$   $\overline{\mathbb{H}}$  > Gallery  $\overline{\mathbb{C}}$ .
	- The Gallery app opens.
- 2. Tap the picture you want to edit.
- 3. Tap **Edit** .

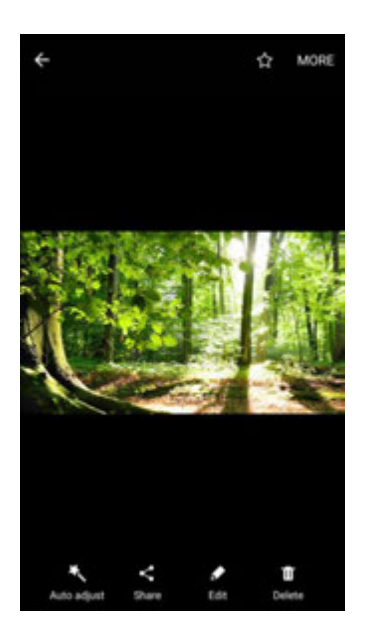

Enhancement tools display.

4. Adjust your picture with these tools:

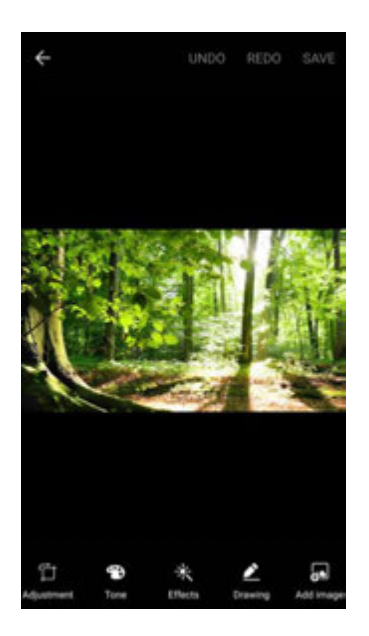

- **Adjustment**: Straighten and freely rotate your picture.
- **Tone**: Adjust the brightness, contrast, saturation, temperature, and hue of the picture.
- **Effects:** Add color effects to your picture.
- **Drawing**: Draw or write on your picture.
- **Add image**: Add an image on top of your original picture.

### **Share Pictures and Videos**

The Gallery application lets you send pictures and videos using email or multimedia messages. You can share pictures on your social networks (such as Facebook, Flickr, Picasa, and Twitter) and share videos on YouTube. You can also send them to another phone or your computer using Bluetooth.

### **Send Pictures or Videos by Email**

You can send several pictures, videos, or both in an email or Gmail message. They are added as file attachments in your email. For more information about using email and Gmail, see [Create and Send an](#page-119-0)  [Email Message](#page-119-0) or [Create and Send a Gmail Message.](#page-109-0)

- 1. From home, tap  $\mathbf{Apps}$   $\left( \mathbf{H} \right)$  > **Gallery** 
	- $\div$  The album list opens.
- 2. Tap an album (such as Camera).
	- $\div$  The list of pictures and videos for the album opens.
- 3. Tap the pictures or videos you want to share.
- **To select multiple items, touch and hold an image to turn on multiple select. Tap all the items** you want to include.
- 4. Tap **Share S**, and then on the Share via menu, tap **Email** or **Gmail**.

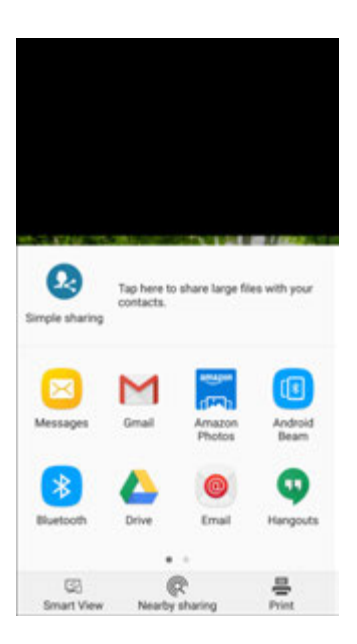

5. Follow prompts to complete and send the message.

**Note**: If you selected **Email** and you have multiple email accounts, the default email account will be used.

For more information about using email and Gmail, see [Create and Send an Email Message](#page-119-0) or [Create](#page-109-0)  [and Send a Gmail Message.](#page-109-0)

### **Send a Picture or Video by Multimedia Message**

Multimedia Messaging (MMS) lets you send pictures and videos using your phone's messaging app. Although you can send several pictures or videos in a multimedia message, it may be better to just send one at a time, especially if the files are large in size.

- 1. From home, tap  $\angle$  Apps  $\left(\begin{matrix} \frac{111}{111} \end{matrix}\right)$  > Gallery  $\left(\begin{matrix} 1 \\ 1 \end{matrix}\right)$ .
	- ❖ The album list opens.
- 2. Tap an album (such as Camera).
	- $\div$  The list of pictures and videos for the album opens.
- 3. Tap the pictures or videos you want to share.
	- To select multiple items, touch and hold an image to turn on multiple select. Tap all the items you want to include.

4. Tap **Share S**, and then on the Share via menu, tap **Messages**.

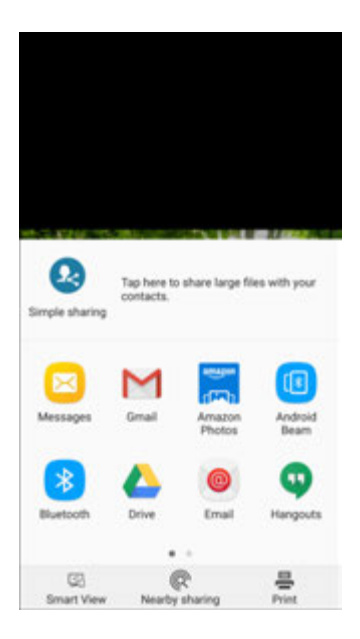

5. Follow the prompts to complete and send the message.

For more information about sending multimedia messages, see [Send a Multimedia Message \(MMS\).](#page-102-0)

### **Send Pictures or Videos Using Bluetooth**

You can select several pictures, videos, or both and send them to someone's phone or your computer using Bluetooth.

- 1. From home, tap  $\mathbf{Apps}$   $\stackrel{...}{\ldots}$  > Gallery  $\ddots$ 
	- The album list opens.
- 2. Tap an album (such as Camera).
	- $\div$  The list of pictures and videos for the album opens.
- 3. Tap the pictures or videos you want to share.
	- To select multiple items, touch and hold an image to turn on multiple select. Tap all the items you want to include.

4. Tap **Share**  $\bigotimes$ , and then on the Share via menu, tap **Bluetooth**.

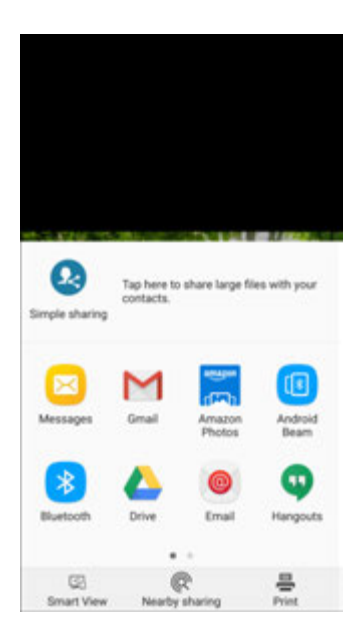

5. Follow the prompts to complete and send the files.

For more information, see [Bluetooth.](#page-137-0)

### **Share Pictures or Videos via Additional Apps or Social Media**

From Gallery, you can share your pictures and videos from a variety of apps and social media sites, such as Facebook, Hangouts, Instagram, and more. Available apps will vary depending on what you have installed on your phone.

- 1. From home, tap  $\mathbf{Apps}$   $\left( \mathbf{H} \right)$  > **Gallery**  $\left( \bullet \right)$ .
- 2. Tap the album that contains the photos or videos you want send.
- 3. Select the items you want to send.
	- **To select multiple items, touch and hold an image to turn on multiple select. Tap all the items** you want to include.

4. Tap **Share 3**, and then tap the app you want to use.

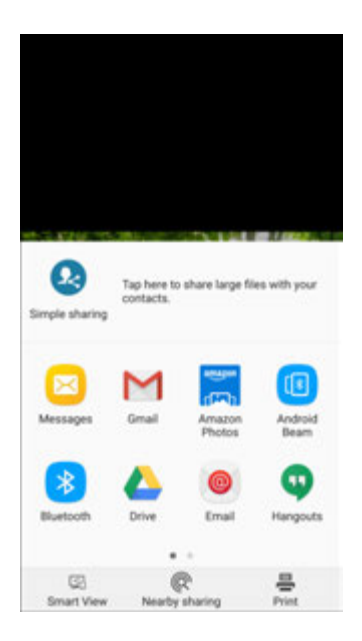

5. Follow the prompts to complete the share.

### **Share Videos on YouTube**

You can share your videos by uploading them to YouTube™ . Before you do this, you must create a YouTube account and sign in to that account on your phone.

- 1. From home, tap  $\angle$  Apps  $\left(\begin{matrix} \frac{1}{2} \\ \frac{1}{2} \end{matrix}\right)$  > Gallery  $\left(\begin{matrix} \frac{1}{2} \\ \frac{1}{2} \end{matrix}\right)$ .
	- The album list opens.
- 2. Tap an album (such as Camera).
	- \* The list of pictures and videos for the album opens.
- 3. Tap the videos you want to share.
	- To select multiple videos, touch and hold an image to turn on multiple select. Tap all the videos you want to include.

4. Tap **Share S**, and then on the Share via menu, tap **YouTube**.

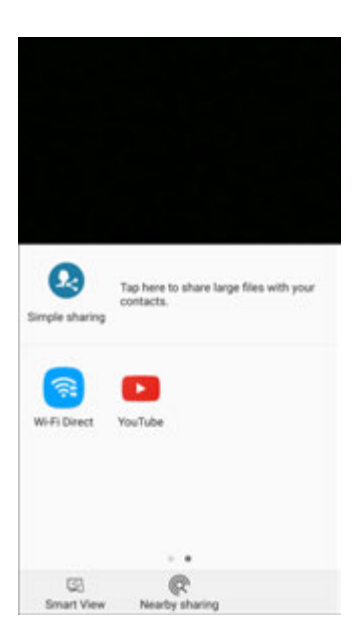

- 5. Enter the prompted information, such as description and tags, and select a privacy option.
- 6. Tap **Upload**.
	- The upload is completed.

### <span id="page-158-0"></span>**Camera Options**

You can adjust your camera's settings using the icons on the main camera screen and the full camera settings menu.

### **Switch Cameras**

Your phone lets you use different types of cameras depending on your settings and downloads.

- 1. From home, tap  $Apps$   $\overline{m}$  > **Camera**  $\bullet$ .
	- The camera viewfinder appears.
- 2. Tap **Switch cameras** .
	- \* The camera changes from the rear camera to the front camera or vice versa.

### **Set Camera Functions**

You can configure your camera's settings to fit any situation and event.

- 1. From home, tap  $Apps \stackrel{iii}{\longrightarrow}$  **Camera** 
	- The camera viewfinder appears.

#### 2. Tap **Settings**

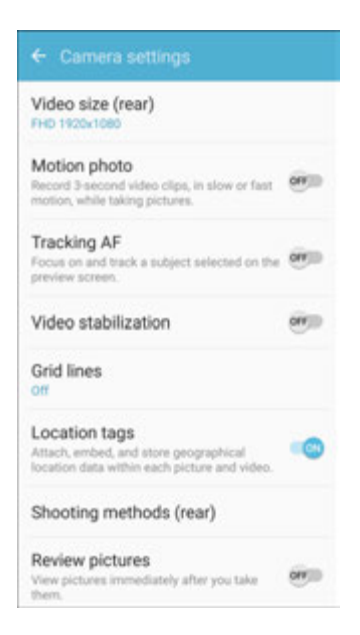

- $\div$  The camera settings menu opens.
- 3. Select your desired settings.
	- **Both cameras** 
		- **Video size**: Select a resolution. Use higher resolution for higher quality. Higher resolution videos take up more memory.
		- **Motion photo**: Create a short video by taking pictures.
		- **Video stabilization**: Activate anti-shake. Anti‑shake helps to keep the focus steady when the camera is moving.
		- **Grid lines**: Display viewfinder grid lines to help composition when selecting subjects.
		- **Location tags**: Attach a GPS location tag to the picture.
		- **Review pictures**: Set to show pictures after taking them.
		- **Quick launch**: Open camera by pressing the Home key twice in quick succession.
		- **Storage location**: Select the memory location for storage. This option only appears if an optional SD card (not included) is installed.
		- **Volume keys function**: Use the Volume key as the camera key, the record key, or as a zoom key.
		- **Reset settings**: Reset the camera settings.
		- **Help**: View information on using the camera.
- **Rear camera** 
	- **Tracking AF:** Focus on and track a subject selected on the preview screen.
	- **Shooting methods (rear)**: Voice control. To take pictures say "smile", "cheese", "capture", or "shoot". To record videos, say "Record video".
	- **Save as raw file**: Save pictures as a high-resolution uncompressed image file. A viewer app is required to view pictures saved as raw files.
- **Front camera** 
	- **Save pictures as previewed**: Save the self-portrait or self-recording as viewed on the camera screen, not as flipped images.
	- **Shooting methods (front)**: Voice control (to take pictures say "smile", "cheese", "capture", or "shoot". To record videos, say "Record video"). Tap to take pics (tap the screen to take selfies). Gesture control (hold your hand out with your palm facing the camera to have your picture taken after a few seconds). Use heart rate sensor (once your face has been recognized, tap the heart rate sensor to take your picture).

### **Live Broadcast**

Share what is happening around you via YouTube.

To access the Live Broadcast:

- 1. From home, tap  $\angle$  Apps  $\left(\begin{matrix} \cdots \\ \cdots \end{matrix}\right)$  > Camera  $\left(\begin{matrix} \bullet \\ \bullet \end{matrix}\right)$ .
	- $\div$  The camera viewfinder appears.
- 2. Tap **Mode** > **Live broadcast**.

**Note**: You need to sign in to your Google Account and enable Live Broadcast in your YouTube settings to use this feature.

#### **Live Broadcast Options**

The following options are available:

- **■** Rear/Front: Choose which camera to record from.
- **C** Invite: Invite contacts to view your live broadcast by sending them a link.
- **B** Settings: Set your privacy settings, Video size, Auto save, and manage your account.
- **P** Live: Start recording your live broadcast.
- **Share:** Share while recording your live broadcast.
- **B** Stop: End your live broadcast.

#### **Record a Live Broadcast**

Record and instantly share your videos to YouTube.

- 1. From home, tap  $Apps \stackrel{iii}{\longrightarrow}$  **Camera** 
	- $\div$  The camera viewfinder appears.
- 2. Tap **Mode** > **Live broadcast**.
- 3. Tap **Invite** and select contacts to share your live broadcast with. You will also have the option to share your live broadcast during recording and when you finish recording.
- 4. Tap **Live** to begin recording.
- 5. When you are finished, tap **Stop** .

#### **Share a Broadcast**

You can share your live broadcast with contacts before recording, or share the link after you have finished recording and it has been posted to YouTube.

To invite contacts:

1. From home, tap  $\mathsf{Apps}$   $\overset{\text{(iii)}}{=}$  >  $\mathsf{Camera}$ 

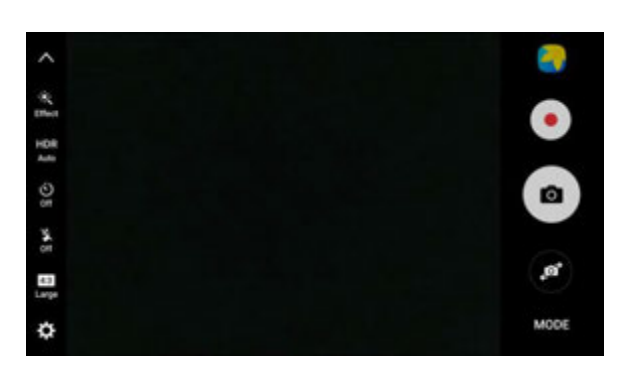

- $\div$  The camera viewfinder appears.
- 2. Tap **Mode** > **Live broadcast**.
- 3. Tap **Invite** and select contacts or groups to share your live broadcast with.
- 4. Tap **Save** to send invites.

To share a Live broadcast while broadcasting:

■ Tap **Share** < and select a sharing method to share your Live broadcast.

To share a Live broadcast after broadcasting:

■ After recording, tap **Share link** and select a sharing method to share your Live broadcast.

#### **Live Broadcast Settings**

Customize your Live Broadcasts.

1. From home, tap  $Apps$   $\dddot{=}$  > **Camera**  $\bullet$ .

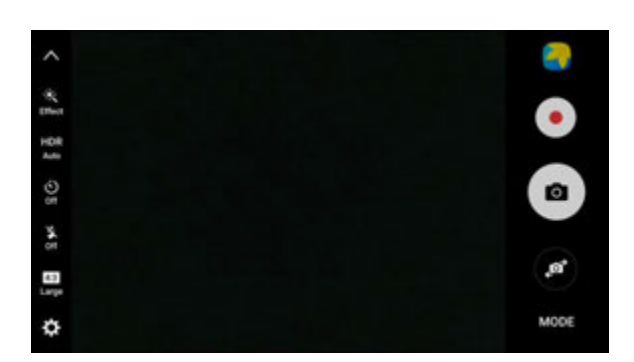

- $\div$  The camera viewfinder appears.
- 2. Tap **Mode** > **Live broadcast**.
- 3. Tap **Settings and select an option to customize:** 
	- **Account: Select a Google Account for Live broadcast.**
	- **Privacy**: Choose either to have your videos unlisted where only friends with a link can view them, or public where anyone can view them.
	- **Video size**: Tap to choose a size option.
	- **Social media settings**: Share your link with social media when you start broadcasting.
	- **Auto save**: Tap to enable auto saving your videos to the Gallery app.
	- **Auto dim**: Dims the brightness if you broadcast without touching the screen.
	- **Add shortcut on Home screen**: Tap to create a shortcut to Live broadcast on the Home screen.

# **Productivity**

Use your phone to stay ahead of the game with calendar, navigation, alarm, office, and more productivity apps.

## **Calculator**

Your phone's convenient built-in calculator lets you perform basic mathematical equations.

1. From home, tap **Apps**  $\left(\frac{111}{10}\right)$  > **Calculator**  $\left(\frac{1}{2}\right)$ .

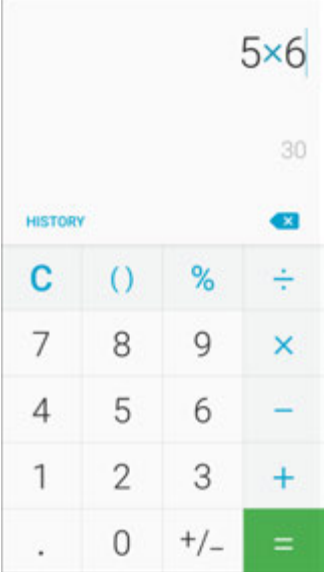

- The calculator app launches.
- 2. Tap keys for calculations.
	- Calculation results appear.

**Tip**: To use the scientific calculator, make sure Auto rotate is turned on (**notification panel** > **Auto rotate**) and rotate the screen to the landscape orientation.

## **Calendar**

Use Calendar to create and manage events, meetings, and appointments. Your Calendar helps organize your time and reminds you of important events. Depending on your synchronization settings, your phone's Calendar stays in sync with your Calendar on the Web, Exchange ActiveSync calendar, Google Calendar, and Outlook calendar.

In order to sync with your Google calendar, you must sign in to a Google Account on your phone. See [Google Account.](#page-38-0)

#### **Calendar Operations**

- **View Today's Calendar**: From the Calendar, tap **Today**.
- **Change Calendar View**: From the Calendar, tap **Year**, **Month**, **Week**, **Day**, or **Task** to change the current view.
- **View Next/Previous Month (Month View)**: From the Calendar, swipe left or right.
- **View Next/Previous Week (Week View)**: From the Calendar, swipe left or right.
- **View Next/Previous Day (Day View)**: From the Calendar, swipe left or right.

### **Add an Event to the Calendar**

Add events to your calendar directly from the Calendar application.

1. From home, tap  $\angle$  Apps  $\left(\begin{matrix} \frac{11}{12} \end{matrix}\right)$  > Calendar  $\left(\begin{matrix} \frac{1}{12} \end{matrix}\right)$ .

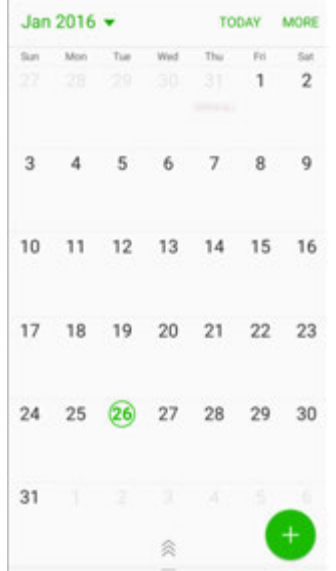

- The Calendar app opens.
- 2. Tap **Add** .
	- The add event window opens.

3. Enter an event title, start date/time, end date/time, etc., and then tap **Save**.

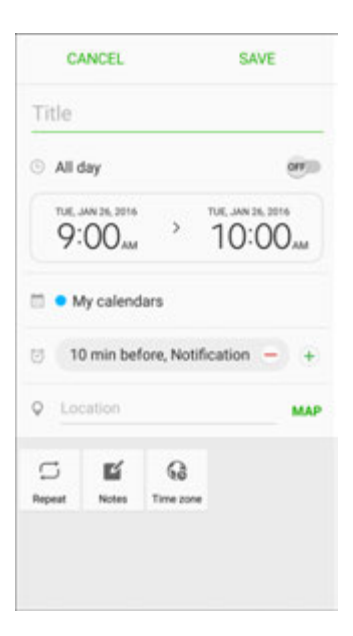

 $\div$  The event is added to your calendar.

#### **Selecting a Calendar**

If you have more than one calendar, select a calendar in which to add events:

- Select My Calendar to create an event that will appear only on your phone.
- Select your Google Account to create a Google Calendar event. If you have several Google Calendars on the Web, select one in which to add your event.
	- You can create multiple Google Calendars only in Google Calendar on the Web. After creating them in Google Calendar on the Web, you will be able to see them in the Calendar application on your phone. For more information about creating and managing multiple Google Calendars, visit the Google website: calendar.google.com.
- If you have synchronized your phone with an Exchange ActiveSync account or Outlook on your computer, you can also select these calendars.
- Select **PC Sync** to create an Outlook Calendar event to sync with your computer.
- Select **Exchange** to create an Exchange ActiveSync calendar event.

### **View Calendar Events**

You can display the Calendar in daily, weekly, monthly, or agenda view. To change the Calendar view, tap the current view in the top left corner, and then tap **Year**, **Month**, **Week**, **Day**, **Agenda**, or **Tasks**.

- 1. From home, tap  $\text{Apps}$   $\left( \frac{1}{12} \right)$  > **Calendar**  $\left( \frac{1}{12} \right)$ .
	- The Calendar app opens.

2. Tap a date and then tap an event.

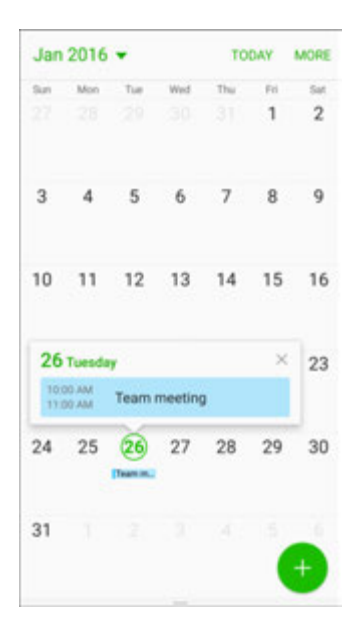

- The event details appear.
- **Tap the event to edit it.**

### **Sync Calendars**

You can select which calendars you would like to sync on your phone, along with what types of information you want to sync.

- 1. From home, tap  $\mathbf{Apps}$   $\overline{\mathbf{m}}$  > **Calendar**  $\overline{\mathbf{m}}$ .
	- The Calendar app opens.

2. Tap **More** > **Manage calendars**.

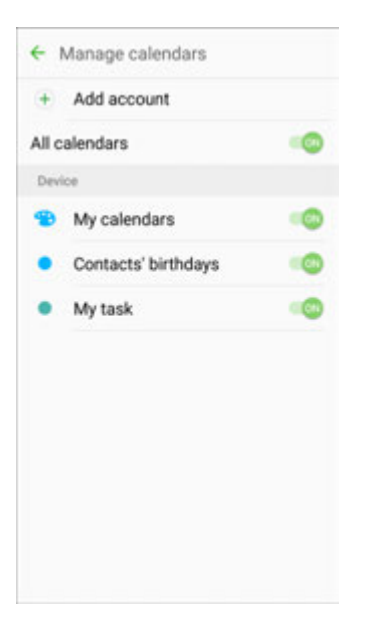

- 3. Select sync options by adding or removing check marks from the items.
	- $\div$  The sync settings have been updated.
- 4. Tap **Back** to return to Calendar view.
	- The selected calendars sync.

### **Synchronize an Exchange ActiveSync Calendar**

If you have set up a Microsoft Exchange ActiveSync account on your phone, you can also synchronize Exchange ActiveSync calendar events on your phone. Calendar events on your Exchange ActiveSync will also show in Calendar if you chose to synchronize with the Exchange ActiveSync Server.

- 1. From home, tap Apps  $\left(\frac{111}{10}\right)$  > Settings  $\left(\frac{1}{10}\right)$  > Accounts  $\left(\frac{1}{10}\right)$  > Microsoft Exchange ActiveSync.
	- To confirm your sync settings, tap the account name and make sure the **Sync Calendar** box is selected. Tap **Back the synch menu.**
- 2. Tap **Sync all**.

**Note**: If Microsoft Exchange ActiveSync doesn't appear under the Accounts heading in the Settings menu, you do not have an Exchange ActiveSync account configured on the phone. For information about adding an account, see [Add an Exchange ActiveSync Account.](#page-118-0)

## **Call Watch**

Receive alerts in real-time of suspicious and unwanted incoming calls and text messages.

1. From home, tap Apps **Example 2**.

2. Tap **Install**, and follow the prompts to begin using Call watch.

## **Clock**

Your phone has a clock app that lets you set alarms, view time in time zones around the world, use a stopwatch, or set a timer.

#### **Check the Time**

You can check the phone any time on your phone. The current time displays in the upper right corner of the status bar. Many widgets and lock screens also display the time and provide options for how time is displayed.

### **Set Alarms**

Set multiple alarms using your phone's Clock app.

1. From home, tap  $\mathsf{Apos} \stackrel{(\mathbf{iii})}{\cdots} > \mathsf{Clock} \begin{pmatrix} \mathcal{C} \end{pmatrix}$ .

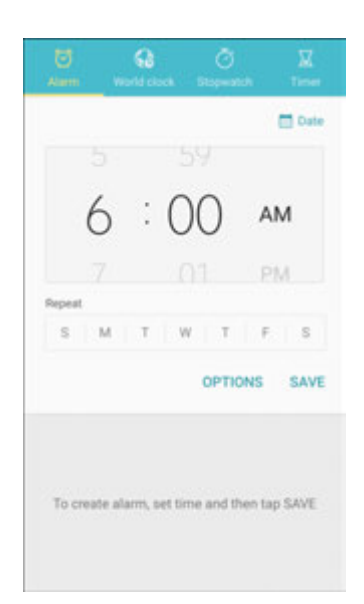

- ❖ The Clock appears.
- 2. Tap the **Alarm** tab.
- 3. Set the alarm options, including time, days, repeat pattern, alarm type, alarm tone, and volume, and then tap **Save**.
	- The alarm is set.

#### **Phone at Alarm Time**

- At the set alarm time, the phone sounds the alarm and/or vibrates.
- **Stopping an alarm**: When the alarm sounds, tap **Dismiss**.

### **Additional Clock Features**

Your phone's clock app provides additional useful features including world clock, stopwatch, and timer functions. All features are available from the clock app display.

 $\blacksquare$  From home, tap  $\mathsf{Apps}$   $\boxplus$   $\gt$  **Clock**  $\Box$ .

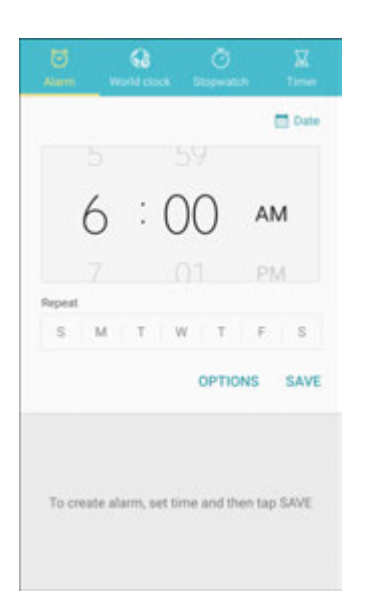

The Clock appears.

#### **World Clock**

The world clock lets you keep track of the current time in multiple cities around the globe.

- 1. From the clock app, tap **World Clock**.
- 2. Tap **Add city** and select a city.
- 3. Repeat to add multiple cities.

#### **Stopwatch**

The stopwatch lets you time events down to the hundredth of a second.

- 1. From the clock app, tap **Stopwatch**.
- 2. Tap **Start** to begin timing.
- 3. Tap **Stop** to stop timing.
	- Additional options include **Lap** to keep track of laps, **Restart** to continue timing, and **Reset** to reset the stopwatch to zero.

#### **Timer**

The timer provides a countdown timer for up to 99 hours, 59 minutes, and 59 seconds.

- 1. From the clock app, tap **Timer**.
- 2. Use the keypad to set the length of the timer.
- 3. Tap **Start** to begin the timer.

## **Drive**

Use Google Drive to open, view, rename, and share your Google Docs and files.

■ From home, tap Apps  $\overline{}}$  > Google **...** > Drive **A** 

## **Gadget Guardian**

Configure and manage key security options, such as anti-virus and anti-malware technology, a lost and stolen device locater service, an application privacy adviser, and a backup service.

- 1. From home, tap Apps **Example 2**. Gadget guardian **C**.
- 2. Review the introductory screens by tapping **Next**, and then enter your email and a password and tap **Start gadget guardian** to sign up for an account, or **Already have an account? Log in here** to sign in.

## **Google Maps**

Use the Google Maps app to determine your location, find directions, browse local businesses and attractions, rate and review places, and more.

#### **Enable Location Services on Your Phone**

Before using any location-based services, you must enable your phone's location feature. For information about setting your phone's location options, see [Location.](#page-250-0)

#### **View Maps of Specified Places**

Use Google Maps to locate and map a specific address or destination.

1. From home, tap Apps  $\lim_{n \to \infty}$  **Google**  $\lim_{n \to \infty}$  Maps **All** 

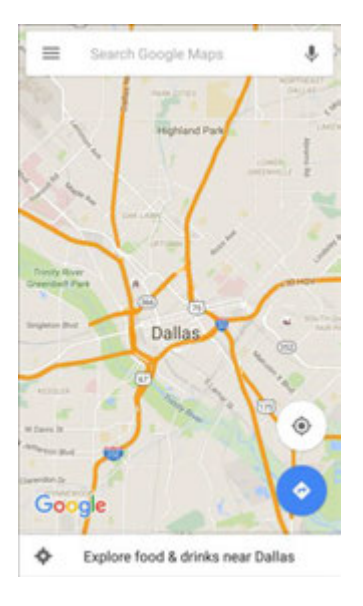

- ❖ Google Maps opens.
- If prompted, follow the prompts to accept terms of use.
- 2. Tap the **Search** field to start a search.
- 3. Enter an address, city, facility name, etc., and then tap a candidate in the results list.
	- $\div$  A map of the specified location opens.

#### **Google Maps Operations**

- **Viewing Current Location:** From the Maps app, tap Location  $\bullet$ .
- **Obtain Useful Area Information for Current Location**: From the Maps app, tap the **Search** field, enter the information you are looking for, and then tap a result to view it.
- **View Traffic Information, Aerial Photos, Etc., in Maps**: From the Maps app, tap **Menu** and then tap **Traffic**, **Satellite**, **Google Earth**, etc.
- **Check Route to Destination**: From the Maps app, tap **Route**  $\bullet$ , enter your current location and your destination, tap a method of transport (car, public transit, bicycle, or on foot), and then tap **Search for route**.
	- Route candidates appear in a list.
- **Check Detailed Operation for Maps**: From the Maps app, tap **Menu** > **Help**.

### **Google Search**

Search not only the Internet, but also the apps and contents of your device.

- 1. From home, tap the Google search bar or tap  $\Delta pps$   $\rightarrow$  **Google**  $\rightarrow$  **Google**  $\rightarrow$ 
	- The Search window opens.
	- **If confirmation appears, follow the prompts.**
	- If a description for Google Now appears, tap **Next** and read information. Tap **Enable** on the last page if you want to use Google Now.
- 2. Type your search keywords and tap **Search** a
	- ❖ Search results appear.
	- $\blacksquare$  To search by voice, tap  $\blacktriangledown$  in the search bar and speak your search terms.

#### **Google Search Operations**

- **Changing Search Information**: In the search window, tap **Menu** > **Settings** > **Phone search** and select where to search.
- **Using Google Now**: Google Now automatically searches for information based on search keywords used, your current location, etc., and presents search results in the search screen. Google Now also informs users of scheduled events.
	- To enable Google Now, in the search window, tap **Menu** > **Settings** > **Now cards** > **Show cards**.

## **Memo**

Organize your life by creating, editing, and managing memos. Located in the Samsung folder in the Apps list.

1. From home, tap **Apps**  $\lim_{n \to \infty}$  > **Memo** 

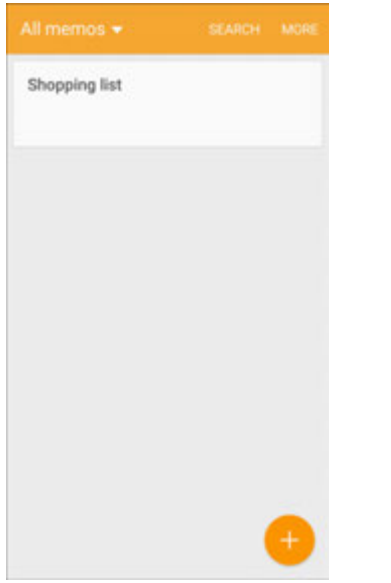

- ❖ The Memo list appears.
- 2. Tap  $\Box$  and enter your memo title and text.
- 3. Tap **Save**.
	- ❖ The memo is saved.

## **My Files**

Manage your sounds, images, videos, Bluetooth files, Android files, and other data in one convenient location. Located in the Samsung folder in the Apps list.

To view files in My Files:

- 1. From home, tap  $Apps$   $\overline{\mathbf{m}}$  > Samsung  $\overline{\mathbf{m}}$  > My Files  $\blacksquare$ .
- 2. Tap a category to view the relevant files or folders.
- 3. Tap a file or folder to open it.

**Note:** Different folders may appear depending on how your phone is configured.

#### **File Groups**

Files stored in the device are organized into the following groups:

- **Recent files**: View recently saved files.
	- This only appears if one or more files have been accessed recently.
- **Device storage**: View folders and files located on the device.
- **SD card**: View folders and files located on the optional SD card (not included).
	- This option only appears if an optional SD card is installed.
- **Download history**: View all apps and files that have been downloaded to the device.
- **Documents:** View document files.
- **Images**: View image files.
- **Audio:** View audio files.
- **Videos:** View video files.
- **Google Drive**: Use a Google account for cloud storage.

**Note**: Cloud drives vary depending on the services you sign in to.

#### **My Files Options**

Use My File options to search, edit, clear file history, and more.

- From home, tap **Apps**  $\left( \frac{111}{100} \right)$  > My Files  $\left( \frac{1}{100} \right)$ . The following options are available:
	- **Search**: Search for a file or folder.
	- **More:** Tap for the following options:
		- **Clear recent file history**: Clear the Recent files category.
		- **Show/Conceal hidden files**: Show or conceal hidden files.
		- **Access cloud**: Access your cloud server data in Gallery and My Files on your device.
	- **Storage usage**: Tap to view memory information for your device.

### **Photos**

The Photos app automatically backs up your photos and videos to your Google Account.

■ From home, tap Apps  $\overline{}}$  > Google **3** > Photos

## **S Voice**

Use the S Voice voice recognition application to activate a wide variety of functions on your phone.

This is a natural language recognition application. You can ask questions (Is it raining in Dallas?) or speak commands (Show me where to find cheap gas).

- 1. From home,  $\tan \mathsf{Apps}$   $\left( \mathbb{H} \right)$  > **Samsung**  $\left( \mathbb{H} \right)$  > **S** Voice  $\left( \mathbb{H} \right)$ .
- 2. Review and accept the terms and conditions, and then tap **Next**.
- 3. Tap **Start** and follow the instructions to set up a wake-up command.
- 4. To use S Voice, speak a command. The screen gives you some examples.
- 5. Tap **Microphone** if the phone does not hear you, or to give it a command.

**Note**: You may have set up the S Voice wake-up command during the phone's setup screens.

### **Samsung Gear**

Connect your device to your Samsung Gear using this application.

■ From home, tap Apps **(iii) > Samsung**  $\frac{1}{2}$  > Samsung Gear **Gear** 

## **Samsung Pay**

Samsung Pay is the new way to pay with your Samsung Galaxy device. It is simple, secure and works in more stores than any other mobile payment service.

Samsung Pay is accepted almost anywhere you can swipe or tap your credit card.

**Note**: Before use, please confirm the NFC feature is enabled on your device (see [NFC and Payment\)](#page-196-0).

**Note**: For added security protection, if using Samsung Pay on multiple devices; you must first sign-in and then add all of your cards in again per each device. Your card information is not stored on a cloud service.

#### **Set Up Samsung Pay**

Samsung Pay is secure, easy to set up, and simple to use with your Samsung Galaxy device.

To set up Samsung Pay:

- 1. From home, tap **Apps**  $\boxed{iii}$  > **Samsung Pay Pay**
- 2. Tap **Install** and follow the prompts.

**Note**: You must log in to your Samsung account or create a new Samsung account to use Samsung Pay.

#### **Simple Pay**

Access Samsung Pay from the Screen off, Lock Screen or Home screen using Simple Pay.

To customize Simple Pay:

- 1. From home, tap **Apps**  $\lim_{x\to a}$  **Samsung Pay <sup>pay</sup>**
- 2. Tap **More** > **Settings** > **Use Simple Pay**.
- 3. Tap **On/Off** to enable Simple Pay on each screen.

To use Simple Pay:

- 1. From any screen, swipe up from the Home key.
	- Your payment card and Simple Pay are displayed.
- 2. Drag the card down to close Simple Pay.

#### **Use Samsung Pay**

Use Samsung Pay quickly and conveniently whenever you have your device with you.

1. From home, tap **Apps**  $\boxed{iii}$  > **Samsung Pay**  $\boxed{^{pop}}$ .

 $-$  or  $-$ 

From any screen, swipe up from the Home key.

- 2. Select a card to pay with and authorize payments by scanning your finger on the Home key or entering your Samsung Pay PIN.
- 3. Hold your phone over the store's card reader.
	- When your payment is complete, a receipt is sent to your registered email.

#### **Use Gift Cards with Samsung Pay**

Purchase, send, and redeem gift cards from an expanding selection of your favorite retailers.

To view the list of supported retailers:

- 1. Visit samsung.com/us/samsung-pay.
- 2. Scroll down to "Gift cards now available on Samsung Pay" and click the link.

#### **Secure Your Information**

Samsung Pay is designed with the latest security technology and works on most recent Samsung Galaxy devices. Payments are authorized with your fingerprint or PIN and each transaction uses a unique token each time, so your device only allows payments with your consent.

For more information about Samsung Pay, visit: samsung.com/SamsungPay

For Samsung Pay support, visit: samsung.com/us/support/owners/app/samsung-pay

# **Entertainment and Activities**

The following topics provide an overview of your phone's entertainment apps, from music players and YouTube, to health apps, games, and more.

### **Amazon**

Shop at Amazon.com from your device.

■ From home, tap Apps **(iii) > Amazon Ba** > Amazon

## **Amazon Kindle**

Download books for reading right on your device. You must have an account with Amazon to use the Kindle application.

■ From home, tap Apps **(iiii) > Amazon <b>BE** > Amazon Kindle ...

## **Amazon Music**

Purchase, download, and play music from Amazon.

■ From home, tap Apps **iii** > Amazon **Ba** > Amazon Music **Pa** 

## **Amazon Photos**

Store your photos on Amazon's cloud server

■ From home, tap **Apps** > **Amazon** > **Amazon Photos** .

## **Galaxy Apps**

Discover apps designed exclusively for your Galaxy phone.

**Note**: You must sign in to a Samsung account in order to download Galaxy Apps.

■ From home, tap Apps **(iii) > Samsung iii) > Galaxy Apps** 

## **Google Play Music App**

The Google Play Music app lets you browse, shop, and play back songs purchased from Google Play as well as songs you have loaded from your own music library. The music you choose is automatically stored in your Google Play Music library and instantly ready to play via streaming or download.

For more information about Google Play Music, visit play.google.com/about/music.

**Note**: For information about loading music onto your phone, see [Transfer Files between Your Phone and](#page-132-0)  [a Computer.](#page-132-0)

### **Play Music with Google Play**

Use the Google Play Music app to listen to all your music on your phone. Compatible music file formats include: MP3 (.mp3), AAC (m4a), WMA (.wma), FLAC (.flac), OGG (.ogg), DRM protected AAC (m4p), and ALAC (.m4a).

1. From home, tap  $\mathsf{Apps}$   $\overline{\mathsf{m}}$  > **Play Music** 

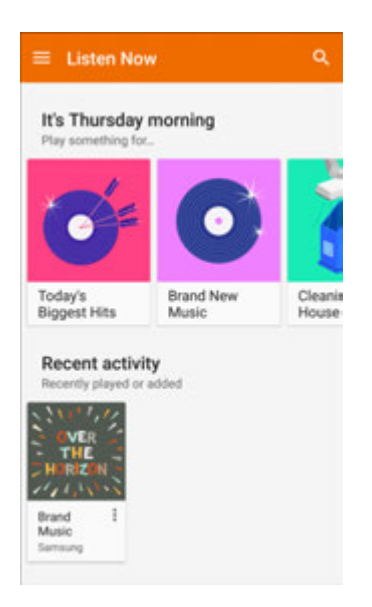

- \* The Play Music app opens to the Listen Now screen.
- 2. To view additional music options, tap **Menu** and select an option (Listen now, Top charts, New releases, Music library, Browse stations, or Shop).
- 3. Tap an item from the category window and then tap a song.
	- $\div$  The song begins playing.

### **Google Play Music Screen Layout**

The following diagram outlines the main features of the Play Music app player screen.

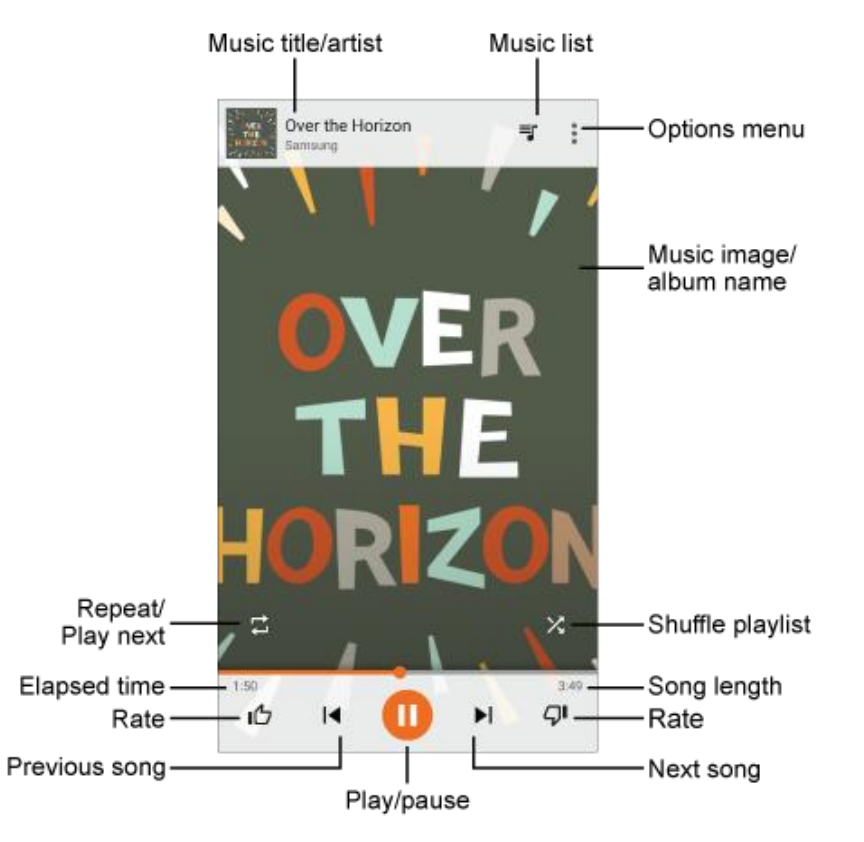

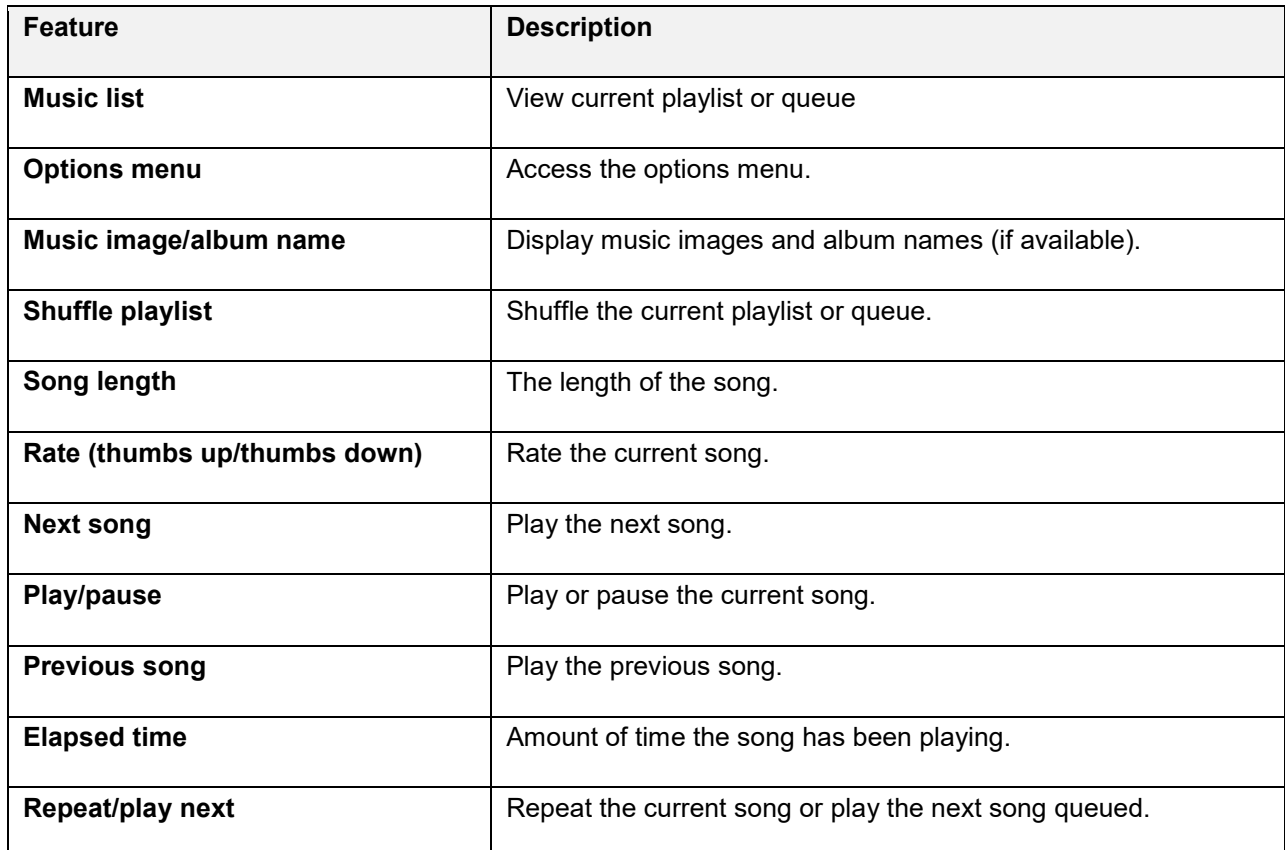
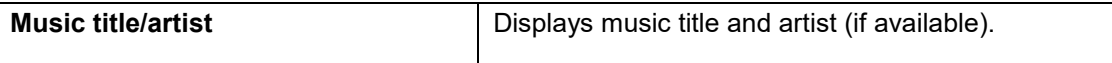

### **Create Playlists in Google Play Music**

Organize music into playlists to fit every occasion.

1. From home, tap  $Apps$   $\overline{\mathbf{m}}$  > **Play Music** 

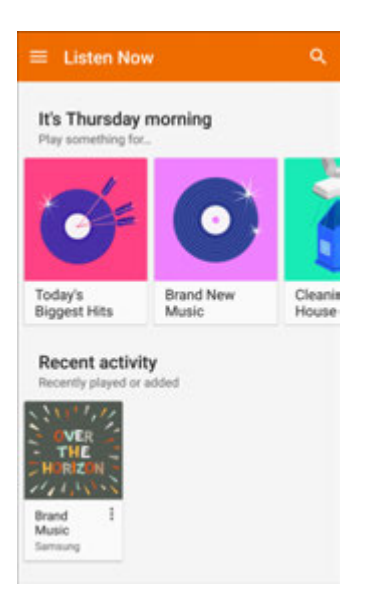

- The Play Music app opens to the Listen Now screen.
- 2. Tap **Menu** to view your library or playlists, or to access Google Play Music online.
- 3. From a list displaying songs, tap an item from the category window and then tap **Add to playlist**.
- 4. Tap **New playlist**.
- 5. Enter a name and tap **OK**.
	- $\div$  The playlist is created.
- 6. Return to the library view and select **Albums** or **Songs**.
- 7. Tap **Menu** next to an item and then tap **Add to playlist** > **<playlist name>**.
	- \* The song or album is added to the playlist. Repeat to add more items to the playlist.

#### **Adding Currently Playing Music to a Playlist**

- From the player view, tap **More options** > **Add to playlist** > **<playlist name>**.
	- $\div$  The music is added to the playlist.

## **NextRadio**

Listen to your favorite FM radio stations on the go with NextRadio. Tune in to any FM frequency in your area and listen to the radio without the cost of streaming music.

From home, tap Apps  $\boxed{\frac{1}{11}}$  > NextRadio

**Note**: To listen to radio from your device, you must plug in either headphones or a speaker cable to the headphone jack on top of the device. To listen through the device's speaker (after plugging in

headphones), tap **More options** > **Output to speaker**.

## **S Health**

Manage your health with the S Health wellness application. Set fitness goals, check your progress, and keep track of your overall health.

**Note**: This device and related software are not intended for use in the diagnosis of disease or other conditions, or in the cure, mitigation, treatment or prevention of disease.

- 1. From home, tap  $\text{Apps}$   $\left( \frac{111}{111} \right)$  > Samsung  $\left( \frac{1}{11} \right)$  > S Health
- 2. Follow the prompts to get started:
	- **Read the introduction and tap Next.**
	- Read and agree to the terms and conditions, and then tap **Next**.
	- Sign in to your Samsung account if you have not already done so. You must sign in to a Samsung account to set and save goals, and use other advanced S Health features.
	- Follow the onscreen instructions to enter information about yourself, and then tap **Start**.
- 3. Use S Health to track your health activities:
	- **Pedometer**: Count the number of steps you take. Tap **Start** to start counting. You can pause counting and then tap Start to begin again. If you signed in to your Samsung account, you can set goals, track your progress, and share your results.
	- **SpO**<sub>2</sub>: Measure the amount of oxygen in your blood.
	- **Stress:** Measure your stress level using your heart rate variable.
	- **Running: Use S Health as a pace-setter while running.**
	- **Heart rate**: Measure your heart rate, using the heart rate sensor on the back of your phone (next to the Camera flash). Place your finger over the sensor, and then tap the screen to start. Hold your finger on the sensor, and keep still until the sensor reports your heart rate.
	- **Coach**: Coach by Cigna provides general information and features designed to help you to manage your overall well-being.
	- **Partner apps**: Manage additional S health-compatible apps you install here.

#### **Before You Start Exercising**

This app can be used to monitor your exercise. While moderate physical activity, such as brisk walking, is safe for most people, health experts suggest that you talk with your doctor before you start an exercise program, particularly if you have any of the following conditions:

- Heart disease;
- Asthma or lung disease;
- Diabetes, or liver or kidney disease;
- Arthritis.

You should also check with your doctor if you have symptoms suggestive of heart, lung, or other serious disease, such as:

- Pain or discomfort in your chest, neck, jaw, or arms during physical activity;
- Dizziness or loss of consciousness;
- Shortness of breath with mild exertion or at rest, or when lying down or going to bed;
- Ankle swelling, especially at night;
- A heart murmur or a rapid or pronounced heartbeat;
- Muscle pain when walking upstairs or up a hill that goes away when you rest.

Finally, the American College of Sports Medicine recommends that you see your doctor before engaging in vigorous exercise if two or more of the following apply:

- You are a man older than age 45 or a woman older than age 55;
- You have a family history of heart disease before age 55;
- You smoke or quit smoking in the past six months;
- You have not exercised for three months or more;
- You are overweight or obese;
- You have high blood pressure or high cholesterol;
- You have impaired glucose tolerance, also called pre-diabetes.

#### **When in Doubt – Check it Out**

If you are unsure of your health status, have several health problems, or are pregnant, you should speak with your doctor before starting a new exercise program. Working with your doctor ahead of time is a good way to plan an exercise program that is right and safe for you. Consider it the first step on your path to physical fitness.

## **Samsung+**

Get live help, discover new features, and unlock promotions for your Samsung device.

■ From home, tap Apps **(iii)** > Samsung **iii)** > Samsung+ <sup>(+)</sup>.

## **Samsung Milk Music**

Stream music with a radio service that offers a simple way to find the music that is right for you. With a library of over 13 million songs and 200+ stations, the interactive dial makes it easy to skim through stations to find the perfect soundtrack for the moment.

- 1. From home, tap Apps **<b>EXECUTE:**  $\frac{1}{2}$  > Samsung Milk Music  $\frac{1}{2}$ .
- 2. Read the Terms and Conditions and Privacy Policy, and then tap **I agree** to continue.
- 3. Rotate the dial to select a music genre, and then tap **Play** to begin listening.

**Tip**: To stop listening and exit Samsung Milk Music, drag down the status bar to display the notification panel, and then tap **Cancel** next to the current song.

## **Virgin Fun & Games**

Stay connected to all the latest news and information from Virgin Mobile. Included here are news, feedback, featured applications and tips/tricks for your device.

■ From home, tap Apps **a.** > Virgin Fun & Games <sup>?</sup>.

## **YouTube**

View and upload YouTube videos from your device.

#### **View YouTube Videos**

You can use the YouTube app to view videos on YouTube even if you aren't signed in to a YouTube account.

- 1. From home, tap **Apps**  $\left(\frac{111}{100}\right)$  > **Google**  $\left(\frac{1}{200}\right)$  > **YouTube** 
	- The YouTube app launches.
	- **If you are prompted to provide confirmation to use the site, follow the prompts to continue.**
- 2. Search through the YouTube channels and tap a video you want to see.
	- The video plays on your phone screen.
	- **Tap the screen to pause or resume play while watching.**

#### **Post a Video to YouTube**

You can post videos to your YouTube account from your phone. Before posting, you must set up a YouTube account and sign in to it on your phone.

- 1. From home, tap Apps  $\lim_{n \to \infty}$  **Social Section Figure 1**.
	- The YouTube app launches.
- 2. Tap **Account** .

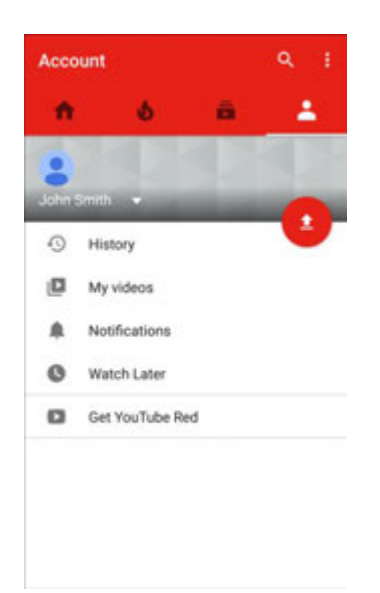

- The Account menu appears.
- 3. Tap **Add** .
- 4. Find a stored video and tap the thumbnail to select it.
	- **Enter a title, description, and tags, and select a privacy setting.**
- 5. Tap **Upload** .
	- The video is uploaded to your YouTube channel.

# **Connections Settings**

The following topics introduce your phone's basic settings menus and cover your phone's Connections settings options.

## **Basic Settings**

From the home screen, tap Apps  $\lim_{n \to \infty}$  > Settings to access your phone's settings menu.

The table below outlines the top-level settings categories.

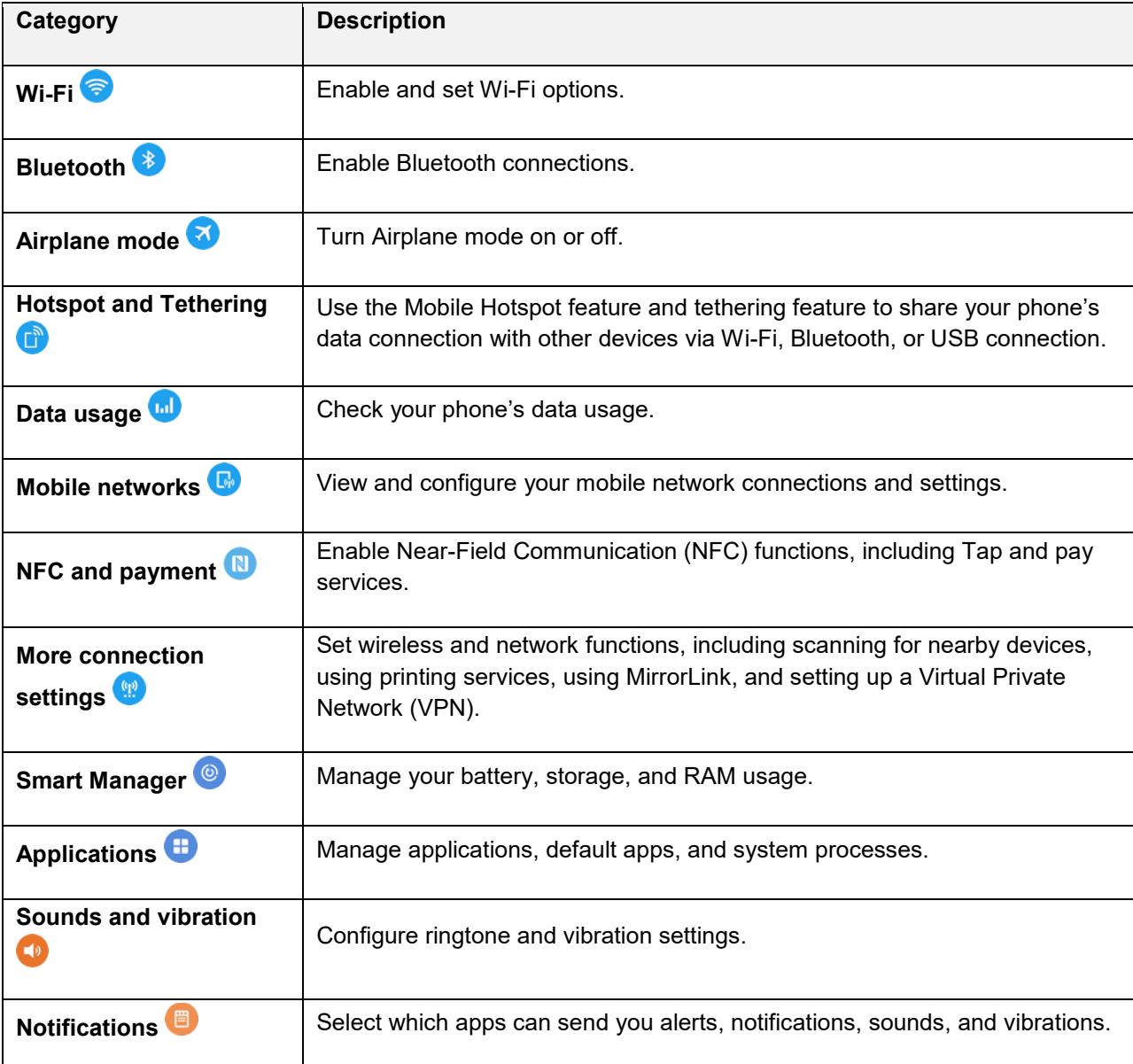

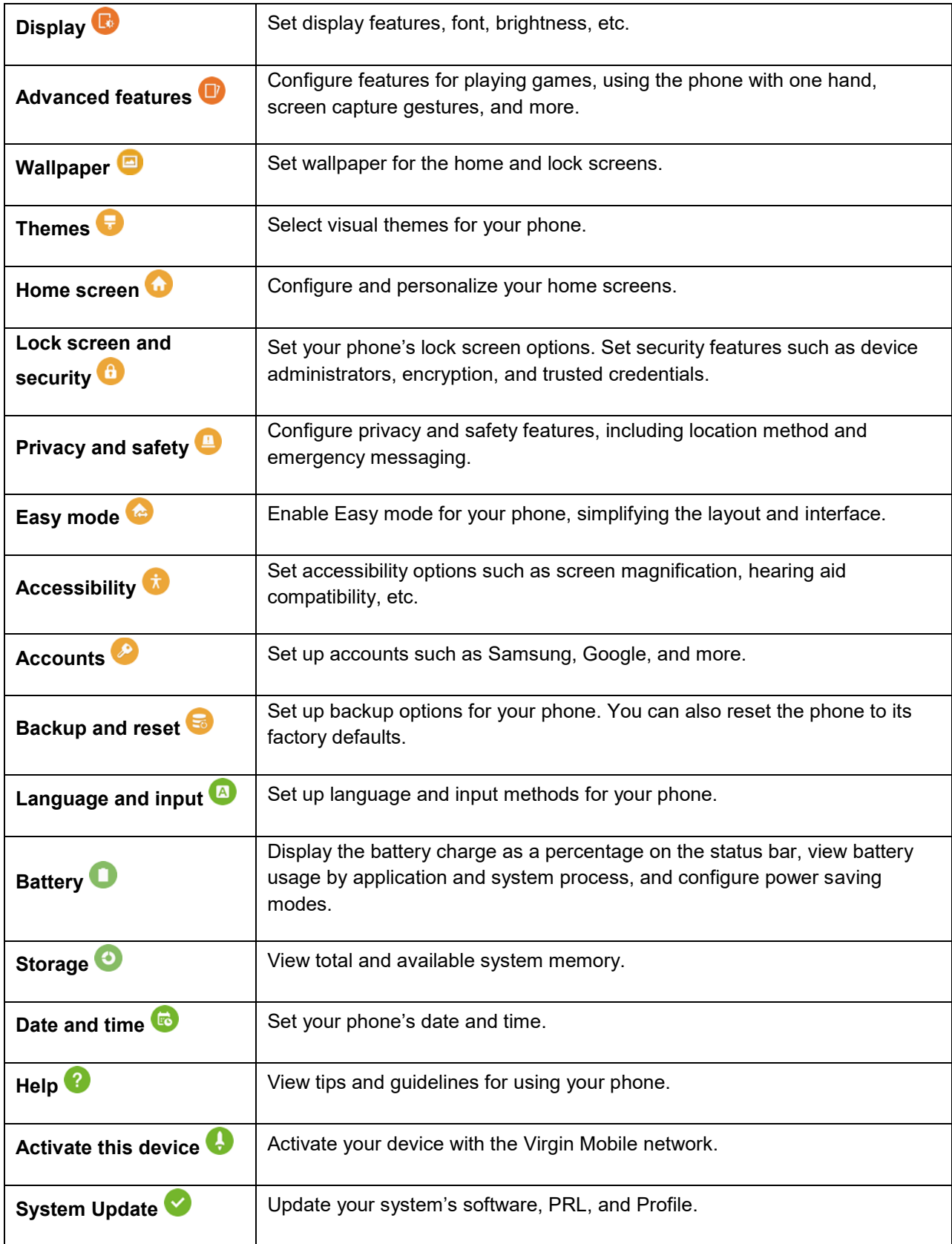

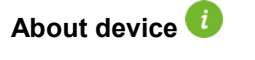

#### **Access Settings**

1. From home, tap **Apps**  $\boxed{\mathbf{B}}$  > **Settings** 

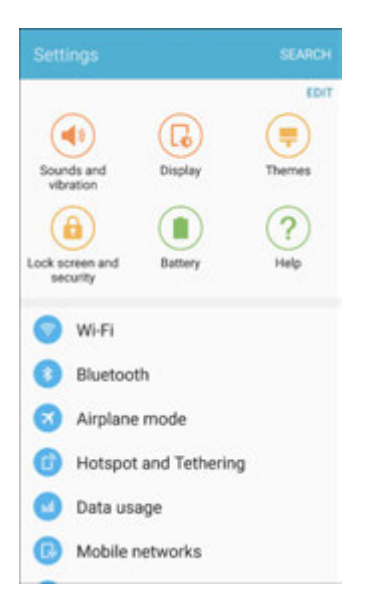

- $\div$  The settings menu opens.
- 2. Select categories and then select your settings options.
	- Settings are made and applied.

**Tip**: You can also access settings from the notification panel. Pull down the status bar and tap **Settings** .

### **Wi-Fi Settings Menu**

The Wi-Fi settings menu lets you turn Wi-Fi on or off, set up and connect to available Wi-Fi networks, and configure advanced Wi-Fi options.

For more information about Wi-Fi settings, see [Wi-Fi.](#page-133-0)

1. From home, tap **Apps**  $\left| \frac{1}{10} \right|$  > **Settings**  $\left| \frac{1}{10} \right|$ .

#### 2. Tap **Wi-Fi** .

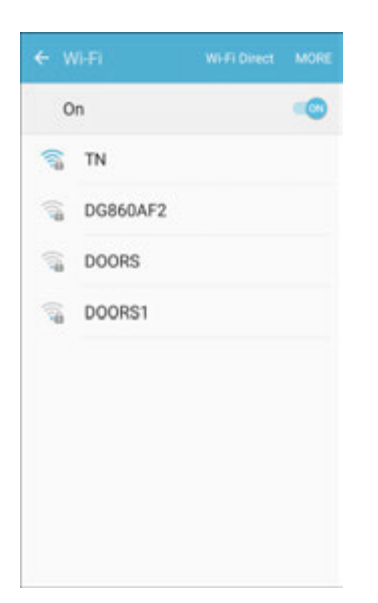

- ❖ The Wi-Fi settings menu appears.
- 3. Tap **On/Off** to turn Wi-Fi on.
	- Wi-Fi is enabled. You will see the names and security settings of in-range Wi-Fi networks.
	- To disable Wi-Fi, tap **On/Off** again.
- 4. Tap a Wi-Fi network, enter the password, and tap **Connect**.
	- Your phone is connected to the selected Wi-Fi network.
- 5. Configure your Wi-Fi settings.
	- ❖ Your Wi-Fi settings changes are saved.
	- The password, for a household wireless LAN router, is sometimes found on a sticker on the router (WEP, WPA, KEY, etc.). Contact the router manufacturer for information. For the password for a public wireless LAN, check with user's service provider.
	- **Entering a password is not required if an access point is not security protected.**

#### **Connect to a Wi-Fi Network via WPS**

Wi-Fi Protected Setup (WPS) is a network security standard that allows you to easily secure a wireless network connection between your phone and a router.

To connect using a WPS button:

- 1. From Wi-Fi settings, tap **More** > **WPS push button**.
- 2. Press the WPS button on your router.

3. Follow the prompts to complete the connection.

To connect using a Personal Identification Number (PIN):

- 1. From Wi-Fi settings, tap **More** > **WPS PIN entry**.
- 2. Enter the PIN displayed on your router.
- 3. Follow the prompts to complete the connection.

#### **Smart Network Switch**

Smart network switch lets your phone automatically switch to the wireless network data connection when the current Wi-Fi connection is unstable.

- 1. From the Wi-Fi settings menu, tap **More** > **Smart network switch**.
- 2. Tap **On/Off** to enable the feature.

#### **Advanced Wi-Fi Settings**

The advanced Wi-Fi settings menu lets you set up and manage wireless access points.

- From the Wi-Fi menu, tap More > Advanced to access the advanced Wi-Fi settings:
	- **Network notification**: Enable notification when open networks are available.
	- **Hotspot 2.0**: Automatically connect to Wi-Fi access points that support Hotspot 2.0.
	- **Keep Wi-Fi on during sleep**: Select options for keeping Wi-Fi active while the phone is sleeping.
	- **Install network certificates**: Install security certificates from your phone storage.
	- **MAC address**: View your phone's MAC address.
	- **IP address:** View the phone's IP address.

### **Bluetooth Settings**

Your phone's Bluetooth<sup>®</sup> capabilities let you use wireless headsets, send and receive pictures and files, and more. For details on your phone's Bluetooth usage, see [Bluetooth.](#page-137-0)

1. From home, tap **Apps**  $\boxed{\mathbf{B}}$  > **Settings**  $\boxed{\mathbf{C}}$ .

2. Tap **Bluetooth** .

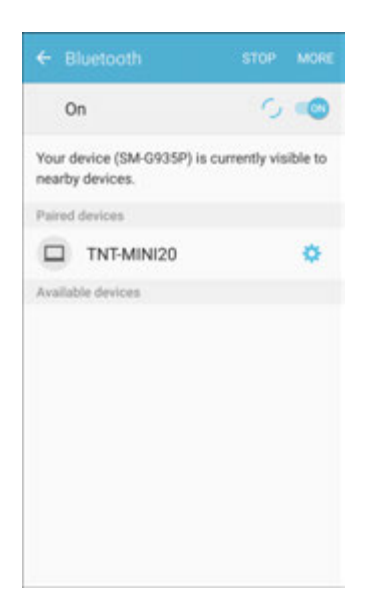

❖ The Bluetooth settings open.

#### **Bluetooth Settings Operations**

- **Enable Bluetooth**: From Bluetooth settings, tap **On/Off**.
	- When enabled, confirmation appears for your phone to be discoverable by other devices. Follow the prompts.
- **Change Your Phone Name**: From Bluetooth settings, tap **More** > **Rename device**, enter a new name, and tap **Done**.
	- This changes the name of your phone as seen by other devices.
- **Enable Your Phone to be Discoverable to Other Devices: From Bluetooth settings, tap your** phone name.
	- **Tap the phone name to toggle discoverable/hidden setting.**
	- **The indication below the phone name shows the discoverability status.**
	- **After the predetermined time, the phone returns to hidden mode and is no longer** discoverable by nearby devices.
	- **This setting is available when Bluetooth is enabled.**
- **Pairing Bluetooth Devices**: Make sure the other devices are set to be discovered. From Bluetooth settings, tap the device name in "Available devices" and follow the prompts.
	- **Depending on the device, you may be required to enter or accept a passkey.**
	- **If the target device does not appear, tap Scan to search again.**
- **This setting is available when Bluetooth is enabled.**
- **Change the Name of a Paired Device**: From Bluetooth settings, tap **Settings** next to a paired device name, tap **Rename**, enter a new name, and tap **OK**.
	- **Emoji cannot be used in a device name.**
	- **This setting is available when Bluetooth is enabled.**
- **Canceling Pairing**: From Bluetooth settings, tap **Settings next to a paired device name, and** then tap **Unpair**.
	- **This setting is available when Bluetooth is enabled.**
- **Enable Service from Paired Device**: From Bluetooth settings, tap **Settings** next to a paired device name, and then tap the listing under **Profiles**.
	- **If a confirmation prompt appears, follow the prompts.**
	- **This setting is available when Bluetooth is enabled.**
	- **This setting is available when the paired device is providing a service.**
	- Tap the setting to toggle **On/Off**.
- **Search for Other Devices**: From Bluetooth settings, tap **Scan**.
	- **This setting is available when Bluetooth is enabled.**
- **Check Files Received via Bluetooth Transfer**: From Bluetooth settings, tap **More** > **Received files**, and then follow the prompts.

## **Airplane Mode**

When you enable Airplane mode, your phone disconnects from all networks, meaning you cannot make calls, send or receive messages, or access the Internet. It also turns off other connectivity features, such as Wi-Fi and Bluetooth.

While in airplane mode, you can use other features of your phone, such as playing music, watching videos, or using other applications.

To use Wi-Fi and Bluetooth after enabling Airplane mode, turn them on either in Settings or on the notification panel.

- 1. From home, tap Apps  $\left| \frac{11}{2} \right|$  > Settings  $\left| \frac{1}{2} \right|$  > Airplane mode  $\left| \frac{1}{2} \right|$
- 2. Tap **On/Off** to enable Airplane mode.

**Note**: You can also enable or disable Airplane Mode through the notification panel quick settings (drag down the status bar and tap **Airplane mode**  $\leq \geq$  **Turn on**).

## **Hotspot Settings**

Use the settings menu to configure your Hotspot settings which allow you to share your phone's data service with multiple devices.

For more information, see [Hotspot.](#page-136-0)

- 1. From home, tap **Apps**  $\left(\frac{111}{11}\right)$  > **Settings**  $\left(\frac{1}{11}\right)$ .
- 2. Tap **Hotspot and Tethering** > **Hotspot**.

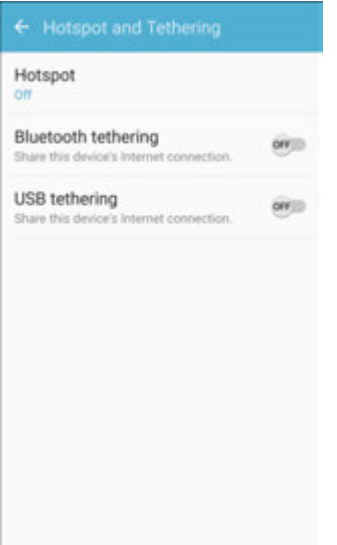

- The Hotspot window opens.
- 3. Tap **On/Off** to turn Hotspot on.
	- Hotspot is enabled.
	- To disable Hotspot, tap **On/Off** again.

#### **Advanced Hotspot Settings**

The hotspot settings menu lets you configure advanced options.

- **Set Network SSID**: From the Hotspot window, tap **More** > **Configure Hotspot** > **Network name**, enter a name for your hotspot, and then tap **Save**.
- **Set Hotspot Security**: From the Hotspot window, tap **More** > **Configure Hotspot** > **Security**, select a security settings option, and then tap **Save**.
- **Set Hotspot Password**: From the Hotspot window, tap **More** > **Configure Hotspot** > **Password**, enter a password, and then tap **Save**.
- **Set Allowed Devices**: To select which devices are allowed to connect to the Hotspot, in the Hotspot window, tap **More** > **Allowed devices** > **Add**, enter a device name and MAC address, and then tap **OK**.
	- To remove allowed devices, tap **Delete**.
- **Set Hotspot Timeout Settings**: From the Hotspot window, tap **More** > **Timeout settings**, select an option, and tap **OK**.
	- **IF Address appears below "IP Address".**

## **Tethering Settings**

Use Tethering to share your device's Internet connection with a computer that connects to your device via USB cable or by Bluetooth.

For more information, see [Tethering.](#page-143-0)

**Note:** Using the tethering feature consumes battery power and uses data services.

- 1. From home, tap **Apps**  $\lim_{n \to \infty}$  **Settings**  $\Omega$ .
- 2. Tap **Hotspot** and Tethering .

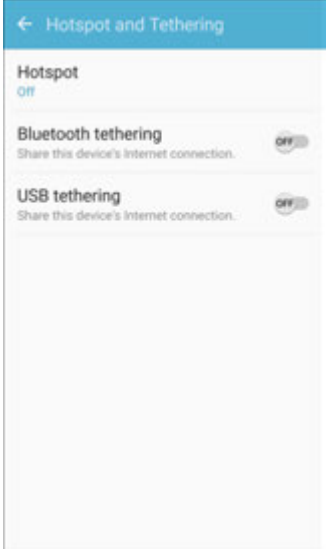

- 3. Choose an option:
	- **Bluetooth tethering**: Pair your device with the computer via Bluetooth. Consult the computer's documentation for more information about configuring your computer to pair via Bluetooth. Tap **Bluetooth tethering** to turn tethering on.
	- **USB tethering**: Connect the computer to your phone via USB cable, and then tap **USB tethering** to turn tethering on.

## **Data Usage Settings**

The data usage menu lets you view your phone's mobile and Wi-Fi data usage, set data limits, restrict hotspot usage, and more.

- 1. From home, tap **Apps**  $\boxed{\mathbf{H}}$  > **Settings**  $\boxed{\mathbf{O}}$ .
- 2. Tap **Data usage**

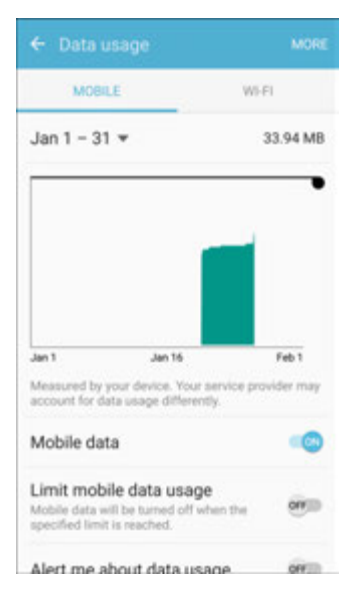

 $\div$  The data usage window opens.

#### **Data Usage Settings Operations**

- **Mobile data**: Tap **On/Off** next to **Mobile data**.
- **Limit mobile data usage**: Tap **On/Off** next to **Limit mobile data usage**, and then drag the horizontal limit slider up or down to set the data usage limit.
	- **This setting is available when Mobile data is enabled.**
- **Alert me about data usage**: Tap **On/Off** next to **Alert me about data usage**, and then drag the horizontal warning slider up and down to set an amount.
	- **Data usage amounts are approximate. Actual amounts may differ.**
	- **This setting is available when Mobile data is enabled.**
- **Set dates for data usage tracking**: Tap the date range to set the data usage measuring cycle.
	- **This setting is available when Mobile data is enabled.**
- **Application data usage**: Tap an app name to see its usage for the period.
- **More**: Tap **More** and select additional options:
- **Restrict background data**: Prevent apps and services from using mobile data services unless connected to a Wi-Fi network.
- **Show Wi-Fi usage**: Display a Wi-Fi tab at the top of the Data usage window. Tap the tab to view your phone's Wi-Fi data usage.
- **Restrict networks.** Set apps to warn you before using these networks for large downloads.
- **Help**: View help topics on data usage.

### **Mobile Networks Settings**

The Mobile networks settings menu allows you to configure your mobile network connections.

Set options for network selection and data service.

1. From home, tap Apps **EXECUTE:**  $\bullet$  **Settings**  $\bullet$  > Mobile networks **B**.

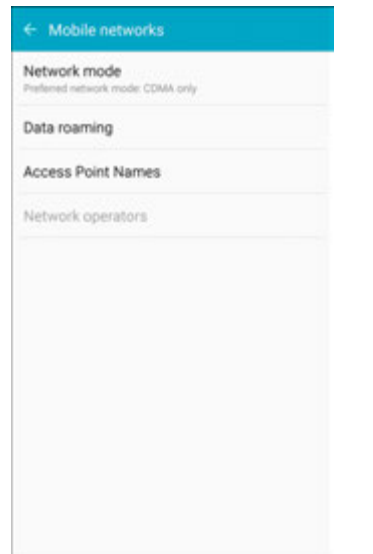

- 2. Configure options:
	- **Network mode**: Choose a preferred network mode. Available options depend on your phone's features, but may include: CDMA, LTE / CDMA, GSM / UMTS, and Automatic (the recommended setting).
	- **Data roaming**: When you are outside your home network area, your phone can still connect to other networks that your provider supports via roaming. There may be additional costs for accessing networks while roaming, so you may want to control your phone's roaming behavior with Roaming settings.
		- **Roaming network**: Select a roaming default. Choose **Home only**, to only connect to the Virgin Mobile network, or **Automatic** to allow connections to Virgin Mobile's partner networks, when available.
- **Roaming guard**: Choose options for displaying an onscreen roaming notice for certain functions. Enable or disable roaming notices for Voice and Data for Domestic, Voice, Data and Outgoing text message for International networks, and Voice, Data and Outgoing text message for GSM networks (if supported by your phone).
- **Roaming Settings**: Enable or disable roaming options, including Voice and Data for Domestic and International networks, and Data for GSM networks (if supported by your phone).
- **Access Point Names**: View, configure, and add access point names (APNs) for your phone's data connection.
- **Network operators**: View mobile network operator information for international GSM networks.

## **NFC and Payment**

NFC and payment uses the Near-Field Communication (NFC) feature of your phone. You can send information using NFC, including payment through mobile payment services at businesses that support this function.

#### **Access NFC and Payment**

1. From home, tap Apps  $\left(\frac{111}{10}\right)$  > Settings  $\left(\frac{1}{2}\right)$  > NFC and payment  $\left(\frac{1}{2}\right)$ .

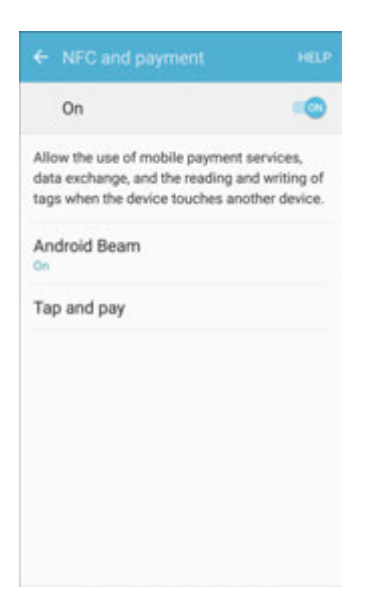

- 2. Tap settings to configure them.
	- ❖ Your settings are saved and implemented.

#### **Enable NFC and Android Beam**

1. From home, tap Apps  $\overline{\mathbf{H}}$  > Settings  $\overline{\mathbf{O}}$  > NFC and payment  $\overline{\mathbf{O}}$ .

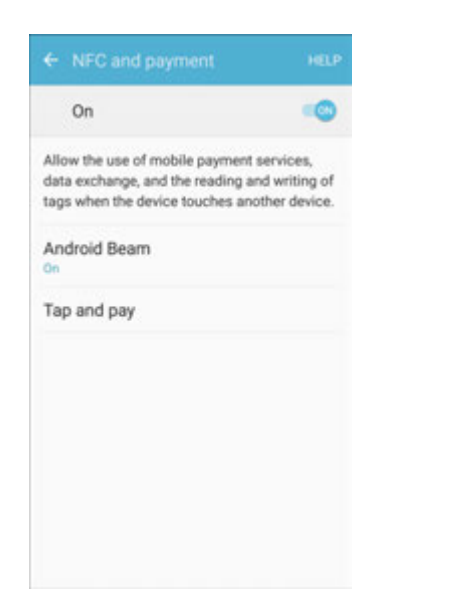

- 2. Tap **On/Off** to enable NFC.
- 3. Tap **Android Beam**, and then tap **On/Off** to enable Android Beam.
	- ❖ NFC and Android Beam are enabled.

#### **Tap and Pay**

With your phone and a payment app (such as [Samsung Pay\)](#page-175-0), you can use your phone to pay for items by tapping it to an item at the point-of-purchase. You must have a payment app set up on your phone to use it with Tap and Pay.

**Note**: Tap and Pay payment apps may be downloaded from Google Play store. See [Google Play Store.](#page-42-0)

1. From home, tap Apps  $\boxed{1}$  > Settings  $\boxed{3}$  > NFC and payment  $\boxed{4}$ .

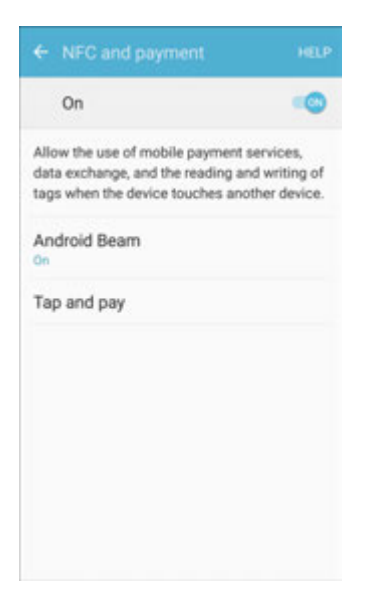

- 2. Tap **Tap and pay**.
	- $\div$  Tap and pay payment apps you have installed are display.
	- Available options depend on the payment app(s) you have set up on your phone.

### **More Connection Settings**

The more connection settings menu provides access to additional connection options, such as Nearby device scanning, Printing, MirrorLink, and VPN.

#### **More Connection Settings Options**

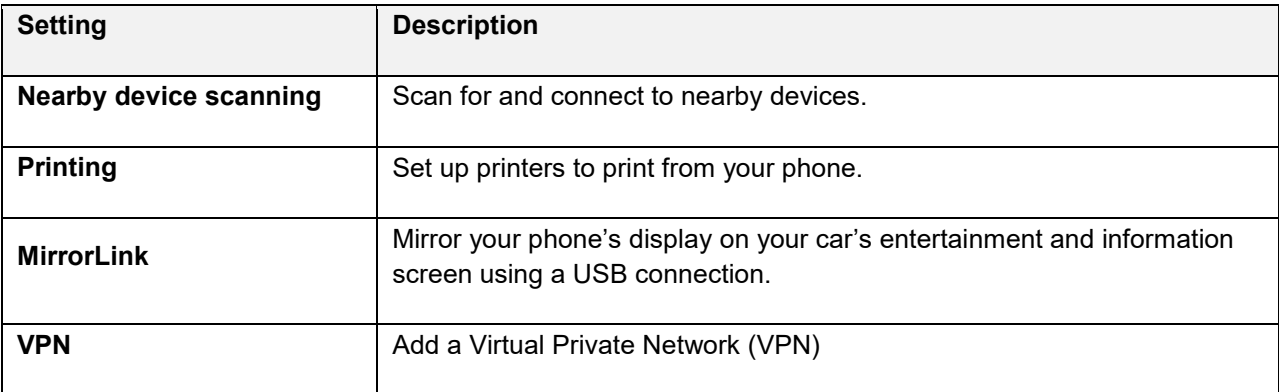

#### **Access More Connection Settings Options**

1. From home, tap **Apps**  $\left(\frac{111}{10}\right)$  > **Settings**  $\left(\frac{1}{10}\right)$ .

2. Tap **More connection settings** .

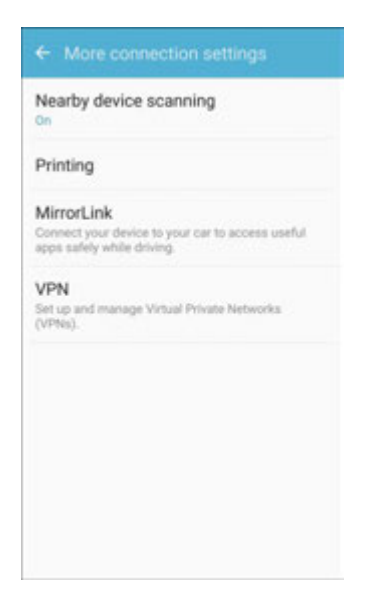

- 3. Set items.
	- ❖ Your settings are saved and implemented.

### **Nearby Device Scanning**

Scan for and connect to nearby devices. You will receive notifications when there are available divides to connect to.

- 1. From home, tap **Apps Example 2.**
- 2. Tap **More connection settings** > **Nearby device scanning**.

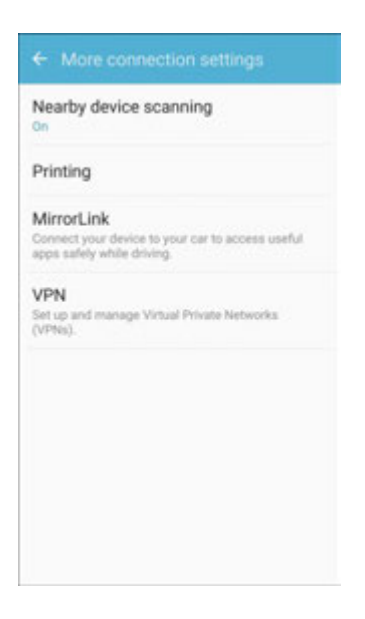

\* The Nearby device scanning screen displays.

3. Tap **On/Off** to enable the feature.

### **Printing**

You can print from your phone, via Wi-Fi, to an optional compatible printer (not included). Your phone and the optional printer must be connected to the same Wi-Fi network.

#### **Add a Printer**

Before you can print to a printer, you must add and set it up on your phone. You will need to know the IP address of the printer; consult the printer's documentation for this information.

- 1. From home, tap **Apps**  $\boxed{\mathbf{B}}$  > **Settings**  $\boxed{\mathbf{C}}$ .
- 2. Tap **More connection settings** > **Printing**.

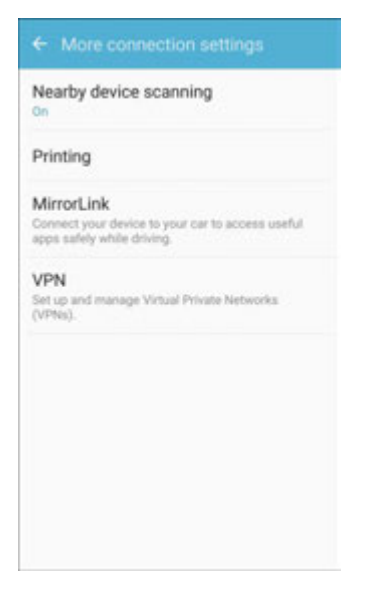

- The Printing settings screen displays.
- 3. From the Printing settings screen, tap **Download plug-in**.
- 4. Follow the prompts to download and install a print driver from the Google Play store.
- 5. Choose a print service from the list, and then tap **On/Off** to turn the service on or off. The service must be on to add a printer.
- 6. Tap **More > Add printer > Add printer** (or  $\parallel$ , depending on the plug-in), and then enter a name and the IP address of the printer.

#### **Set Up a Printer**

Add a printer to a print service and configure settings.

**Note:** Below settings are examples only. Available settings will differ depending on the type of print service and printer you are using.

- 1. From the Printing settings screen, select a print service from the list.
- 2. Tap **On/Off** to turn the service on. The service must be on to add a printer.
- 3. Tap **More** > **Add printer** and follow the prompts to add a printer.
- 4. Tap **More** > **Printer settings** to configure printer options. Available options may vary depending on the type of printer, and not all printers support all options.

### **MirrorLink**

Mirror your phone's display on your car's entertainment and information screen using a USB connection. To use this feature, your car system must support MirrorLink.

To turn on MirrorLink:

- 1. Connect your phone to your car's system using the USB cable.
- 2. From home, tap **Apps** > **Settings** .
- 3. Tap **More connection settings** > **MirrorLink**.

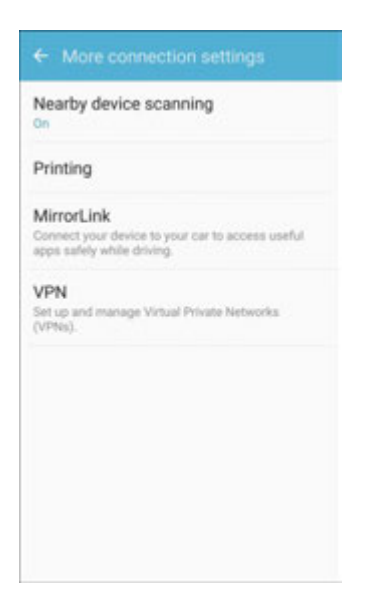

4. Tap **Connect to vehicle via USB**.

### **Virtual Private Networks (VPN)**

From your phone, you can add, set up, and manage virtual private networks (VPNs) that allow you to connect and access resources inside a secured local network, such as your corporate network.

#### **Prepare Your Phone for VPN Connection**

Depending on the type of VPN you are using at work, you may be required to enter your login credentials or install security certificates before you can connect to your company's local network. You can get this information from your network administrator.

Before you can initiate a VPN connection, your phone must first establish a Wi-Fi or data connection. For information about setting up and using these connections on your phone, see [Browser](#page-125-0) and [Turn Wi-Fi On](#page-134-0)  [and Connect to a Wireless Network.](#page-134-0)

#### **Set Up Secure Credential Storage**

If your network administrator instructs you to download and install security certificates, you must first set up the phone's secure credential storage before setting up a VPN.

- 1. From home, tap Apps  $\boxed{11}$  > Settings **3.**
- 2. Tap Lock screen and security **C**, and then tap Screen lock type > Pattern, PIN, Password, or **Fingerprints**.

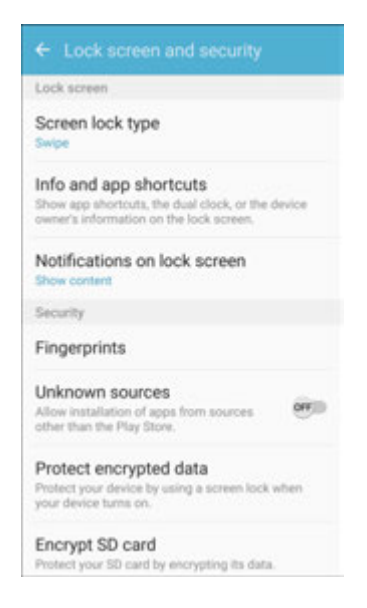

- 3. Enter a new password (at least eight characters without any spaces) for the credential storage, scroll down and confirm the password, and then tap **OK**.
	- \* The password is set, allowing secure credential storage.

4. Tap **Back** to return to the main settings menu, and then tap **Other security settings**.

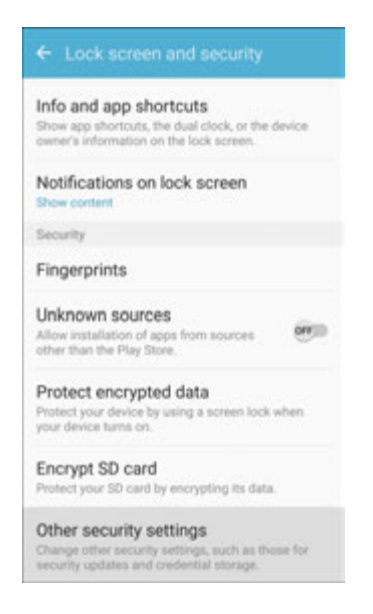

- 5. Tap **Trusted credentials** and then tap your preferred system and user credentials.
	- ❖ Your secure credentials storage is set.

You can then download and install the certificates needed to access your local network. Your network administrator can tell you how to do this.

#### **Add a VPN Connection**

Use the VPN settings menu to add a VPN connection to your phone.

1. From home, tap **Apps**  $\overline{||}$  > **Settings**  $\overline{||}$ .

2. Tap More connection settings  $\frac{\langle n \rangle}{\langle n \rangle}$  > VPN.

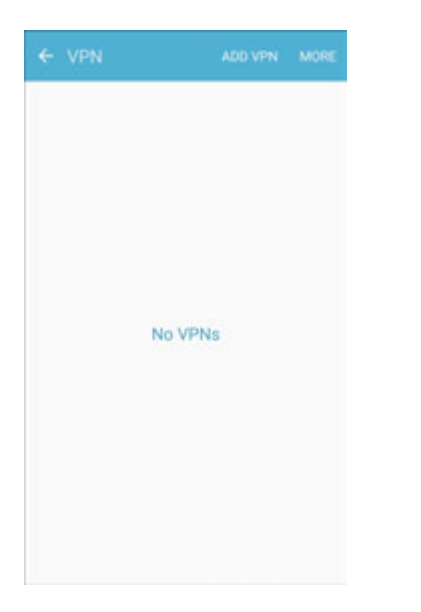

- ❖ The VPN settings window appears.
- 3. Tap **Add VPN**, and then enter the information for the VPN you want to add.
	- **Information may include Name, Type, Server address, PPP encryption (MPPE), and** advanced options.
	- Set up all options according to the security details you have obtained from your network administrator.
- 4. Tap **Save**.
	- \* Your VPN is added to the VPNs section of the VPN settings window.

#### **Connect to or Disconnect from a VPN**

Once you have set up a VPN connection, connecting and disconnecting from the VPN is easy.

To access the VPN settings window:

1. From home, tap Apps  $\left(\frac{111}{10}\right)$  > Settings **8.** 

2. Tap More connection settings  $\frac{\langle n \rangle}{\langle n \rangle}$  > VPN.

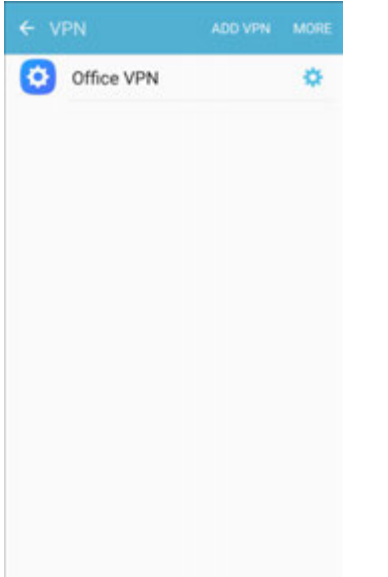

The VPN settings window appears.

#### **Connect to a VPN**

- 1. From the VPNs section of the VPN setting window, tap the VPN that you want to connect to.
- 2. When prompted, enter your login credentials, and then tap **Connect**.

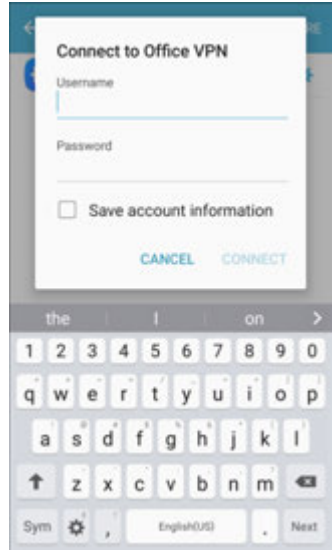

- You will connect to the selected VPN.
- When you are connected, a VPN connected icon appears in the notification area.
- 3. Open the Web browser to access resources such as intranet sites on your corporate network.

#### **Disconnect from a VPN**

1. Pull down the status bar to open the notification panel.

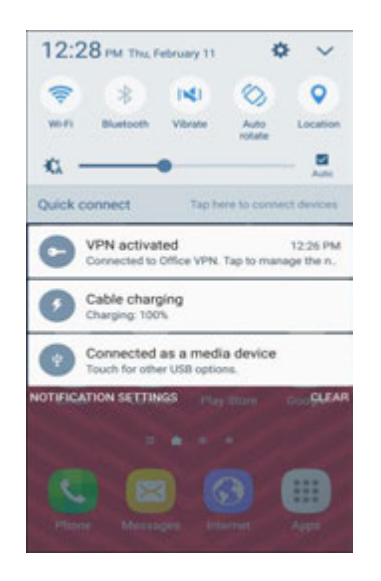

- 2. Tap the VPN connection to return to the VPN settings window.
- 3. Tap the VPN connection to disconnect from it.
	- \* Your phone disconnects from the VPN.
	- When your phone has disconnected from the VPN, you will see a VPN disconnected icon in the notification area of the status bar.

# **Device Settings**

The following topics outline the device settings options available on your phone, including sounds, display, gestures, applications, and more.

### **Smart Manager**

Smart manager provides an overview of the status of your device's battery, storage, and RAM. You can also automatically optimize your device's system resources.

To access Smart Manager.

■ From home, tap Apps **(iii)** > Settings  $\bullet$  > Smart Manager **◎**.

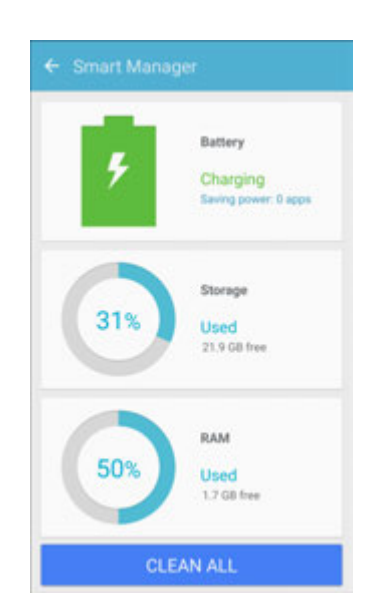

#### **Quick Optimization**

The quick optimization feature improves device performance through the following actions:

- Identifying apps that use excessive battery power and clearing unneeded items from memory.
- Deleting unnecessary files and closing apps running in the background.
- Scanning for malware.

To use the quick optimization feature:

1. From home, tap Apps **: Settings**  $\bullet$  > Smart Manager  $\circledcirc$ .

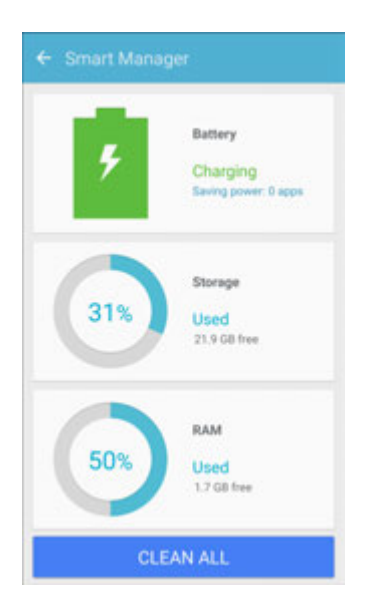

2. Tap **Clean all**.

#### **Using Smart Manager**

1. From home, tap Apps **: Settings 3.** > Smart Manager **C**.

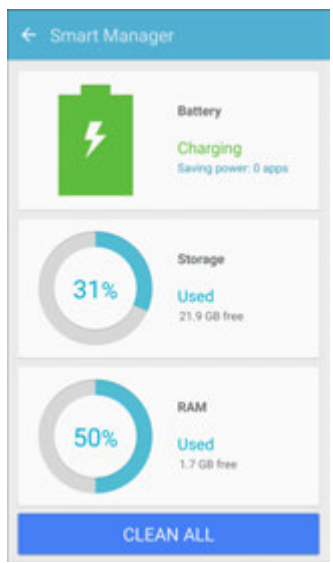

- 2. Tap each of the following for options:
	- **Battery**: Check the battery power and time remaining to use the device. For devices with low battery levels, conserve battery power by activating power saving features and closing apps that are consuming an excessive amount of battery power.
- The usage time remaining shows the time remaining before the battery power runs out. Usage time remaining may vary depending on your device settings and operating conditions.
- **Storage**: Check the status of used and available memory capacity. You can delete unused or unneeded files, and uninstall apps that you no longer use.
- **RAM:** Check the amount of available RAM. You can close background apps and reduce the amount of RAM you are using to speed up your device.

### **Applications Settings**

View information and configure settings for all apps on your phone. The Application manager and Default applications menus are located here.

#### **Access Applications Settings**

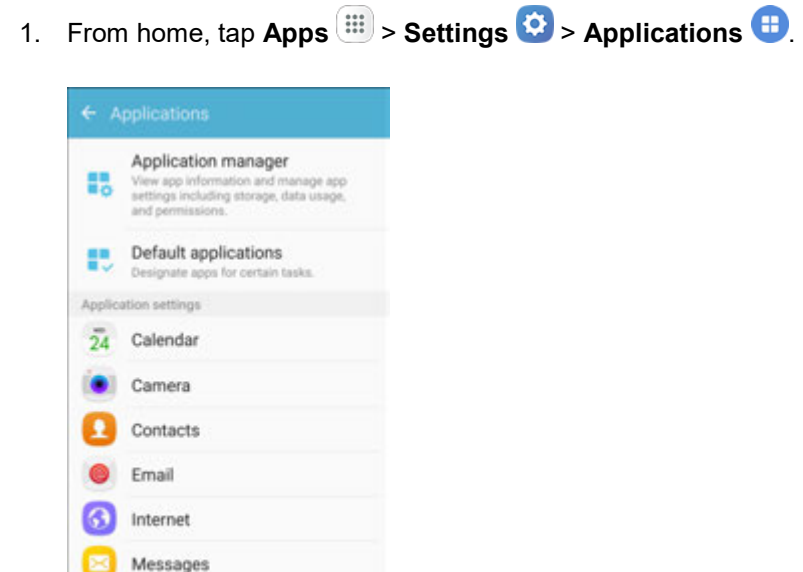

- 2. Scroll down to **Application settings** to see all of the pre-loaded apps. Tap on an app to view and configure its settings.
- 3. Tap items to view details.

Phone

- Check your application settings condition and access additional options.
- Depending on the app and its location, you may be able to force the app closed, uninstall or disable the app, clear cache and data, and more.

### **Application Manager**

You can download and install new applications on your device. Use Application manager settings to manage your downloaded and preloaded applications.

**Warning**: Because this device can be configured with system software not provided by or supported by Google or any other company, you operate this software at your own risk.

#### **Access Application Manager**

1. From home, tap  $\overline{Apps}$   $\overline{m}$  > Settings  $\overline{O}$  > Applications  $\overline{m}$  > Application manager.

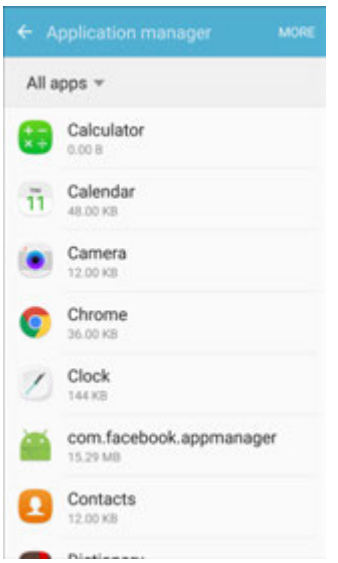

- 2. If you have disabled applications:
	- **Tap Menu** at the top left of the screen.
	- Tap **All apps**, **Enabled**, or **Disabled**.
- 3. Tap **More** for the following options:
	- **Show/Hide system apps:** Show or hide system (background) apps.
	- **Apps that can appear on top**: Choose apps that can run on top of other running apps.
	- **Change system settings**: Select which apps can change system endings.
	- **Reset app preferences**: Reset options that have been changed. Existing app data is not deleted.

**Note**: Options vary by application.

#### **Manage Apps**

You can view and update information about an application, including memory usage, default settings, and permissions.

1. From home, tap Apps  $\boxed{11}$  > Settings  $\boxed{12}$  > Applications  $\boxed{13}$  > Application manager.

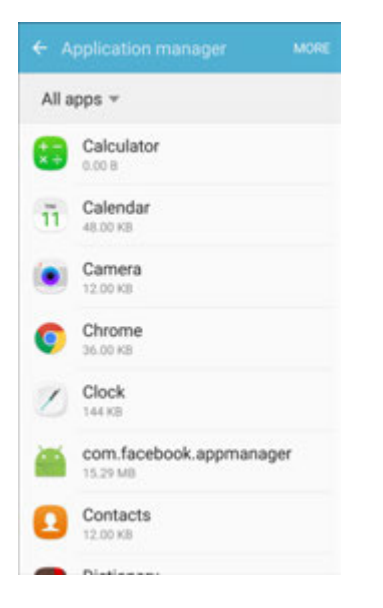

- 2. Tap an application to view and update information about the application. The following options are displayed:
	- **Uninstall/Disable**: Uninstall or disable the application. Preloaded apps can only be disabled.
	- **Force stop**: Stop an app that is misbehaving. Restart your device if stopping an app, process, or service causes your device to stop working correctly.
	- **Storage:** Manage the app's storage usage.
	- **Data usage:** View mobile data usage.
	- **Permissions**: View permissions granted to the app for access to your device's information.
	- **Notifications**: Configure notifications from the app.
	- **Set as default**: Set the app as a default for a certain category of apps.
	- **Battery**: View battery usage since the last full charge.
	- **Memory: View memory usage.**

### **Default Applications**

Set or clear default applications for certain built-in features of the phone.

1. From home, tap Apps  $\boxed{11}$  > Settings  $\boxed{12}$  > Applications  $\boxed{1}$  > Default applications.

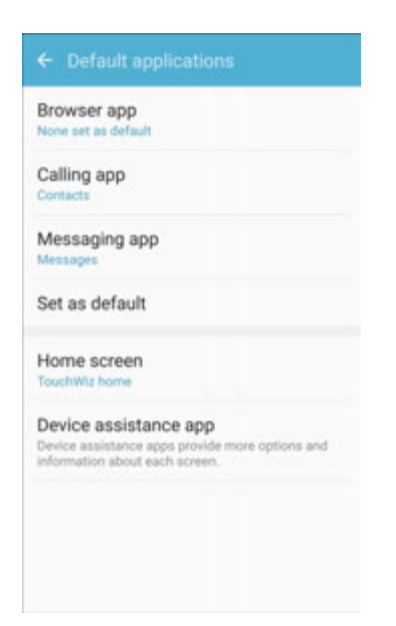

- 2. Tap each default setting to see what services or applications are available to set as the default.
	- **Browser app**: Choose a default browser app.
	- **Calling app**: Choose a default calling app.
	- **Messaging app**: Choose a default messaging (text and multimedia) app.
	- **Set as default:** Choose default apps for other functions.
	- **Home screen:** Choose a Home screen type.
	- **Device assistance app**: Choose an app that provides assistance for using your device.

**Note:** If you choose a default messaging app other than Messages (Google Hangouts or Messaging+ for example), you will not be able to use the Messages app unless you restore it as the default messaging app.

### **Application Settings**

Configure settings and permissions for your phone's apps.

1. From home, tap Apps **iii** > Settings **3** > Applications **1**.

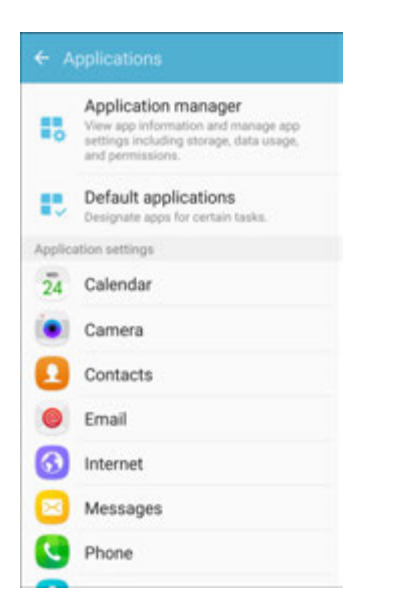

2. Tap an app to configure its settings and permissions.

**Note**: Available settings and permissions vary by app.

### **Calendar Settings**

Configure settings for your phone's Calendar app.

1. From home, tap Apps **External 1.** From home, tap Apps **Extending Structures**.

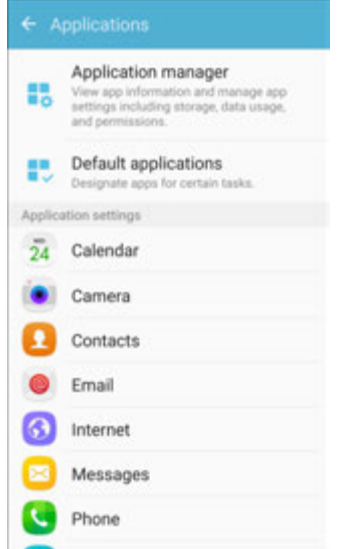

- 2. Tap **Calendar** to configure these options:
	- **First day of week**: Choose a day to start each calendar week.
- **Show week numbers**: Enable or disable display of week numbers on the calendar.
- **Hide declined events**: When enabled, events for which you declined the invitation are not shown on the calendar.
- **7-day weather forecast**: When enabled, weather information from AccuWeather.com displays on the calendar.
- **Notifications:** 
	- **Notification sound**: Choose a sound for calendar event notifications.
	- **Vibration**: Enable or disable vibration, to play for calendar event notifications.
- **Set default reminders**: Set default reminders for Events and All-day events.
- **Lock time zone**: When enabled, event times will be locked to the time zone you select. Times and dates will not change, even if you travel to another time zone.

### **Camera Settings**

Configure settings for your phone's Camera app.

1. From home, tap **Apps** > **Settings** > **Applications** .

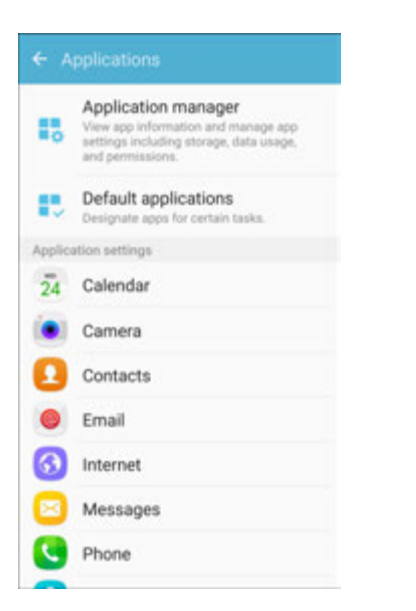

- 2. Tap **Camera** to configure these options:
	- **Motion photo**: Record 3-second video clips, in slow or fast motion, while taking pictures.
	- **Video stabilization**: Activate anti-shake. Anti-shake helps to keep the focus steady when the camera is moving.
	- **Grid lines**: Display viewfinder grid lines to help composition when selecting subjects.
	- **Location tags**: Attach a GPS location tag to the picture.
- **Review pictures**: Set to show pictures after taking them.
- **Quick launch**: Open camera by pressing the Home key twice in quick succession.
- **Volume keys function**: Use the Volume key as the capture key, the record key, or as a zoom key.
- **Help**: View information on using the camera.

**Note**: Additional Camera settings options are available within the Camera app. See [Camera Options.](#page-158-0)

### **Contacts Settings**

Configure options for contacts stored on your phone.

**Tip:** You can also access Contacts Settings from the Contacts app. From home, tap **Contacts** > **More** > **Settings**.

1. From home, tap  $\mathsf{Apps} \stackrel{def}{=} \mathsf{Settings} \stackrel{def}{\bullet}$  > Applications  $\bigoplus$ .

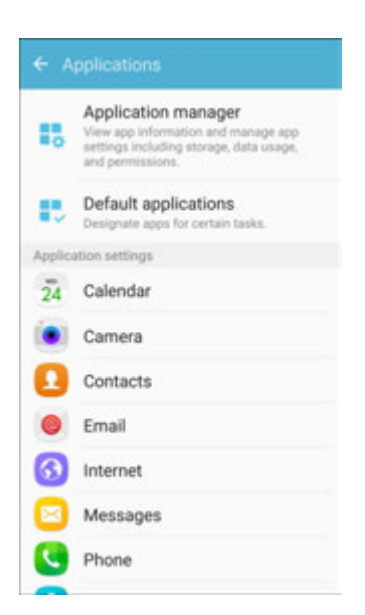

- 2. Tap **Contacts** to configure options:
	- **Import/Export contacts**: Import contacts from an installed SD memory card and export contacts to an installed SD memory card. (See [microSD Card.](#page-276-0))
	- **Contacts to display**: Choose contacts to display in Contacts. You can choose only contacts from your phone's memory, or from an account, or choose other sources. You can also create a customized list of contacts to display.
	- **Sort by:** Choose how contacts are sorted, by first or last name.
	- **Name format**: Choose how contacts are displayed, by first or last name.
	- **Search for nearby places**: Find phone numbers and information for local businesses and venues.
- **Share multiple contacts**: You can choose how to transfer contacts, when sharing them with other devices, such as via Bluetooth.
	- **As one file**: Multiple contacts are sent together. This method can be faster, but depends on whether the target device can accept multiple name cards. If not, only one contact will be sent.
	- **Individually**: Name cards are sent individually. This method may take longer, because the other device must accept each name card individually, but it helps ensure that no name cards are missed.

## **Email Settings**

Configure options for email accounts you set up on your phone.

**Tip:** You can also access Email settings from the Email app. From home, tap Apps  $\left(\frac{1}{n}\right)$  > Email  $\circ$ **More** > **Settings**.

### **General Email Preferences**

1. From home, tap Apps  $\boxed{\bigoplus}$  > Settings  $\boxed{\bigodot}$  > Applications  $\boxed{\bigoplus}$ .

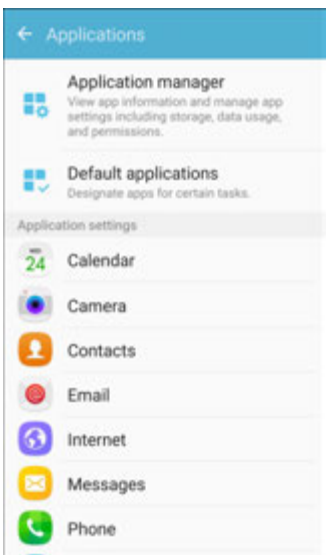

- 2. Tap **Email** to configure options. General email settings, which affect all email accounts, include:
	- **Manage accounts**: Configure options for specific accounts. Available settings depend on the type of account.
	- **Add account**: Add additional email accounts.
	- **Auto fit content**: Shrink email content to fit the screen. Content can still be viewed in detail by zooming in.
	- **Notifications**: Notifications for new emails display in the status bar. When disabled, you can control notifications for each of your email accounts individually in the account's settings.
- **Spam addresses**: Create and maintain a list of email addresses and domains to automatically block emails from those senders.
- **Confirm deletions**: Ask for confirmation before deleting email.

### **Manage Email Account Settings**

You can edit settings for your individual email accounts, such as email address and password, name display and signature, frequency of retrieval, and more.

**Note:** Available settings depend on the type of email account.

- 1. From home, tap **Apps** > **Settings** > **Applications** .
- 2. Tap **Email**, and then tap an account to set its options. Individual email account settings may vary; see your service provider for details. Common settings include:
	- **Sync account**: Configure options for synchronizing your phone with your account.
	- **Account name**: Enter a name to identify this email account.
	- **Always Cc/Bcc myself**: Choose options for sending a copy of emails you send to yourself, as a copy (Cc) or blind copy (Bcc).
	- **Signature**: Customize or delete the text signature that is automatically added to emails you send.
	- **Show images**: Choose whether to automatically display embedded images in the body of an email.
	- **Auto download attachments**: Choose whether the phone automatically downloads email attachments when you are connected to Wi-Fi. You might use this option to control how and whether you use your plan's data services to download attachments.
	- **Sync schedule**: Set a sync schedule for email, such as choosing different sync options for peak days or times, or when roaming.
	- **Period to sync Email:** Choose the period for synchronizing email between your phone and account.
	- **Limit retrieval size**: Choose the email retrieval size for each message.
	- **Limit retrieval size while roaming**: Choose the email retrieval size while roaming.
	- **Out of office settings**: Configure options for automatically sending replies when you are out of the office.
	- **Folder sync settings: Choose which folders to sync.**
	- **Period to sync Calendar**: Choose the period for synchronizing calendar events between your phone and account.
	- **Empty server trash:** Delete the contents of the trash folder on the account server.
- **In case of sync conflict**: Choose whether information from the server or phone has priority when there is a conflict.
- **Sync Contacts**: Choose whether contacts are synchronized between your phone and the account.
- **Sync Calendar**: Choose whether calendar events are synchronized between your phone and the account.
- **Sync Task**: Choose whether tasks are synchronized between your phone and the account.
- **Sync Messages**: Choose whether messages are synchronized between your phone and the account.
- **Security options**: Manage encryption and signature options for outgoing mail.
- **Exchange server settings**: Configure the Domain\user name, Password, and other Exchange server settings.

### **Internet Settings**

Configure Internet settings, to customize the browser to your preferences.

**Tip:** You can also access Internet settings from the Internet app. From home, tap Internet  $\bigcirc$  > More > **Settings**.

1. From home, tap  $\mathbf{A}$ pps  $\boxed{\mathbf{B}}$  > Settings  $\boxed{\mathbf{C}}$  > Applications  $\boxed{\mathbf{B}}$ .

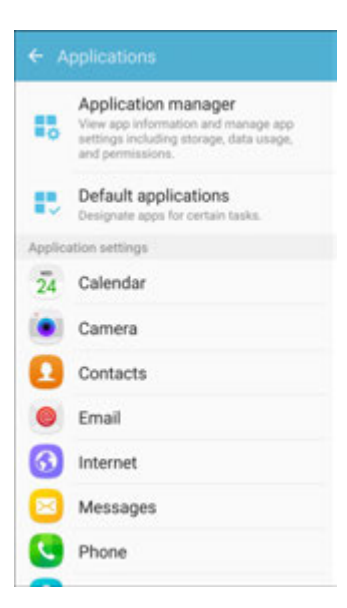

- 2. Tap **Internet** to configure options:
	- **Homepage**: Choose a homepage to display when you launch Internet.
	- **Default search engine**: Choose a default search engine.
	- **Auto fill profile**: Manage your Auto fill profile.
- **Manual zoom**: Override website requests to control zoom level.
- **Privacy:** Choose options related to privacy.
- **Advanced**: Choose settings to control how the browser treats content, such as allowing JavaScript, blocking pop-ups, and managing website data.

## **Messages Settings**

The messages settings menu lets you control options for your text and MMS messages including message limits, size settings, and notifications.

**Tip:** You can also access Message settings from the Messages app. From home, tap Messages  $\triangleright$ **More** > **Settings**.

1. From home, tap Apps  $\left| \frac{1}{2} \right|$  > Settings  $\left| \frac{1}{2} \right|$  > Applications  $\left| \frac{1}{2} \right|$ .

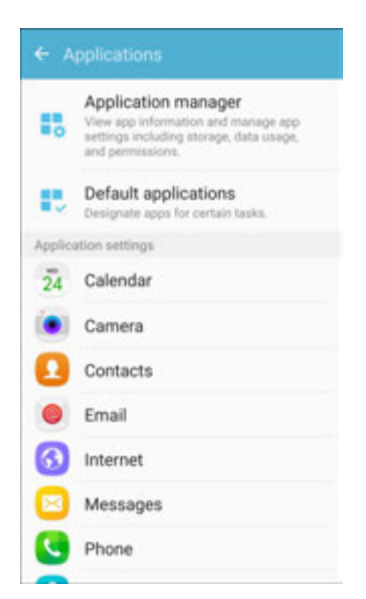

- 2. Tap **Messages** to configure settings:
	- **Notifications**: When turned on, notifications for new messages display in the status bar. Tap **On/Off** to turn the setting on, and then configure options:
		- **Notification sound**: Choose a sound to play for new message notifications.
		- **Vibrations**: Choose whether vibration plays along with the sound for new message notifications.
		- **Pop-up display**: Choose whether a new message pops up on the display to notify you.
		- **Preview message**: Show previews of new messages on the status bar and lock screens, and in pop-ups.
	- **Backgrounds:** Choose backgrounds and bubble styles.
	- **Quick responses**: Create and manage text phrases that you can add to messages.
- **Block messages**: Block messages by filtering based on criteria you set. Tap **Block messages**, and then configure filters:
	- **Block list**: Enter telephone numbers to automatically block.
	- **Blocked phrases**: Enter text phrases to automatically block.
	- **Blocked messages**: View blocked messages.
- **More settings** > **Text messages**:
	- **Auto combination**: Choose whether long messages that are received in multiple parts are automatically re-assembled to display as a single message.
- **More settings** > **Multimedia messages**:
	- **Group conversation**: Control how messages to multiple recipients are handled. When enabled, a single message is sent to multiple recipients. When disabled, a separate message is sent to each recipient.
	- **Auto retrieve**: Choose whether message attachment(s) are automatically downloaded when you display a multimedia message. If you disable this option, only the message header displays in the message list, and you will be prompted to download the attachment(s).
	- **Roaming auto retrieve**: Choose whether message attachment(s) are automatically downloaded when your phone is outside its home network.
- **More settings** > **Delete old messages**: Automatically delete the oldest messages when the maximum number of text (1000) and multimedia (100) messages has been exceeded.
- **More settings** > **Split view**: Turn on split view in landscape mode.
- **Emergency alert settings**: Configure emergency alert settings. You can enable or disable some alerts: Extreme Alert, Severe Alert, Amber Alert, and Emergency alert test messages. You cannot disable Presidential alerts.
	- **Emergency alerts**: Choose types of messages to receive. You can enable or display any of the message types, except for Presidential Alert. You can also choose to receive emergency alert test messages.

**Important**: The Commercial Mobile Alert System (CMAS) system provides the government the ability to send geographically targeted notifications of emergencies, such as threats to public safety, severe weather events, a hazardous material spill or a missing child in the phone user's area.

- **Emergency notification preview**: Play a sample emergency alert tone. Tap **Stop** to cancel the playback.
- **Vibrations**: Select vibration options for emergency message notifications.
- **Alert reminder**: Configure the reminder interval.

## **Phone Settings**

Configure options for calling with your phone.

**Tip:** You can also access Phone settings from the Phone app. From home, tap **Phone** > **More** > **Settings**.

1. From home, tap  $\mathsf{Apps} \stackrel{\cdots}{\longrightarrow} \mathsf{Setting} \stackrel{\frown}{\longrightarrow} \mathsf{Applications} \oplus$ .

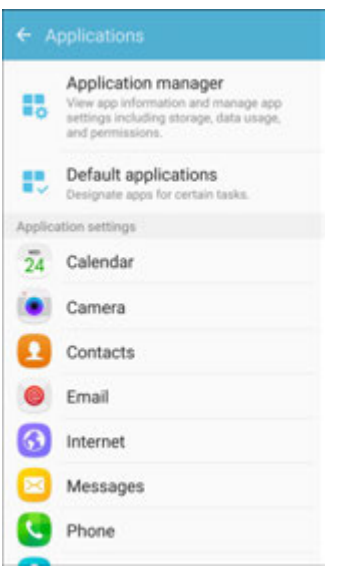

- 2. Tap **Phone** to configure options:
	- **Swipe to call or send messages**: Make calls or send messages by swiping right or left across a contact's information in Contacts, or a log item in the Phone app.
	- **Contacts with numbers**: Show contacts with phone numbers and hide other contacts.
	- **Call blocking**: Create and manage a list of phone numbers, to have your phone automatically block calls you receive from those numbers, and compose or edit response messages when rejecting incoming calls.
		- **Block list**: Enter telephone numbers to block calls from the numbers when Call blocking is turned on.
		- **Call-reject messages**: Create and manage text messages to send to callers when rejecting incoming calls. Messages you create here are available from the incoming call screen when you use the Reject with message option.
	- **Outgoing voice call settings**: Select whether or not to use Voice over LTE (VoLTE) with outgoing calls.
	- **Answering and ending calls:** Manage settings for answering and ending calls.
		- **Pressing the Home key**: Answer calls by pressing the Home key.
- **Automatic answering**: Answer incoming calls automatically after two seconds while a headset or Bluetooth device is connected.
- **Pressing the Power key:** End calls by pressing the Power key.
- **Call alerts**: Set options for sounds and vibrations to occur during calls.
	- **Vibrate when answered**: The phone vibrates when a call connects to the network.
	- **Vibrate when call ends**: The phone vibrates when the other caller ends the call.
	- **Call connect tone**: The phone plays a tone when the other caller answers a call.
	- **Call end tone**: The phone plays a tone when the other caller ends the call.
	- **Notify during calls**: Notifications for alarms and new messages play during calls. When disabled, these notifications will be muted during a call.
- **Ringtones and keypad tones**: Choose tones and vibrations to play for incoming calls and keypad taps.
	- **Ringtones**: Select a ringtone for incoming calls.
	- **Vibrations**: Select a vibration pattern to play for incoming calls when the Vibrate when ringing option is enabled.
	- **Vibrate while ringing**: Vibrate the phone for incoming calls.
	- **Dialing keypad tone**: Play tones for keypad taps.
- **Identify unsaved numbers**: Show information about spam callers on the call screen and in the Phone log.
- **More settings**: Settings for TTY and Hearing Aids are located in this option.
	- **TTY mode**: A TTY (teletypewriter, also known as a TDD or Text Telephone) is a telecommunications device that allows people who are deaf, hard of hearing, or who have speech or language disabilities, to communicate by telephone. Your phone is compatible with select TTY phones. Please check with the manufacturer of your TTY device to ensure that it supports digital wireless transmission. Your phone and TTY device will connect using a special cable that plugs into your phone's headset jack. If this cable was not provided with your TTY device, contact your TTY device manufacturer to purchase the connector cable.
	- **Hearing aids**: Improve the sound quality for use with hearing aids.
	- **US dialing**: Replace "+" with the international access code for your location.
	- **International dialing**: Use the International dialing code to replace "+".
	- **DTMF tones**: Set the length of Dual-tone Multi-frequency (DTMF) tones which play when you use the keypad during a call, such as when navigating menus.
- **Voicemail settings**: Set options for Visual Voicemail. See [Visual Voicemail Setup.](#page-75-0)

## **S Voice Settings**

Configure options for using your voice to interact with your phone.

**Tip:** you can also access S Voice settings from the S Voice app. From home, tap Apps  $\left(\frac{111}{11}\right)$ **S Voice**  $\bullet$  > Settings  $\bullet$ .

1. From home, tap  $\angle A$ pps  $\left(\begin{matrix} \frac{1}{2} \\ \frac{1}{2} \end{matrix}\right)$  > **Applications**  $\left(\begin{matrix} \frac{1}{2} \\ \frac{1}{2} \end{matrix}\right)$ .

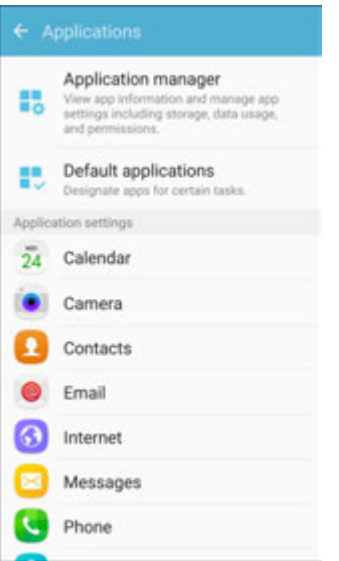

- 2. Tap **S Voice** to configure options:
	- **Voice wake-up**: Launch S Voice by speaking a wake-up command.
	- **Wake up in secured lock**: Make calls, take pictures, play music, or perform tasks via S Voice using voice commands without unlocking your phone.
	- **Language:** Choose a language to use for S Voice.
	- **Voice feedback**: Enable spoken feedback when using S Voice.
	- **Auto start speakerphone**: When enabled, the speaker is automatically turned on when you make a call with S Voice.
	- **Home address: Configure your home address.**
	- **Erase data**: Erase the data you have stored on the server and restore the default S Voice settings.
	- **Help**: View information about using S Voice.
	- **About S Voice**: View S Voice version information.

## **Weather Settings**

Configure weather settings for use with the lock screen and the Calendar app.

1. From home, tap Apps **: Settings 3** > Applications **0**.

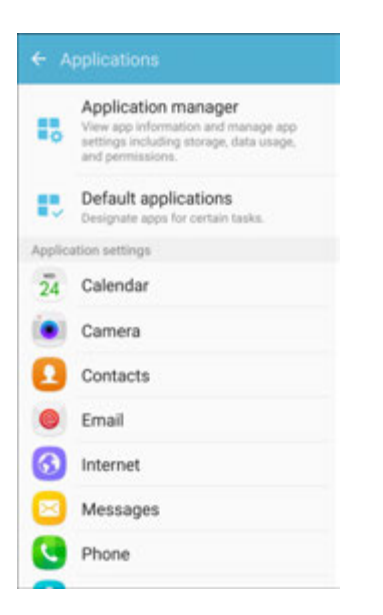

- 2. Tap **Weather** to configure options:
	- **Unit**: Select **Celsius** or **Fahrenheit**.
	- **Auto refresh**: Choose how often weather information is updated.
	- **Use current location**: Use your phone's current location to get local weather information.
	- **Weather notifications**: Receive notifications when there is a chance of rain, snow, or hail.
	- **Calendar**: Show weather information in the Calendar app.

## **Google Settings**

Configure Google services.

1. From home, tap  $\text{Apps}$   $\rightarrow$  **Settings**  $\bullet$  > Applications  $\bullet$ .

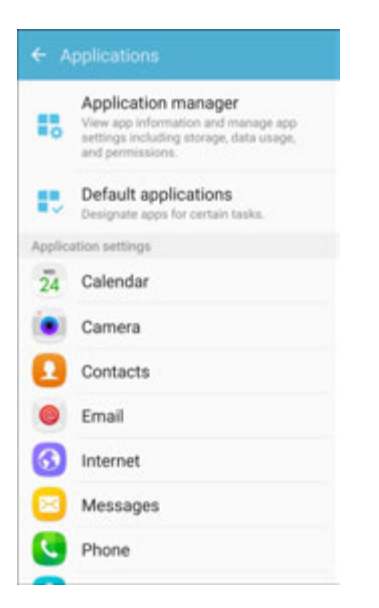

- 2. Tap **Google** to configure options:
	- **Sign-in & security**: Configure how you sign in to your Google Account, device access and notifications, and connected apps and sites.
	- **Personal info & privacy**: Manage your personal information, activity controls, ads settings, account overview, and control your content.
	- **Account preferences**: Configure your Google account language, Google Drive storage, accounts and services.
	- **Ads:** Configure your Google advertising profile.
	- **Connected apps: Configure apps which use your Google account.**
	- **Data management**: Configure your Google Drive app.
	- **Google Fit**: Configure Google Fit apps and devices (not included).
	- **Location**: Configure your Google location settings.
	- **Nearby:** Use your device's sensors to connect with nearby devices.
	- **Search & Now:** Configure your Google search settings and Google Now settings.
	- **Security**: Configure the Android Device Manager and apps security settings.
	- **Set up nearby device**: Set up another device using Wi-Fi and Bluetooth.
	- **Smart Lock for Passwords**: Configure your saved Google passwords and auto sign-in settings.

## **Sounds and Vibration Settings**

The sounds and vibration settings menu lets you control your phone's audio and vibration.

### **Sounds and Vibration Settings Overview**

The sounds and vibration settings menu allows you to configure the following options:

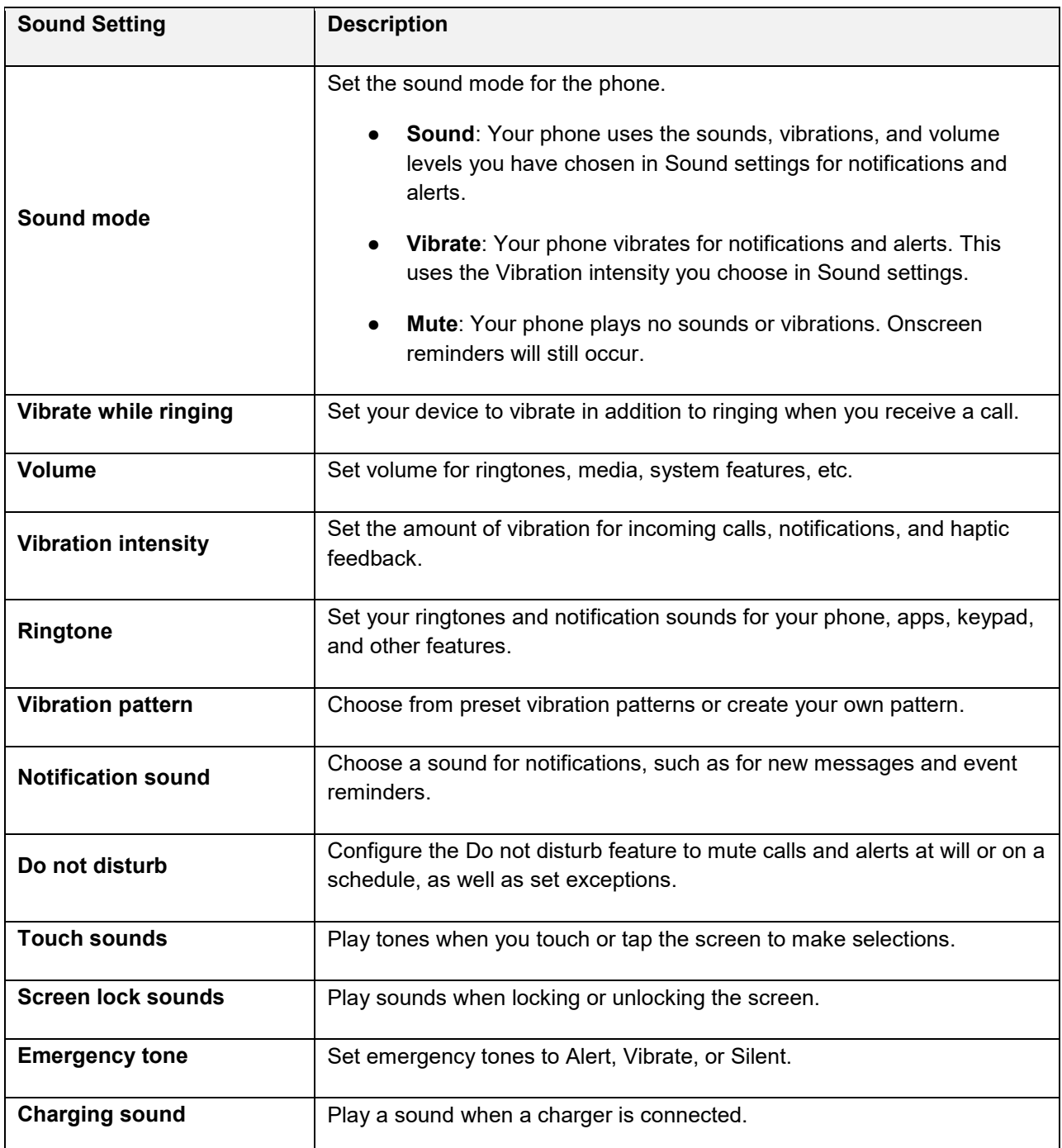

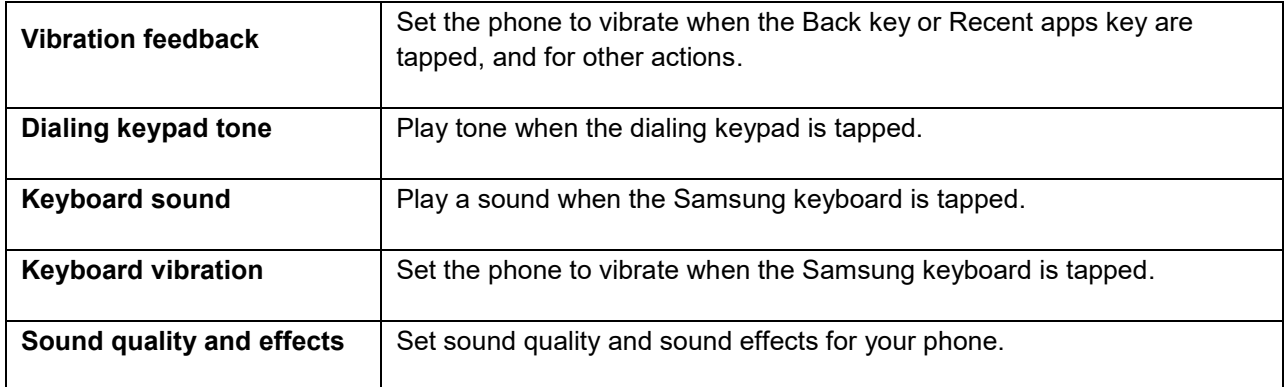

### **Access Sound Settings**

- 1. From home, tap Apps **in Apps**  $\overline{\mathbf{B}}$  > **Settings**  $\overline{\mathbf{C}}$ .
- 2. Tap **Sounds and vibration** .

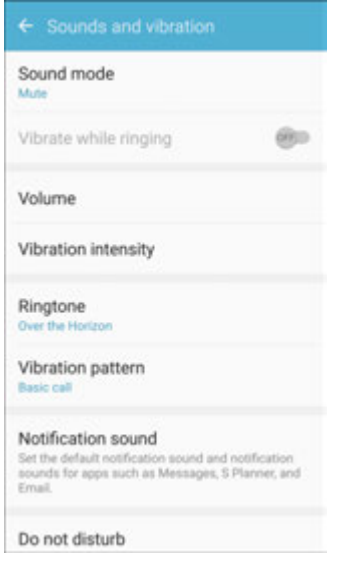

- 3. Set your sound and vibration options.
	- Your sound and vibration settings are saved and applied.

## **Sound Mode**

You can switch between sound modes, while preserving the individual sound settings you have made.

1. From home, tap **Apps ...** > **Settings**  $\bullet$ .

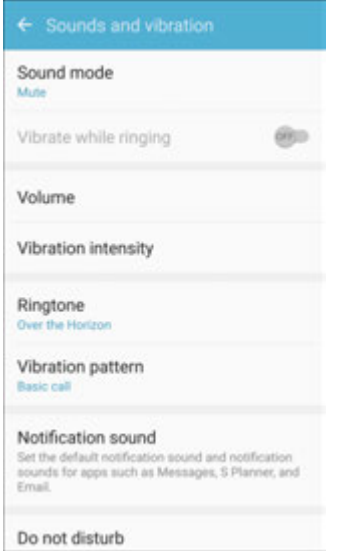

- 3. Tap **Sound mode**, and then choose a mode:
	- **Sound**: Your phone uses the sounds, vibrations, and volume levels you have chosen in Sound settings for notifications and alerts.
	- **Vibrate**: Your phone vibrates for notifications and alerts. This uses the Vibration intensity you choose in Sound settings.
	- **Mute**: Your phone plays no sounds or vibrations. Onscreen reminders will still occur.

## **Vibrate While Ringing**

Set the phone to vibrate while ringing.

1. From home, tap **Apps**  $\overline{m}$  > **Settings**  $\overline{m}$ .

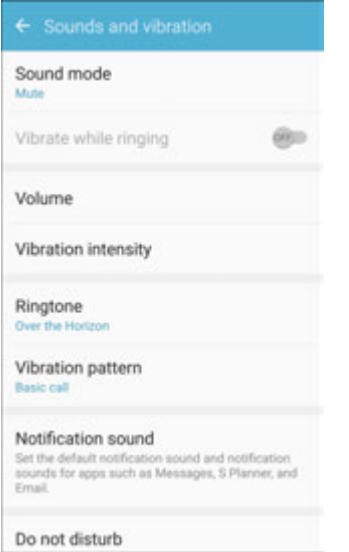

3. Tap **On/Off** next to Vibrate while ringing to enable the feature.

### **Volume**

Set the system volume level, and set default volume for call ringtones, notifications, and other media.

**Note:** You can also set System volume from the home screen by pressing the **Volume** key.

- 1. From home, tap **Apps Example 2.**
- 2. Tap **Sounds and vibration** .

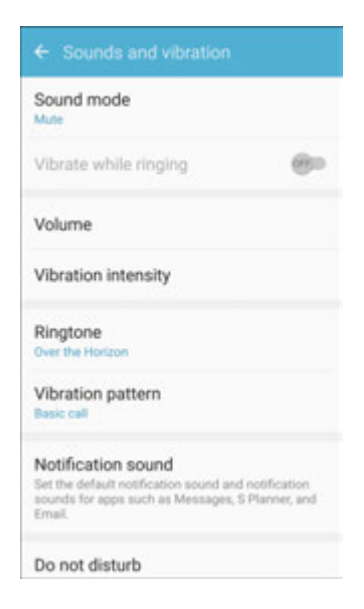

3. Tap **Volume** and then drag the sliders to set the default volume for:

- **Ringtone**
- **-** Media
- **Notifications**
- **System**

## **Vibration Intensity**

Set the vibration intensity for incoming calls, notifications, and vibration feedback.

- 1. From home, tap **Apps**  $\overline{m}$  > **Settings**
- 2. Tap **Sounds and vibration** .

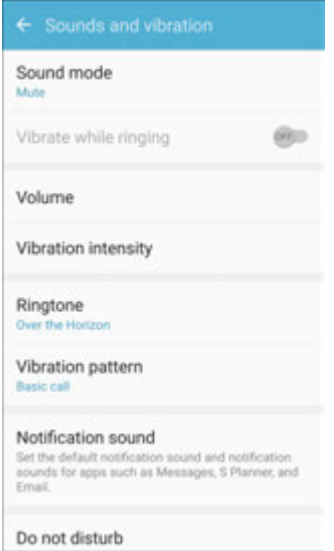

- 3. Tap **Vibration intensity**.
- 4. Use the sliders to set the intensity of vibration for:
	- **Incoming call:** The phone vibrates when receiving an incoming call.
	- **Notifications**: The phone vibrates when receiving notifications.
	- **Vibration feedback**: The phone vibrates when soft keys are tapped and for certain software actions.

### **Ringtones and Sounds**

Choose a ringtone for incoming calls.

1. From home, tap Apps **and Settings 3.** 

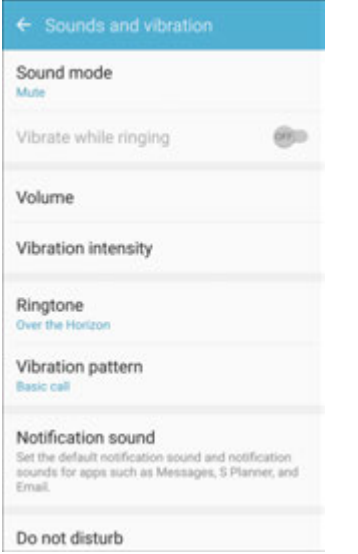

3. Tap **Ringtone** to select a default ringtone.

### **Add a Ringtone**

When you select a ringtone, you can add a custom ringtone.

- 1. From home, tap Apps **EXECUTE:**  $>$  Settings **8.**
- 2. Tap **Sounds and vibration** .

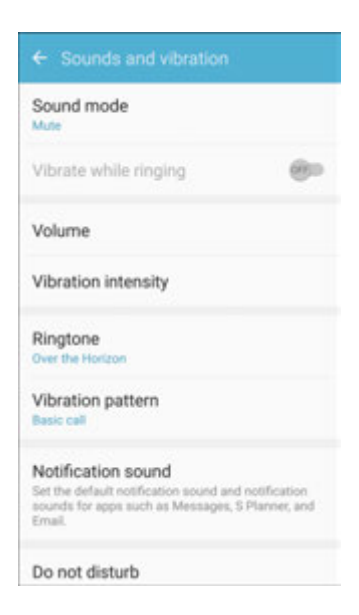

- 3. Tap **Ringtone**, scroll to the bottom of the list, and then tap **Add ringtone** .
- 4. Select a source (OneDrive or Sound picker) for the ringtone.
- \* You will see a list of compatible songs or audio files. To load music on your phone, see [Transfer Files between Your Phone and a Computer.](#page-132-0)
- 5. Tap a song to hear a preview, and then tap **Done** to save it as a ringtone.
	- \* The new ringtone is saved to the list and will be available to be assigned as a default ringtone or as a ringtone for individual contacts, groups, etc.

**Tip**: When choosing music for a ringtone, select the **Highlights only** checkbox to allow the system to select what part of the song to use. Clear the checkbox to play the song from the beginning.

## **Vibration Pattern**

Choose a vibration pattern.

- 1. From home, tap **Apps**  $\lim_{x \to 0}$  > **Settings**
- 2. Tap **Sounds and vibration** .

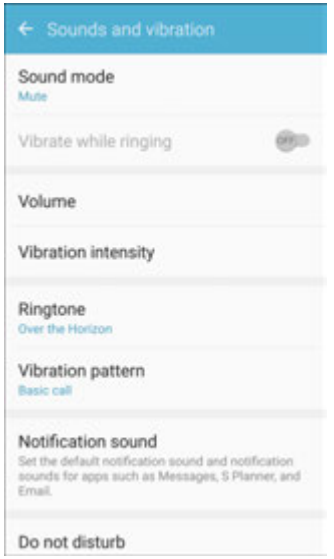

3. Tap **Vibration pattern** to select a default vibration pattern.

## **Notification Sound**

Set the default notification sound an notification sounds for apps such as Messages, Calendar, and Email.

1. From home, tap **Apps**  $\overline{m}$  > **Settings**  $\overline{N}$ .

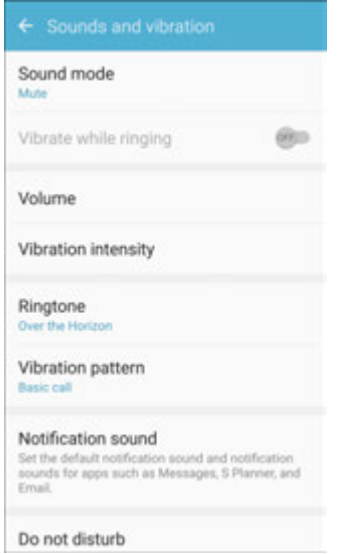

- 3. Tap **Notification sound** to set options:
	- **Default notification sound**: Set the default sound for notifications.
	- **Messages notifications**: Set the default sound for new messages.
	- **Calendar notifications**: Set the default sound for calendar events.
	- **Email notifications**: Set the default sound for new email.

## **Do Not Disturb**

This setting allows you to block all notifications and alerts. The options below determine what notifications can make sounds, and during what time periods you want to enter this mode.

1. From home, tap **Apps**  $\overline{||}$  > **Settings**  $\overline{||}$ .

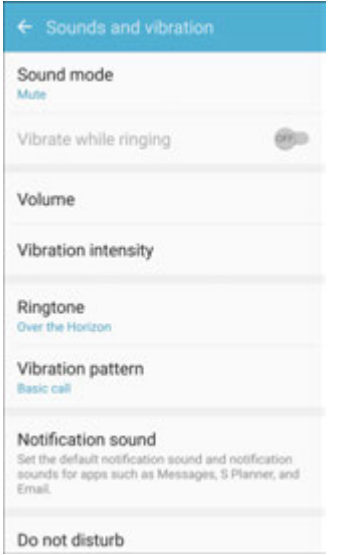

3. Tap **Do not disturb** to enable the feature.

#### **Scheduling**

This option allows you to turn Do not disturb mode on or off automatically at scheduled times.

**Note**: Scheduling is not available if Do not disturb mode has been turned on manually.

- 1. From home, tap **Apps**  $\overline{m}$  > **Settings**  $\overline{m}$ .
- 2. Tap **Sounds and vibration** .

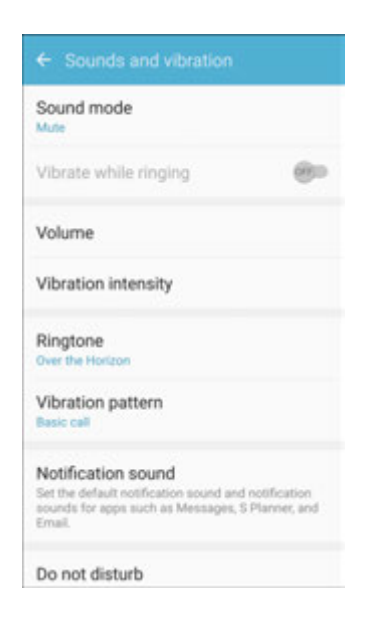

3. Tap **Sounds and vibration** > **Do not disturb**.

4. Tap **Turn on as scheduled**, and set the **Days**, **Start time**, and **End time**.

### **Allow Exceptions**

This option lets you customize which notifications are allowed while your device is in Do not disturb mode.

- 1. From home, tap **Apps**  $\left(\frac{111}{10}\right)$  > **Settings**  $\left(\frac{1}{2}\right)$ .
- 2. Tap **Sounds and vibration** .

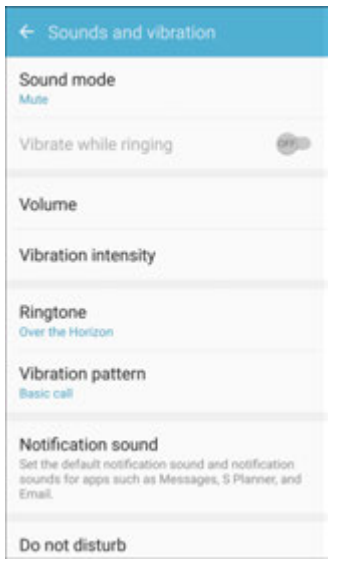

- 3. Tap **Sounds and vibration** > **Do not disturb**.
- 4. Tap **Allow exceptions**, and then tap one of the following options:
	- **No exceptions**: Allow no exceptions.
	- **Alarms only**: Allow exceptions for alarms.
	- **Custom**: Set your own exceptions.

## **System Sounds**

Set various other system sound options.

1. From home, tap Apps **EXECUTE:**  $\bullet$  **Settings**  $\bullet$ 

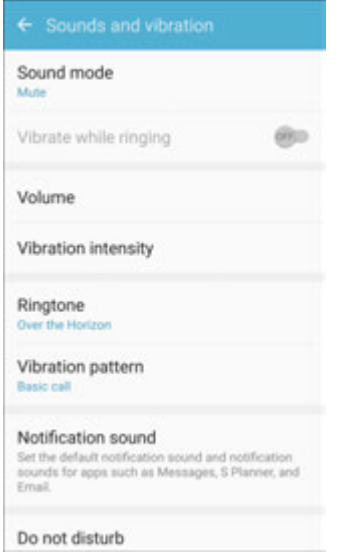

- 3. Tap **On/Off** to enable each option:
	- **Touch sounds**: Play tones when you touch or tap the screen to make selections.
	- **Screen lock sounds:** Play a sound when you unlock the screen.
	- **Charging sound**: Play a sound when a charger is connected.
	- **Vibration feedback**: Vibrate when Back or Recent are tapped, and for other actions

## **Key-tap Feedback**

Play tones when the dialing keypad or the keyboard is tapped.

1. From home, tap **Apps** > **Settings** .

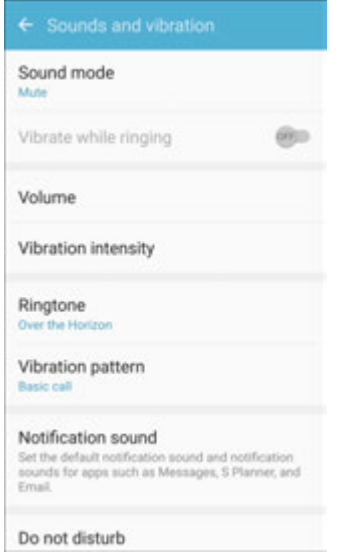

- 3. To **On/Off** to enable each option:
	- **Dialing keypad tone**: Play a tone when the dialing keypad is tapped.
	- **Keyboard sound**: Play a sound when the Samsung keyboard is tapped.
	- **Keyboard vibration**: Vibrate when the Samsung keyboard is tapped.

## **Sound Quality and Effects**

Select options for sound quality while headphones or compatible Bluetooth headsets or speakers are connected.

1. From home, tap Apps **EXECUTE:** > Settings **8.** 

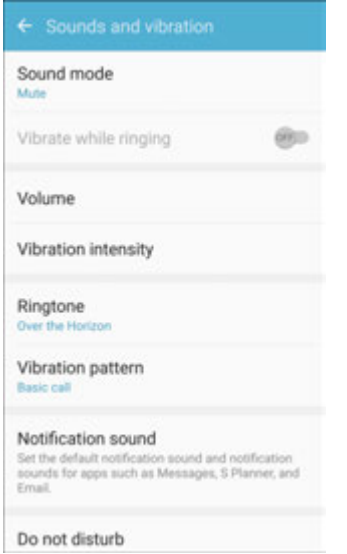

- **3.** Tap **Sound quality and effects**.
- 4. Tap **Equalizer** and choose a setting, or tap **Advanced** or **Basic** to customize your sound settings.
- 5. Tap **On/Off** to enable each option:
	- **UHQ upscaler**: Enhance the sound resolution of music and videos for a clearer listening experience.
	- **Surround:** Recreate the effects of rich surround sound.
	- **Tube Amp Pro**: Simulate the soft timbre of a tube amplifier.
	- **Concert hall**: Simulate the reverb of a concert hall.
- 6. Tap **Adapt sound** and follow the prompts to customize your sound settings.

**Note**: Sound effects are only available while headphones or a compatible Bluetooth headset is connected.

## **Display Settings**

Use the phone's display settings menu to adjust items such as wallpaper, brightness, screen timeout, and more.

### **Display Settings Overview**

The display settings menu allows you to configure the following options:

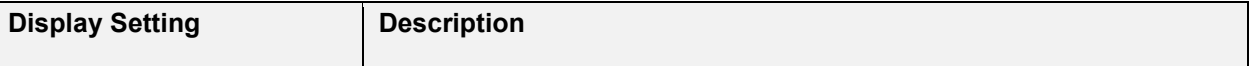

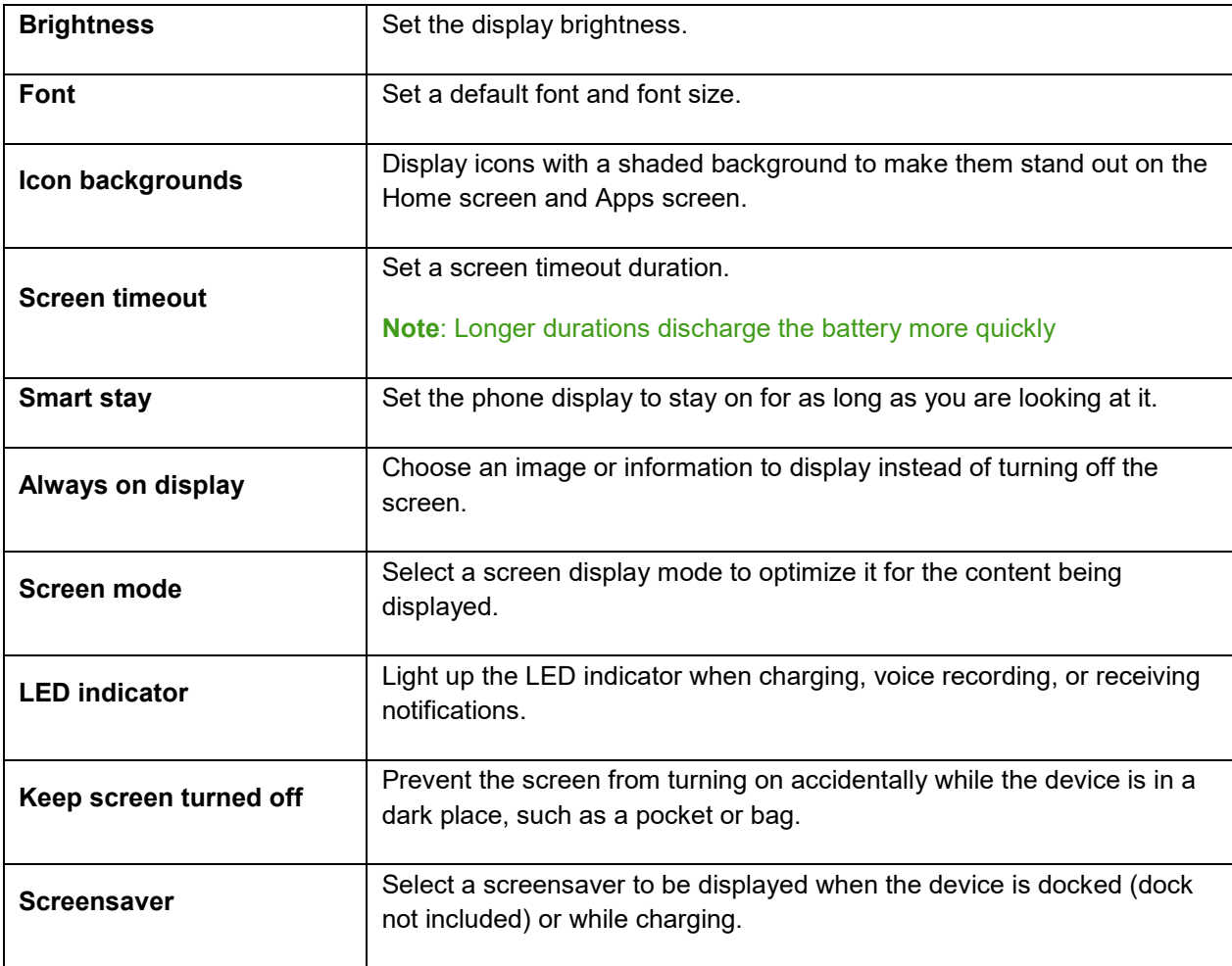

## **Access Display Settings**

1. From home, tap **Apps iii** > **Settings**  $\ddot{\bullet}$ .

2. Tap **Display** .

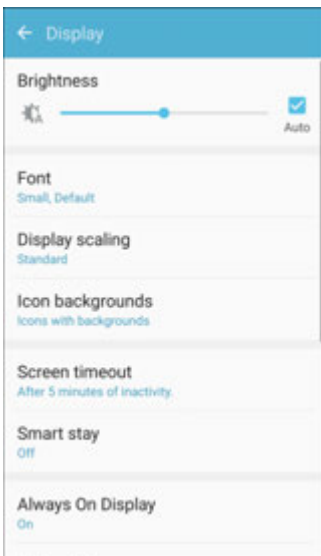

- 3. Set your display options.
	- ❖ Your display settings are saved and applied.

## **Advanced Features**

Configure features on your device that make it easier to use. For example, you can control certain device actions by picking up the phone and by touching the screen with the palm of your hand or turning over the device.

- 1. From home, tap Apps  $\boxed{iii}$  > Settings  $\boxed{1}$ .
- 2. Tap Advanced features<sup>1</sup>

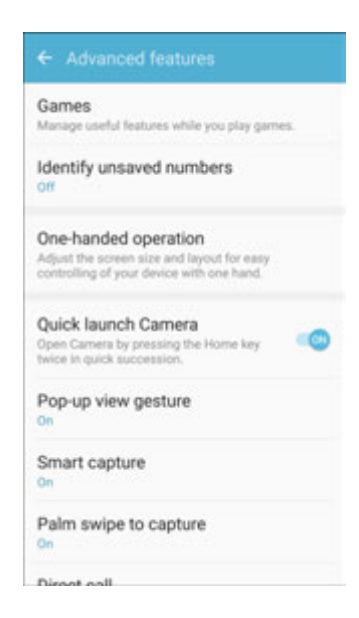

- 3. Configure the following settings:
	- **Games**: Manage useful features while you play games.
		- **Game Launcher**: Automatically arranges all your games in one place.
		- **Game Tools**: When enabled, a button floating over top of your game provides convenient game features, such as No alerts during game, Minimize and alive, Screenshot, and Record. Game tools can also access your Contacts, Storage, Microphone, and Camera.
	- **IDED 10 IDENT IS ADDET IS IN A LOCATE IS NOTEN IN STARK IS A LOCATE AND IDED IN STARK IN STARK IN STARK IN STARK IN STARK IN STARK IN STARK IN STARK IN STARK IN STARK IN STARK IN STARK IN STARK IN STARK IN STARK IN STARK** the Phone log.
	- **Dne-handed operation**: Adjust the screen size and layout for easy control of your device with one hand.
	- **Quick launch Camera**: Open the Camera by quickly pressing the Home key twice.
	- **Pop-up view gesture**: View an app in pop-up view by swiping downwards diagonally from either corner at the top of the screen while the app is open and shown on the screen.
	- **Smart capture**: Capture an image of any scrollable areas of the screen that are currently hidden, as well as the area that is visible, and crop and share the screenshot immediately.
	- **Palm swipe to capture**: Capture an image of the screen by swiping the edge of your hand across it, from side to side, keeping in contact with the screen.
	- **Direct call**: Call the contact whose call log, message, or contact details are currently on the screen by bringing the device close to your ear.
	- **Smart alert:** Set the device to vibrate when you pick it up to notify you about missed calls and messages.
	- **Easy mute**: Mute sounds and video by covering the screen or turning over the device.

# **Personal Settings**

The following topics cover your phone's personalization settings, including wallpaper, themes, home screen settings, lock screen and security settings, and more.

## **Wallpaper**

You can change the wallpaper for the Home and lock screens.

### **Change the Wallpaper**

1. From home, tap Apps  $\boxed{\mathbb{B}}$  > Settings  $\boxed{\bullet}$  > Wallpaper  $\boxed{\bullet}$ .

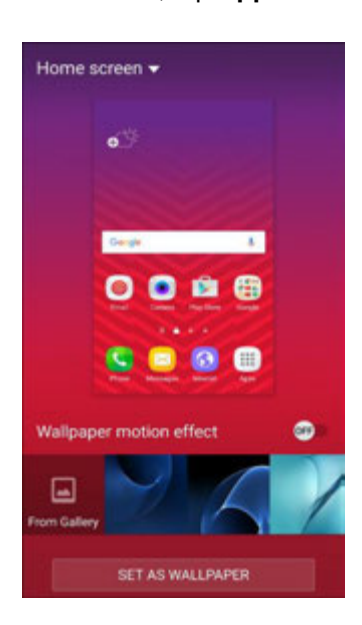

- 2. Tap **Home screen** to open the drop-down list. Select the screens for which you want to change the wallpaper.
- 3. Tap a wallpaper to preview it.
- 4. Tap **Set as wallpaper** to set the selected wallpaper for the screen or screens. If you have selected an image from Gallery, tap **Set as wallpaper** to apply it as wallpaper.
	- ❖ Your wallpaper is changed.

**Note**: Tap **On/Off** next to Wallpaper motion effect to allow the wallpaper to shift slightly as you move the device, creating a 3D effect.

## **Themes**

Themes are packages of visual content that provide different wallpapers and icons for your phone.

### **Change the Theme**

1. From home, tap Apps  $\boxed{\frac{11}{11}}$  > Settings  $\boxed{\cdot}$  > Themes  $\boxed{\cdot}$ 

 $-$  or  $-$ 

Touch and hold an empty area on a home screen, and then touch **Themes**.

2. Tap a theme to view it.

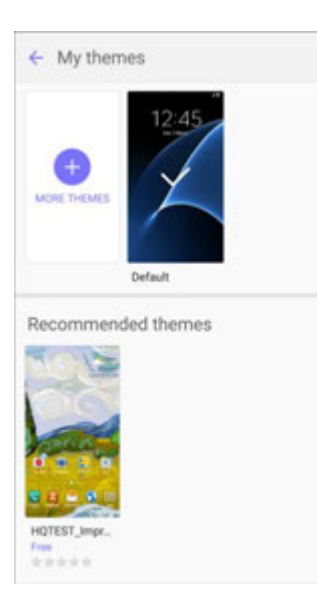

- 3. To find other themes, tap **More themes**.
- 4. To download a theme, tap the theme, and then tap **Download**.
	- A Samsung account is required to download additional themes.
- 5. To apply a theme, tap the theme, and then tap **Apply**.
	- ❖ Your theme is changed.

## **Home Screen Settings**

Customize your Home screen by adding application shortcuts, widgets, folders, and using wallpapers.

To customize Home screen:

■ From home, tap Apps **iii** > Settings **<sup>3</sup>** > Home screen.

 $-$  or  $-$ 

From home, either touch and hold an empty space on the screen or pinch the screen.

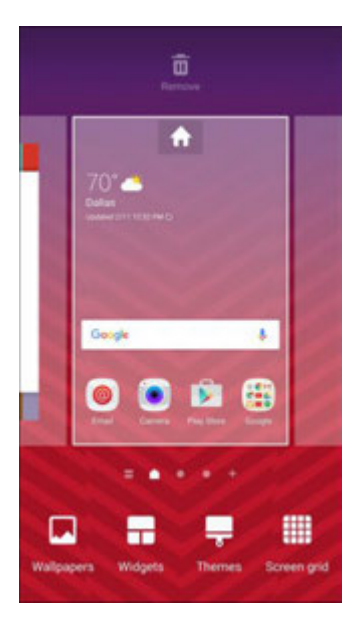

For more information, see [Customize the Home Screen.](#page-61-0)

## **Lock Screen and Security Settings**

The lock screen settings let you set your method for unlocking your phone, customize lock screen options, determine whether to show tips for unlocking the phone, and enter your owner information to be displayed on the lock screen.

The Security settings let you set encryption options, password visibility, administrator settings, and credential storage options.

## **Lock Screen and Security Overview**

The following options are available in the lock screen and security menu (options vary depending on the screen lock selected):

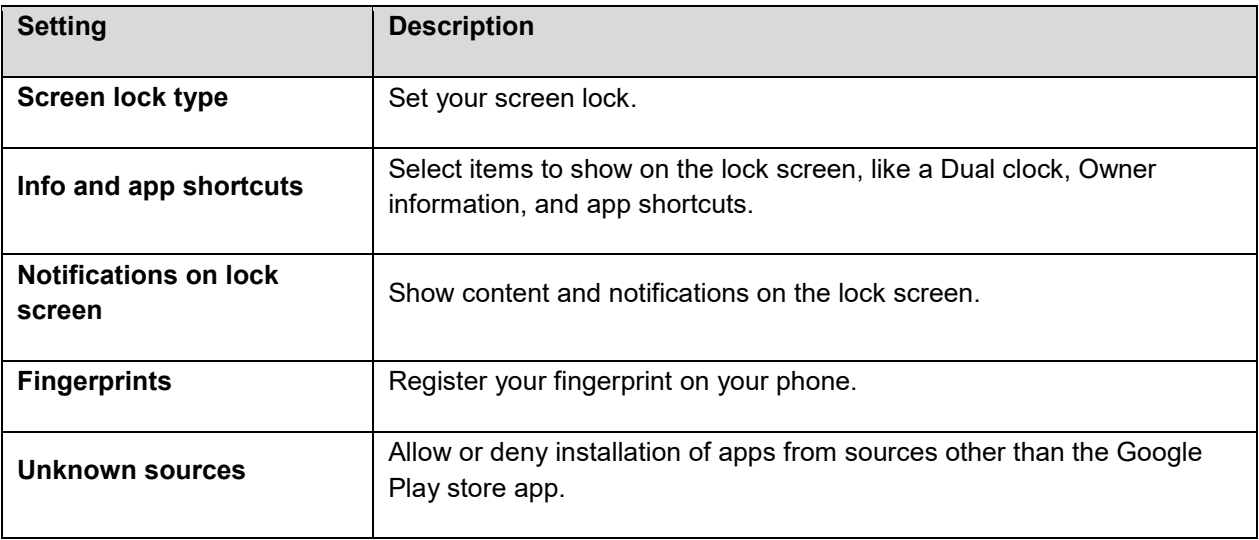

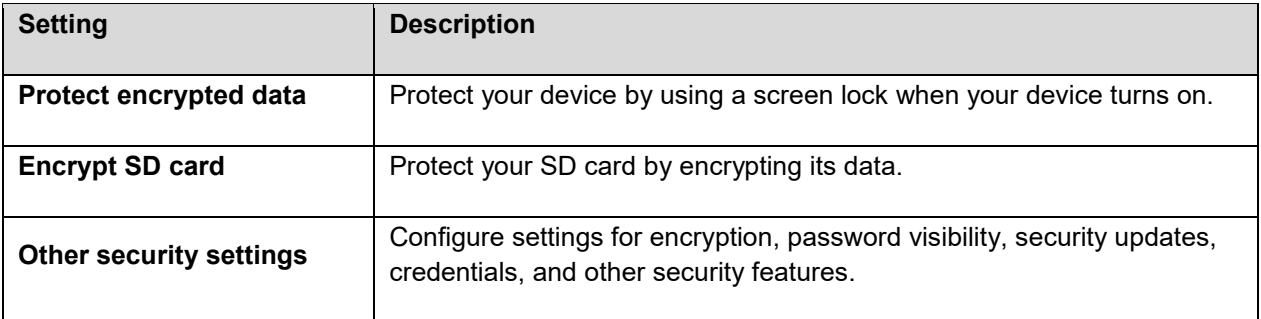

### **Access Lock Screen and Security Options**

■ From home, tap Apps **iii** > Settings  $\bullet$  > Lock screen and security  $\bullet$ .

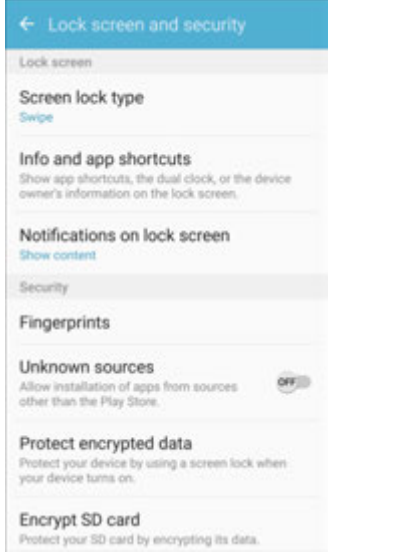

The lock screen and security menu opens.

## <span id="page-245-0"></span>**Screen Lock**

You can increase the security of your phone by creating a screen lock. When enabled, you have to draw the correct unlock pattern on the screen, enter the correct PIN, enter the correct password, or scan your fingerprint to unlock the phone's control keys, buttons, and touchscreen.

In order from least secure to most secure, the available screen lock options are:

- **Swipe**
- Pattern
- PIN
- Password
- None

● Fingerprints

**Important**: To protect your phone and data from unauthorized access, it is recommended that you use the highest security level available (Password or Fingerprint protection). It is also recommended you frequently change your password to ensure the safety of your phone and personal data.

### **Access Screen Lock Settings**

- 1. From home, tap Apps  $\boxed{\mathbb{B}}$  > Settings  $\boxed{\mathbb{C}}$  > Lock screen and security  $\boxed{\mathbb{B}}$ .
	- $\div$  The lock screen and security menu opens.
- 2. Tap **Screen lock type**.
	- The Screen lock settings menu opens.

#### **Use Swipe to Unlock the Screen**

- From the Screen lock type menu, tap **Swipe** to save the setting.
	- $\div$  The screen lock is set.

#### **Use a Screen Unlock Pattern**

- 1. From the Screen lock type menu, tap **Pattern**.
- 2. Draw the screen unlock pattern by connecting at least four dots in a vertical, horizontal, or diagonal direction. Lift your finger from the screen when finished.
	- $\div$  The phone records the pattern.
- 3. Tap **Continue**.
- 4. When prompted, draw the screen unlock pattern again, and then tap **Confirm**.
	- $\div$  The screen unlock pattern is saved.
- 5. Enter a backup PIN, tap **Continue**, re-enter the PIN, and tap **OK** to save your screen unlock pattern.
	- The screen lock is set.
	- If you fail to draw the correct unlock pattern on the screen after five attempts, you will be prompted to wait for 30 seconds before you can try again.

**Note**: If you do not want the unlock pattern to display on the screen when you unlock it, from home, tap **Apps** > **Settings** > **Lock Screen and Security** > **Secure lock settings**, and then tap **On/Off** next to **Make pattern visible** to turn it off.

**Note:** To change your unlock screen pattern, from home, tap **Apps**  $\left(\frac{111}{11}\right)$  > **Settings**  $\left(\frac{1}{11}\right)$  > **Lock Screen and Security** > **Screen lock type**.

### **Use a Screen Unlock PIN**

- 1. From the Screen lock type menu, tap **PIN**.
- 2. Enter a PIN, tap **Continue**, re-enter your PIN, and tap **OK** to save the setting.
	- ❖ The screen lock is set
	- If you fail to enter the correct PIN after five attempts, you will be prompted to wait for 30 seconds before you can try again.

#### **Use a Screen Unlock Password**

- 1. From the Screen lock type menu, tap **Password**.
- 2. Enter a password with at least 4 characters, including at least one letter, tap **Continue**, and then enter your password again to confirm it.
	- ❖ The screen lock is set.
	- If you fail to enter the correct password after five attempts, you will be prompted to wait for 30 seconds before you can try again.

**Important**: To protect your phone and data from unauthorized access, it is recommended that you use the screen unlock password (highest security). It is also recommended that you frequently change your password to ensure the safety of your phone and personal data.

#### **Use a Fingerprint Screen Lock**

With a Fingerprint screen lock, swipe your finger over the Home key.

**Note**: Before using the Fingerprint screen lock option, you will need to register your fingerprint on your phone.

- 1. From the Screen lock type menu, tap **Fingerprints**.
- 2. Follow the prompts to set up your fingerprints.

**Note**: Fingerprint recognition uses the unique characteristics of each fingerprint to enhance the security of your device. The likelihood of the fingerprint sensor confusing even small areas of two different fingerprints is very low. But in rare cases, the sensor may recognize a fingerprint that is similar to a registered fingerprint.

## **Disable the Screen Lock**

Follow the instructions below to turn off your current screen lock.

- 1. From home, tap Apps  $\boxed{ii}$  > Settings  $\boxed{3}$  > Lock screen and security  $\boxed{0}$ 
	- \* The lock screen and security menu opens.
- 2. Tap **Screen lock type**.
- The Screen lock settings menu opens.
- 3. Draw your unlock screen pattern, enter your PIN or password, or scan your fingerprint.
- 4. Tap **None**.
	- ❖ The screen lock is disabled.

## **Device Security**

Configure security for your phone.

- 1. From home, tap Apps  $\left(\frac{111}{10}\right)$  > Settings  $\left(\frac{1}{10}\right)$  > Lock screen and security  $\left(\frac{1}{10}\right)$ 
	- ❖ The lock screen and security menu opens.
- 2. Tap **On/Off** next to **Unknown sources** to enable installation of non-Google Play applications.

**Warning**: Enabling installation of third-party applications can cause your device and personal data to be more vulnerable to attacks by unknown sources.

- 3. Tap **Protect encrypted data** and follow the prompts to encrypt all data on your device.
- 4. Tap **Encrypt SD card** and follow the prompts to encrypt all data on your optional memory card (not included).
- 5. Tap **Other security settings** to configure the following options:
	- **Make passwords visible**: Display password characters briefly as you type them.
	- **Security policy updates**: Automatically or manually check for security policy updates.
	- **Send security reports**: Send security reports to Samsung via Wi-Fi for threat analysis.
	- **Device administrators**: Manage your device administrators and application installation privileges.
	- **Storage type**: Select a storage location for credential contents.
	- **View security certificates**: Display certificates in your device's ROM and other certificates you have installed.
	- **User certificates**: View user certificates.
	- **Install from device storage:** Install a new certificate from storage.
	- **Clear credentials**: Erase the credential contents from the device and reset the password.
	- **Trust agents**: Perform selected actions when trusted devices are connected.
		- To view Trust agents, set up a screen lock (Password, PIN, Pattern, or Fingerprint). For more information, see [Screen Lock.](#page-245-0)
- **Pin windows**: Pin an app on your device screen, preventing access to other features of your phone.
- **Usage data access**: View the applications that can access your device's usage history.
- **Notification access**: View the applications that can access notifications you receive on your phone.
- **Do not disturb permission**: View which apps have permission to change the Do not disturb settings.

## **Privacy and Safety**

Privacy and safety features include locating methods and emergency messaging. The following settings are available.

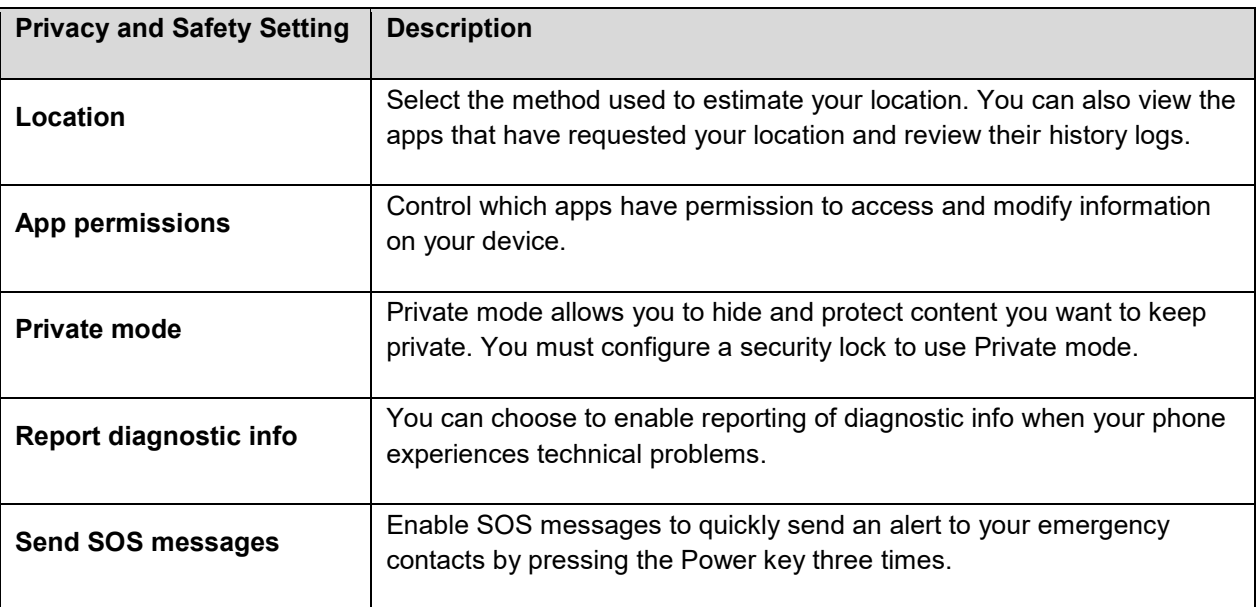

### **Access Privacy and Safety Settings**

■ From home, tap Apps **iii** > Settings **•** > Privacy and safety **●**.

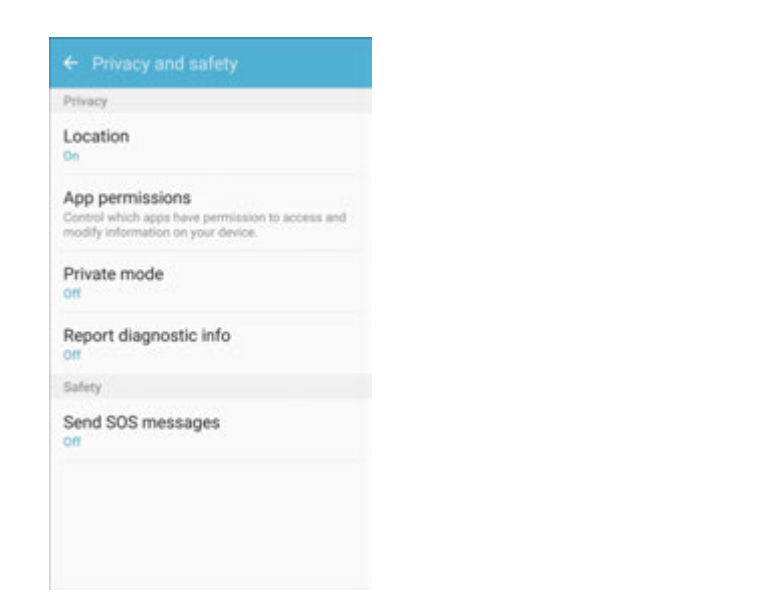

The Privacy and safety menu opens.

### **Location**

Some apps, such as Google Maps, may require one or more location services be turned on for full functionality.

### **Locating Method**

Before using any features that require location assistance, you must enable your device's location services.

1. From home, tap Apps  $\boxed{1}$  > Settings  $\boxed{2}$  > Privacy and safety **Q**.

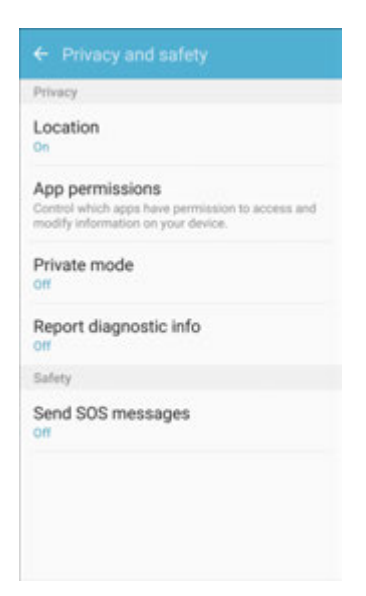

- 2. Tap **Location**.
- 3. Tap **On/Off** to turn on Location services.
- 4. Tap **Locating method** to select how your location is determined:
	- **GPS, Wi-Fi, and mobile networks**: Use GPS, Wi-Fi, and mobile networks.
	- **Wi-Fi and mobile networks**: Use Wi-Fi and mobile networks (no GPS).
	- **GPS only**: Use GPS only.
- 5. Tap **Improve accuracy** to use other connections for determining your location:
	- **Wi-Fi scanning**: Allow apps and services to scan for Wi-Fi networks automatically, even when Wi-Fi is turned off.
	- **Bluetooth scanning**: Allow apps to scan for and connect to nearby devices automatically through Bluetooth, even when Bluetooth is turned off.

#### **Recent Location Requests**

Apps that have requested your location are listed under Recent location requests.
1. From home, tap Apps  $\boxed{1}$  > Settings  $\boxed{2}$  > Privacy and safety **Q**.

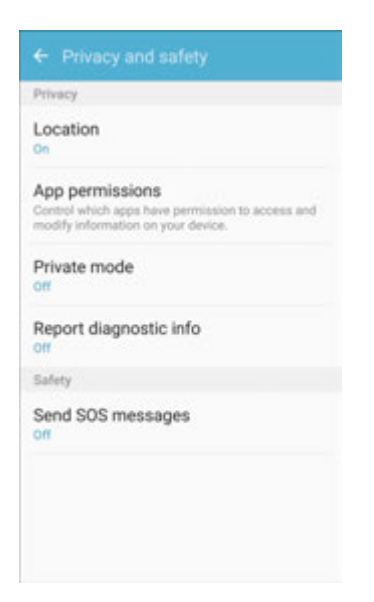

- 2. Tap **Location**.
- 3. Tap **On/Off** to turn on Location services.
- 4. Tap an entry under **Recent location requests** to view the app's settings.

#### **Location Services**

Google uses Location History to store and use your device's most recent location data. Google apps, such as Google Maps, can use this data to improve your search results based on places that you have visited.

1. From home, tap Apps **External Additional Settings 3** > Privacy and safety **Q**.

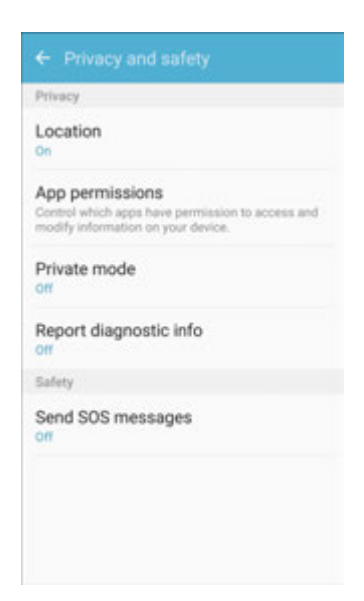

- 2. Tap **Location**.
- 3. Tap **On/Off** to turn on Location services.
- 4. Tap **Google location history** and sign in to your Google Account for more options.

## **App Permissions**

Control which apps have permissions to use certain features of your device.

1. From home, tap Apps  $\boxed{1}$  > Settings  $\boxed{2}$  > Privacy and safety **Q**.

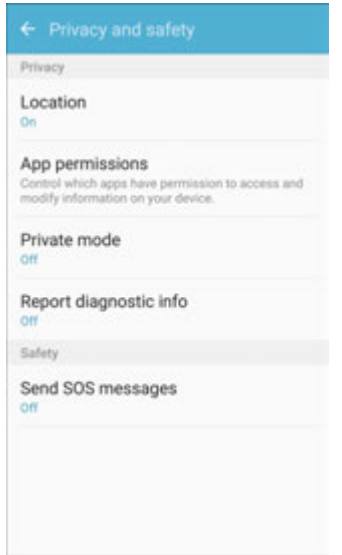

- 2. Tap **App permissions**.
- 3. Tap the following features to see which apps have permission to access them:
	- **Body sensors**
	- **Calendar**
	- **Camera**
	- **Contacts**
	- **Location**
	- **•** Microphone
	- Phone
	- SMS
	- **Storage**
	- **Additional permissions**

4. Tap **On/Off** next to each app to enable or disable permissions for that feature.

## **Private Mode**

Private mode allows you to hide and protect content you want to keep private using supported apps. You must configure a security lock to use Private mode.

### **Activate Private Mode**

1. From home, tap Apps **External Additional Settings 3** > Privacy and safety **Q**.

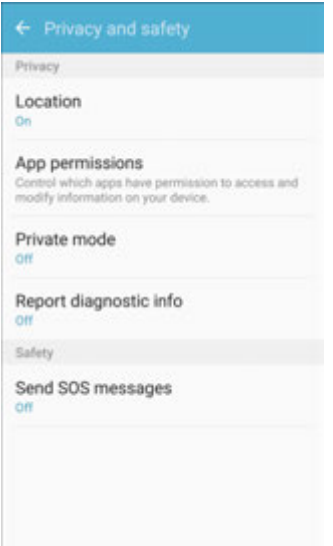

- 2. Tap **Private mode**.
- 3. Tap **On/Off** to turn on Private mode.
- 4. Follow the prompts to set security for Private mode.

## **Report Diagnostic Info**

You can choose to enable reporting of diagnostic info when your phone experiences technical problems.

### **Enable Report Diagnostic Info**

1. From home, tap Apps  $\boxed{\mathbf{B}}$  > Settings  $\boxed{\mathbf{B}}$  > Privacy and safety  $\boxed{\mathbf{B}}$ .

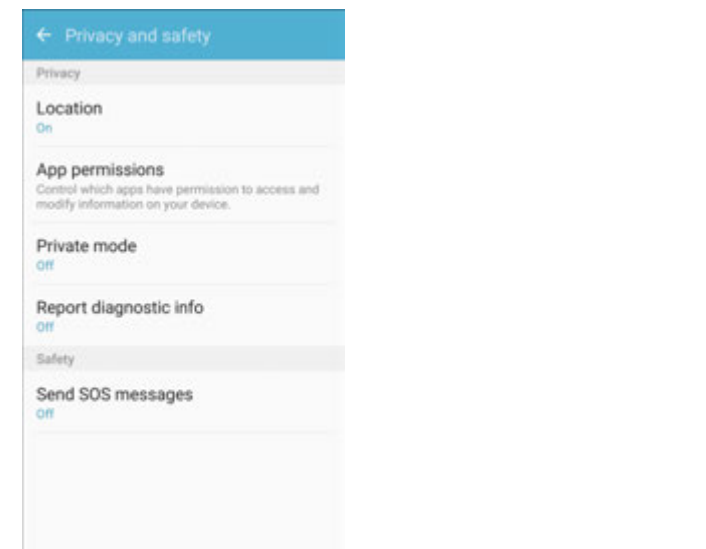

- 2. Tap **Report diagnostic info**.
- 3. Read the consent information and tap **Yes** to enable.

## **Send SOS Message**

Enable SOS messages to quickly send an alert to your emergency contacts by pressing the Power key three times.

### **Configure SOS Messages**

1. From home, tap Apps  $\boxed{1}$  > Settings  $\boxed{2}$  > Privacy and safety **Q**.

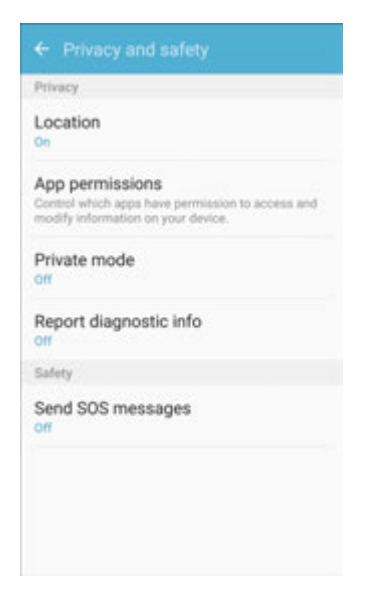

- 2. Tap **Send SOS messages**.
- 3. Tap **On/Off** to activate SOS messaging.
- 4. Read the Terms and conditions and agree in order to activate SOS messaging.
- 5. Follow the prompts to set up emergency contacts and enable SOS messaging features.

## **Easy Mode**

Easy mode provides a simpler experience using your phone, with a simpler home screen layout and simpler app interactions. If you are a first-time smartphone user, or just to want to simplify the operation of your phone, you can turn on Easy mode at any time.

#### **Easy Mode Overview**

The following Easy mode options may be configured:

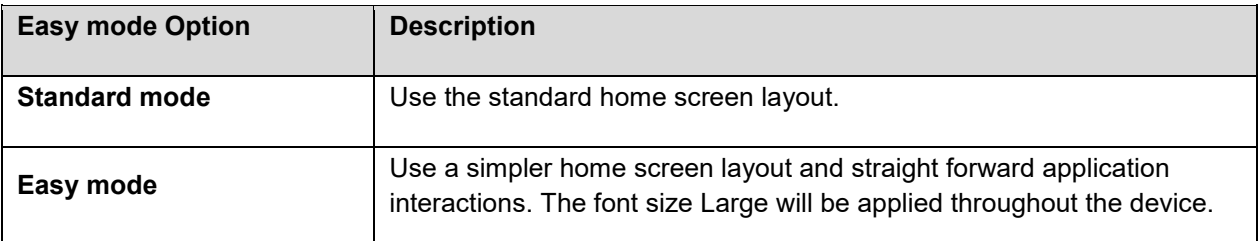

### **Enable Easy Mode**

1. From home,  $\tan \mathbf{A}$  **Apps**  $\left( \mathbf{H} \right)$  > **Settings**  $\left( \mathbf{H} \right)$  > **Easy mode**  $\left( \mathbf{H} \right)$ 

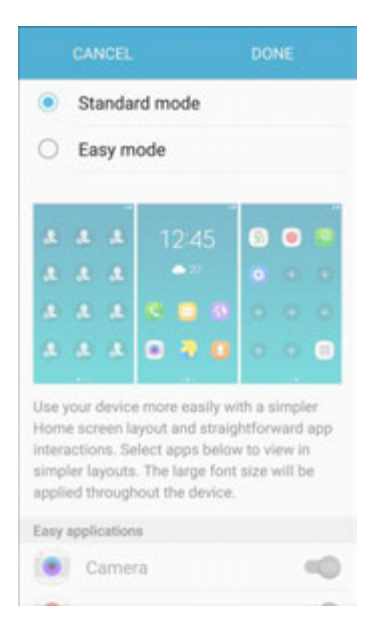

2. Tap **Easy mode**, and then select the apps you want to use from the Easy applications list.

3. Tap **Done** to apply your Easy mode settings.

#### **Return to Standard Mode**

You can use the Easy mode Settings menu to return to Standard mode.

- 1. From home, swipe the screen to the left and tap **Settings**  $\bullet$  > **Easy mode**  $\bullet$ .
- 2. Tap **Standard mode** and then tap **Done**.

## **Accessibility Settings**

The Accessibility menu lets you enable and manage accessibility-related applications.

### **Accessibility Settings Overview**

The following Accessibility options may be configured:

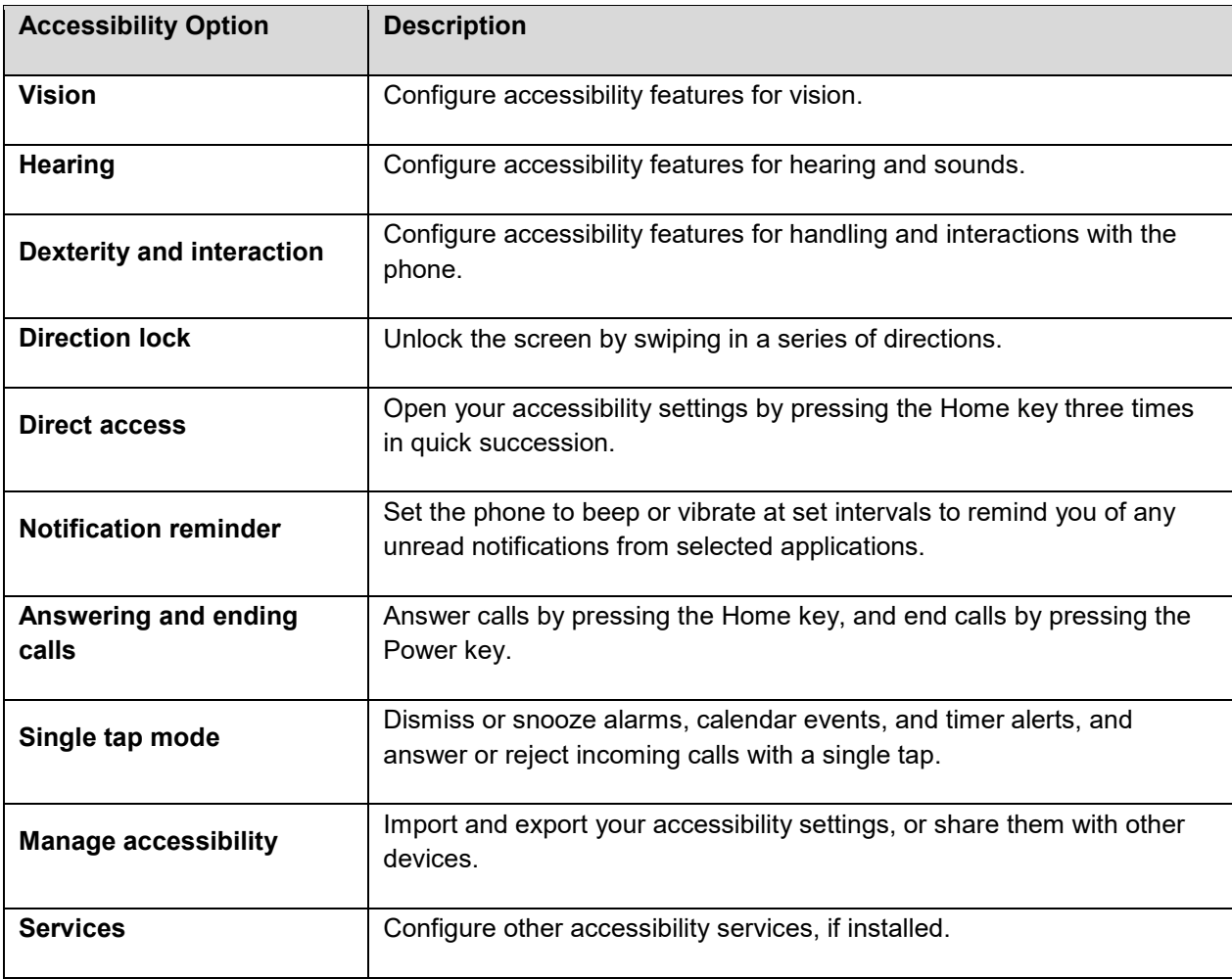

### **Access Accessibility Options**

1. From home, tap Apps **Fill** > Settings **3.** > Accessibility **1.** 

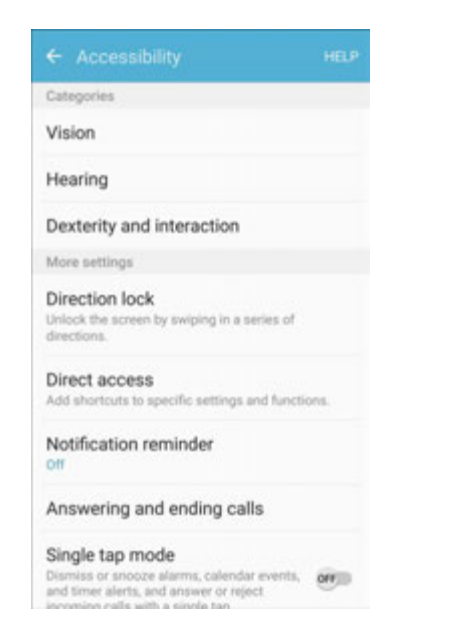

- 2. Set available accessibility options.
	- ❖ Your accessibility settings are applied and saved.

## **Vision Accessibility Settings**

Your phone offers many features to assist users who are blind or low-vision.

- 1. From home, tap Apps  $\boxed{1}$  > Settings  $\boxed{1}$  > Accessibility **b**.
- 2. Tap **Vision** to configure options:
	- **Voice Assistant**: Enable the Voice Assistant feature and configure options. When Voice Assistant is on, your phone speaks descriptions of items you tap or activate on your phone, to help blind and low-vision users. When Voice Assistant is turned on, you may need to use a double-tap to select items, because a single tap is used to trigger Voice Assistant.
	- **Voice Assistant help**: View tutorials on using Voice Assistant.
	- **Dark screen**: Keeps your phone's screen turned off at all times. When Dark screen is enabled, double-press the Power key to turn it on or off while using your phone.
	- **Rapid key input**: Release your finger to enter a selection, instead of double-tapping it. By default, when you have Voice Assistant turned on, you must double-tap items on the screen to select them. If you turn on Rapid key input, you can tap and release your finger to select and item instead of double-tapping.
	- **Speak passwords**: The phone reads out characters entered in password fields. Use caution with this feature, because others near you will be able to hear your passwords.
- **Text-to-speech options**: Configure options for converting text to speech.
- **Accessibility shortcut**: Quickly turns on accessibility features by pressing and holding the **Power** key until you hear a sound or feel a vibration, and then pressing and holding with two fingers until you hear an audio confirmation.
- **Voice Label**: Write voice recordings to NFC tags to provide information about nearby objects.
- **Font size:** Choose the size of text for your phone's screens.
- **High contrast fonts**: Adjust the color and outline of fonts to increase the contrast with the background.
- **High contrast keyboard**: Adjust the size of the Samsung keyboard and change its colors to increase the contrast between the keys and the background.
- **Show button shapes**: Show buttons with shaded backgrounds to make them stand out.
- **Magnifier window:** Magnify content shown on the screen.
- **Magnification gestures**: Control zoom and pan options with specific gestures such as tripletapping, double pinching, and dragging two fingers across the screen.
- **Grayscale**: Display screens in grayscale instead of color.
- **Negative colors:** Screen colors are reversed.
- **Color adjustment**: Adjusts the color of the screen if you have difficulty reading the screen because of the color. Follow the prompts to fine-tune screen colors.

## **Hearing Accessibility Settings**

Your phone offers many features to assist users who are deaf or hearing-impaired.

- 1. From home, tap Apps  $\boxed{1}$  > Settings  $\boxed{1}$  > Accessibility **b**.
- 2. Tap **Hearing** to configure options:
	- **Sound detectors**: Vibrate when the phone detects a baby crying or doorbell ring.
	- **Flash notification**: Flash the camera light when you receive notifications or when alarms sound. Turn the device over to stop the flashing.
	- **Turn off all sounds**: Sounds made by the phone during taps, selections, notifications, are muted.
	- **Hearing aids**: Automatically adjusts to attempt to improve the sound quality for use with hearing aids.
	- **Samsung subtitles (CC)**: Displays Samsung subtitles where available. Tap **On/Off** to turn the option on or off, and then configure options.
	- **Google subtitles (CC)**: Displays Google subtitles where available. Tap **On/Off** to turn the option on or off, and then configure options like Language, Text size, and Caption style.
- **Left/right sound balance**: Adjust the sound sent to the left and right when using earphones.
- **Mono audio**: Enable or disable the compression of stereo audio into a single mono audio stream for use with a single earphone.

## **Dexterity and Interaction Settings**

Your phone offers many features to improve accessibility related to the way you interact with touch and movement.

- 1. From home, tap Apps **(iii)** > Settings  $\bullet$  > Accessibility  $\bullet$ .
- 2. Tap **Dexterity and interaction** to configure options:
	- **Universal switch**: Use customizable switches to interact with your phone and to select items on the screen. Set your personal interaction method by connecting external accessories, tapping the screen, or using the front camera to detect the rotation of your head, the opening of your mouth, and the blinking of your eyes.
	- **Assistant menu**: Assistant menu can improve phone accessibility by providing quick access to important functions. A shortcut  $\mathbb{R}$  appears on all screens to give you access to the Assistant menu. Tap **Assistant menu** to configure options:
		- Tap **On/Off** beside Assistant menu to turn the feature on or off. When you turn on Assistant menu, Single tap mode is also enabled.
		- **Dominant hand**: Choose whether the Assistant menu displays on the left or right side of the screen
		- **Edit:** Re-order or remove items from the Assistant menu.
		- **Assistant plus**: When turned on, Assistant plus displays contextual menu options for some apps in Assistant menu. Not all apps support this option. Tap **Assistant plus**, and then tap **On/Off** to turn the option on or off. After you turn on Assistant plus, enable or disable apps to use with Assistant plus.
		- **Touchpad size**: Choose a size for touchpads for use in your phone's screens.
		- **Cursor size**: Choose the size of cursors, to display on the screen.
		- **Cursor speed**: Choose a speed for cursor blinks.
		- **Zoom percentage**: Set the percentage of zooming in when using Assistant menu.
		- **Magnifier size**: Set the size of magnification when using Assistant menu.
	- **Easy screen turn on**: Move your hand over the screen to turn it on when the phone is face up on a stable surface.
	- **Press and hold delay**: Choose how long your phone waits during a touch and hold gesture on the screen, before continuing with the touch and hold action.

**Interaction control**: Control how your phone interprets motions and screen touches. To turn Interaction control on or off at any time, press and hold the Home key and the down Volume key at the same time. When Interaction control is on, you can use motions to control your phone, and screen timeout is turned on. You can also block areas of the screen from touch interaction. Automatic screen rotation and hard-key functions (Power/Lock key, Volume key, etc.) will be turned off, and app notifications will only be shown in the notification panel and status bar.

## **Configure Other Accessibility Settings**

Your phone offers many features to improve phone accessibility.

- 1. From home, tap **Apps** > **Settings** > **Accessibility** .
- 2. Configure additional accessibility options:
	- **Direction lock**: Unlock the screen by swiping in a series of directions.
	- **Direct access:** Access common accessibility settings from any screen by pressing the Home key rapidly 3 times in a row.
	- **Notification reminder**: Phone beeps at set intervals to remind you of unread notifications.
	- **Answering and ending calls:** Select options for answering and ending calls.
		- **Pressing the Home key**: Answer calls by pressing the Home key.
		- **Using voice commands**: Say "Answer" or "Reject" to answer or reject calls with your voice.
		- **Pressing the Power key:** End calls by pressing the Power key.
	- **Single tap mode**: When enabled, you can use a single tap to dismiss or snooze alarms, notifications and alerts, and answer or reject calls.
	- **Manage accessibility**: Choose settings for exporting, updating, and sharing the accessibility settings as a file.

**Note**: Additional accessibility services you have installed are displayed under the **Services** heading.

## **Accounts**

The Accounts settings menu lets you add and manage all your email, social networking, and picture and video sharing accounts.

#### **Set Up a New Account**

1. From home, tap Apps  $\boxed{1}$  > Settings  $\boxed{2}$  > Accounts **2**.

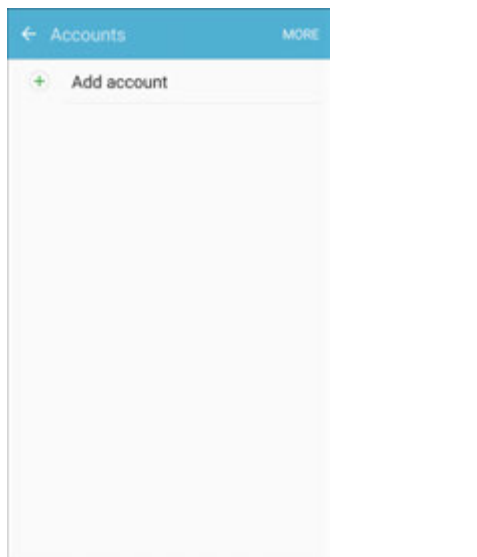

- 2. Tap **Add account**.
	- An Add account window appears.
- 3. Tap an account type and then follow the prompts to add the required account information.
	- $\div$  The account is added to the accounts list.

#### **Manage Existing Accounts**

- 1. From home, tap  $\mathbf{A}$ pps  $\overline{\mathbf{H}}$  > Settings  $\overline{\mathbf{O}}$  > Accounts  $\overline{\mathbf{O}}$ .
- 2. Tap the account type to see the existing accounts.
	- $\div$  The account settings menu appears.
- 3. View and configure your account settings as desired.
	- ❖ The account options are updated.

## **Backup and Reset**

Your phone's **Backup and reset** menu lets you back up your phone's data and settings to Google servers before resetting your phone to the original factory settings. The Factory data reset erases all data from the phone's application storage, including:

- Your Samsung account
- Your Google Account
- All other email and social networking accounts
- System and application data and settings
- Downloaded applications

#### **Backup and Reset Overview**

The following options are available in the Back up and reset menu:

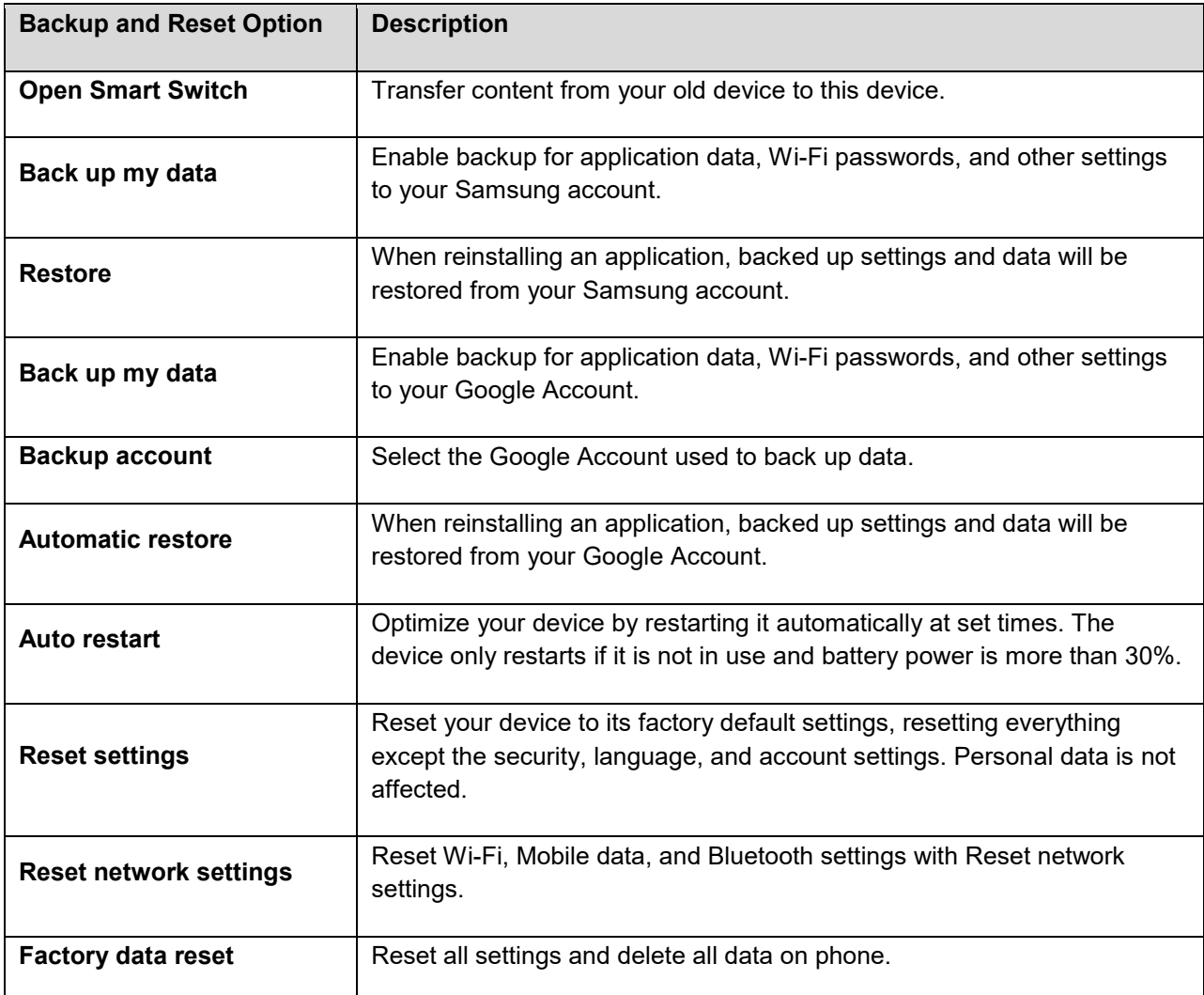

- Performing a factory data reset erases all data on the phone. It is recommended that you back up important data before performing a factory data reset.
- Erased information cannot be restored. Only erase data after you are sure you have saved everything you need.

### **Access Backup and Reset Options**

1. From home, tap Apps **in Audition** Settings  $\bullet$  > Backup and Reset **B**.

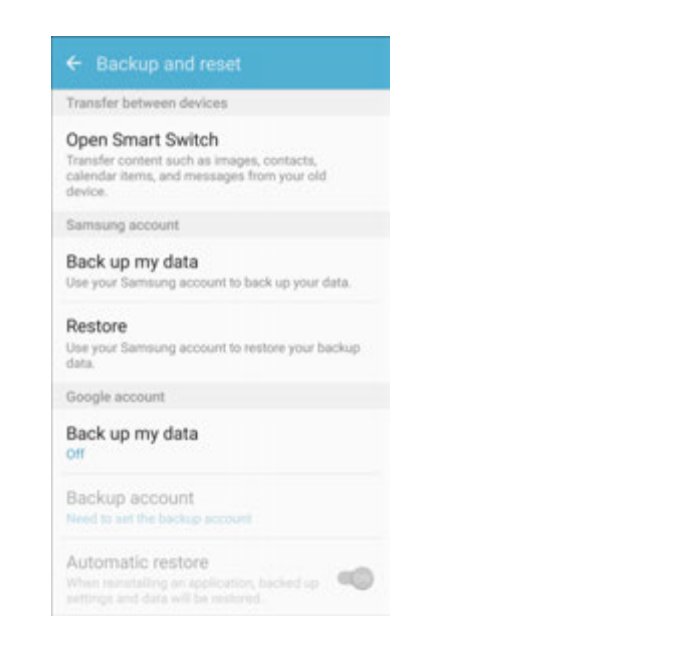

- The Backup and reset menu opens.
- 2. Set options.
	- \* The backup and reset settings are applied and saved.
	- If you are performing a Factory data reset, follow the prompts to confirm the data removal. The phone will erase all data and reboot.

## **Smart Switch**

Transfer content from your old device to this device.

1. From home, tap Apps **External Additional Property Burger** B.

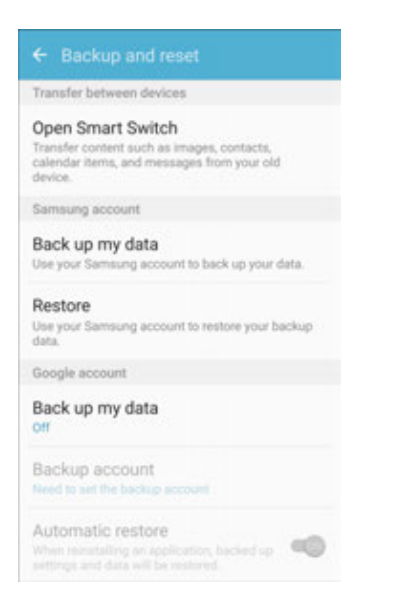

2. Tap **Open smart switch**, and then follow the prompts.

## **Samsung Account**

Enable backup of your information to your Samsung account.

1. From home, tap Apps  $\boxed{1}$  > Settings  $\boxed{3}$  > Backup and Reset  $\boxed{3}$ .

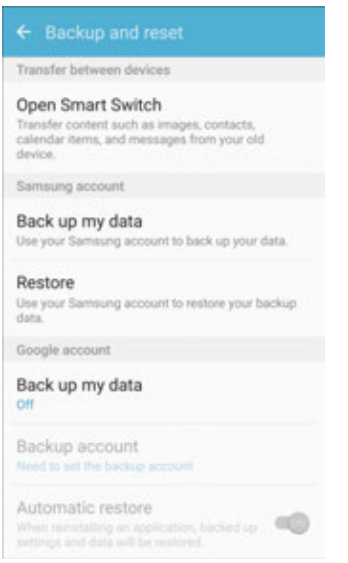

- 2. Configure these options:
	- **Back up my data:** Enable back up of your phone log, messages and more through your Samsung account.
	- **Restore**: Use your Samsung account to restore your backup data.

## **Google Account**

Enable backup of your information to Google servers.

1. From home, tap Apps  $\boxed{1}$  > Settings  $\boxed{3}$  > Backup and Reset  $\boxed{3}$ .

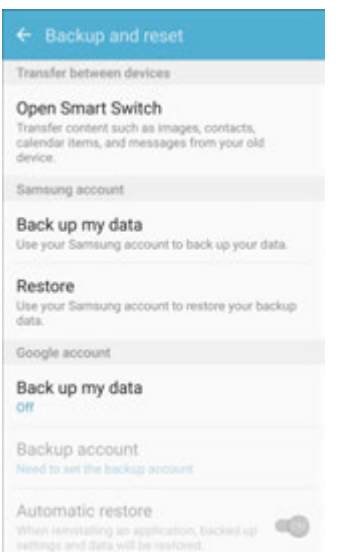

- 2. Configure these options:
	- **Back up my data**: Enable back up of application data, Wi-Fi passwords, and other settings to Google servers.
	- **Backup account:** Select a Google Account to be used as your backup account.
	- **Automatic restore**: Enable automatic restoration of settings from Google servers. When enabled, backed-up settings are restored when you reinstall an application.

## **Auto Restart**

Optimize your device by restarting it automatically at set times. The device only restarts if it is not in use and battery power is more than 30%.

**Note**: Any unsaved data is lost when the device restarts.

To enable Auto restart:

1. From home, tap Apps **External Additional Property Burger** B.

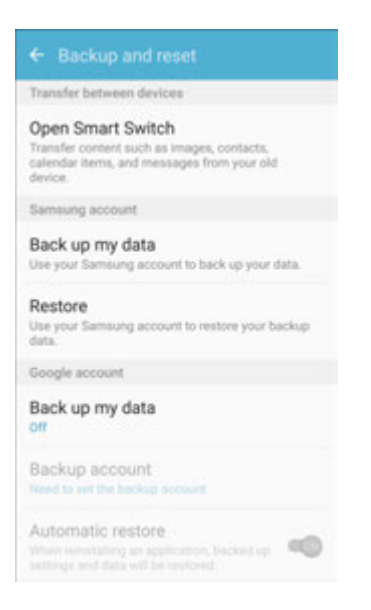

- 2. Tap **Auto restart**.
- 3. Tap **On/Off** to activate Auto restart, and then set the following parameters:
	- **Time**: Set the time of day to restart your device.
	- **Days**: Select the day of the week to automatically restart your device.

## **Reset**

Restore your device to its default settings.

#### **Reset Settings**

You can reset your device to its factory default settings, which resets everything except the security, language, and account settings. Personal data is not affected.

1. From home, tap Apps  $\boxed{1}$  > Settings  $\boxed{3}$  > Backup and Reset  $\boxed{3}$ .

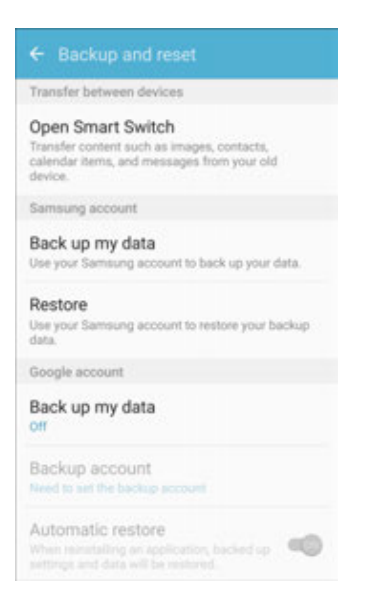

- 2. Tap **Reset settings**.
- 3. Tap **Reset settings**, and confirm when prompted.

#### **Reset Network Settings**

You can reset Wi-Fi, Mobile data, and Bluetooth settings with Reset network settings.

1. From home, tap Apps **in Audition** Settings **3** > Backup and Reset **S**.

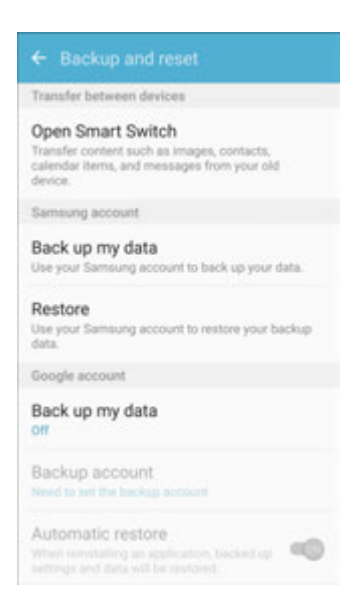

- 2. Tap **Reset network settings**.
- 3. Tap **Reset settings**, and confirm when prompted.

## **Factory Data Reset**

You can reset your device to factory defaults, erasing all data from your device.

This action permanently erases ALL data from the device, including Google or other account settings, system and application data and settings, downloaded applications, as well as your music, photos, videos, and other files. Any data found on an external SD card is not affected.

**Note**: When you sign in to a Google Account on your device, Factory Reset Protection is activated. This protects your device in the event it is lost or stolen. For more information, see [Factory Reset Protection.](#page-41-0)

If you reset your device to factory default settings with the Factory Reset Protection (FRP) feature turned on, you must enter the user name and password for a registered Google Account to regain access to the device. You will not be able to access the device without the correct credentials.

**Warning**: If you reset your Google Account password, you must wait 72 hours after changing your password to perform a factory data reset on your device.

Before resetting your device:

- 1. Verify that the information you want to keep has transferred to your storage area.
- 2. Log in to your Google Account and confirm your user name and password.

To reset your device:

1. From home, tap **Apps** > **Settings** > **Backup and Reset** .

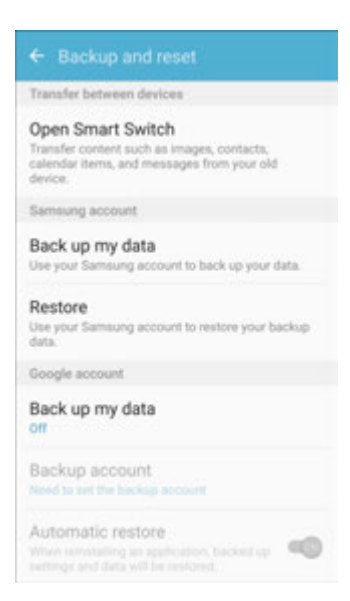

- 2. Tap **Factory data reset**.
- 3. Tap **Reset device** and follow the prompts to perform the reset.
- 4. When the device restarts, follow the prompts to set up your device.

# **System Settings**

The following topics detail your phone's system settings options, including language and input, battery, storage, date and time, and more.

## **Language and Input Settings**

Your phone's language and input settings let you select a language for the phone's menus and keyboards, select and configure keyboard settings, configure speech input settings, and set your phone's mouse/trackpad options.

### **Language and Input Settings Overview**

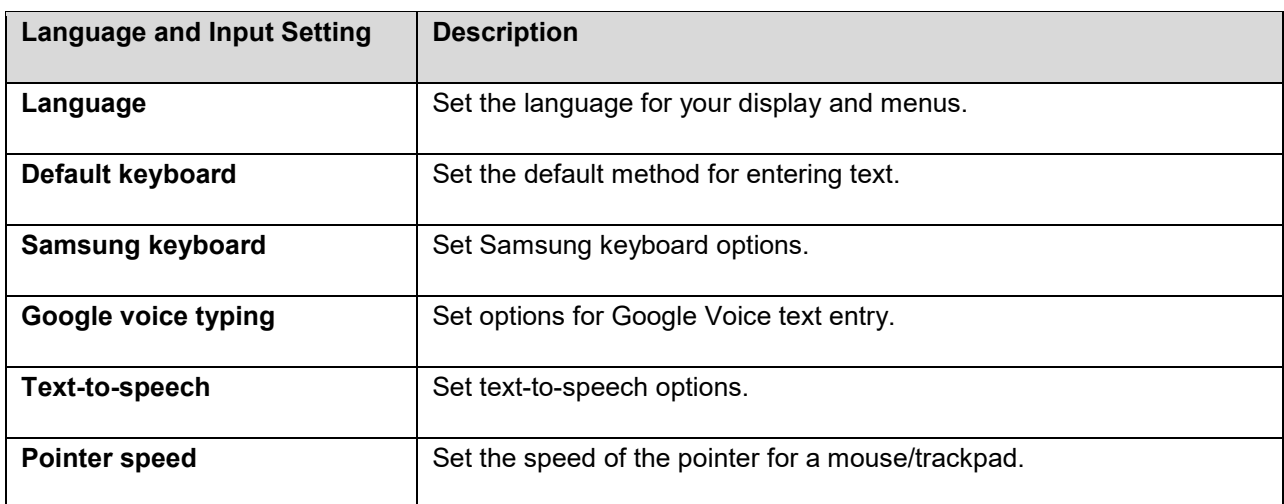

You can set the following options in the Language and input settings menu:

#### **Access Language and Input Setting Options**

1. From home, tap Apps **<b>EX** > Settings  $\bullet$  > Language and input **A**.

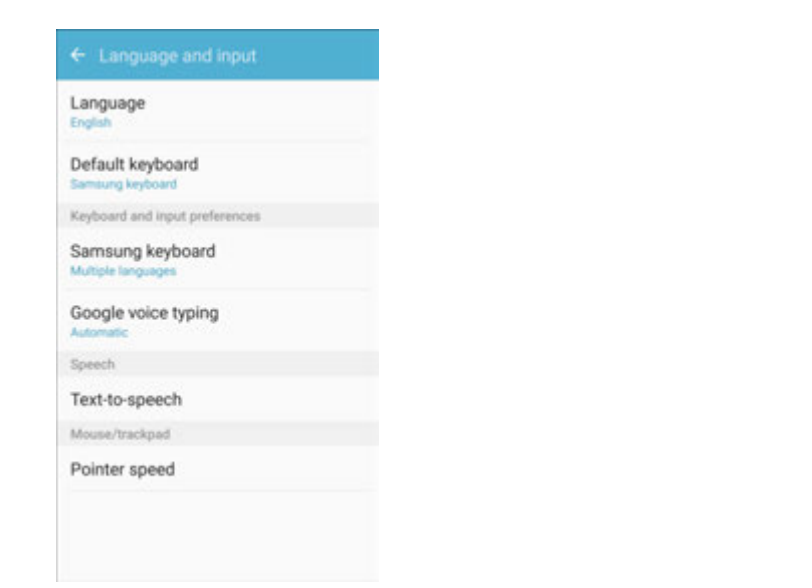

- $\div$  The Language and input settings menu opens.
- 2. Set options.
	- The language and input settings are applied and saved.

#### **Select the Default Language for Your Phone**

- 1. From home,  $\tan \mathbf{A}$  **Apps**  $\left( \mathbb{H} \right)$  > **Settings**  $\left( \mathbb{R} \right)$  > **Language and input**  $\left( \mathbb{A} \right)$ .
- 2. Tap **Language**.
- 3. Tap an available language.

#### **Language and Input Options**

Some of the language and input options are detailed below.

- 1. From home, tap Apps  $\boxed{11}$  > Settings  $\boxed{2}$  > Language and input **A**.
- 2. Set options:
	- **Language**: Tap a language to assign it.
	- **Default keyboard**: Tap an input method to set it as the default.
	- **Samsung keyboard:** Configure your keyboard options.
	- **Google voice typing**: Configure your options, including language detection.
- **Text-to-speech**: Tap a settings option and follow the prompts.
- **Pointer speed**: Drag the bar to adjust the speed, and then tap **OK**.

## **Battery Settings**

Monitor your phone's battery usage through this settings menu. View which functions are consuming your battery's charge and at what percentage. You can also display the battery charge remaining as a percentage on the status bar.

1. From home, tap Apps  $\left(\begin{array}{c} 1 \ \end{array}\right)$  > Settings  $\left(\begin{array}{c} 2 \ \end{array}\right)$  > Battery  $\bigcirc$ .

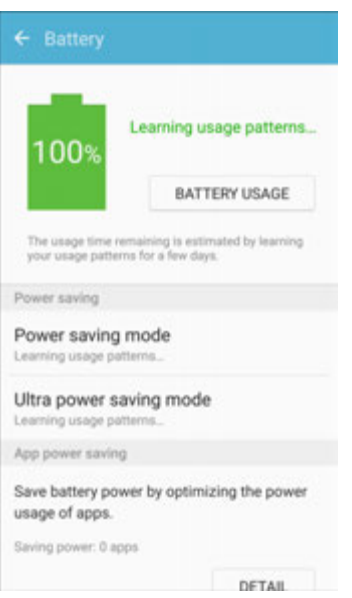

- 2. Tap **Battery** for options:
	- **Battery usage**: View battery usage since the battery was last fully charged.
	- **Power saving mode**: Save battery power by limiting your device's performance, limiting vibration feedback, and restricting location services and most background data.
	- **Ultra power saving mode**: Save battery power by applying a simplified grayscale theme to your Home screen and limiting the number of usable apps.
	- **Detail:** View details on apps that have an abnormal amount of battery usage.
	- **Percentage on status bar**: Display the battery charge percentage next to the battery icon on the Status bar.
	- **Fast cable charging:** Charge the battery more quickly.

## **Power Saving Mode**

Save battery power by activating Power saving mode, which reduces or turns off certain features to decrease battery consumption.

### **Turn On Power Saving Mode**

1. From home, tap Apps **in Apps Settings 3** > Battery **O**.

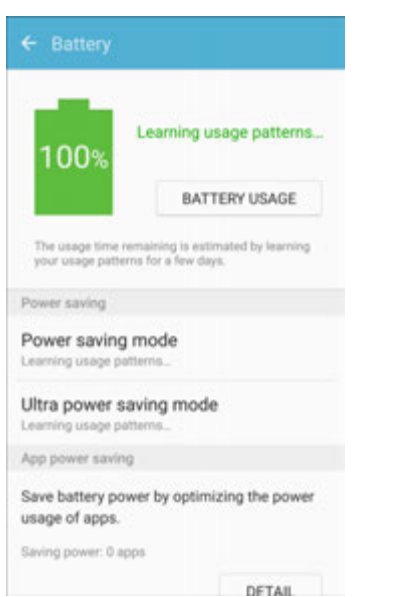

- 2. Tap **Power saving mode**.
- 3. Tap **On/Off** to enable Power saving mode.
	- Power saving mode is activated.
- 4. Tap **Start power saving** to enable Power saving mode immediately, or at a selected percentage of battery power.

## **Ultra Power Saving Mode**

Conserve power and extend your phone's battery life by using a minimal home screen layout, limiting the number of usable apps, turning off mobile data when the screen is off, and turning off connectivity features such as Wi-Fi and Bluetooth.

#### **Turn On Ultra Power Saving Mode**

1. From home, tap  $\text{Apps}$   $\left( \frac{1}{11} \right)$  > Settings  $\left( \frac{1}{11} \right)$  > Battery  $\left( \frac{1}{11} \right)$ 

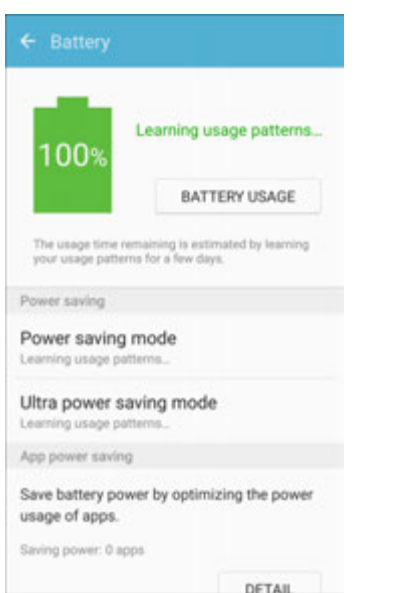

- 2. Tap **Ultra power saving mode**.
- 3. Tap **On/Off** to enable Ultra power saving mode.
	- Ultra power saving mode is activated.

#### **Turn Off Ultra Power Saving Mode**

- From home, tap **More** > **Turn off Ultra power saving mode**.
	- ❖ The phone returns to normal power mode.

## <span id="page-274-0"></span>**Storage Settings**

The Storage settings menu lets you manage internal and optional installed SD card (not included) storage on your phone.

#### **Storage Settings Overview**

The storage settings menu allows you to configure the following options:

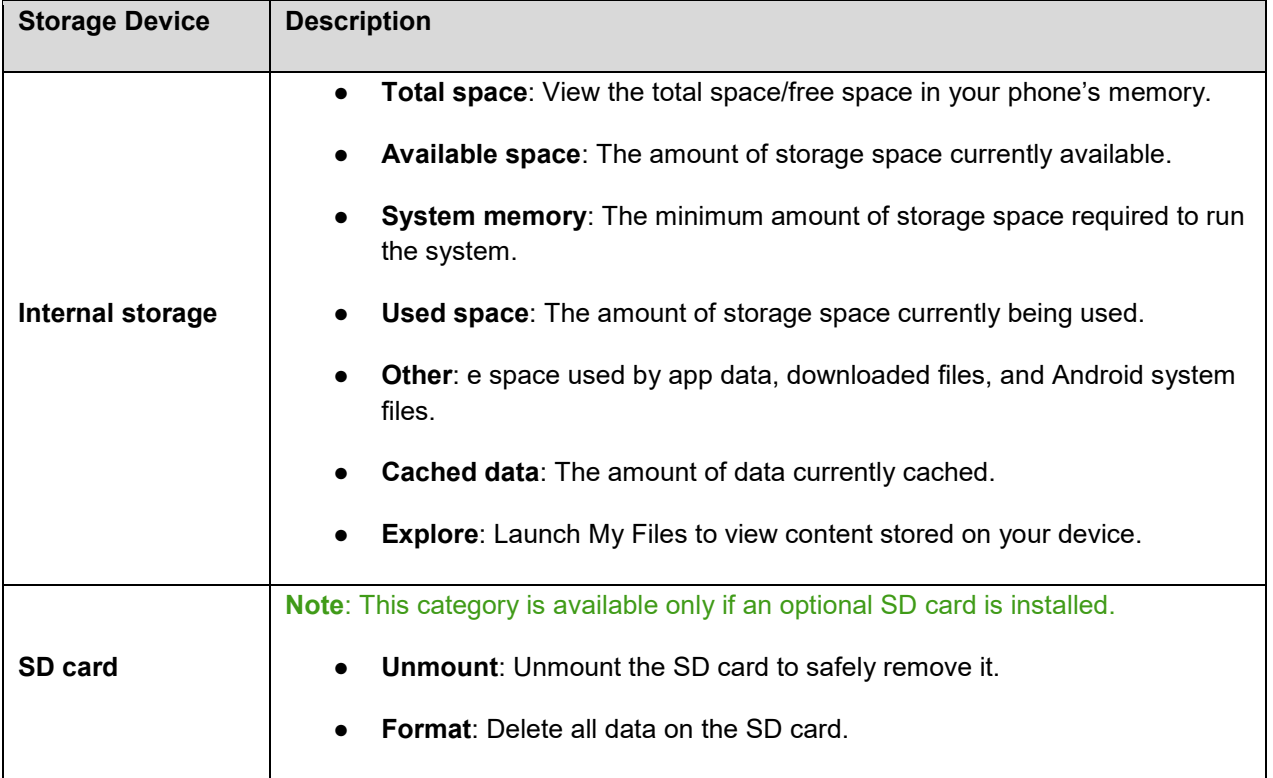

### **Access Storage Settings**

1. From home, tap Apps **iii** > Settings **3** > Storage **0**.

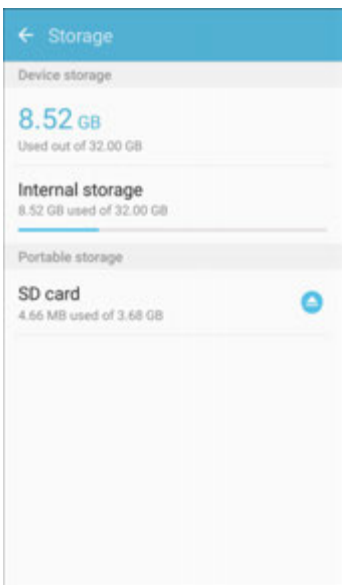

2. View memory usage for the different types of information stored in your phone's memory. Tap an item for more information.

## **microSD Card**

A microSD™ memory card is an optional accessory (not included) that allows you to store images, videos, music, documents, and other data on your phone.

For information about inserting or removing optional SD cards, see [SD Card.](#page-20-0)

**Important**: You can damage a microSD card by improper installation. Please be careful when inserting, removing, or handling it.

**Note**: To improve performance and reliability with High-definition video recording and playback, it is recommended you use a memory card (SD Card) that is both rated as at least a Class 10 and provides a high read speed.

#### **View microSD Card Memory**

Use the following procedure to view memory usage information for an optional installed microSD card (not included).

■ From home, tap **Apps** > **Settings** > **Storage** .

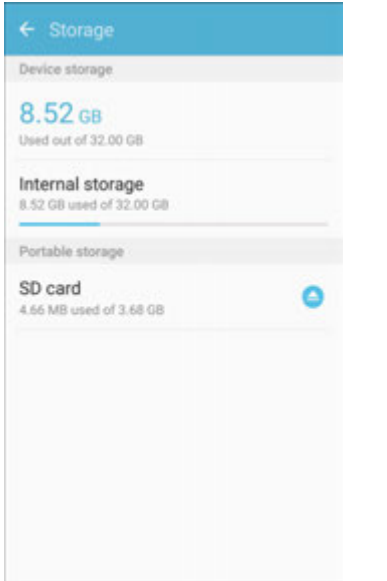

 $\div$  The total and available memory space will be displayed.

#### **Format a microSD Card**

Formatting a microSD card permanently removes all files stored on the card.

1. From home, tap Apps **EXECUTE:**  $\cdot$  **Settings**  $\cdot$  **> Storage**  $\cdot$ 

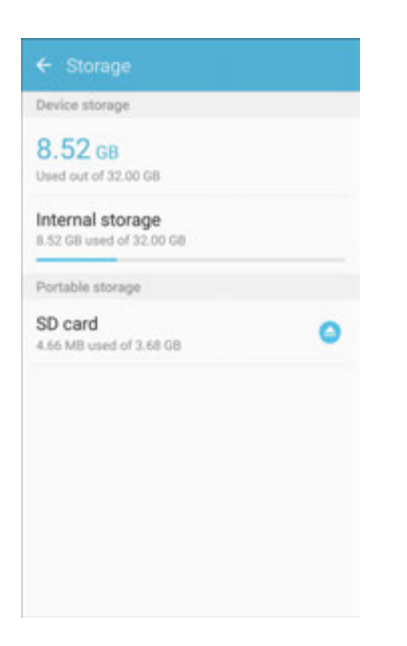

2. Tap **SD card** > **Format** > **Format**.

**Note**: Formatting erases all the data on an installed microSD card, after which the files CANNOT be retrieved. To prevent the loss of important data, please check the contents before you format the card.

#### **Unmount a microSD Card**

When you need to remove an optional installed microSD card, you must unmount the card first to prevent corrupting the data stored on it or damaging the card.

1. From home, tap Apps  $\boxed{\mathbf{B}}$  > Settings  $\boxed{\mathbf{C}}$  > Storage  $\boxed{\mathbf{O}}$ .

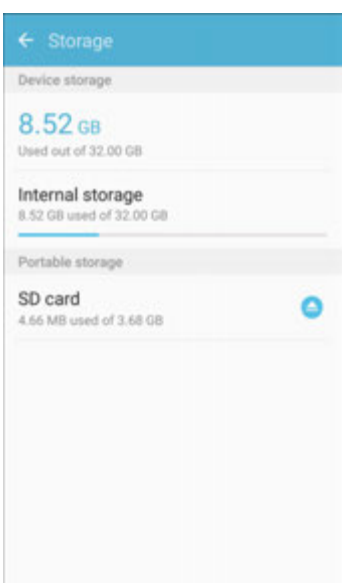

2. Tap **SD card** > **Unmount**.

## **Date and Time Settings**

Use the Date and Time settings menu either to automatically use the network-provided date and time or manually set these values, as well as select time and date format options.

#### **Date and Time Overview**

The following Date and time options may be configured:

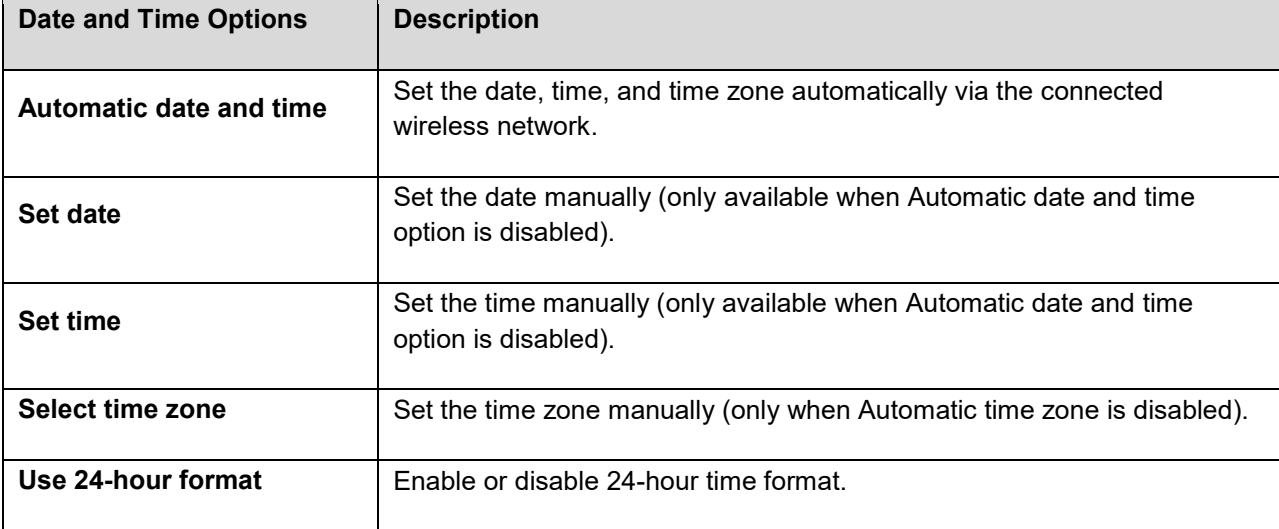

#### **Access Date and Time Options**

1. From home, tap Apps **iii** > Settings **3** > Date and time

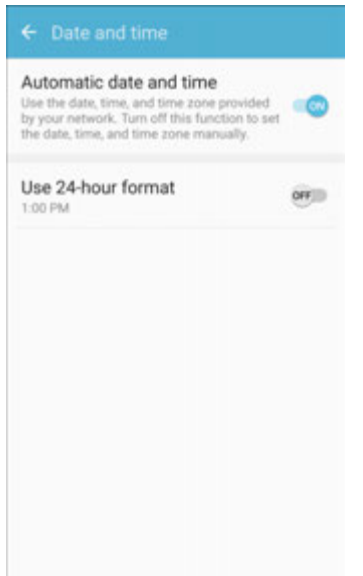

- 2. Set available date and time options.
	- Your date and time settings are applied and saved.

## **Help**

The Help menu provides tips and guidelines to help you use your phone.

### **Access Help**

1. From home,  $\tan \mathbf{Apps}$   $\overline{\mathbf{m}}$  > **Settings**  $\Omega$  > **Help**  $\Omega$ .

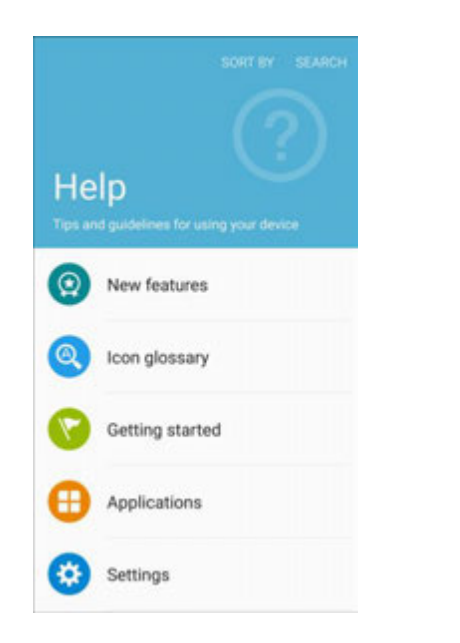

- The Help menu and topics appear.
- 2. Tap on a topic to view its contents.
- 3. Tap **Search** to search for a topic.

## **Activate This Device**

The Activate this device menu lets you activate a new phone or use additional self-service options such as checking the status of an in-service phone.

1. From home, tap Apps **: Settings 3** > Activate this device **0**.

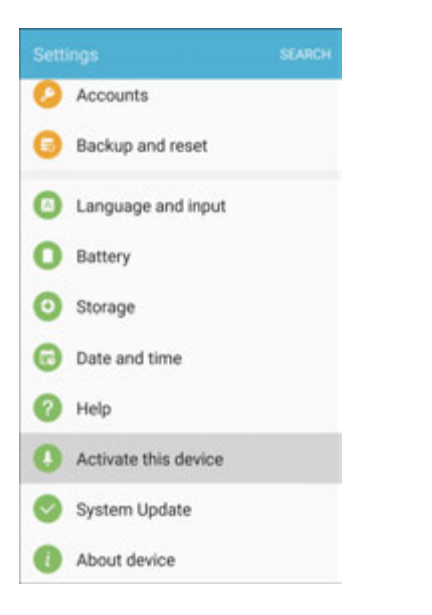

- The Self Service menu appears.
- 2. Follow the prompts to activate your phone or review your summary.
	- \* Your phone activates. If already activated on an account, you will see a usage and plan summary.

## **System Update**

The System Update menu provides settings for keeping your phone up-to-date with the latest software.

### **Access System Update**

■ From home, tap Apps **iiii** > Settings **3** > System Update **3**.

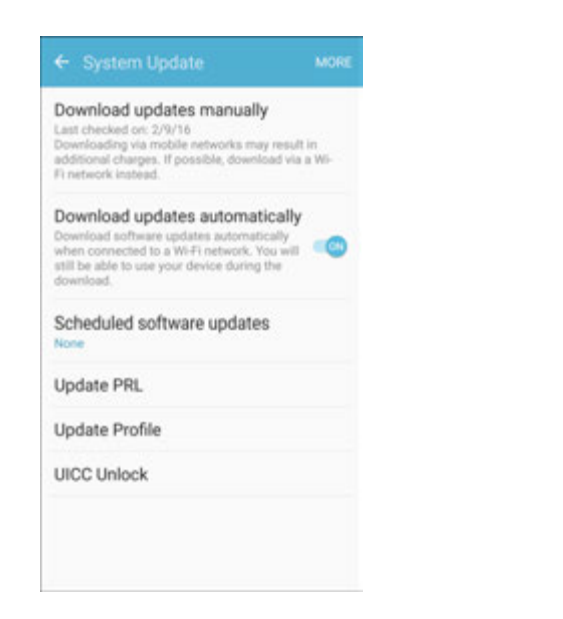

The System Update menu appears.

For details about updating your phone, see [Update Your Phone.](#page-46-0)

## **About Device**

The About device menu lets you access important phone information, search for and apply updates, and view legal and safety information.

#### **About Device Overview**

The following About device items may be reviewed or set:

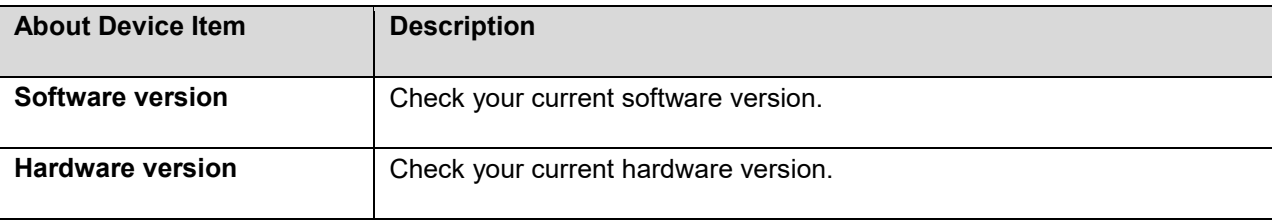

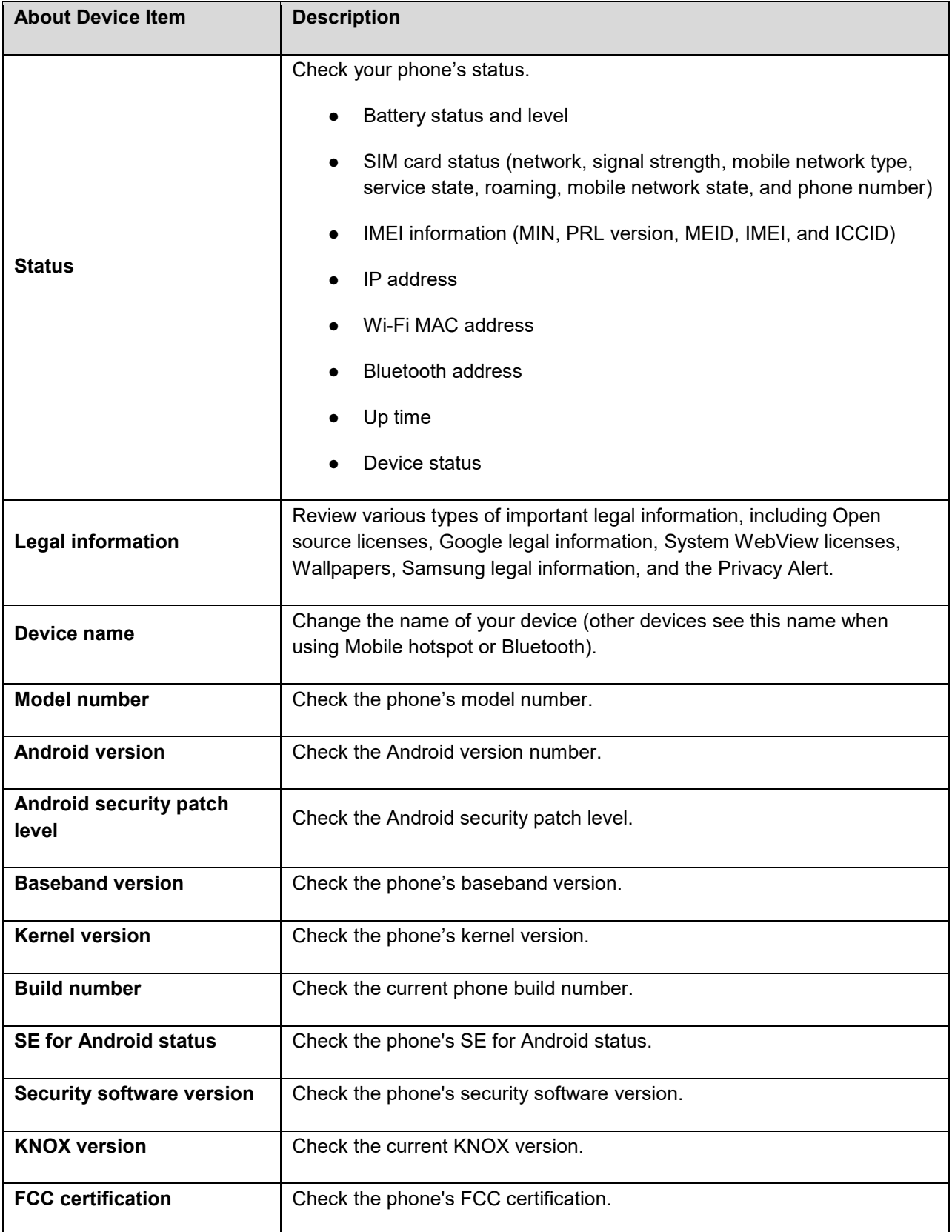

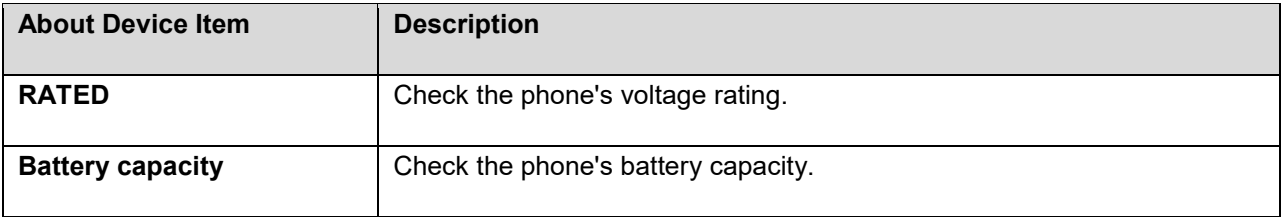

## **Access About Device Options**

1. From home, tap Apps **(1)** > Settings  $\bullet$  > About device **i**.

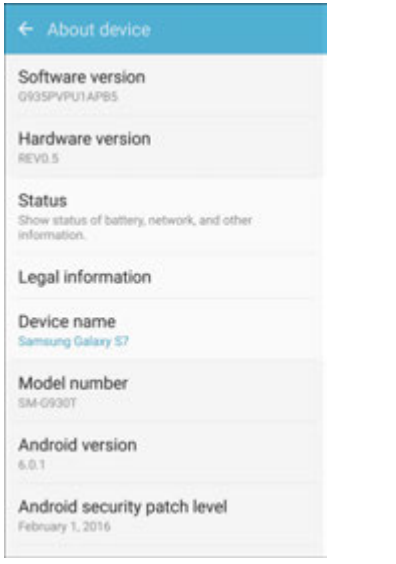

- 2. Select or view available options.
	- \* Your phone information is displayed.

# **Getting Help**

The following set of topics will cover troubleshooting tips, phone specifications, and how to contact Virgin Mobile and manage your wireless service.

# **For Assistance**

The following topics address areas of support for your phone, including troubleshooting, specifications, account information, warranty information, and customer service contact information.

## **Troubleshooting**

Check the questions and answers below for troubleshooting solutions for common phone issues.

### **Check Here First**

**Problem**: Phone freezes/operation is unstable.

**Solution**: Turn the phone on again. If you are unable to turn the phone off, remove and replace the Battery, and then turn the phone on again. Data that was being edited is erased after your phone is powered on again.

**Problem**: Operation is unstable after a new application was installed.

**Solution**: The newly installed application may be the cause. Uninstall the application in Safe mode. See [Uninstall an App.](#page-44-0) To turn the phone on in Safe mode:

- Press and hold the **Power/Lock** key > touch and hold **Power off**, read the disclaimer for safe mode, and then tap **OK**.
	- After turning the phone on in Safe mode, "Safe Mode" appears at lower left.
	- After restarting in Safe mode, your phone can be powered on as usual.
	- Before turning the phone on in Safe mode, it is recommended that you back up important data.
	- By powering the phone on in Safe mode, added widgets may be deleted.

**Problem**: Cannot use phone, mail, or Internet.

**Solution 1**: Check whether you are where signal is weak or out of service area.

**Solution 2**: Power the phone on again.

**Solution 3**: Is the phone in Airplane mode? To check that Airplane mode is canceled:

From home, tap **Apps** > **Settings** > **Airplane mode** .

**Solution 4**: Is data communication disabled? To check that data communication is enabled:

From home, tap **Apps** > **Settings** > **Data usage** > **Mobile data**.

**Solution 5:** Is a disabled access point set? To reset to initial settings:

 From home, tap **Apps** > **Settings** > **Mobile networks** > **Access Point Names** > **More** > **Reset to default**.

**Problem**: Battery level goes down quickly.

**Solution**: Are you where signal is weak or have been out of service area for a long period? Calling where signal is weak or being out of service area uses a lot of Battery.

**Problem**: Cannot install applications.

**Solution**: Applications cannot be installed with only a little free space on the phone or SD card. To check free space, see [Storage Settings.](#page-274-0) Applications not supported by your phone cannot be installed.

**Problem**: Cannot unlock screen.

**Solution**: Power the phone on again. If you are unable to turn the phone off, remove and replace the Battery, and then power the phone on again. Data that was being edited is erased after the phone is powered on again.

## **Virgin Mobile Account Information and Help**

Find out about managing your account online and on your phone, buying additional minutes for your plan, and getting help.

For more information about your Virgin Mobile account, as well as other Virgin Mobile services, visit us at: virginmobileusa.com.

## **Manage Your Account**

Access information about your account. You can:

- Check your minutes.
- Add money (Top-Up).
- Changes plans.
- And more!

#### **From Your Phone**

Access your account from the special My Account app.

■ From home, tap **Apps**  $\overline{=}$  > My Account

#### **From Your Computer**

■ Log in with your phone number and account PIN at virginmobileusa.com.

## **Top-Up Your Account**

Sign up for Auto Pay to keep your service working month after month. Or, you can buy Top-Up cards at thousands of retailers and add money to your account from your phone or by logging in at virginmobileusa.com.

### **Auto Pay**

Auto Pay is the easiest way to keep your service working. Once you register your credit card, debit card or PayPal account, you can set it to automatically pay your monthly plan. Then you can keep emailing, IMing, Tweeting with Twitter, surfing, and talking with no interruptions. Set up Auto Pay anytime by logging into My Account at virginmobileusa.com, and adjusting your payment settings.

### **From Your Phone**

■ From home, tap **Apps**  $\frac{111}{11}$  > My Account  $-$  or  $-$ From home, tap **Phone** . Dial  $\begin{array}{|c|c|c|c|c|c|}\n\hline\n\end{array}$  **2**  $\begin{array}{|c|c|c|c|}\n\hline\n\end{array}$  (\*729).

## **Copyright Information**

©2016 Virgin Mobile USA, L.P. All rights reserved. The Virgin Mobile name and signature and the Virgin Mobile name and logo are registered trademarks of Virgin Enterprises Ltd. and used under license by Virgin Mobile. Other marks are the property of their respective owners.

**WARNING!** This product contains chemicals known to the State of California to cause cancer, birth defects, or other reproductive harm. For more information, please call 1-800-SAMSUNG (726-7864).

**Note**: Water-resistant and dustproof based on IP68 rating, which tests submersion up to 5.0 feet for up to 30 minutes.

## **Intellectual Property**

All Intellectual Property, as defined below, owned by or which is otherwise the property of Samsung or its respective suppliers relating to the SAMSUNG Phone, including but not limited to, accessories, parts, or software relating there to (the "Phone System"), is proprietary to Samsung and protected under federal laws, state laws, and international treaty provisions. Intellectual Property includes, but is not limited to, inventions (patentable or unpatentable), patents, trade secrets, copyrights, software, computer programs, and related documentation and other works of authorship. You may not infringe or otherwise violate the rights secured by the Intellectual Property. Moreover, you agree that you will not (and will not attempt to) modify, prepare derivative works of, reverse engineer, decompile, disassemble, or otherwise attempt to create source code from the software. No title to or ownership in the Intellectual Property is transferred to you. All applicable rights of the Intellectual Property shall remain with SAMSUNG and its suppliers.

## **Open Source Software**

Some software components of this product incorporate source code covered under GNU General Public License (GPL), GNU Lesser General Public License (LGPL), OpenSSL License, BSD License and other
open source licenses. To obtain the source code covered under the open source licenses, please visit: opensource.samsung.com

### **Disclaimer of Warranties; Exclusion of Liability**

EXCEPT AS SET FORTH IN THE EXPRESS WARRANTY CONTAINED ON THE WARRANTY PAGE ENCLOSED WITH THE PRODUCT, THE PURCHASER TAKES THE PRODUCT "AS IS", AND SAMSUNG MAKES NO EXPRESS OR IMPLIED WARRANTY OF ANY KIND WHATSOEVER WITH RESPECT TO THE PRODUCT, INCLUDING BUT NOT LIMITED TO THE MERCHANTABILITY OF THE PRODUCT OR ITS FITNESS FOR ANY PARTICULAR PURPOSE OR USE; THE DESIGN, CONDITION OR QUALITY OF THE PRODUCT; THE PERFORMANCE OF THE PRODUCT; THE WORKMANSHIP OF THE PRODUCT OR THE COMPONENTS CONTAINED THEREIN; OR COMPLIANCE OF THE PRODUCT WITH THE REQUIREMENTS OF ANY LAW, RULE, SPECIFICATION OR CONTRACT PERTAINING THERETO. NOTHING CONTAINED IN THE INSTRUCTION MANUAL SHALL BE CONSTRUED TO CREATE AN EXPRESS OR IMPLIED WARRANTY OF ANY KIND WHATSOEVER WITH RESPECT TO THE PRODUCT. IN ADDITION, SAMSUNG SHALL NOT BE LIABLE FOR ANY DAMAGES OF ANY KIND RESULTING FROM THE PURCHASE OR USE OF THE PRODUCT OR ARISING FROM THE BREACH OF THE EXPRESS WARRANTY, INCLUDING INCIDENTAL, SPECIAL OR CONSEQUENTIAL DAMAGES, OR LOSS OF ANTICIPATED PROFITS OR BENEFITS.

### **Modification of Software**

SAMSUNG IS NOT LIABLE FOR PERFORMANCE ISSUES OR INCOMPATIBILITIES CAUSED BY YOUR EDITING OF REGISTRY SETTINGS, OR YOUR MODIFICATION OF OPERATING SYSTEM SOFTWARE.

USING CUSTOM OPERATING SYSTEM SOFTWARE MAY CAUSE YOUR DEVICE AND APPLICATIONS TO WORK IMPROPERLY. YOUR CARRIER MAY NOT PERMIT USERS TO DOWNLOAD CERTAIN SOFTWARE, SUCH AS CUSTOM OS.

## **Samsung KNOX**

Samsung KNOX™ is Samsung's security platform and is a mark for a Samsung device tested for security with enterprise use in mind. Additional licensing fee may be required. For more information about KNOX, please refer to: samsung.com/us/knox [030115]

## **Samsung Electronics America (SEA), Inc.**

#### **Address**:

85 Challenger Road Ridgefield Park, New Jersey 07660

**Phone**: 1-800-SAMSUNG (726-7864)

#### **Internet Address**:

samsung.com

©2016 Samsung Electronics America, Inc. Samsung, Samsung Galaxy, Multi Window, S Health, S Voice, Samsung Milk Music, and Smart Switch are all trademarks of Samsung Electronics Co., Ltd.

**Note**: Screen images are simulated. Appearance of device may vary.

### **Do you have questions about your Samsung Mobile Device?**

For 24 hour information and assistance, we offer a new FAQ/ARS System (Automated Response System) at: samsung.com/us/support

The actual available capacity of the internal memory is less than the specified capacity because the operating system and default applications occupy part of the memory. The available capacity may change when you upgrade the device.

Nuance<sup>®</sup>, VSuite™, T9<sup>®</sup> Text Input, and the Nuance logo are trademarks or registered trademarks of Nuance Communications, Inc., or its affiliates in the United States and/or other countries.

The Bluetooth® word mark, figure mark (stylized "B Design"), and combination mark (Bluetooth word mark and "B Design") are registered trademarks and are wholly owned by the Bluetooth SIG.

microSD™ and the microSD logo are Trademarks of the SD Card Association.

Google, the Google logo, Android, the Android logo, Google Play, Gmail, Google Mail, Google Maps, Google Music, Google Now, Chrome, Google Hangouts, Picasa, YouTube, and other marks are trademarks of Google Inc.

Wi-Fi is a registered trademark of the Wireless Fidelity Alliance, Inc.

Amazon, Kindle, Fire and all related logos are trademarks of Amazon.com, Inc. or its affiliates.

# **Legal Information**

Important legal information can be accessed in writing on the mobile device or at samsung.com

#### **READ THIS INFORMATION BEFORE USING YOUR MOBILE DEVICE.**

**Samsung Limited Warranty** - This product is covered under the applicable Samsung Limited Warranty **INCLUDING ITS DISPUTE RESOLUTION PROCEDURE and your right to opt out of arbitration within 30 calendar days of the first consumer purchase. You may opt out by either sending an email to** optout@sea.samsung.com **with the subject line "Arbitration Opt-Out" or by calling 1-800- SAMSUNG (726-7864)**. For more detailed procedures, please refer to the "Dispute Resolution Procedures and Arbitration and Opt-Out" section of the Limited Warranty.

Full written terms and detailed information about the warranty and obtaining service are available on the device at: **Settings** > **About device** > **Legal Information** > **Samsung legal** or you may access the online version of the Health/Safety and Warranty guide for your device at:

#### **English**

samsung.com/us/Legal/Phone-HSGuide

#### **Spanish**

samsung.com/us/Legal/Phone-HSGuide-SP

The online version of the **End User License Agreement (EULA)** for your device can be found online at: samsung.com/us/Legal/SamsungLegal-EULA4

# Index

3-way Calling, 73 About Device, 272 Accessibility Settings, 248 Accessory Port, 7 **Accounts** Add new, 253 Manage, 253 Settings, 252 Activation, 17, 270 Advanced Features, 231 Airplane Mode, 27, 182 Alarm, 159 Amazon, 168 Amazon Kindle, 168 Amazon Music, 168 Amazon Photos, 168 Amazon Video, 168 Answer a Call, 60 Application Manager, 200 Apps Find and install, 33 Request refunds, 34 Uninstall, 35 Update, 34 Apps Settings, 200 Back Key, 5 Backup and Reset, 253 **Battery** Power saving mode, 264 Settings, 263 Bluetooth Connect, 131 Receive information, 133 Send information, 132 Settings, 180 Share pictures and videos, 146 Turn on or off, 129 Bookmark, 117 Brightness, 230 Browser Bookmark, 117 History, 118 Launch connection, 116 Settings, 116 Tabs, 118

Calculator, 154 Calendar, 154 Add event, 155 Settings, 203, 204, 205 Sync Exchange ActiveSync calendar, 158 View events, 156 Call Settings, 212 Call Forwarding, 75 Call Log Make call from, 64 Call Waiting, 72 Caller ID, 72 Calling International Dialing, 213 US Dialing, 213 Camera, 135 Settings, 149 Take a picture, 137 Viewfinder, 135 Car Kit Connect, 131 Charger/Accessory Port, 7 Chrome, 119 **Clock** Alarm, 159 Stopwatch, 160 Timer, 160 World Clock, 160 Conference Calling, 73 Contacts, 79 Add contact, 79 Delete, 84 Edit, 83 Favorites, 84 Groups, 85 Import, 90 Make call from, 63 Profile sharing, 88 Save a phone number, 81 Settings, 206 Share, 86 View, 81 Data Usage Settings, 185 Date Settings, 269

Default Applications, 202 Dexterity and Interaction Settings, 251 Drag, 15 Drive (App), 161 DTMF Tones, 213 Easy Mode, 247 Editing Text, 29 Email Add account, 107 Add Exchange ActiveSync account, 109 Delete account, 112 Manage inbox, 112 Send Gmail, 100 Send message, 110 Settings, 207 Setup, 106 Share pictures, 144 View and reply, 111 Emergency Numbers, 58 Enhanced 9-1-1 (E 9-1-1), 59 Enter Text, 27 Exchange ActiveSync Add account, 109 Features, 114 Extended Home Screen, 43 Facebook, 120 Favorites, 84 Files Transfer between phone and computer, 123 Finger Scanner Fingerprint Screen Lock, 238 Flash, 7 Flick, 15 Folders, 54 Galaxy Apps, 168 Gallery, 138 View pictures and videos, 138 Gmail Archive threads, 103 Create account, 30 Delete threads, 104 Labels, 102 Mute threads, 103 New messages, 101 Read and reply, 101 Read messages, 102 Report phishing, 104 Report spam, 104 Search, 104

Send message, 100 Share pictures, 144 Switch accounts, 105 Google Chrome, 119 Create account, 30 Drive, 161 Hangouts, 120 Photos, 165 Search, 162 Settings, 215 Sign in, 32 Google Maps, 161 Google Play Find and install apps, 33 Help, 36 Store, 33 Google Play Music, 168 Google Voice Typing, 28 Configuring, 29 Using, 29 Groups, 85 Hangouts, 120 Headset Connect, 131 Headset Jack, 7 Hearing Accessibility, 250 Hearing Aids, 213 Help, 270 Home Screen, 42 Add Folders, 54 Add Shortcuts, 53 Add Widgets, 54 Customize, 52 Extended, 43 Hotspot, 127 Settings, 183 Import Contacts, 90 Incoming Call Answer, 60 Reject, 61 Input Settings, 261 Instagram, 122 International Dialing, 213 Internet Settings, 209 Keyboard Samsung keyboard, 27 Language Settings, 261

Lock Screen Settings, 235 Lookout, 158, 161 Maps, 161 Memo, 163 Memory, 266 Memory Card, 267 Messages Settings, 210 Messaging, 92 Messenger, 122 microSD Card, 267 Format, 267 Unmount, 268 View available memory, 267 MirrorLink, 192 MMS Send messages, 93 Mobile Hotspot, 127 Mobile Networks Settings, 186 Multimedia Messaging Share pictures and videos, 145 Music Google Play Music, 168 My Files, 164 **Navigation** Google Maps, 161 Nearby Device Scanning, 190 NextRadio, 172 NFC and Payment, 187 Notification Icons, 45 Notification Panel, 46 Notifications, 45 Phone Dialer, 57 Phone Calls, 57 Answer, 59 Emergency numbers, 58 Using Call Log, 64 Using contacts, 63 Using phone keypad, 57 Phone Layout (illustration), 5 Phone Number Save to contacts, 81 Phone Status, 272 Phone Update PRL, 41 Profile, 40 Software, 37

Photos, 165 **Pictures** Crop, 141 Rotate, 140 Share via Bluetooth, 146 Share via email, 144 Share via messaging, 145 Take with camera, 137 View, 138 Pinch, 16 Play Music, 168 Play Store, 33 Find and install apps, 33 Power Off, 13 Power On, 13 Power Saving Mode, 263, 264 Printing, 191 Privacy and Safety, 240 Private Mode, 245 PRL Update, 41 Reject Incoming Call, 61 Report Diagnostic Info, 245 Ringtone, 217 **Ringtones** Settings, 221, 223 Rotate, 16 S Health, 172 S Voice, 165 Settings, 214 Samsung Gear, 166 Samsung Keyboard, 27 Samsung Milk Music, 174 Samsung Pay, 166 Samsung+, 174 Save a Phone Number, 81 Screen Lock, 236 Screen Timeout, 230 Screen Unlock Motion, 237 Swipe, 237 Screen Unlock Password, 238 Screen Unlock Pattern, 237 Screen Unlock PIN, 238 SD Card, 267 Secure Credential Storage, 193 Security Settings, 235 **Settings** Overview, 176 Setup Screens, 18

Share Contacts, 86 Slide, 15 Smart Manager, 198 SOS Message, 246 Sound Settings, 217 Speaker, 7 Spread, 16 Status Bar, 43 Status Icons, 44 Stopwatch, 160 Storage Settings, 265 Swipe, 15 System Update, 271 Tap, 13 Tap and Pay, 188 Tethering, 134 Tethering Settings, 184 Text Editing, 29 Text Entry, 27 Text Messaging Conversations, 98 Draft messages, 97 Notifications, 97 Send messages, 92 Themes, 233 Time Settings, 269 Timer, 160 Touch, 13 Touch and Hold, 14 **Touchscreen** Turn off, 37 Turn on, 37 TTY Mode, 77, 213 Turn Device Off, 13 Turn Device On, 13 Typing, 27 Ultra Power Saving Mode, 264 US Dialing, 213 Vibration, 226 Video Camera

Record video, 138 Videos Record, 138 Share via Bluetooth, 146 Share via messaging, 145 Share via YouTube, 148 View, 138 Virgin Fun & Games, 174 Vision Accessibility, 249 Visual Voicemail, 67 Listen to multiple messages, 69 Options, 69 Review, 68 Set up, 67 Settings, 70 Voice Typing, 28 Configuring, 29 Using, 29 Voicemail Display name, 72 Greeting, 71 Settings, 213 Setup, 66 Volume, 217, 220 Key, 6 VPN, 192 Add connection, 194 Connect or disconnect, 195 Prepare for connection, 192 Secure credential storage, 193 Wallpaper, 52 Web Launch connection, 116 Widgets, 54 Wi-Fi, 124 Settings, 178 Turn on and connect, 125 World Clock, 160 YouTube, 174 Share videos, 148 Zoom, 16